# R&S®FSWP-K30 Noise Figure Measurements User Manual

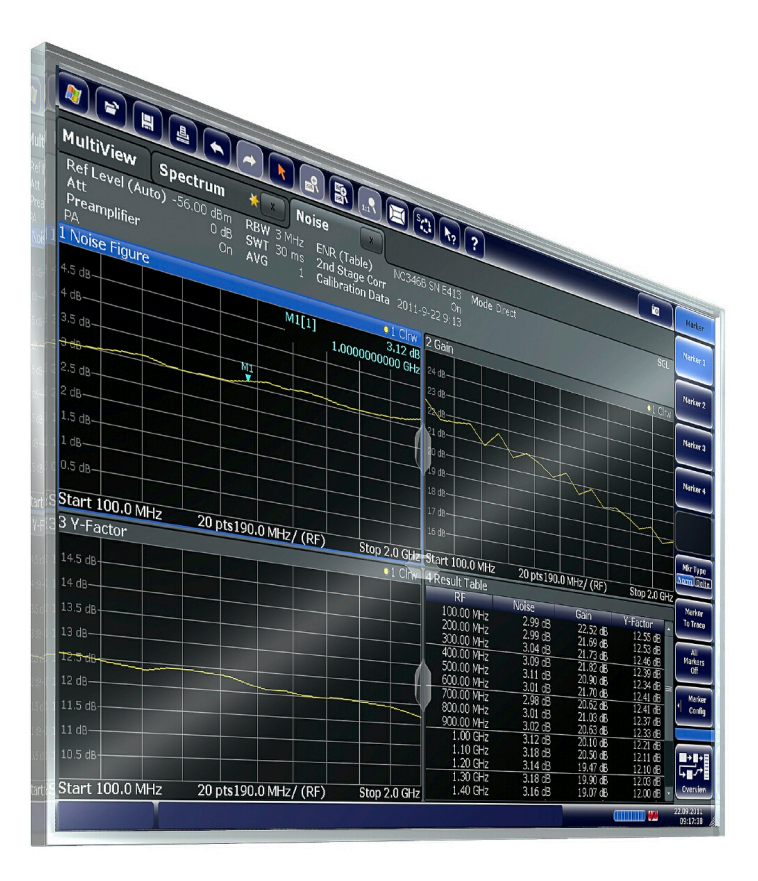

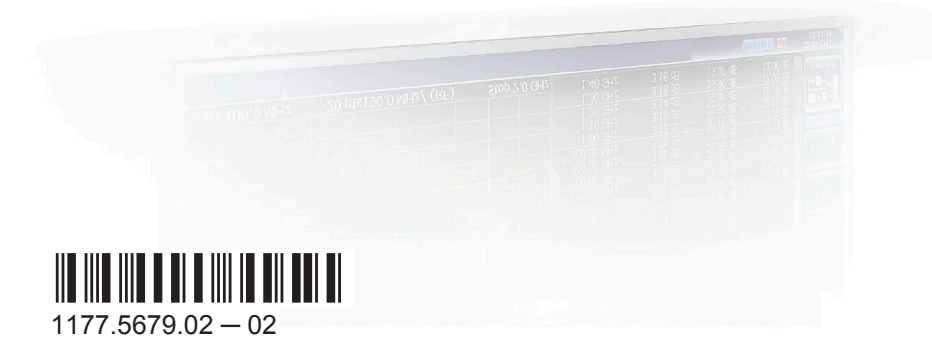

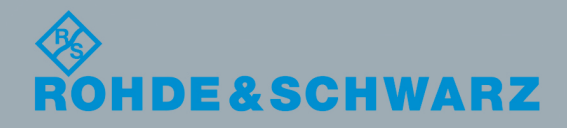

User Manual

Test & Measurement

**Test & Measurement** 

This manual describes the following R&S®FSWP models with firmware version 1.11 or higher:

- R&S®FSWP8 (1322.8003K08)
- R&S®FSWP26 (1322.8003K26)
- R&S®FSWP50 (1322.8003K50)

The following firmware applications are described:

● R&S FSWP-K30 (1325.4244.02) (requires R&S FSWP-B1)

© 2015 Rohde & Schwarz GmbH & Co. KG Mühldorfstr. 15, 81671 München, Germany Phone: +49 89 41 29 - 0 Fax: +49 89 41 29 12 164 Email: [info@rohde-schwarz.com](mailto:info@rohde-schwarz.com) Internet: [www.rohde-schwarz.com](http://www.rohde-schwarz.com) Subject to change – Data without tolerance limits is not binding. R&S® is a registered trademark of Rohde & Schwarz GmbH & Co. KG. Trade names are trademarks of the owners.

The following abbreviations are used throughout this manual: R&S®FSWP is abbreviated as R&S FSWP. R&S MultiView is abbreviated as MultiView. Products of the R&S®SMW family, e.g. R&S®SMW200A, are abbreviated as R&S SMW.

## **Contents**

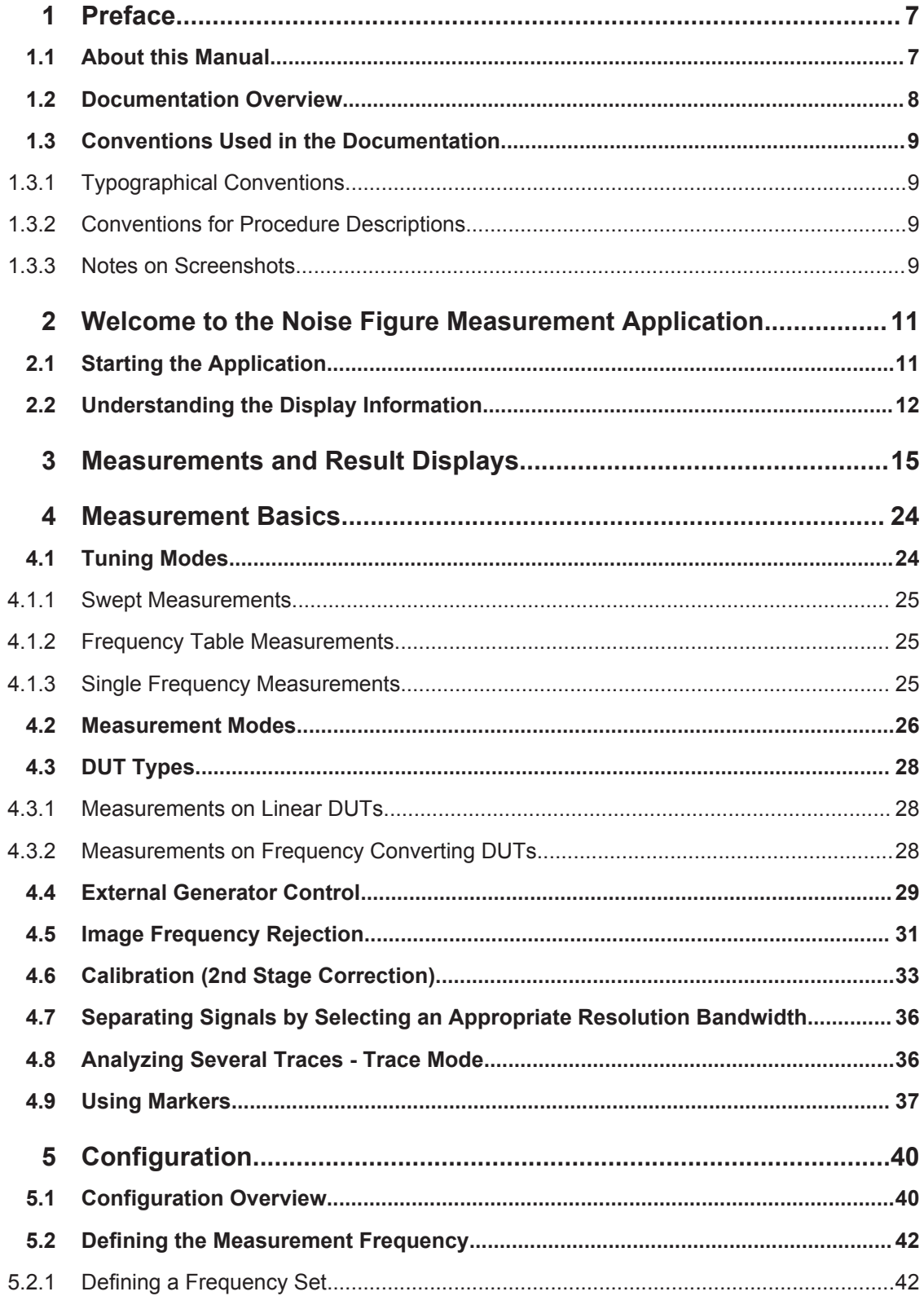

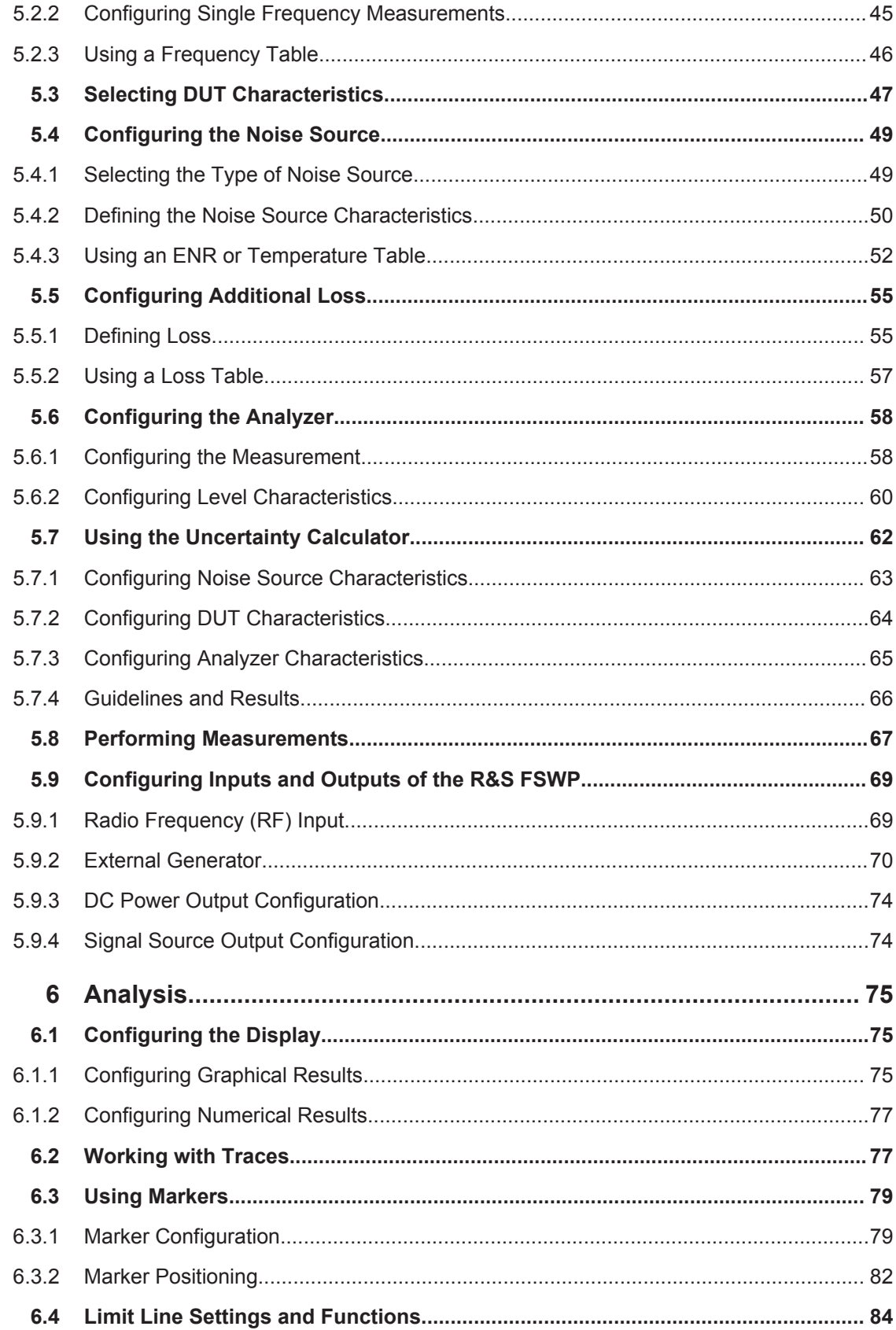

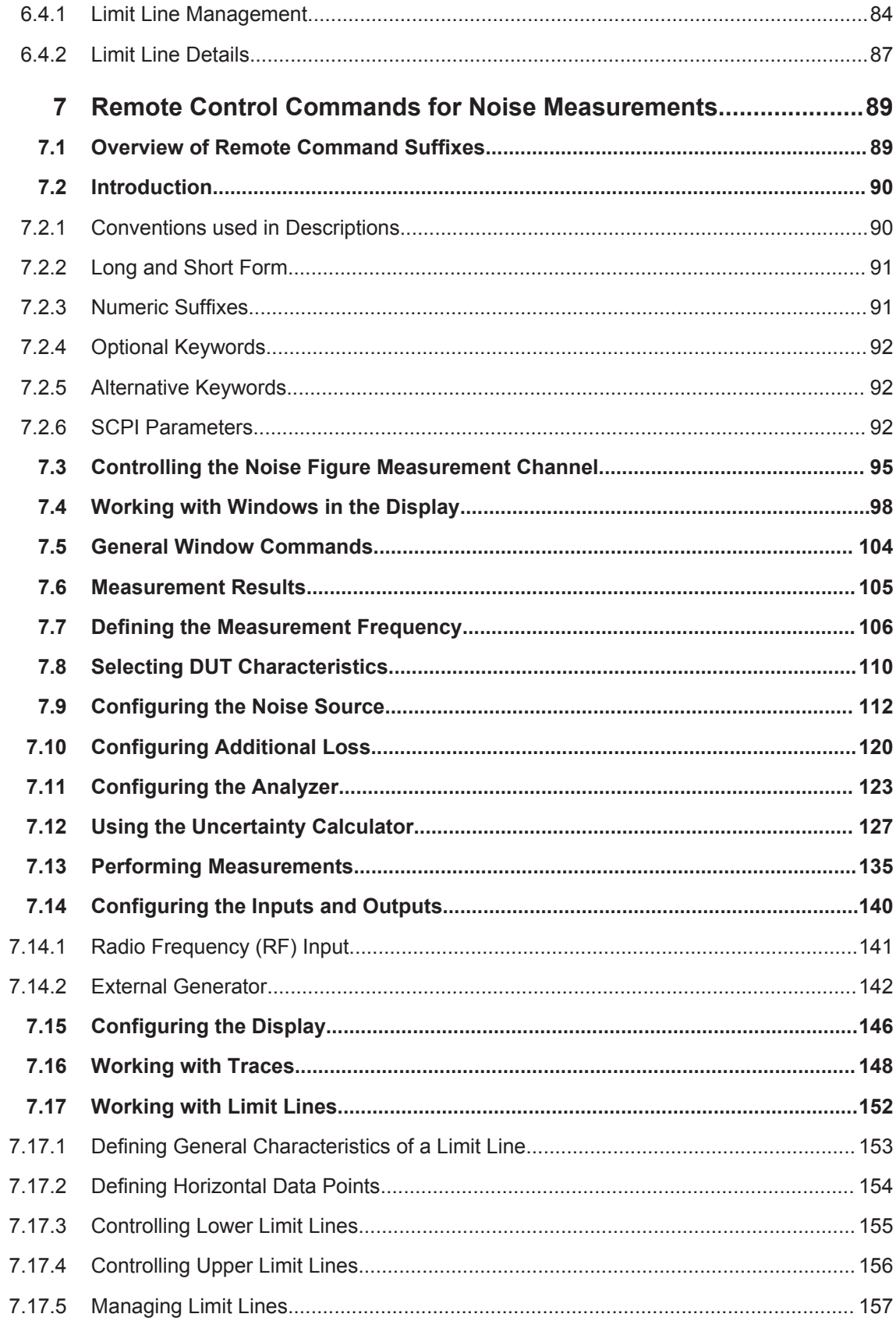

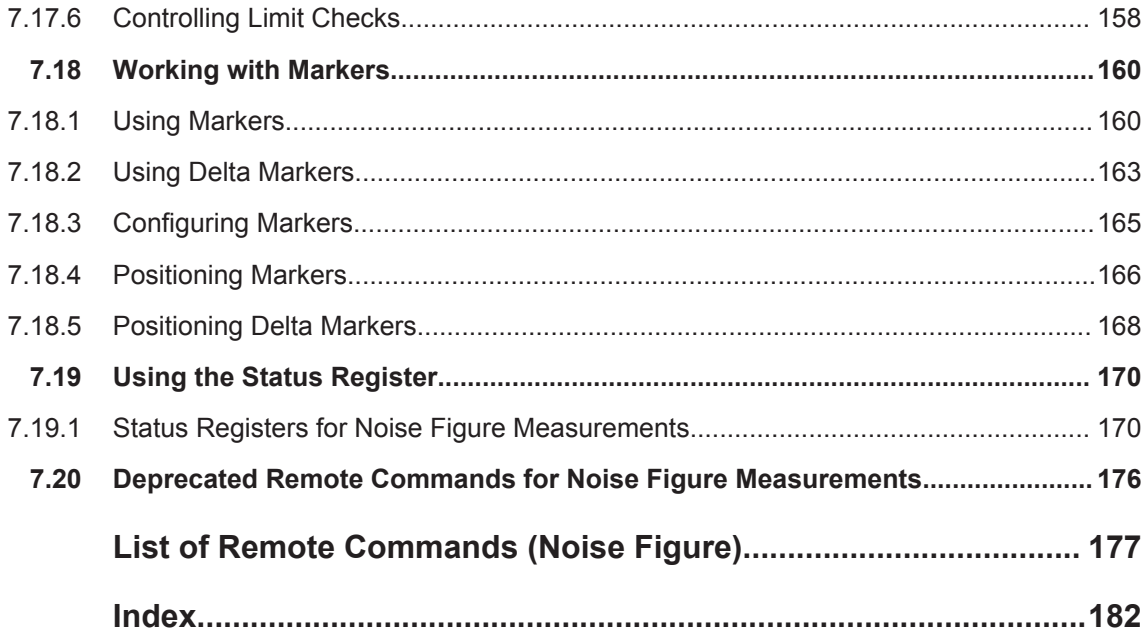

## <span id="page-6-0"></span>1 Preface

## **1.1 About this Manual**

This User Manual provides all the information **specific to the application**. All general instrument functions and settings common to all applications and operating modes are described in the main R&S FSWP User Manual.

The main focus in this manual is on the measurement results and the tasks required to obtain them. The following topics are included:

- **Welcome to the Noise Figure Application** Introduction to and getting familiar with the application
- **Typical applications** Example measurement scenarios in which the application is frequently used.
- **Measurements and Result Displays** Details on supported measurements and their result types
- **Noise Figure Measurement Basics** Background information on basic terms and principles in the context of the measurement
- **Noise Figure Measurement Configuration + Analysis** A concise description of all functions and settings available to configure measurements and analyze results with their corresponding remote control command
- **How to Perform Measurements with the Noise Figure Application** The basic procedure to perform each measurement and step-by-step instructions for more complex tasks or alternative methods
- **Measurement Examples** Detailed measurement examples to guide you through typical measurement scenarios and allow you to try out the application immediately
- **Optimizing and Troubleshooting the Measurement** Hints and tips on how to handle errors and optimize the test setup
- **Remote Commands for Noise Figure Measurements** Remote commands required to configure and perform noise figure measurements in a remote environment, sorted by tasks (Commands required to set up the environment or to perform common tasks on the instrument are provided in the main R&S FSWP User Manual) Programming examples demonstrate the use of many commands and can usually be executed directly for test purposes
- **Annex** Reference material
- **List of remote commands** Alphahabetical list of all remote commands described in the manual
- **Index**

## <span id="page-7-0"></span>**1.2 Documentation Overview**

The user documentation for the R&S FSWP consists of the following parts:

- **Printed Getting Started manual**
- Online Help system on the instrument
- Documentation DVD with:
	- Getting Started
	- User Manuals for base unit and firmware applications
	- Service Manual
	- Release Notes
	- Data sheet and product brochures

#### **Online Help**

The Online Help is embedded in the instrument's firmware. It offers quick, context-sensitive access to the complete information needed for operation and programming. Online help is available using the  $\hat{v}$  icon on the toolbar of the R&S FSWP.

#### **Getting Started**

This manual is delivered with the instrument in printed form and in PDF format on the DVD. It provides the information needed to set up and start working with the instrument. Basic operations and handling are described. Safety information is also included.

#### **User Manuals**

User manuals are provided for the base unit and each additional (firmware) application.

The user manuals are available in PDF format - in printable form - on the Documentation DVD delivered with the instrument. In the user manuals, all instrument functions are described in detail. Furthermore, they provide a complete description of the remote control commands with programming examples.

The user manual for the base unit provides basic information on operating the R&S FSWP in general, and the Spectrum application in particular. Furthermore, the software functions that enhance the basic functionality for various applications are described here. An introduction to remote control is provided, as well as information on maintenance, instrument interfaces and troubleshooting.

In the individual application manuals, the specific instrument functions of the application are described in detail. For additional information on default settings and parameters, refer to the data sheets. Basic information on operating the R&S FSWP is not included in the application manuals.

#### **Release Notes**

The release notes describe the installation of the firmware, new and modified functions, eliminated problems, and last minute changes to the documentation. The corresponding firmware version is indicated on the title page of the release notes.

#### <span id="page-8-0"></span>**Application Notes**

Application notes, application cards, white papers and educational notes are further publications that provide more comprehensive descriptions and background information. The latest versions are available for download from the Rohde & Schwarz website, at www.rohde-schwarz.com/appnote/.

## **1.3 Conventions Used in the Documentation**

#### **1.3.1 Typographical Conventions**

The following text markers are used throughout this documentation:

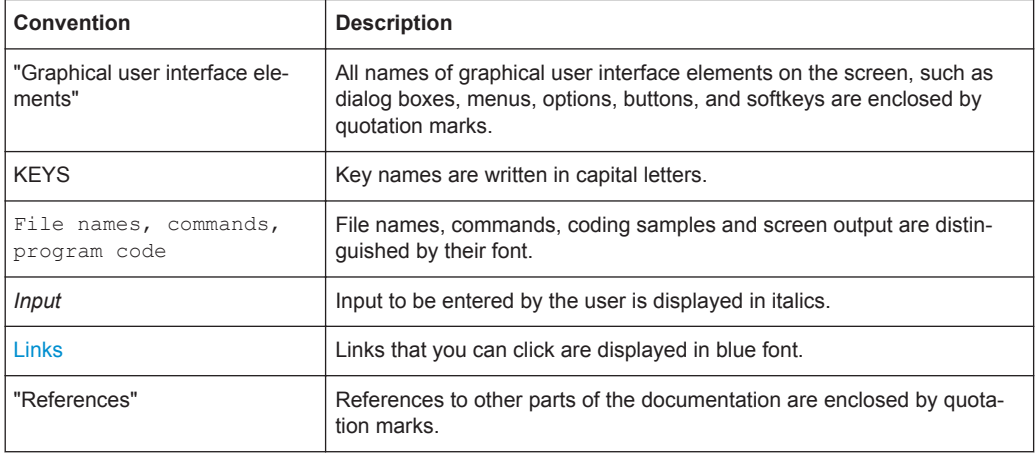

#### **1.3.2 Conventions for Procedure Descriptions**

When describing how to operate the instrument, several alternative methods may be available to perform the same task. In this case, the procedure using the touchscreen is described. Any elements that can be activated by touching can also be clicked using an additionally connected mouse. The alternative procedure using the keys on the instrument or the on-screen keyboard is only described if it deviates from the standard operating procedures.

The term "select" may refer to any of the described methods, i.e. using a finger on the touchscreen, a mouse pointer in the display, or a key on the instrument or on a keyboard.

#### **1.3.3 Notes on Screenshots**

When describing the functions of the product, we use sample screenshots. These screenshots are meant to illustrate as much as possible of the provided functions and possible interdependencies between parameters.

The screenshots usually show a fully equipped product, that is: with all options installed. Thus, some functions shown in the screenshots may not be available in your particular product configuration.

Starting the Application

## <span id="page-10-0"></span>2 Welcome to the Noise Figure Measurement **Application**

The R&S FSWP-K30 is a firmware application that adds functionality to perform noise figure measurements to the R&S FSWP.

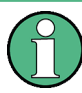

#### **Availability of Noise Figure Measurements**

The Noise Figure Measurements application becomes available when you equip the R&S FSWP with the optional Spectrum Analyzer hardware (R&S FSWP-B1) and firmware application R&S FSWP-K30.

This user manual contains a description of the functionality that the application provides, including remote control operation.

Functions that are not discussed in this manual are the same as in the Spectrum application and are described in the R&S FSWP User Manual. The latest versions of the manuals are available for download at the product homepage.

[http://www2.rohde-schwarz.com/product/FSWP.html](http://www2.rohde-schwarz.com/product/FPS.html).

#### **Installation**

Find detailed installing instructions in the Getting Started or the release notes of the R&S FSWP.

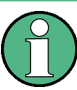

#### **Noise Source Control**

The Noise Source Control connector on the R&S FSWP is a prerequisite for the Noise measurement application.

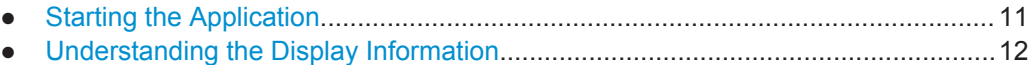

## **2.1 Starting the Application**

The noise figure measurement application adds a new type of measurement to the R&S FSWP.

#### **To activate the Noise Figure application**

1. Select the MODE key.

A dialog box opens that contains all operating modes and applications currently available on your R&S FSWP.

2. Select the "Noise" item.

<span id="page-11-0"></span>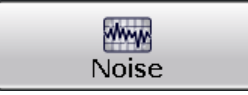

The R&S FSWP opens a new measurement channel for the noise figure measurement application.

All settings specific to noise figure measurements are in their default state.

#### **Multiple Measurement Channels and Sequencer Function**

When you enter an application, a new measurement channel is created which determines the measurement settings for that application. The same application can be activated with different measurement settings by creating several channels for the same application.

The number of channels that can be configured at the same time depends on the available memory on the instrument.

Only one measurement can be performed at any time, namely the one in the currently active channel. However, in order to perform the configured measurements consecutively, a Sequencer function is provided.

If activated, the measurements configured in the currently active channels are performed one after the other in the order of the tabs. The currently active measurement is indicated by a  $\mathbb G$  symbol in the tab label. The result displays of the individual channels are updated in the tabs (as well as the "MultiView") as the measurements are performed. Sequential operation itself is independent of the currently *displayed* tab.

For details on the Sequencer function see the R&S FSWP User Manual.

## **2.2 Understanding the Display Information**

The following figure shows the display as it looks for noise figure measurements. All different information areas are labeled. They are explained in more detail in the following sections.

Understanding the Display Information

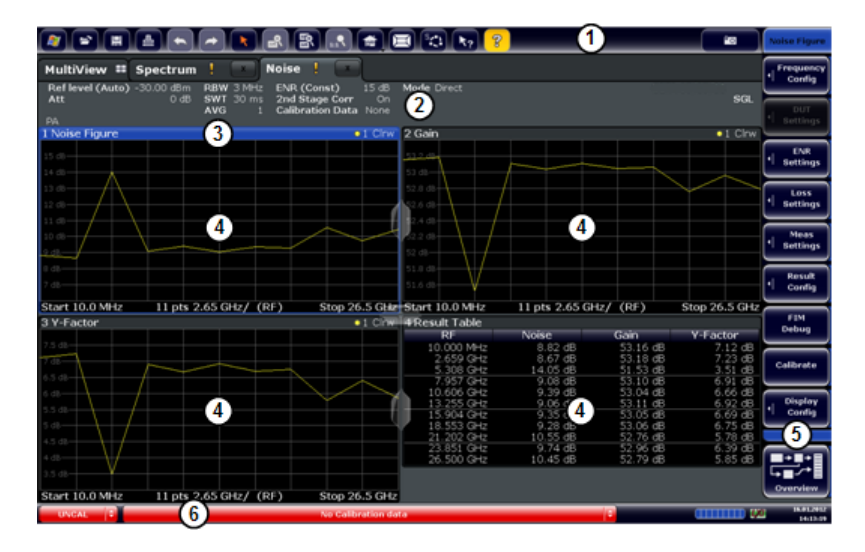

*Figure 2-1: Screen layout of the noise figure measurement application*

- 1 = Toolbar
- 2 = Channel bar
- 3 = Diagram header
- 4 = Result display
- 5 = Softkey bar
- 6 = Status bar

#### **Channel bar information**

The channel bar contains information about the current measurement setup, progress and results.

|                                                                           |            | Noise !                                                  |      |            |
|---------------------------------------------------------------------------|------------|----------------------------------------------------------|------|------------|
| Reflevel (Auto) -30.00 dBm RBW 3 MHz ENR (Const) 15 dB Mode Direct<br>Att | <b>AVG</b> | 0 dB SWT 30 ms 2nd Stage Corr<br>1 Calibration Data None | - On | <b>SGI</b> |
| <b>PA</b>                                                                 |            |                                                          |      |            |

*Figure 2-2: Channel bar of the Noise Figure application*

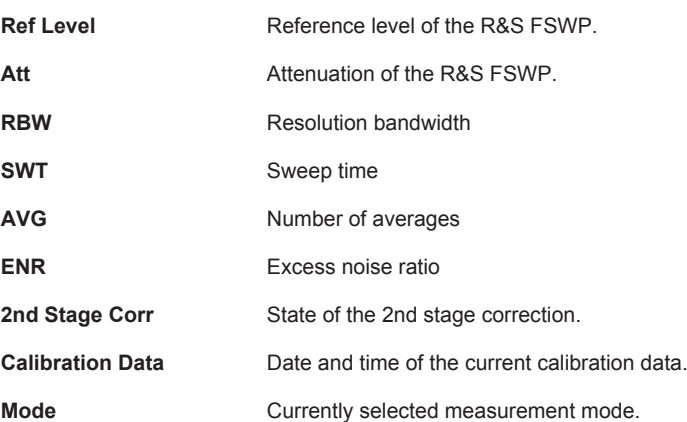

#### **Window title bar information**

For each diagram, the header provides the following information:

Understanding the Display Information

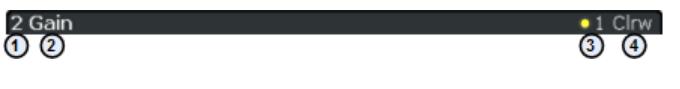

*Figure 2-3: Window title bar information for the Noise Figure application*

 $1 =$  Window number

2 = Window type

- 3 = Trace color and number
- 4 = Trace mode

#### **Status bar information**

Global instrument settings, the instrument status and any irregularities are indicated in the status bar beneath the diagram. Furthermore, the progress of the current operation is displayed in the status bar.

### **NOTICE**

#### **Risk of damaging the instrument**

Make sure not to overload the input mixer during calibration and the measurement. An overload condition may damage or destroy the input mixer.

If an ocerload condition occurs, the R&S FSWP shows a corresponding message in the status line ("RF OVLD" or "IF OVLD").

To avoid an overload during calibration or measurement

- check and adjust the DUT gain settings,
- check and adjust the ENR settings or
- increase the reference level.

## <span id="page-14-0"></span>3 Measurements and Result Displays

The R&S FSWP-K30 measures the noise figure of a DUT and displays the results graphically and numerically. Each graphical result display shows the noise figure from a different perspective that may be relevant. In the default configuration, the application shows the Noise Figure of the DUT, the Gain of the DUT and the corresponding Y-Factor. In addition it shows the numerical results of the measurement.

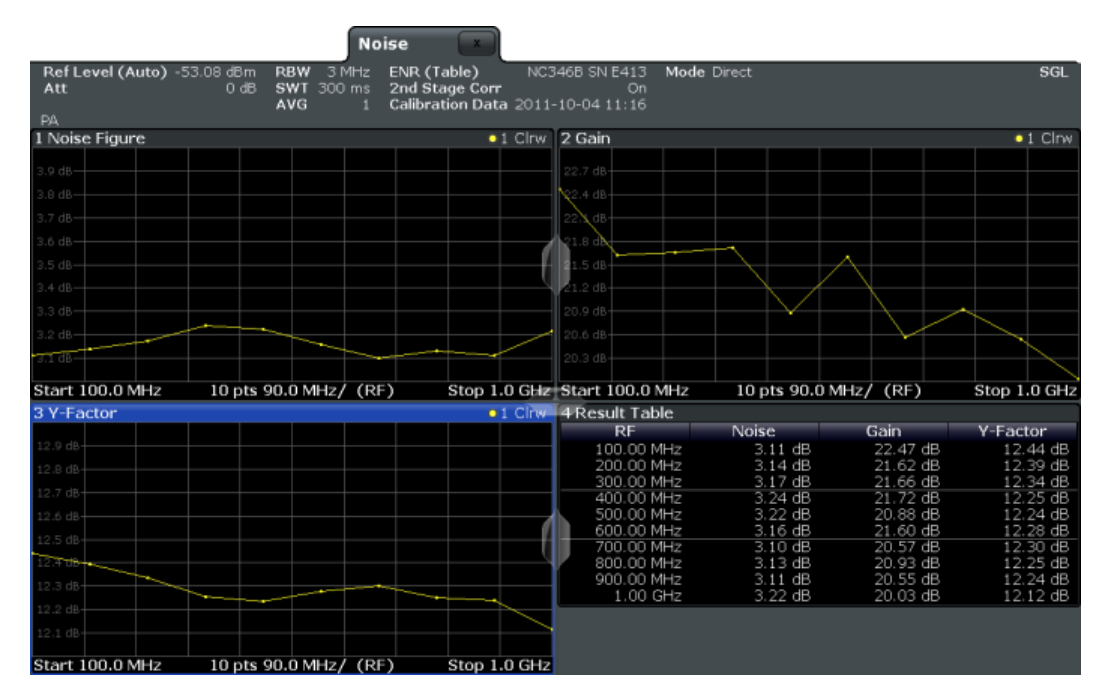

The scale of the horizontal axis depends on the tuning mode.

#### **Frequency list and swept measurements**

In all graphical result displays, the horizontal axis represents the frequency. The displayed frequency is either the RF (radio frequency) or the IF (intermediate frequency). The range depends on the frequency set you have currently defined. Because the application only measures selected frequencies, it connects the results to draw a trace.

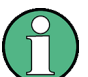

#### **Negative noise figure and noise temperature**

From a physical point of view, the noise figure and the noise temperature levels have a positive range (including zero).

Because of the mathematical operations the application performs, it may also show negative values in some cases. This may be due to incorrect calibration or variance of measurement values.

#### **Single frequency measurements**

In all graphical result displays, the horizontal axis represents a chronological order of measurement results for the frequency you are testing. The axis has no unit, but is made up out of several index values that represent time. Each index value represents one measurement point and therefore one measurement on the single frequency you are analyzing. The size of the index (and thus number of results) depends on the number of [\(Measurement\) Points](#page-43-0) that you have defined. Because the application only measures at certain points in time, it connects the results to draw a trace.

The right diagram border represents the present (index  $= 0$ ), values to the left represent past measurement results (index = -<x>). As soon as the application finishes a single measurement, the measurement points are moved to the left, the new result is added on the right. All other measurement points are moved down one position with the most obsolete result falling out of the diagram (like in the roll mode of an oscilloscope).

#### **Selecting the result display**

 $\blacktriangleright$  Select the  $\boxdot$  icon in the toolbar or press the MEAS key.

The application enters the SmartGrid configuration mode. For more information on the SmartGrid functionality see the R&S FSWP Getting Started.

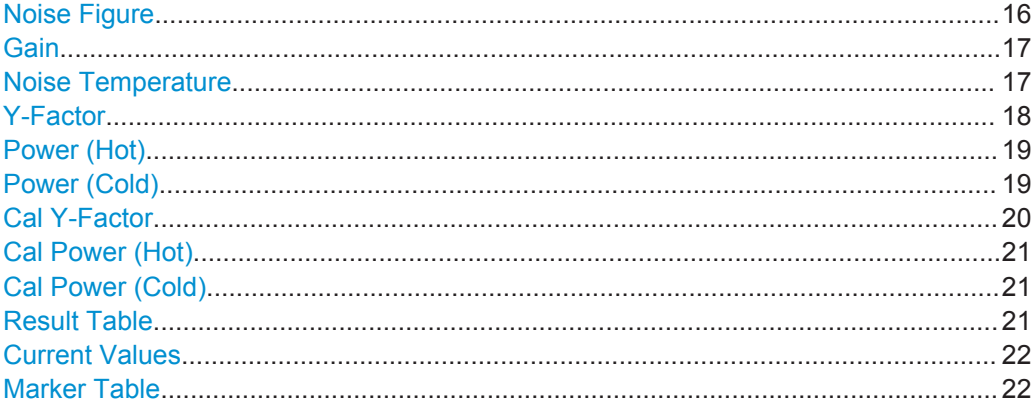

#### **Noise Figure**

Shows the noise figure of the DUT.

The noise figure is the ratio of the signal-to-noise ratio at the DUT input to that at the DUT output.

$$
Noise Figure = \frac{SNR_{in}}{SNR_{out}}
$$

The vertical axis shows the level of the noise figure in dB. The scale depends on the settings in the "Display Configuration" dialog box.

<span id="page-16-0"></span>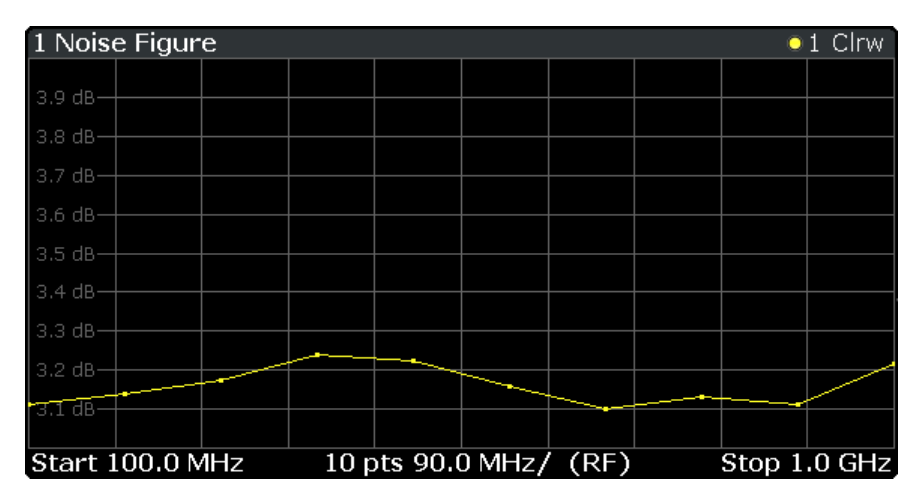

#### Remote command:

LAY:ADD:WIND '2',RIGH,NOIS see [LAYout:ADD\[:WINDow\]?](#page-97-0) on page 98 Results:

#### [TRACe<t>\[:DATA\] NFIGure](#page-104-0)

#### **Gain**

Shows the gain characteristics of the DUT.

The vertical axis shows the level of the gain in dB. The scale depends on the settings in the "Display Configuration" dialog box.

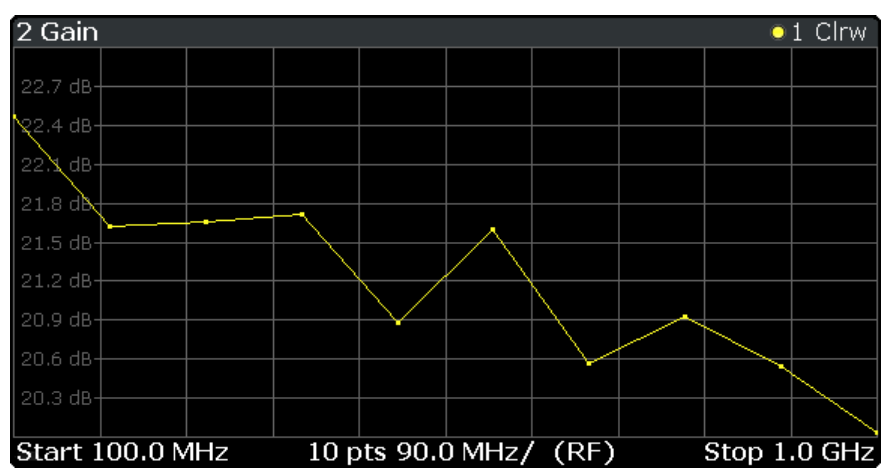

#### Remote command:

LAY: ADD: WIND '2', RIGH, GAIN see LAYout: ADD[: WINDow]? On page 98 Results:

#### [TRACe<t>\[:DATA\] GAIN](#page-104-0)

#### **Noise Temperature**

Shows the noise temperature characteristics of the DUT.

<span id="page-17-0"></span>Noise Temperature  $=\frac{1}{B\cdot k}$ *P*

with

 $P = Power$ 

 $B =$ Bandwidth

k = Boltzmann constant

The vertical axis shows the noise temperature in Kelvin. The scale depends on the settings in the "Display Configuration" dialog box.

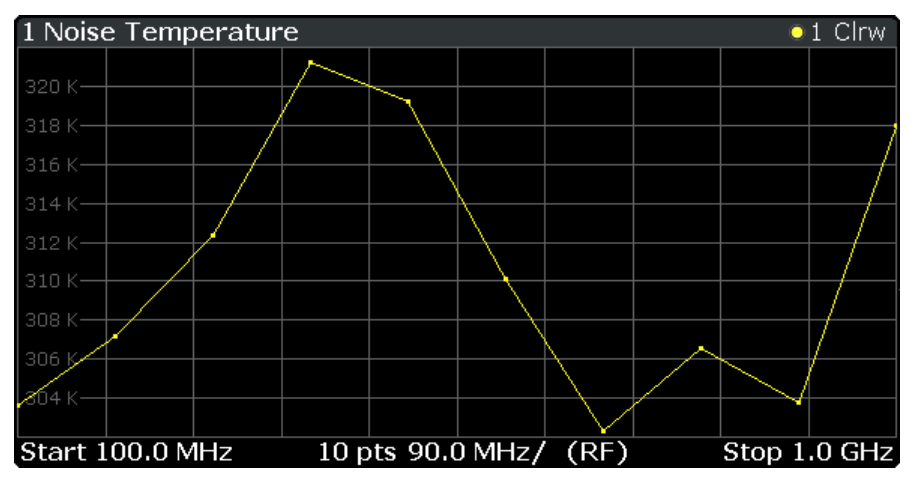

#### Remote command:

LAY: ADD: WIND '2', RIGH, TEMP see LAYout: ADD [: WINDow] ? on page 98 Results:

[TRACe<t>\[:DATA\] TEMPerature](#page-104-0)

#### **Y-Factor**

Shows the ratio of the hot and the cold power of the DUT.

The Y-factor indicates the quality of measurement tolerances and uncertainties. To get the result, the application measures the DUT power with the noise source turned on (hot power) and the noise source turned off (cold power).

$$
Y - Factor = \frac{N_{on}}{N_{off}}
$$

with

 $N_{on}$  = Noise power [dB] with noise source on

 $N_{off}$  = Noise power [dB] with noise source off  $N_{off}$  = Noise power [dB] with noise source off

The vertical axis shows the linear relation. The scale depends on the settings in the "Display Configuration" dialog box.

<span id="page-18-0"></span>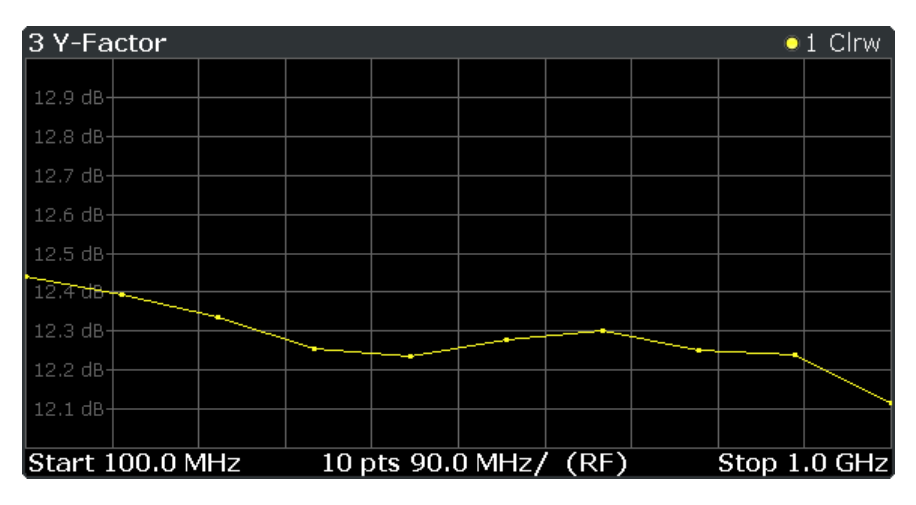

#### Remote command:

LAY:ADD:WIND '2',RIGH,YFAC see [LAYout:ADD\[:WINDow\]?](#page-97-0) on page 98 Results:

#### [TRACe<t>\[:DATA\] YFACtor](#page-104-0)

#### **Power (Hot)**

Shows the absolute power characteristics at the instrument input. The noise source is turned on.

The vertical axis shows the power in dBm. The scale depends on the settings in the "Display Configuration" dialog box.

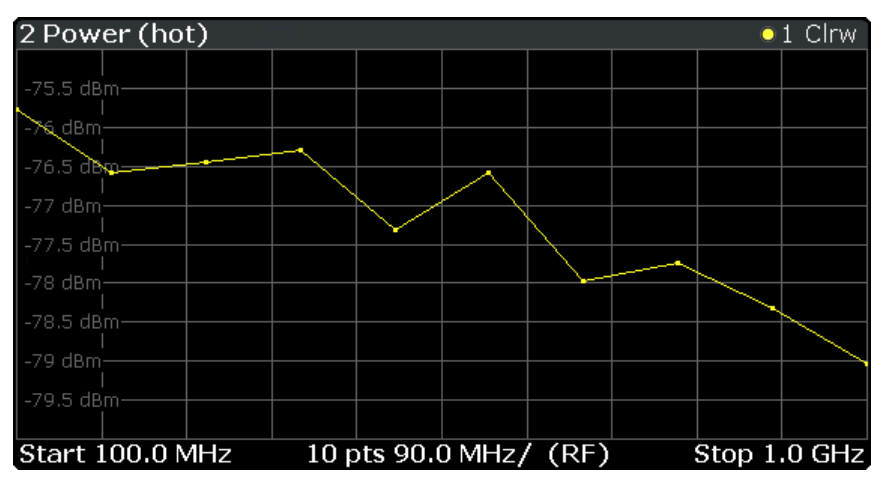

#### Remote command:

LAY: ADD: WIND '2', RIGH, PHOT see LAYout: ADD [: WINDow] ? on page 98 Results:

#### [TRACe<t>\[:DATA\] PHOT](#page-104-0)

#### **Power (Cold)**

Shows the absolute power characteristics at the instrument input. The noise source is turned off.

The vertical axis shows the power in dBm. The scale depends on the settings in the "Display Configuration" dialog box.

<span id="page-19-0"></span>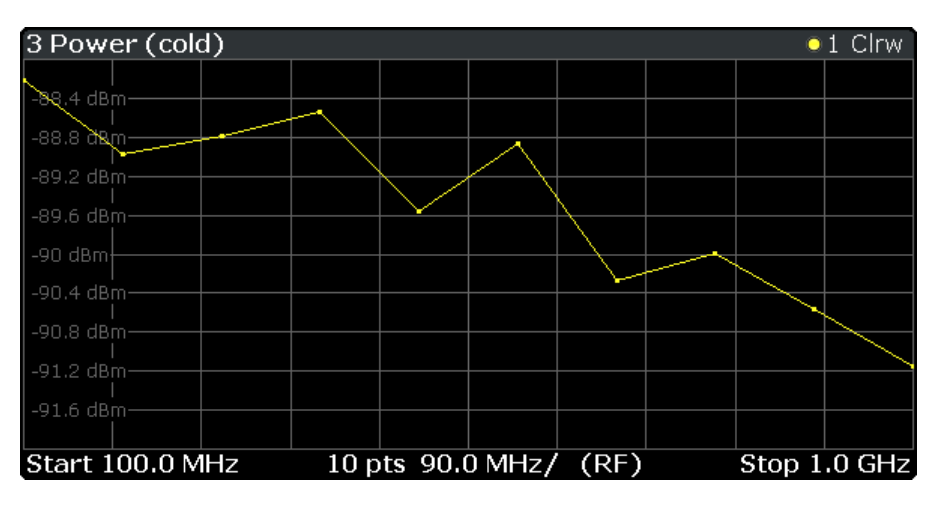

#### Remote command:

LAY:ADD:WIND '2',RIGH,PCOL see [LAYout:ADD\[:WINDow\]?](#page-97-0) on page 98 Results:

#### [TRACe<t>\[:DATA\] PCOLd](#page-104-0)

#### **Cal Y-Factor**

Shows the ratio of the hot and the cold power measured during calibration.

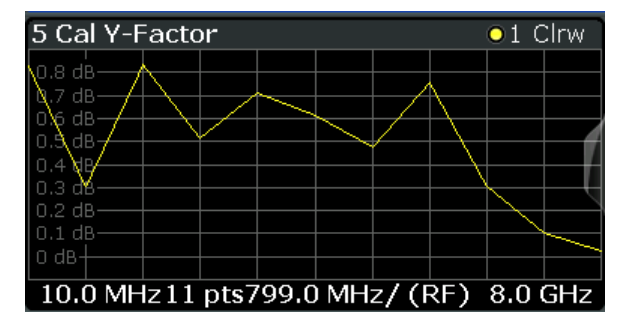

The Y-factor indicates the quality of measurement tolerances and uncertainties. To get the result, the application measures the power with the noise source turned on (hot power) and the noise source turned off (cold power), but without the DUT inserted.

$$
Y - Factor = \frac{N_{on}}{N_{off}}
$$

with

 $N_{off}$  = Noise power [dB] with noise source off  $N_{off}$  = Noise power [dB] with noise source off  $N_{on}$  = Noise power [dB] with noise source on

The vertical axis shows the linear relation. The scale depends on the settings in the "Display Configuration" dialog box.

Remote command:

```
LAY:ADD:WIND '2',RIGH,CYF see LAYout:ADD[:WINDow]? on page 98
Results:
```
[TRACe<t>\[:DATA\] CYFactor](#page-104-0)

#### <span id="page-20-0"></span>**Cal Power (Hot)**

Shows the absolute power characteristics at the instrument input during the calibration measurement. The noise source is turned on, the DUT is not inserted.

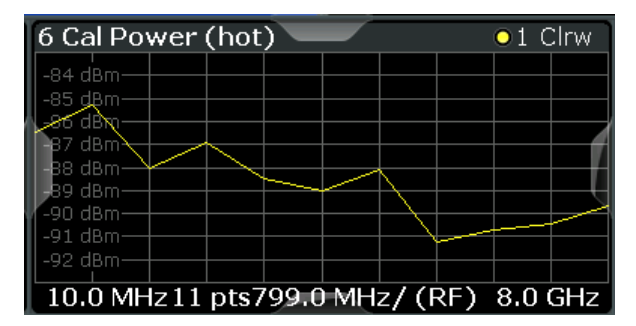

The vertical axis shows the power in dBm. The scale depends on the settings in the "Display Configuration" dialog box.

Remote command:

LAY:ADD:WIND '2', RIGH, CPH see [LAYout:ADD\[:WINDow\]?](#page-97-0) on page 98 Results:

#### [TRACe<t>\[:DATA\] CPHot](#page-104-0)

#### **Cal Power (Cold)**

Shows the absolute power characteristics at the instrument input during the calibration measurement. The noise source is turned off, the DUT is not inserted.

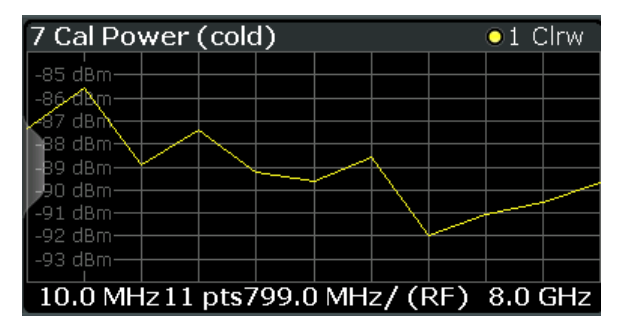

The vertical axis shows the power in dBm. The scale depends on the settings in the "Display Configuration" dialog box.

Remote command:

LAY:ADD:WIND '2',RIGH,CPC see [LAYout:ADD\[:WINDow\]?](#page-97-0) on page 98 Results:

[TRACe<t>\[:DATA\] CPCold](#page-104-0)

#### **Result Table**

Shows the measurement results in numerical form in a table.

The contents of the table depend on the "Display Settings". By default it shows the results for the Noise Figure, Gain and Y-Factor result type. Each row represents one measurement point. Each column represents one result type. The first column shows the measurement frequency.

If you display the uncertainty result, it is displayed in the Noise column next to the Noise Figure result. Note that the uncertainty is displayed only after you have turned on the uncertainty calculation and also include the result in the display.

<span id="page-21-0"></span>The result table shows either the RF or the IF, depending on you selection. For more information see [Chapter 6.1.2, "Configuring Numerical Results",](#page-76-0) [on page 77](#page-76-0).

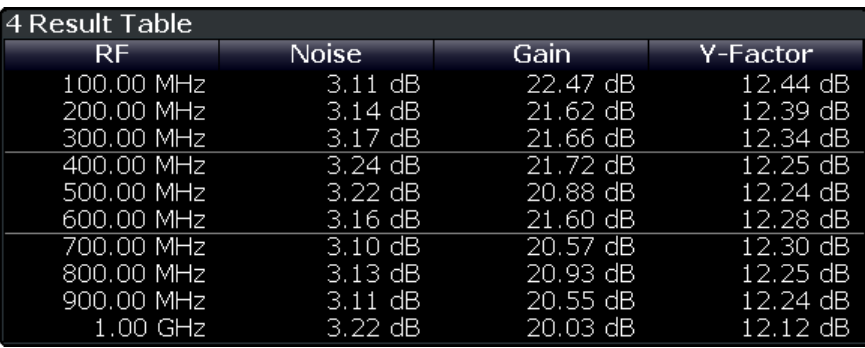

Remote command:

LAY:ADD:WIND '2',RIGH,RES see [LAYout:ADD\[:WINDow\]?](#page-97-0) on page 98 Results:

[TRACe<n>\[:DATA\]?](#page-104-0) on page 105

#### **Current Values**

Shows the result at the current measurement point.

The contents of the "Current" result display are updated as soon as a new measurement point is analyzed.

The result types shown in the table depend on the "Display Settings". By default it shows the results for the Noise Figure, Gain and Y-Factor result type. Each row represents one result type. The first column shows the result type, the second column shows the result.

For more information see [Chapter 6.1.2, "Configuring Numerical Results",](#page-76-0) [on page 77](#page-76-0).

#### **Marker Table**

Shows the marker characteristics in numerical form in a table.

The size of the table depends on the number of active markers and the way you have configured the table in the "Result Config" dialog box. For more information see [Chap](#page-78-0)[ter 6.3, "Using Markers", on page 79](#page-78-0) and [Chapter 6.1.2, "Configuring Numerical](#page-76-0) [Results", on page 77.](#page-76-0)

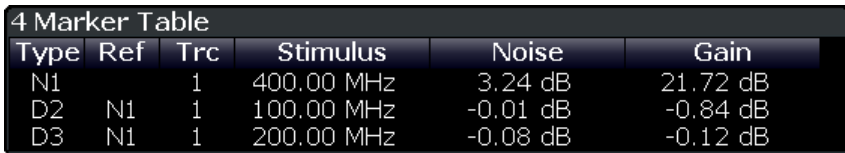

The first four columns of the table are fix.

**Type** 

Shows the marker type. 'M' represents a normal marker, 'D' represents a delta marker.

**Ref** 

Shows the reference marker for relative delta markers.

● Trc

Shows the trace the marker is positioned on.

● X-value

Shows the horizontal position (frequency) of the marker.

In case of normal markers, the position is an absolute value. The position of delta markers are relative to another marker.

● <Result>

Shows the measurement result at the marker position.

In case of normal markers, the result is an absolute value. Results for delta markers are relative to another marker.

#### Remote command:

LAY: ADD: WIND '2', RIGH, MTAB see LAYout: ADD [: WINDow] ? on page 98 Results:

[CALCulate<n>:MARKer<m>:Y?](#page-161-0) on page 162

[CALCulate<n>:DELTamarker<m>:Y?](#page-163-0) on page 164

## <span id="page-23-0"></span>4 Measurement Basics

The measurement basics contain background information on the terminology and principles of noise measurements.

Noise figure measurements determine the noise that a device under test (DUT) adds to a signal as that signal passes through the DUT.

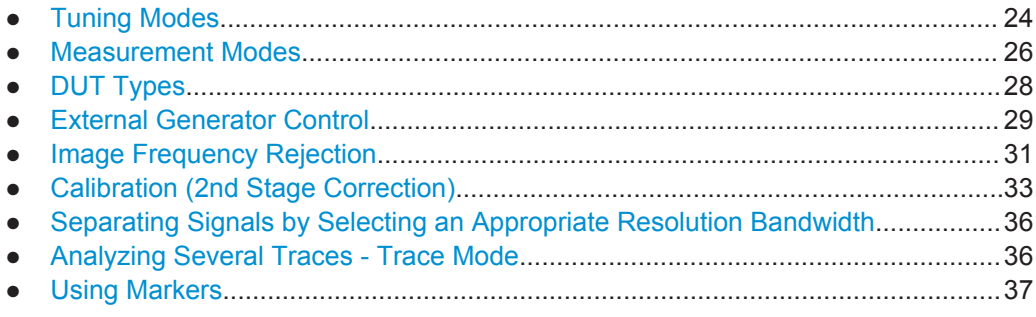

## **4.1 Tuning Modes**

Basically, the application calculates the noise figure of a DUT based on the characteristics of the DUT that have been measured and a noise source whose properties are known. Therefore, the Noise Source Control connector on the R&S FSWP is a prerequisite for the Noise measurement application.

In addition to the noise characteristics of a DUT, the application is also able to determine several more DUT characteristics like its gain or its noise temperature characteristics.

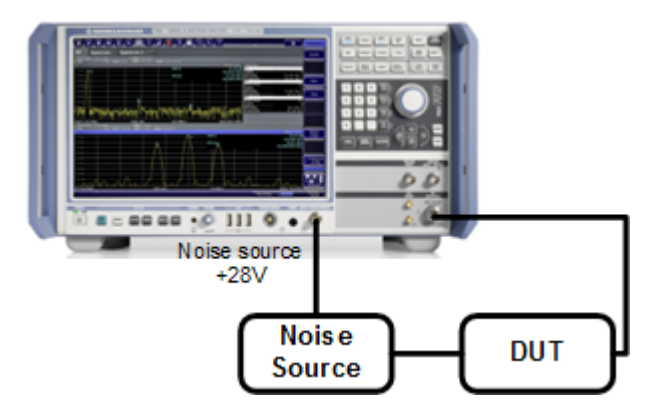

The application provides several measurement modes or **tuning modes**.

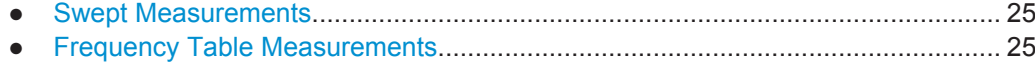

● [Single Frequency Measurements........................................................................... 25](#page-24-0)

#### <span id="page-24-0"></span>**4.1.1 Swept Measurements**

The **sweep** tuning mode performs measurements on a set of discrete frequencies based on the frequency parameters. Each measurement analyzes the noise characteristics of the corresponding frequency or measurement point.

For swept measurements, the application automatically determines the measurement frequencies and combines them in a frequency list.

Such a frequency set is the result of the frequency and span information that you have provided. The frequency and span information is made up out of the center frequency, the span, the start and the stop frequency. In combination with the measurement points or the frequency table step size, the application calculates the contents of the frequency table.

The **center frequency** is the frequency in the center of the frequency band you are measuring. Thus, it is defined either by the span or the start and stop frequencies.

The **measurement points** is the number of entries in a frequency list and thus the number of measurements that the application performs during a noise figure measurement.

The **stepsize** defines the distance between two measurement points. It is constant for all measurement points.

If the stepsize is larger than the distance between start and stop frequency, the frequency table consists of the start and stop frequencies only.

#### **4.1.2 Frequency Table Measurements**

The **frequency table** tuning mode also performs measurements on a set of frequencies based on the contents of a frequency list. Each measurement analyzes the noise characteristics of the corresponding frequency.

Compared to a swept measurement, you can customize the contents of the frequency list. Thus, you can add frequencies that are independent of the frequency stepsize and the number of measurement points.

#### **4.1.3 Single Frequency Measurements**

The **single frequency** tuning mode performs one or several consecutive measurements on a single frequency. You can perform the measurement on any frequency that is supported by the hardware you are using.

Single frequency measurements are a way to facilitate manual adjustments for noise figure measurements. They also allow you to get an idea about how the noise figure at a particular frequency change over time.

Note that sweep lists or frequency tables are not considered in this measurement mode.

#### <span id="page-25-0"></span>**Single frequency measurement results**

For single frequency measurements, the same set of graphical result displays is available as for frequency list measurements (Noise Figure, Gain etc.). Note, however, that the x-axis has no unit, but shows a series of results taken for a single frequency. The number of displayed results depends on the number of measurement points you have defined.

For more information see [Chapter 3, "Measurements and Result Displays",](#page-14-0) [on page 15](#page-14-0).

In addition, you can also view the results in the Result Table in numerical form.

Single frequency measurements are not available when you are using a resistor as a noise source.

### **4.2 Measurement Modes**

In some cases, the Power (Hot) and Power (Cold) results require two different noise sources with different temperature characteristics (cold and hot). An example are measurements with a resistor that is used as a noise source.

Usually, noise sources with diode characteristics are used for Noise Figure measurements. These noise sources have two states, on and off. When they are supplied with power (state = on), the application measures the hot power, when they are not supplied with power (state = off), it measures the cold power. Turning the noise source on and off is automatically done by the application, so that you can get the hot and cold power characteristics in a single step.

This **automatic measurement mode** is the default measurement mode of the Noise Figure Measurements application.

When you are using resistor as a noise source, however, this is not possible, because two resistors, one hot and one cold, are required, and you have to substitute the hot resistor with the cold resistor to measure the hot and cold power respectively. For these cases, the application provides a **manual measurement mode**. This measurement mode is automatically selected when you select a noise source with [resistor char](#page-48-0)[acteristics,](#page-48-0) but is not restricted to those cases.

The manual measurement mode is available for measurements and the calibration stage.

#### **Performing a manual measurement**

In manual measurement mode, you have to measure (or calibrate) the hot an cold power characteristics of the DUT separately. When you start the measurement, the application opens a dialog box that allows you to select the type of measurement to perform next.

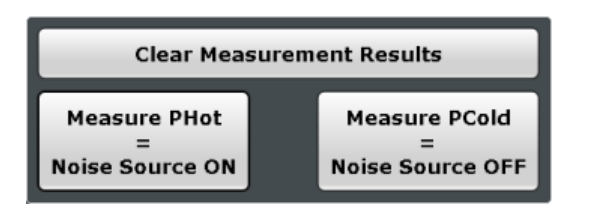

#### **Recommended order of measurements**

Note that it is recommended, and in case of uncalibrated measurements required, to begin with the hot power measurement.

Furthermore, calibration always begins with the hot power measurement.

In case the hot power has to be measured first, the cold power measurement is unavailable:

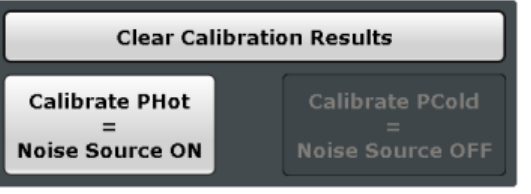

When the first measurement is done, you can change the test setup by connecting the other resistor and start the seconds measurement (hot or cold, depending on which measurement you have done first).

In the dialog box, the measurement stage that is already done is labeled green.

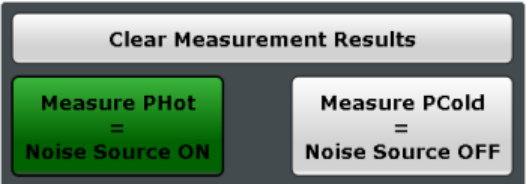

In addition, the application shows the missing calibration and measurement steps in the channel bar.

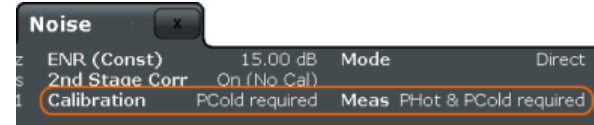

#### **Clearing results**

If you have to replace the previous calibration or measurement results, you can clear the currently stored data with the "Clear Calibration Results" or "Clear Measurement Results" button that is also available in the dialog box.

<span id="page-27-0"></span>

#### **Returning to automatic measurement mode**

When you are in automatic measurement mode and select a noise source with resistor characteristics, the application automatically selects the manual measurement mode. When you are in manual measurement mode and select a noise source with diode characteristics, you have to select the automatic measurement mode deliberately in the "Sweep" menu.

### **4.3 DUT Types**

Noise figure measurements are possible on DUTs with a wide variety of characteristics. The DUT characteristics are important to know because they not only have an effect on the test setup, but also determine the way the application populates the frequency list in case of swept measurements.

The Noise Figure Measurements application supports measurements on DUTs that work on a fixed frequency as well as measurements on frequency-converting DUTs.

- Measurements on Linear DUTs.............................................................................. 28
- Measurements on Frequency Converting DUTs.....................................................28

#### **4.3.1 Measurements on Linear DUTs**

In case of a linear DUT, the RF frequency remains the same between its input and output. For measurements on such DUTs, it is sufficient to measure the signal's RF frequency without any additional equipment (like a local oscillator). A typical linear DUT is, for example, an amplifier.

The test setup for measurements on such DUTs usually consists of the noise source, the DUT and an analyzer. If necessary, the measurement also considers loss that might occur somewhere in the measurement path.

If you are measuring linear DUTs, the contents and layout of the "Overview" dialog box represents the configuration of a typical test setup.

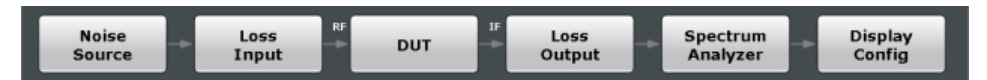

#### **4.3.2 Measurements on Frequency Converting DUTs**

A frequency converting DUT converts the RF frequency to an intermediate frequency (IF) using the local oscillator (LO). A frequency-converting DUT either converts the RF frequency to a lower IF (down-conversion) or a higher IF (up-conversion).

The conversion process requires a local oscillator in the test setup. You can generate the LO signal in two ways.

An external generator controlled by the analyzer via IEC bus.

<span id="page-28-0"></span>A VCO controlled by a voltage source.

If you have selected a frequency-converting DUT measurement mode, the layout of the "Overview" dialog box adds the local oscillator to the test setup.

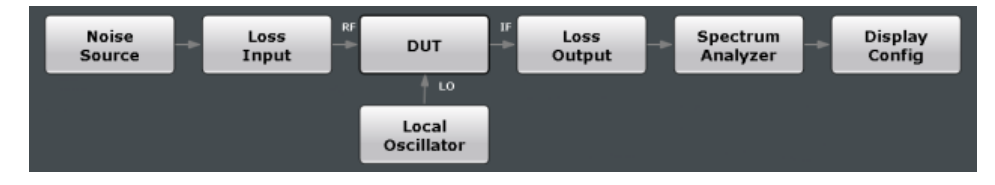

The local oscillator can have a fixed or a variable frequency. If the LO frequency is fixed, the intermediate frequency (IF) resulting from the conversion process is variable (depending on the input signal). If the LO frequency is variable, the IF has to be fixed. The application provides measurement for both measurement scenarios.

#### **Fixed intermediate frequency**

If you select one of the fixed IF measurement modes, the IF is the same for all entries in the frequency list. The LO frequency for each entry is variable and is the result of the equation the selected mode is based on.

- $f_{RF}$   $f_{IF}$  for up-converters
- $f_{RF}$  +  $f_{IF}$  for down-converters

The fixed IF measurement modes are, for example, useful for measurements on mixers.

Note that fixed IF measurements are only possible if the R&S FSWP is equipped with the optional External Generator Control hardware. For more information see Chapter 4.4, "External Generator Control", on page 29.

#### **Fixed LO frequency**

If you select one of the fixed LO measurement modes, the LO frequency is the same for all entries in the frequency list. The IF frequency for each entry is variable and is the result of the equation the selected mode is based on.

- $f_{RF}$  +  $f_{LO}$  for up-converters
- $f_{RF}$   $f_{LO}$  for down-converters

The fixed LO measurement modes are, for example, required for measurements on satellite converters.

### **4.4 External Generator Control**

To perform fixed IF measurements with the Noise Figure application, you have to install the optional External Generator Control hardware. This option allows you to control an external generator and the type of signal it generates.

The typical measurement setup for such measurements includes the R&S FSWP equipped with the optional Noise Figure Measurements application, a signal generator and the DUT. The signal generator is controlled either via the the LAN connection or the GPIB interface. The GPIB interface is part of the optional External Generator Control hardware.

To enhance the measurement accuracy, it is recommended to use a common reference frequency for both R&S FSWP and signal generator in the measurement setup.

If you have no 10 MHz reference frequency on hand, you can use the internal reference signal of the R&S FSWP or signal generator. For more information see the documentation of the R&S FSWP or the signal generator.

#### **Signal generator support**

The R&S FSWP-B10 supports various signal generators. A list is available in the user interface (see [Generator Type\)](#page-69-0) and in the documentation of the R&S FSWP.

Note that you have to specifically select the generator for the Noise Figure Measurements application. It does not inherit the generator settings from other applications.

It is also possible to add new signal generators to that list. To do so, you have to copy a custom signal generator setup file with the file extension . gen to the R&S FSWP. The setup file defines the frequency and power ranges supported by the generator, as well as information required for communication. You can use a setup file of the signal generators already supported as a template. After you copy it to the R&S FSWP, the new generator model is added to the dropdown menu.

The existing setup files can be displayed in an editor in read-only mode directly from the [Interface Configuration](#page-69-0) dialog box.

Make sure to adhere to the required syntax and commands and only change the values of the parameters. Errors are only detected and displayed when you try to use the custom generator.

#### **Error and status messages**

The following status and error messages may occur during external generator control.

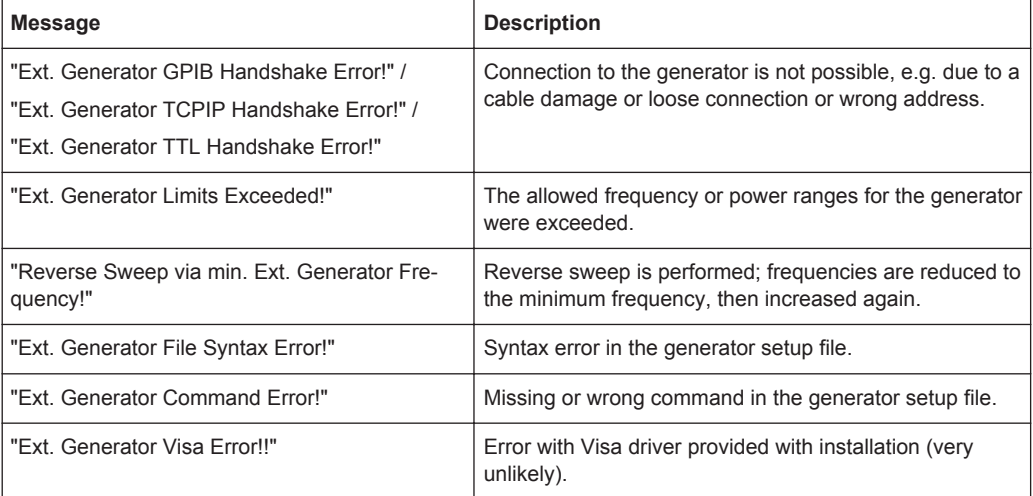

### <span id="page-30-0"></span>**NOTICE**

#### **Risk of damage to the instrument**

For yielding highest sensitivity during the measurement, the Noise Figure Measurements application automatically sets the input attenuation to 0 dB.

Because this configuration minimizes the overrange reserve, make sure that the signal you have applied does not cause to an overload condition (pay attention to the LO feedthough). An overload condition may damage or destroy the input mixer. The R&S FSWP shows a corresponding message in the status line if an overload

occurs ("RF OVLD" or "IF OVLD").

To avoid an overload

- reduce the LO feedthrough of the mixer device or
- increase the reference level.

## **4.5 Image Frequency Rejection**

Frequency converting DUTs convert a radio frequency (RF) to an intermediate frequency (IF). The IF is lower than the RF in case of down-converting DUTs and higher than the RF in case of up-converting DUTs.

In a basic test setup, the image frequency of the RF signal is also converted to the IF. Depending on the DUT, this effect may be wanted or even necessary, or not. To avoid measurement errors of the noise figure and gain of up to 3 dB, make sure to use the appropriate measurement configuration.

Basically, you can distinguish between single sideband (SSB) mixers and double sideband (DSB) mixers or those that partly suppress a sideband. If a sideband is not needed or only partly needed, you can reject the image frequency. If you do so, the application activates a filter that suppresses the image frequency to a certain extent.

The following illustrations help you to configure the measurement in order to measure correctly.

For more information on how to configure image rejection see ["Image Rejection"](#page-48-0) [on page 49](#page-48-0).

#### **Double sideband measurements**

Double sideband mixers use both sidebands to the same extent. Both RF and image frequency should be converted. In that case, you have to turn image rejection off.

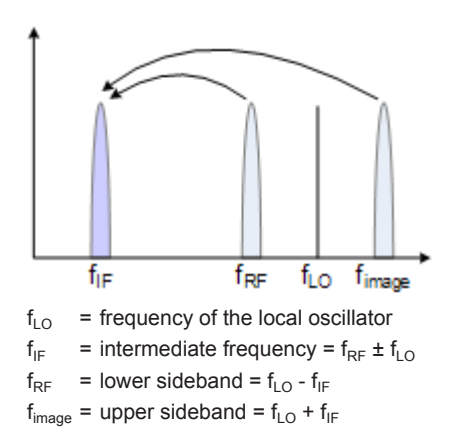

If image rejection is on, the results have a 3 dB error - noise figure results are 3 dB lower than they should be, gain results are 3 dB higher than in reality.

#### **Single sideband measurements**

Single sideband mixers use a single sideband only. In that case, you have to suppress the sideband that is not required. If you do so, the measurement is pretty straightforward and works like a measurement on an amplifier.

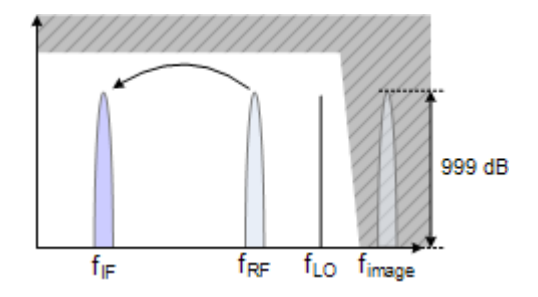

To suppress a sideband completely, it is best to set the image rejection to the maximum amount possible (999.99 dB).

#### **Partial sideband suppression**

For measurements on mixers with a low image frequency rejection, there are two test scenarios.

- Mixers whose image rejection is known.
- Mixers whose image rejection is unknown.

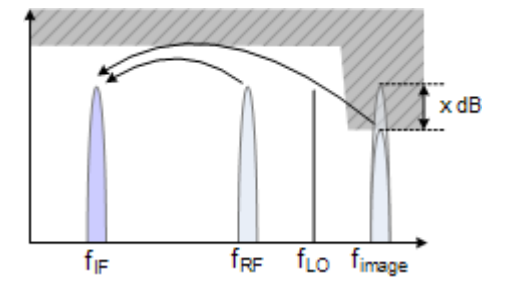

<span id="page-32-0"></span>In case of mixers whose image rejection is known, define the magnitude of image rejection in dB as accurate as possible. Else, measurement results (noise figure and gain) will deviate between 0 dB to 3 dB.

For accurate measurements on mixers whose image rejection characteristics are unkown a custom test setup including an additional filter is required. You also have to know the gain characteristics of the DUT.

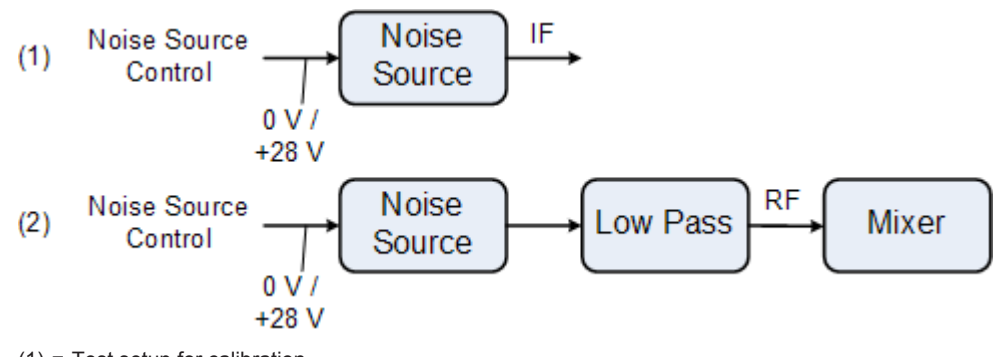

(1) = Test setup for calibration (2) = Test setup for noise measurement

In the test setup shown above, a lowpass filter prevents unwanted noise from being fed in at the image frequency.

Depending on the position of the frequency bands, a highpass or bandpass filter may also be necessary for the RF frequency instead of the lowpass filter. The important point is that unwanted noise is not converted by a further receive path of the mixer. The unwanted noise at the receive frequency must not be reduced. The insertion loss must be considered, if applicable.

With this test setup, the measurement on a mixer without sideband suppression is the same as SSB measurements.

To take the characteristics of the filter into account, include the insertion loss of the filter at the RF. To consider the actual filter suppression at the image frequency, include the actual attenuation for the image rejection.

#### **Harmonics mixer measurement**

For a harmonics mixer, the input signals are not only converted to the IF by the wanted harmonic, but also by the harmonic of the LO signal produced in the mixer. In many cases, the mixer even features a lower conversion loss in the case of unwanted harmonics. For measurements on this type of mixer, you have to use a bandpass filter to make sure that that there is only noise at the desired input frequency at the input of the DUT. This measurement is similar to measurements on a mixer with an average sideband suppression.

## **4.6 Calibration (2nd Stage Correction)**

The calibration procedure of the application measures the inherent noise of the R&S FSWP you are using. Performing calibration therefore is recommended as it increases the accuracy of measurement results. The results get more accurate

because the application takes the inherent noise of the analyzer into account while it calculates the results.

Calibration for noise figure measurements is also known as 2nd stage correction. This term is used because in a typical noise figure test setup, the DUT represents the first stage and the analyzer the second stage in the test setup.

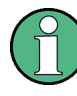

The 2nd stage correction is a calibration that is specific to noise figure measurements. It is independent of the overall calibration state of the analyzer and does not calibrate the analyzer.

For successful calibration, you need additional equipment.

Noise source

The noise source is like a calibration standard. It provides a reference with known noise characteristics that allows the application to determine the inherent noise of the analyzer you are using.

During the calibration, the application measures the inherent noise characteristics of the analyzer at the set of measurement frequencies.

Thus, the 2nd stage correction is valid for a particular instrument configuration, the room temperature and the instrument temperature. As long as this configuration stays the same, calibration data remains valid.

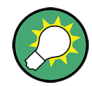

#### **Calibrating single frequency measurements**

Like all other measurements of the Noise Figure application, single frequency measurements should be performed in a calibrated state for increased accuracy.

Note that there is an easy way to calibrate single frequency measurements, if you have calibrated the application for swept or list measurements and the single frequency is part of the frequency list. In that case the measurement is already calibrated for that frequency and no more steps are necessary. The application recalls the last calibration values when you switch back to sweep mode or frequency table mode.

Only if you use a single frequency that is not part of the frequency list (or use a completely different frequency outside the calibrated range) will calibration become invalid and you should calibrate this frequency point.

#### **Interpolation**

If you change the frequency and the frequency span stays the same or gets smaller, the application interpolates the correction data for the new measurement points instead of requesting a new calibration.

Measurements based on interpolated data might result in an increased measurement uncertainty. Highly accurate measurements that are conform to the values specified in the data sheet are only possible at calibrated measurement points. Note that useful interpolation is possible only if essential calibration parameters (e.g. impedance or attenuation) change only slightly. This is the case if the distance between the original calibration points has been sufficiently small. If the span increases compared to the span during calibration, a new calibration is necessary.

If the application interpolates the caibration data, it shows a corresponding label in the channel bar and a warning message in the status bar.

● Invalid calibration

If you change one of the amplitude parameters (e.g. the attenuation), calibration is labeled invalid. In that case, calibration is not accurate, because the settings are not in line with the settings at the time the R&S FSWP has been calibrated. If calibration is invalid, repeat the calibration or restore the settings as they were during the calibration.

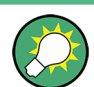

#### **Saving calibration data**

If you save the current configuration or measurement results to a data set, calibration data is part of that data set.

For more information on saving and restoring data sets see chapter "Storing and Recalling Instrument Settings and Measurement Data" in the user manual of the R&S FSWP.

The picture below shows a typical calibration setup that includes a noise source.

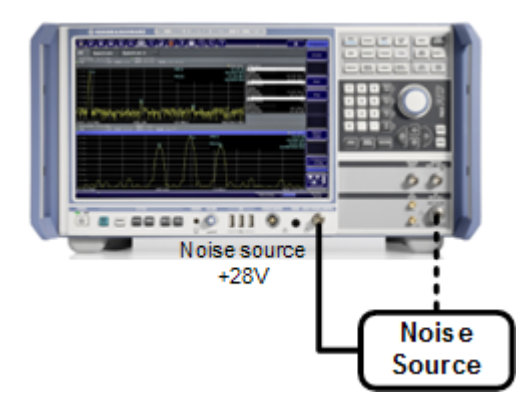

*Figure 4-1: Noise figure calibration setup*

- 1. Connect the noise source directly and without a cable to the RF input of the analyzer.
- 2. Connect the noise source to the +28 V voltage supply (Noise Source interface) on the back of the R&S FSWP. To connect the noise source to the voltage supply, you need a coaxial cable.

After you have set up calibration, there are several ways to start calibration.

- In the "Noise Overview" dialog box, press the "Calibrate" button.
- In the "Sweep" menu, press the "Calibrate" softkey.

## <span id="page-35-0"></span>**4.7 Separating Signals by Selecting an Appropriate Resolution Bandwidth**

The resolution bandwidth defines the 3 dB bandwidth of the resolution filter to be used. An RF sinusoidal signal is displayed according to the passband characteristic of the resolution filter (RBW), i.e. the signal display reflects the shape of the filter.

The highest sensitivity is obtained at the smallest bandwidth (1 Hz). If the bandwidth is increased, the reduction in sensitivity is proportional to the change in bandwidth. Increasing the bandwidth by a factor of 3 increases the displayed noise by approx. 5 dB (4.77 dB precisely). If the bandwidth is increased by a factor of 10, the displayed noise increases by a factor of 10, i.e. 10 dB.

The higher spectral resolution with smaller bandwidths is won by longer sweep times for the same span. The sweep time has to allow the resolution filters to settle during a sweep at all signal levels and frequencies to be displayed.

If the RBW is too large, signal parts that are very far away (e.g. from a different signal) are considered in the measurement and distort the results. The displayed noise increases.

If the RBW is too small, the measurement time increases.

## **4.8 Analyzing Several Traces - Trace Mode**

The trace mode determines the way the data is processed and displayed. The application provides the following trace modes.

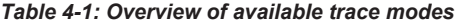

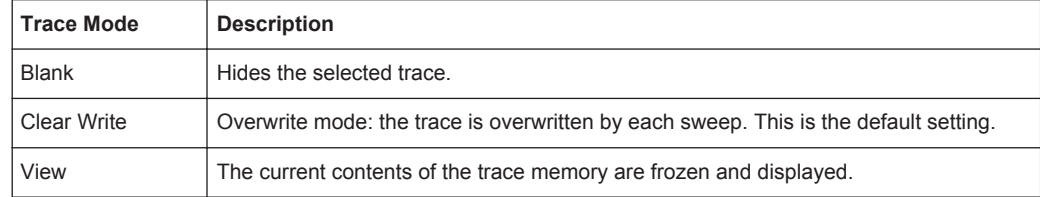

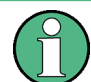

Each time the trace mode is changed, the selected trace memory is cleared.

The default trace mode for the first trace is Clear/Write. For trace 2-4, the deafult trace mode is Blank. If you require another mode, you have to set it manually.

As you can have up to four traces simultaneously, you can compare the results with different measurement configurations, e.g. if you freeze a trace and use it as a memory trace.
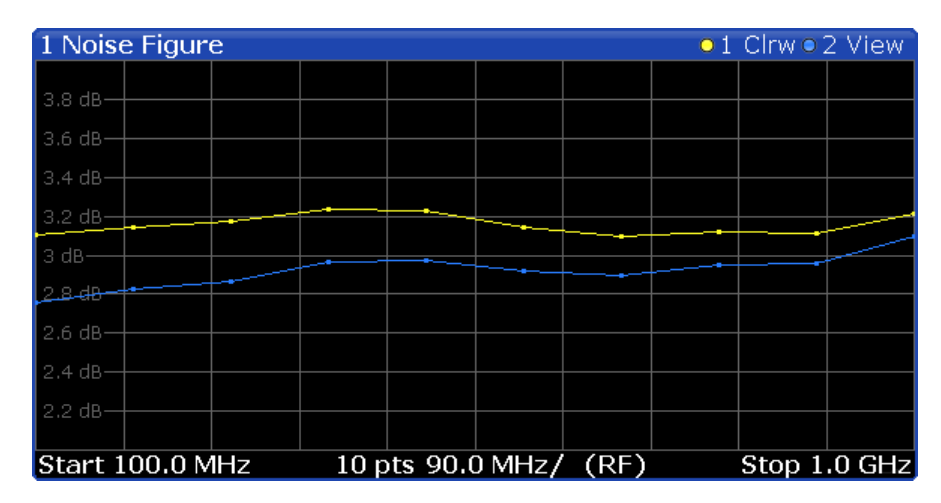

If you change the scaling of the y-axis, the R&S FSWP automatically adapts the trace data to the changed display range. This allows an amplitude zoom to be made after the measurement in order to show details of the trace.

# **4.9 Using Markers**

Markers are used to mark points on traces, to read out the results of a particular measurement point or compare results of different traces. The noise application provides four markers.

When you activate a marker, the application automatically positions it on the first measurement point (left border of the diagram) of trace 1, regardless of how many traces are active. A marker is always positioned on the same horizontal position in all active measurement windows. If you change the position of a marker in one window, the application adjusts the position of that marker in all other measurement windows. Thus, the marker results for a specific marker are always for the same frequency, which makes it easier to compare results.

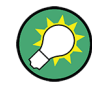

#### **Markers in single frequency mode**

When you use a marker for single frequency measurements, the marker is positioned on a particular index value and not a particular measurement point. This means that during continuous measurements, the marker remains on the index value you have put it on and will not move down the line with the results.

To move a marker, you can use several methods.

- Enter a particular measurement frequency in the input field that opens when you activate a marker.
- Move the marker around with the rotary knob or the cursor keys.
- Drag the marker around using the touchscreen.

All markers can be used either as normal markers or delta markers. A normal marker indicates the absolute signal value at the defined position in the diagram. A delta

marker indicates the value of the marker relative to the specified reference marker (by default marker 1).

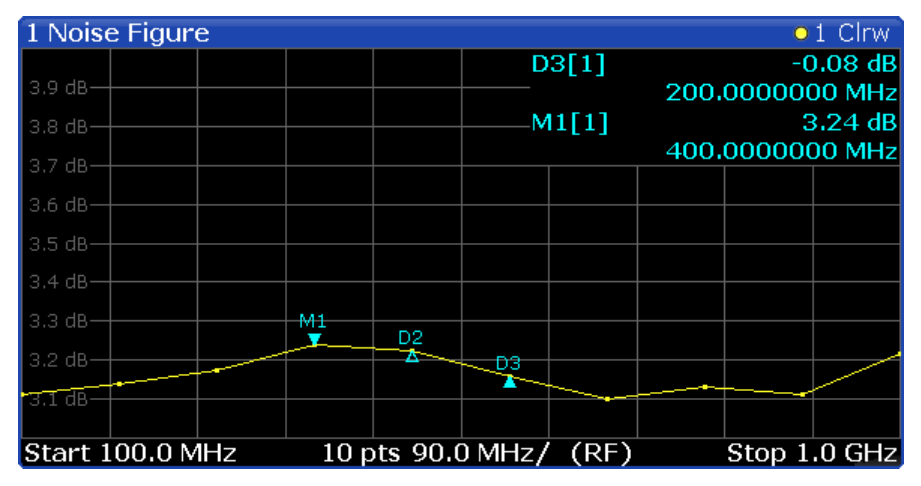

The application always positions the marker on the trace with the lowest number that is in Clear/Write trace mode. To set the marker on another trace, use the Marker to Trace function. With this function, you can also position a marker on a trace that is in View trace mode, e.g. to compare measurement results. Note that at least one active marker has to be a normal marker.

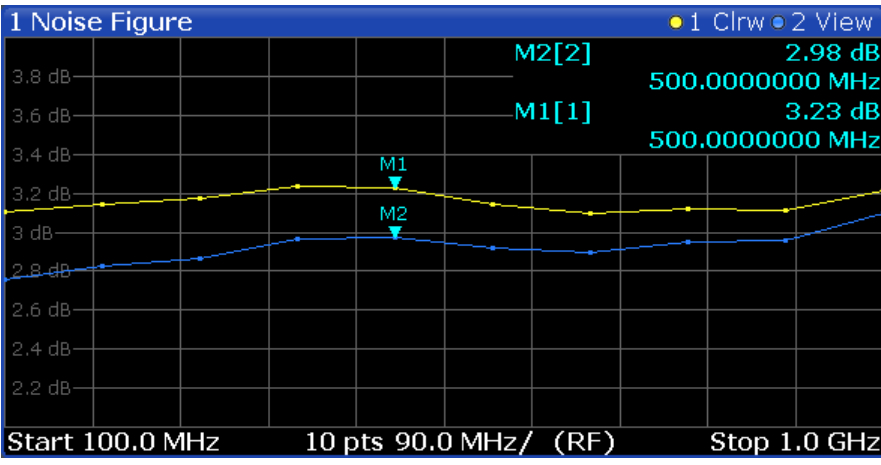

The application shows the results at the marker position directly in the diagram area (up to two markers) or in the marker table (if you use more than two markers).

### **Marker information in diagram area**

By default, the results of the last two markers or delta markers that were activated are displayed in the diagram area.

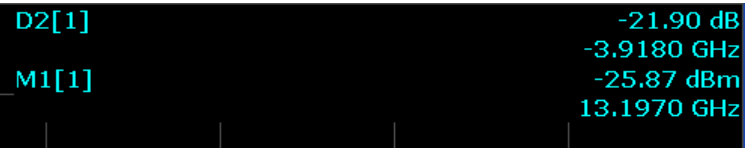

The following information is displayed there:

- The marker type (M for normal, D for delta, or special function name)
- The marker number (1 to 4)
- The assigned trace number in square brackets [ ]
- The marker value on the y-axis
- The marker position on the x-axis

### **Marker information in marker table**

In addition to the marker information displayed within the diagram area, a separate marker table may be displayed in a separate window. For more information on the contents of the marker table see ["Marker Table"](#page-21-0) on page 22.

# 5 Configuration

Noise figure measurements require a special application on the R&S FSWP, which you activate using the MODE key.

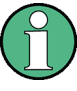

The Noise Source Control connector on the R&S FSWP is also a prerequisite for the Noise measurement application. Without this connector, no measurement can be performed.

When you activate a measurement channel in the Noise application, a measurement for the input signal is started automatically with the default configuration. The "Noise Figure" menu is displayed and provides access to the most important configuration functions.

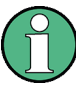

### **Unavailable hardkeys**

Note that the AMPT, AUTO SET, BW, TRIG and MKR FUNC keys have no contents and no function in the Noise Figure application.

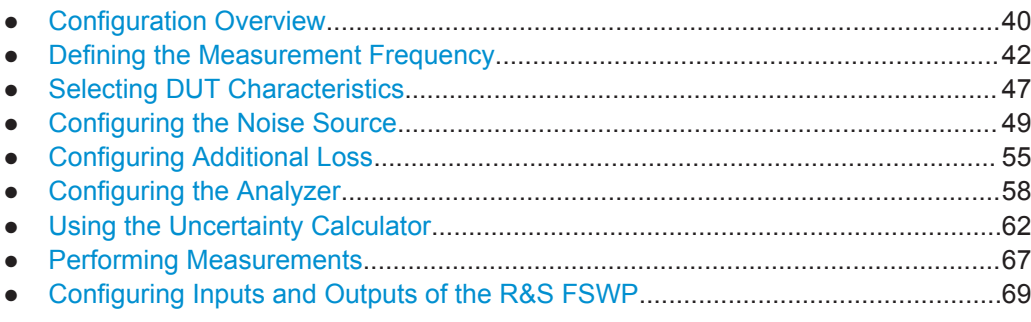

# **5.1 Configuration Overview**

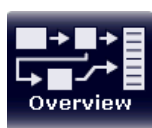

Throughout the measurement channel configuration, an overview of the most important currently defined settings is provided in the "Overview". The "Overview" is displayed when you select the "Overview" icon, which is available at the bottom of all softkey menus.

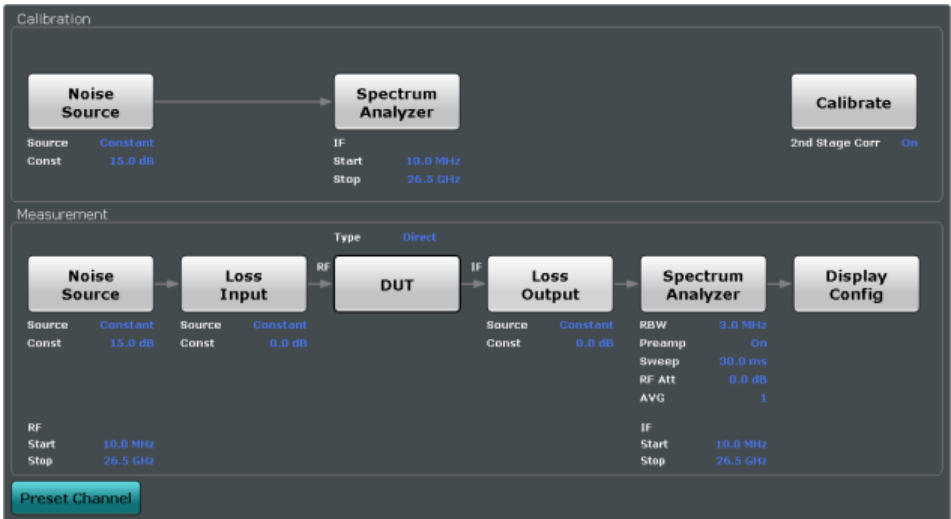

In addition to the main measurement settings, the "Overview" provides quick access to the main settings dialog boxes. The individual configuration steps are displayed in the order of the data flow. Thus, you can easily configure an entire measurement channel from input over processing to output and analysis by stepping through the dialog boxes as indicated in the "Overview".

In particular, the "Overview" provides quick access to the following configuration dialog boxes (listed in the recommended order of processing):

- 1. Noise Source See [Chapter 5.4, "Configuring the Noise Source", on page 49](#page-48-0).
- 2. Spectrum Analyzer See [Chapter 5.6, "Configuring the Analyzer", on page 58](#page-57-0).
- 3. Input and Output Losses See [Chapter 5.5, "Configuring Additional Loss", on page 55](#page-54-0).

#### **To configure settings**

► Select any button in the "Overview" to open the corresponding dialog box. Select a setting in the channel bar (at the top of the measurement channel tab) to change a specific setting.

#### **Preset Channel**

Select the "Preset Channel" button in the lower lefthand corner of the "Overview" to restore all measurement settings **in the current channel** to their default values.

Note that the PRESET key restores the entire instrument to its default values and thus closes **all measurement channels** on the R&S FSWP (except for the default channel)! <span id="page-41-0"></span>Remote command:

[SYSTem:PRESet:CHANnel\[:EXECute\]](#page-97-0) on page 98

#### **Specifics for**

The measurement channel may contain several windows for different results. Thus, the settings indicated in the "Overview" and configured in the dialog boxes vary depending on the selected window.

Select an active window from the "Specifics for" selection list that is displayed in the "Overview" and in all window-specific configuration dialog boxes.

The "Overview" and dialog boxes are updated to indicate the settings for the selected window.

# **5.2 Defining the Measurement Frequency**

The "DUT" button or the "Frequency Settings" softkey open a dialog to configure the measurement frequencies.

- Defining a Frequency Set........................................................................................42
- [Configuring Single Frequency Measurements........................................................45](#page-44-0)
- [Using a Frequency Table........................................................................................46](#page-45-0)

### **5.2.1 Defining a Frequency Set**

The "Frequency Config" tab in the "Frequency Settings" dialog box contains settings that define the frequency characteristics for the measurement.

The information in this tab is also the basis for an automatic population of the frequency table. All parameters of this dialog are interdependent. If you change one parameter, at least one other parameter will be changed by the application.

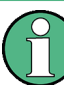

In order to get accurate results, changing a frequency set may require a new calibration.

#### **Preamplifier**

If a preamplifier is used, make sure the defined (and possibly upconverted) IF frequencies for the measurement stay below the maximum frequency the preamplifier supports. For the R&S FSWP-B22 option, the maximum frequency is 7 GHz. However, the preamplifier can be activitated or deactivated individually for different tuning modes. For example, for a sweep mode which requires a span above 7 GHz it is deactivated, while for a single frequency measurement at 1 GHz it can be activated.

Defining the Measurement Frequency

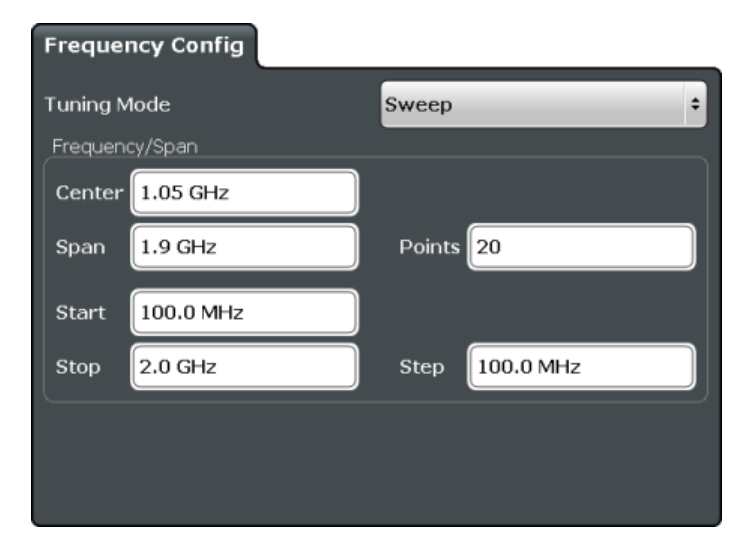

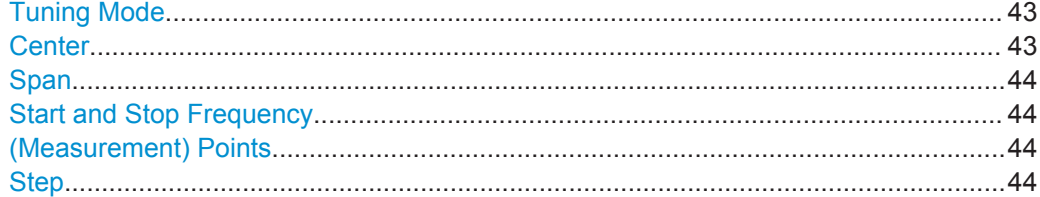

#### **Tuning Mode**

Selects the tuning or measurement mode.

For more information see [Chapter 4.1, "Tuning Modes", on page 24.](#page-23-0)

Tuning mode selection is also available via softkeys ("Sweep Mode", "Frequency Table Mode", "Single Frequency Mode") in the "Sweep" menu.

**Note:** A preamplifier can be activitated or deactivated individually for different tuning modes. When you switch tuning modes, the defined preamplifier state is adapted.

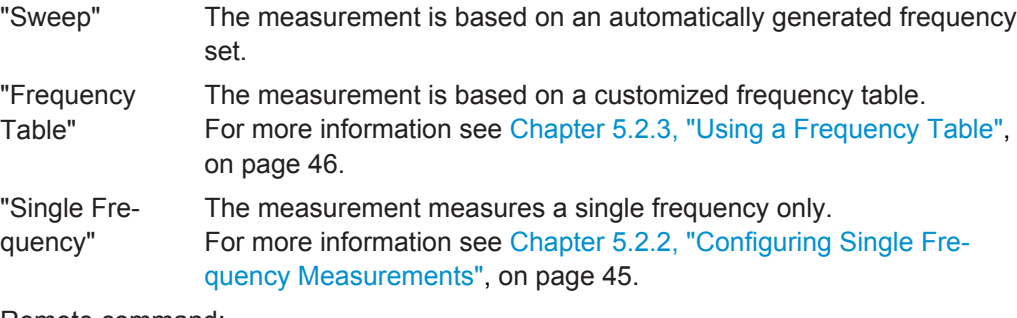

#### Remote command:

Frequency list measurement:

[\[SENSe:\]CONFigure:LIST:CONTinuous](#page-106-0) on page 107

[\[SENSe:\]CONFigure:LIST:SINGLe](#page-107-0) on page 108

### Single frequency measurement:

[\[SENSe:\]CONFigure:FREQuency:CONTinuous](#page-106-0) on page 107 [\[SENSe:\]CONFigure:FREQuency:SINGle](#page-106-0) on page 107

#### **Center**

Defines the center of the measurement frequency range.

<span id="page-43-0"></span>If you change the center frequency, the application will change the start and stop frequency according to the span you have set.

The "Center" setting is also available via the FREQ key.

Remote command: Frequency list measurement: [\[SENSe:\]FREQuency:CENter](#page-107-0) on page 108 Single frequency measurement: [SENSe: ]FREQuency: SINGle on page 109

#### **Span**

Defines the measurement span.

If you change the span, the application will change the start frequency, the stop frequency and the stepsize according to the center frequency and the measurement points.

The "Span" setting is also available via the SPAN key.

Remote command: [\[SENSe:\]FREQuency:SPAN](#page-108-0) on page 109

#### **Start and Stop Frequency**

Defines the start and stop frequencies.

If you change the start or stop frequency, the application will change the center frequency, the span and the measurement points according to the stop or start frequency and the stepsize.

The "Start" and "Stop" settings are also available via the FREQ key.

Remote command: Start frequency: [\[SENSe:\]FREQuency:STARt](#page-109-0) on page 110 Stopf frequency: [\[SENSe:\]FREQuency:STOP](#page-109-0) on page 110

#### **(Measurement) Points**

Defines the measurement points.

In case of frequency list measurements, the number of measurement points corresponds to the number of entries in the frequency table and therefore the number of measurements displayed in the graphical results.

If you change the measurement points, the application will change the stepsize according to the span.

The "Points" setting is also available via the SPAN key.

Remote command:

[\[SENSe:\]SWEep:POINts](#page-107-0) on page 108

#### **Step**

Defines the frequency step size in the frequency table.

The stepsize corresponds to the distance between two consecutive measurement points.

Defining the Measurement Frequency

<span id="page-44-0"></span>If you change the stepsize, the application will change the measurement point according to the span.

The "Stepsize" setting is also available via the FREQ key.

Remote command:

[SENSe: ]FREQuency: STEP on page 110

# **5.2.2 Configuring Single Frequency Measurements**

The "Frequency Config" tab in the "Frequency Settings" dialog box contains settings that define the frequency characteristics for the measurement.

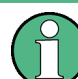

In order to get accurate results, changing the frequency may require a new calibration.

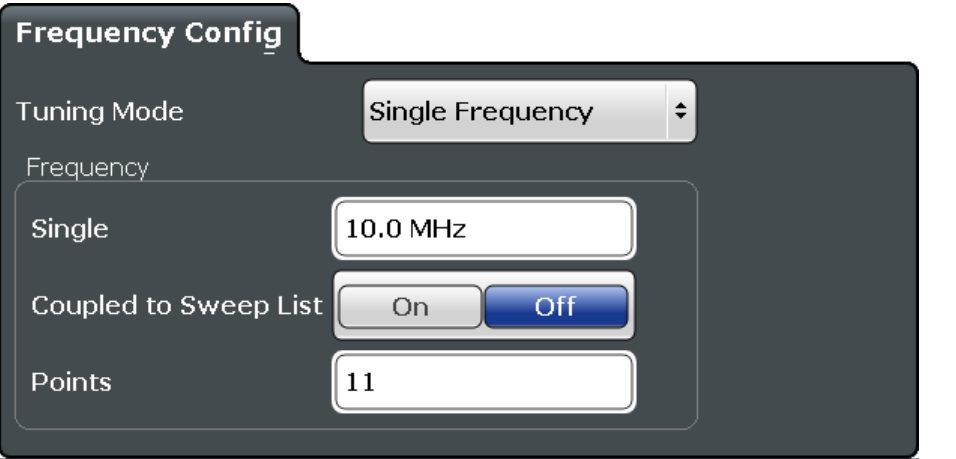

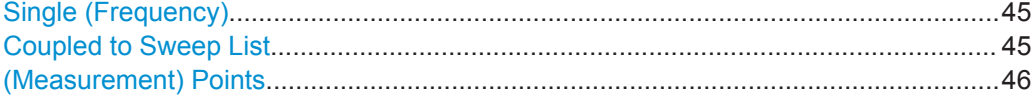

#### **Single (Frequency)**

Defines the frequency that the single frequency measurement is performed on.

95fb1617687e42d0.htm

The "Single" setting is also available via the FREQ key.

Remote command: [\[SENSe:\]FREQuency:SINGle](#page-108-0) on page 109

#### **Coupled to Sweep List**

Couples or decouples frequency selection to the contents of a sweep list.

If you couple the frequency to the sweep list, the application allows you to select only the frequencies currently part of the frequency list. If you enter another frequency, the application automatically selects the nearest frequency of the frequency list. If the frequency list has been calibrated previously, calibration remains valid for those frequencies when you change the tuning mode.

<span id="page-45-0"></span>If you turn the coupling off, you can define any frequency for single frequency measurements. Note however, that it may become necessary to calibrate the measurement for that frequency.

Remote command: [\[SENSe:\]FREQuency:SINGle:COUPling](#page-108-0) on page 109

#### **(Measurement) Points**

Defines the number of measurement points for single frequency measurements.

In case of single frequency measurements, the number of measurement points corresponds to the number of measurements (index values) performed on a single frequency.

For more information see ["Single frequency measurements"](#page-14-0) on page 15.

The "Points" setting is also available via the SPAN key.

```
Remote command: 
[SENSe:]SWEep:POINts on page 108
```
# **5.2.3 Using a Frequency Table**

The "Frequency Table" tab in the "Frequency Settings" dialog box contains functionality to manage the measurement frequencies.

The application populates the table according to the information you have entered in the "Frequency Config" tab if you press the "Populate Table" button.

Note that changes to the frequency table take effect only if you have selected the "Frequency Table" tuning mode.

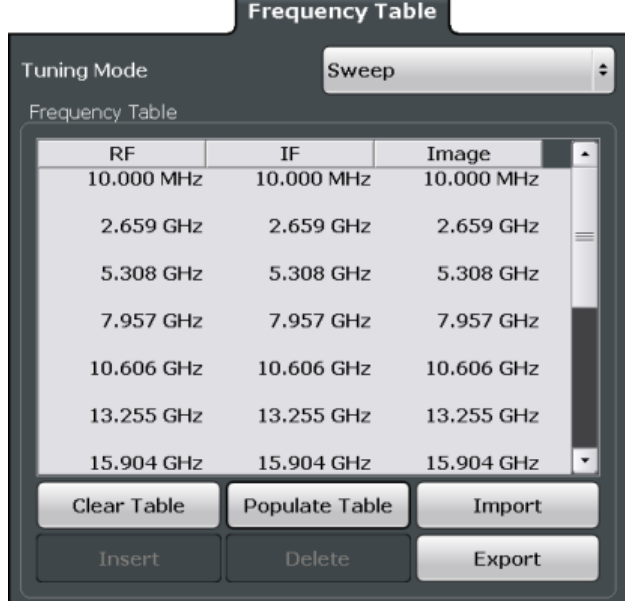

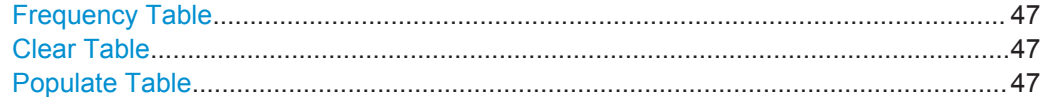

Selecting DUT Characteristics

<span id="page-46-0"></span>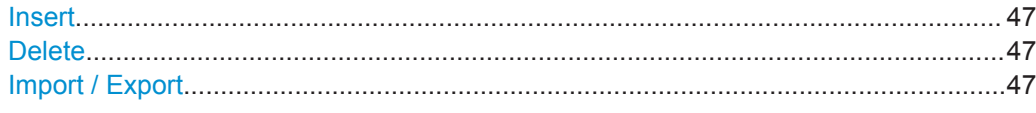

#### **Frequency Table**

Shows the current measurement points.

The table is made up of one column that represents the measurement frequency. Each frequency corresponds to one measurement point. The length of the table is variable.

When you perform measurements in "Sweep" or "Single Frequency" tuning mode, the contents of the table have no effect on the measurement.

When you select a table entry in "Frequency Table" tuning mode, you can edit it or add a new frequency below the selected frequency. A new frequency has to be greater than the last table entry and smaller than the next table entry.

#### **Clear Table**

Deletes the contents of the table.

#### **Populate Table**

Populates or restores the measurement frequencies based on the center frequency, the start and stop frequencies, the span, the stepsize and the number of measurement points.

Remote command: [\[SENSe:\]FREQuency:LIST:DATA](#page-107-0) on page 108

#### **Insert**

Inserts a new measurement point above the one you have selected.

#### **Delete**

Deletes the currently selected measurement point.

#### **Import / Export**

Opens a dialog box to select an ENR table to import or export.

An import copies the ENR table into the default ENR table directory. An export copies the table to a location outside the default ENR table directory, e.g. a memory stick. The file extension has to be \*.freq.

# **5.3 Selecting DUT Characteristics**

The "DUT" button opens a dialog box to configure the characteristics of the DUT you are testing. The dialog box contains a schematic overview of the DUT input and output characteristics and the way it is integrated into the test setup.

Selecting DUT Characteristics

<span id="page-47-0"></span>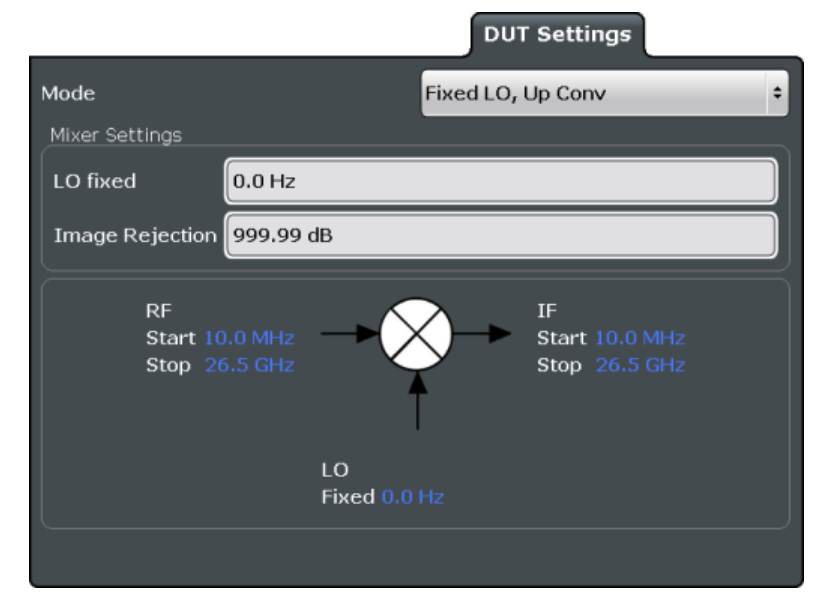

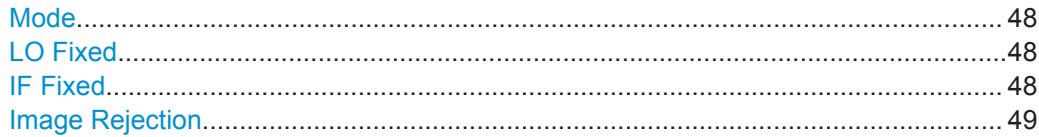

#### **Mode**

Selects the measurement mode.

The measurement mode you should use depends on the type of DUT you are testing. For more information see [Chapter 4.3, "DUT Types", on page 28.](#page-27-0)

**Note:** For upconverting measurements, if a preamplifier is used, make sure the upconverted frequencies for the measurement stay below the maximum frequency the preamplifier supports.

Remote command: [\[SENSe:\]CONFigure:MODE:DUT](#page-110-0) on page 111

#### **LO Fixed**

Defines a fixed LO frequency for measurements on frequency-converting DUTs with a fixed LO.

After you have defined the LO frequency, the application updates the frequency list accordingly.

The "LO" setting is also available via the FREQ key.

Remote command: [\[SENSe:\]CONFigure:MODE:SYSTem:LO:FREQuency](#page-110-0) on page 111

#### **IF Fixed**

Defines a fixed intermediary frequency (IF) for measurements on frequency-converting DUTs with a fixed IF.

After you have defined the intermediary frequency, the application updates the frequency list accordingly.

The "IF" setting is also available via the FREQ key.

<span id="page-48-0"></span>Remote command:

[\[SENSe:\]CONFigure:MODE:SYSTem:IF:FREQuency](#page-110-0) on page 111

#### **Image Rejection**

Turns image rejection of the DUT on and off.

If you set an image rejection of 0 dB, the image frequency passes completely. If you set a high image rejection (up to 999.99 dB), the image frequency is suppressed completely. For DUTs that have a partial image rejection, define the amount of suppression.

For more information see [Chapter 4.5, "Image Frequency Rejection", on page 31.](#page-30-0)

Remote command: [\[SENSe:\]CORRection:IREJection](#page-111-0) on page 112

# **5.4 Configuring the Noise Source**

The "Noise Source" button or the "ENR Settings" softkey open a dialog to configure the characteristics of the noise source.

It is necessary to specify characteristics of the noise source you are using as close as possible in order to get accurate measurement results. The noise source characteristics are used to calculate the effective noise temperature of the noise source. The noise source characteristics should be supplied by its manufacturer.

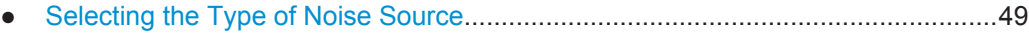

- [Defining the Noise Source Characteristics..............................................................50](#page-49-0)
- [Using an ENR or Temperature Table......................................................................52](#page-51-0)

# **5.4.1 Selecting the Type of Noise Source**

The application allows you to use different kinds of noise sources, depending on the type of measurement you would like to perform.

Diode

Selects a noise source with diode characteristics. The frequency characteristics of the noise source are defined by the Excess Noise ratio (ENR).

**Resistor** 

Selects a test setup that uses two resistors which act as a noise source. One of the resistors has a low noise or ambient temperature (a cold resistor), the other has a high noise or ambient temperature (a hot resistor). The noise characteristics of the resistor are defined by its noise temperatures  $T_{hot}$  and  $T_{cold}$ .

 $T<sub>hot</sub>$  is temperature of the resistor when it is turned on.  $T<sub>cold</sub>$  is the temperature of the resistor when it is turned off.

You can select the type of noise source and its characteristics independently for the [Calibration](#page-50-0) and the [Measurement](#page-49-0). When you select the resistor noise source, the application automatically starts the manual measurement mode and communicates that fact with a message at the bottom of the dialog box.

<span id="page-49-0"></span>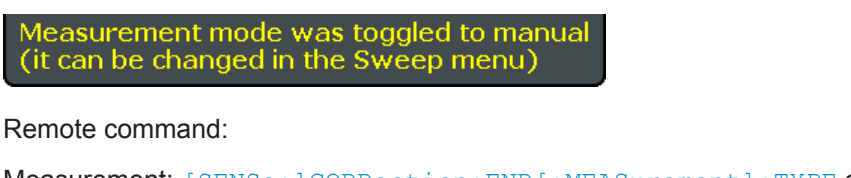

Measurement: [\[SENSe:\]CORRection:ENR\[:MEASurement\]:TYPE](#page-117-0) on page 118

Calibration: [\[SENSe:\]CORRection:ENR:CALibration:TYPE](#page-113-0) on page 114

# **5.4.2 Defining the Noise Source Characteristics**

The "ENR/TEMP Settings" tab in the "ENR Settings" dialog box contains settings to characterize the noise source.

The noise characteristics of noise sources with diode characteristics are ususally defined by their ENR (Excess Noise Ratio). The noise characteristics of noise sources with resistor characteristics are defined by their noise (or ambient) temperatures  $(T<sub>hot</sub>$ and  $T_{cold}$ ).  $T_{cold}$  is typically at a very low temperature of liquid nytrogen or liquid helium.

Both noise source types may have different ENR values during the calibration and the measurement stage. You can use either the same type of noise source for both calibration and measurement, or use different types of noise sources for calibration and measurement.

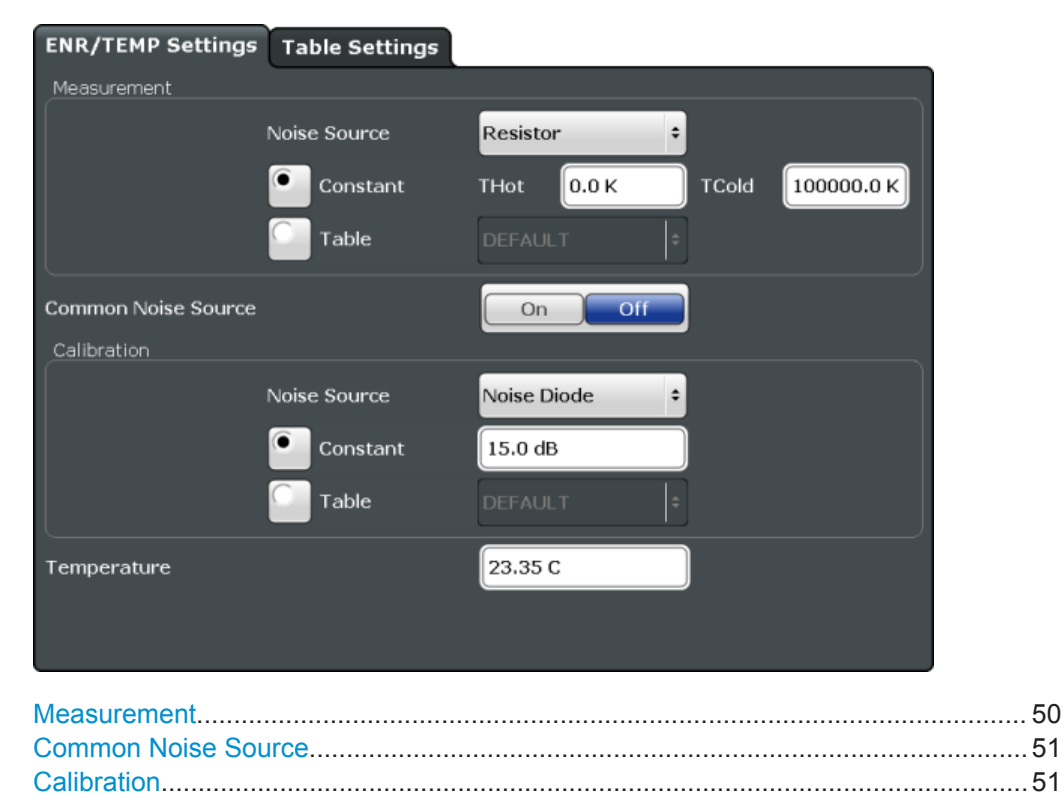

[Temperature..................................................................................................................52](#page-51-0)

#### **Measurement**

Selects the source of the ENR or temperature values.

<span id="page-50-0"></span>The frequency characteristics may be approximated by a constant or be based on a ENR or temperature table.

If the ENR or temperature is a constant, the same values are used for all frequencies in the frequency table. If you have selected a constant ENR, you have to define its magnitude in the input field next to the radio button. If you have selected a constant temperature, you have to define the temperatures of the resistor in the input fields next to the radio button.  $T_{hot}$  is the temperature of a resistor with a low noise or ambient temperature;  $T_{cold}$  is the temperature of a resistor with a high noise or ambient temperature.

If the noise characteristics are based on a table, the ENR level and temperatures typically depend on the measurement frequency. You can select an existing table from the dropdown menu next to the radio button, if it is active. For more information on ENR and temperature tables see [Chapter 5.4.3, "Using an ENR or Temperature Table",](#page-51-0) [on page 52](#page-51-0).

When "Common Noise Source" is on, the ENR is used for both measurement and calibration.

Remote command:

ENR mode: [\[SENSe:\]CORRection:ENR\[:MEASurement\]:MODE](#page-117-0) on page 118 Constant ENR: [\[SENSe:\]CORRection:ENR\[:MEASurement\]:SPOT](#page-117-0) on page 118 Select table: [\[SENSe:\]CORRection:ENR\[:MEASurement\]:TABLe:SELect](#page-115-0) [on page 116](#page-115-0)

Constant temperature: [\[SENSe:\]CORRection:ENR\[:MEASurement\]:SPOT:COLD](#page-118-0) [on page 119](#page-118-0)

Constant temperature: [\[SENSe:\]CORRection:ENR\[:MEASurement\]:SPOT:HOT](#page-118-0) [on page 119](#page-118-0)

#### **Common Noise Source**

Turns the use of a common ENR on and off.

Common ENRs have the same characteristics for the measurement and calibration. If you turn common ENR off, you can define an additional ENR to be used during calibration.

This is recommended in case of measurements on frequency converting DUTs, if one noise source does not cover the frequency range at the DUT input (RF) and the frequency range for calibration (IF).

Remote command:

[\[SENSe:\]CORRection:ENR:COMMon](#page-114-0) on page 115

#### **Calibration**

Selects the source of the ENR or temperature values used during calibration.

The frequency characteristics may be a constant or be based on a ENR or temperature table.

<span id="page-51-0"></span>If the ENR or temperature is a constant, the same value is used for all frequencies in the frequency table. If you have selected a constant ENR, you can also define its value in the input field next to the radio button. If you have selected a constant temperature, you have to define the temperatures of the resistor in the input fields next to the radio button.  $T_{hot}$  is the temperature of a resistor with a low noise or ambient temperature;  $T_{\text{cold}}$  is the temperature of a resistor with a high noise or ambient temperature.

If the noise source characteristics are based on a table, the ENR level and temperature depend on the measurement frequency. In that case, the values are interpolated to the measurement points. You can select a table from the dropdown menu next to the radio button, if it is active. For more information on ENR tables see Chapter 5.4.3, "Using an ENR or Temperature Table", on page 52.

The calibration settings are available if the "Common Noise Source" is off.

Remote command:

ENR mode: [\[SENSe:\]CORRection:ENR:CALibration:MODE](#page-112-0) on page 113 Constant ENR: [\[SENSe:\]CORRection:ENR:CALibration:SPOT](#page-112-0) on page 113 Select table: [\[SENSe:\]CORRection:ENR:CALibration:TABLe:SELect](#page-113-0) [on page 114](#page-113-0)

Constant temperature: [\[SENSe:\]CORRection:ENR:CALibration:SPOT:COLD](#page-111-0) [on page 112](#page-111-0)

Constant temperature: [\[SENSe:\]CORRection:ENR:CALibration:SPOT:HOT](#page-112-0) [on page 113](#page-112-0)

#### **Temperature**

Defines the absolute room temperature in degree Celsius or Fahrenheit.

The room temperature is required for the calculation of the real ENR of the noise source, because an ENR table is based on a temperature of 290K.

To change the unit of the temperature from Celsius to Fahrenheit, change the date format from "DE" to "US" in the "General" display settings.

- Press the SETUP key.
- Press the "Display" softkey.
- Select the "General" tab.
- Select "DE" for Celsius or "US" for Fahrenheit.

**Note:** If you define the temperature via remote control, the unit is degree Kelvin.

```
Remote command: 
[SENSe:]CORRection:TEMPerature on page 119
```
# **5.4.3 Using an ENR or Temperature Table**

The "Table Settings" tab in the "ENR/TEMP Settings" dialog box contains the functionality to create and edit ENR or temperature tables.

ENR or temperature tables contain the noise source characteristics for particular frequencies. If the table does not contain ENR or temperature values for one of the measurement frequencies, the application will interpolate between the values.

The "Table Settings" tab contains a list of ENR and temperature tables currently available on the R&S FSWP and shows the table currently in use if the "ENR/TEMP Settings" are enabled.

In addition, the tab contains functionality to create new tables and modify existing ones.

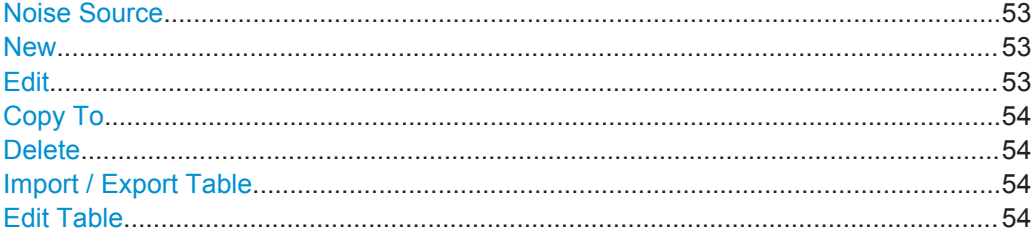

#### **Noise Source**

Selects the type of noise source you are using for the measurement.

The noise source type affects the data type that the table contains. In case of a "Noise Diode", the table contains the ENR values of the noise source you are using. In case of a "Resistor", the table contains the noise temperatures of the resistors ( $T_{\text{hot}}$  and  $T_{\text{cold}}$ ).

For more information on the noise source types see [Chapter 5.4.1, "Selecting the Type](#page-48-0) [of Noise Source", on page 49.](#page-48-0)

Remote command: [\[SENSe:\]CORRection:ENR\[:MEASurement\]:TYPE](#page-117-0) on page 118

#### **New**

Opens the [Edit Table](#page-53-0) dialog box to create a new table.

The contents of the dialog box are empty.

Remote command: Table selection: [\[SENSe:\]CORRection:ENR:CALibration:TABLe:SELect](#page-113-0) [on page 114](#page-113-0) and: [\[SENSe:\]CORRection:ENR\[:MEASurement\]:TABLe:SELect](#page-115-0) on page 116 Diode: [\[SENSe:\]CORRection:ENR\[:MEASurement\]:TABLe:DATA](#page-114-0) on page 115 Resistor: [\[SENSe:\]CORRection:ENR\[:MEASurement\]:TABLe:TEMPerature\[:](#page-115-0) DATA] [on page 116](#page-115-0)

#### **Edit**

Opens the [Edit Table](#page-53-0) dialog box to modify the selected table.

Remote command:

Table selection: [\[SENSe:\]CORRection:ENR:CALibration:TABLe:SELect](#page-113-0) [on page 114](#page-113-0)

and: [\[SENSe:\]CORRection:ENR\[:MEASurement\]:TABLe:SELect](#page-115-0) on page 116 Diode: [\[SENSe:\]CORRection:ENR\[:MEASurement\]:TABLe:DATA](#page-114-0) on page 115 Resistor: [\[SENSe:\]CORRection:ENR\[:MEASurement\]:TABLe:TEMPerature\[:](#page-115-0) DATA] [on page 116](#page-115-0)

#### <span id="page-53-0"></span>**Copy To**

Opens the Edit Table dialog box to modify the selected table and save it under a new name.

#### **Delete**

Deletes the selected table.

```
Remote command: 
Diode: [SENSe:]CORRection:ENR[:MEASurement]:TABLe:DELete 
on page 115
Resistor: [SENSe:]CORRection:ENR[:MEASurement]:TABLe:TEMPerature:
DELete on page 117
```
#### **Import / Export Table**

Opens a dialog box to select a table to import or export.

An import copies the ENR or temperature table into the default table directory. An export copies the table to a location outside the default table directory, for example a memory stick. The file extension has to be \*.enr.

#### **Edit Table**

Defines the noise source characteristics of a irregular noise source or the loss characteristics of additional measurement equipment.

The noise source and loss tables are made up of up to 500 data points. A data point consists of a frequency and its corresponding ENR, temperature or loss value. The ENR and temperature values should be supplied by the manufacturer of the noise source or resistor. The loss characterictics of measurement equipment should also be supplied by the manufacturer.

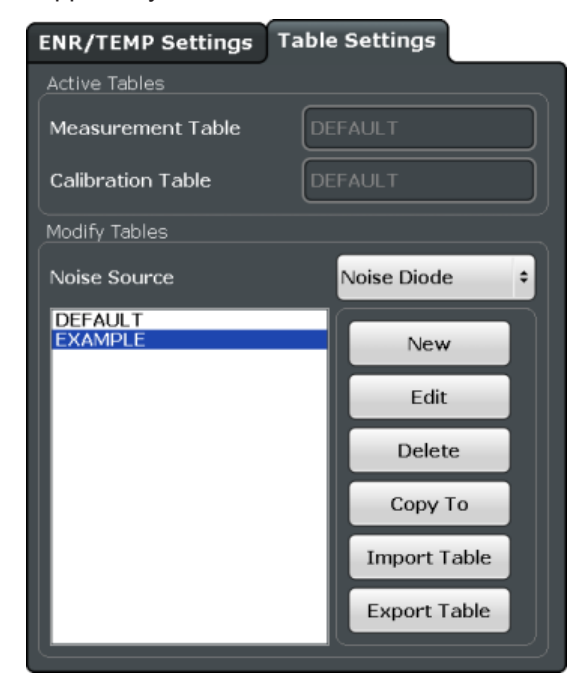

"Name" Name of the ENR, temperature or loss table. "Comment" Comment for the ENR, temperature or loss table.

<span id="page-54-0"></span>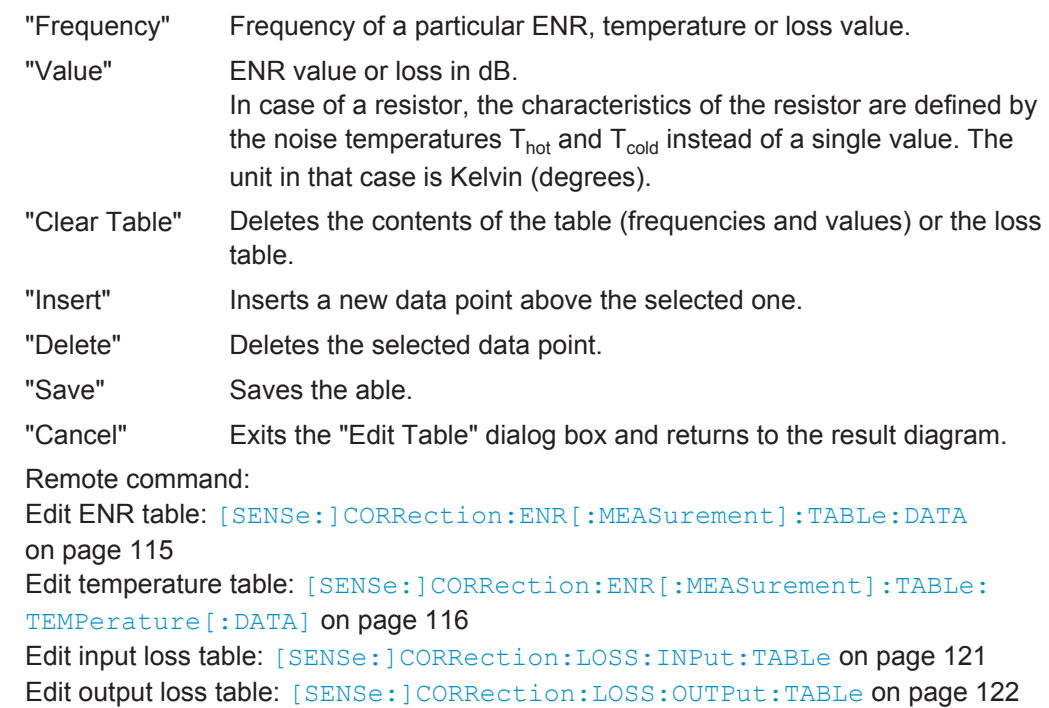

# **5.5 Configuring Additional Loss**

The "Loss Input"/"Loss Output" buttons or the "Loss Settings" softkey open a dialog to configure the loss characteristics of additional equipment in the test setup like cables or attenuators at the DUT input or output. The characteristics of these should be supplied by the manufacturer.

Note that loss is only taken into account during the measurement and not during calibration because the noise source is connected directly to the analyzer input.

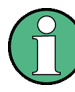

#### **Treatment of losses in case of resistor noise sources**

When you are using a resistor as a noise source, it is not possible to change the loss characteristics.

When you change back to using a diode as a noise source, the previous loss settings are **not** restored. In that case, the best way to handle loss settings is to store them in a loss table to still have them available later on.

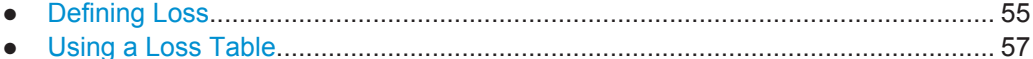

# **5.5.1 Defining Loss**

The "Loss Settings" tab in the "Loss Settings" dialog box contains settings to define the loss characteristics of miscellaneous equipment in the test setup.

Configuring Additional Loss

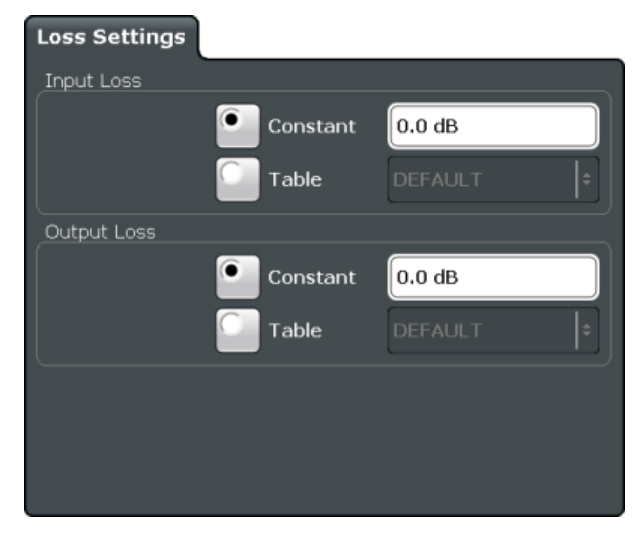

You can define the loss characteristics of the signal path to the DUT input and the signal path from the DUT output to the analyzer.

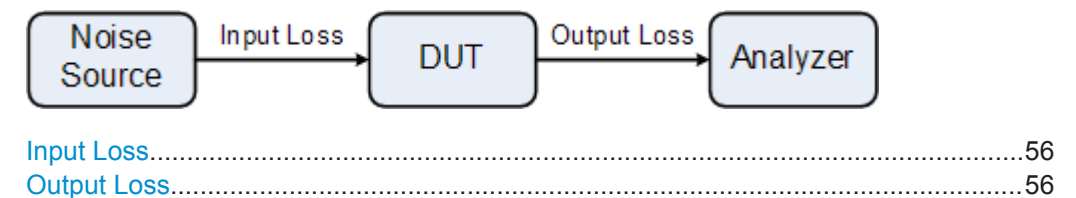

#### **Input Loss**

Selects the source of losses between the noise source and the DUT input.

The input loss is the sum of all losses caused by the measurement equipment. The loss may be constant or be based on a loss table.

If the loss is constant, the same loss is used for all frequencies in the frequency table. If you have selected a constant loss, you can also define its value in the input field next to the radio button.

If the loss is based on a table, the loss values are interpolated to the measurement frequencies. You can select a table from the dropdown menu next to the radio button, if it is active. For more information on loss tables see [Chapter 5.5.2, "Using a Loss Table",](#page-56-0) [on page 57](#page-56-0).

Remote command: Loss mode: [\[SENSe:\]CORRection:LOSS:INPut:MODE](#page-119-0) on page 120 Constant loss: [\[SENSe:\]CORRection:LOSS:INPut:SPOT](#page-119-0) on page 120 Select loss table: [\[SENSe:\]CORRection:LOSS:INPut:TABLe:SELect](#page-120-0) on page 121

#### **Output Loss**

Selects the source of loss between the DUT output and the RF input of the analyzer.

<span id="page-56-0"></span>The output loss is the sum of all losses caused by the measurement equipment (e.g. connectors, cables or attenuators). The loss may be constant or be based on a loss table.

If the loss is constant, the same loss is used for all frequencies in the frequency table. If you have selected a constant loss, you can also define its value in the input field next to the radio button.

If the loss is based on a table, the loss values are interpolated to the measurement frequencies. You can select a table from the dropdown menu next to the radio button, if it is active. For more information on loss tables see Chapter 5.5.2, "Using a Loss Table", on page 57.

Remote command: Loss mode: [\[SENSe:\]CORRection:LOSS:OUTPut:MODE](#page-120-0) on page 121 Constant loss: [\[SENSe:\]CORRection:LOSS:OUTPut:SPOT](#page-121-0) on page 122 Select loss table: [\[SENSe:\]CORRection:LOSS:OUTPut:TABLe:SELect](#page-122-0) on page 123

# **5.5.2 Using a Loss Table**

The "Table Settings" tab in the "Loss Settings" dialog box contains the functionality to create and edit loss tables.

Loss table contain the loss characteristics of additional frequency dependent equipment in the test setup. If you are using a loss table, the loss values may be different on each frequency that is measured. If the table does not contain a loss for one of the measurement frequencies, the application will interpolate between values.

The "Table Settings" tab contains a list of loss tables currently available on the R&S FSWP and shows the tables you are currently using if you have selected one in the "Loss Settings" tab.

In addition, the tab contains functionality to create new tables and modify existing ones.

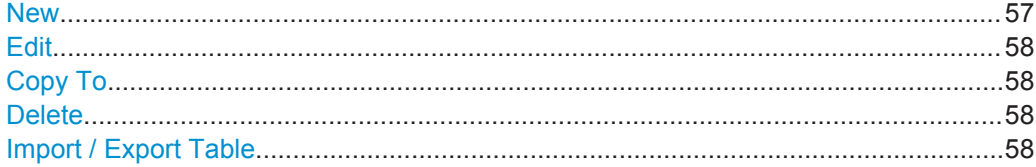

#### **New**

Opens the [Edit Table](#page-53-0) dialog box to create a new loss table.

The contents of the dialog box are empty.

Remote command: Create input loss table: [\[SENSe:\]CORRection:LOSS:INPut:TABLe](#page-120-0) on page 121 Create output loss table: [\[SENSe:\]CORRection:LOSS:OUTPut:TABLe](#page-121-0) on page 122

### <span id="page-57-0"></span>**Edit**

Opens the [Edit Table](#page-53-0) dialog box to modify the selected table.

Remote command: Edit input loss table: [\[SENSe:\]CORRection:LOSS:INPut:TABLe](#page-120-0) on page 121 Edit output loss table: [\[SENSe:\]CORRection:LOSS:OUTPut:TABLe](#page-121-0) on page 122

#### **Copy To**

Opens the [Edit Table](#page-53-0) dialog box to modify the selected table and save it under a new name.

#### **Delete**

Deletes the selected table.

Remote command: Delete input loss table: [\[SENSe:\]CORRection:LOSS:INPut:TABLe:DELete](#page-120-0) on page 121 Delete output loss table: [\[SENSe:\]CORRection:LOSS:OUTPut:TABLe:DELete](#page-122-0) on page 123

#### **Import / Export Table**

Opens a dialog box to select a loss table to import or export.

An import copies the loss table into the default loss table directory. An export copies the table to a location outside the default loss table directory, e.g. a memory stick. The file extension has to be \*.loss.

# **5.6 Configuring the Analyzer**

The "Spectrum Analyzer" button or the "Meas Settings" softkey open the "Measurement Settings" dialog box to set up general measurement characteristics.

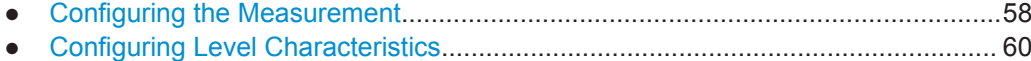

# **5.6.1 Configuring the Measurement**

The measurement settings include parameters directly related to the measurement itself.

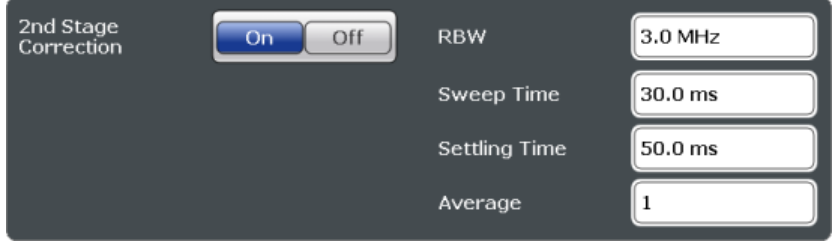

Configuring the Analyzer

<span id="page-58-0"></span>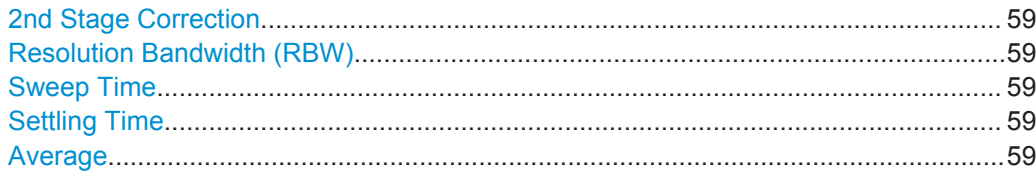

#### **2nd Stage Correction**

Turns 2nd stage correction on and off.

If 2nd stage correction is on, the application excludes the inherent noise of the analyzer from the measurement results.

If 2nd stage correction is off, the application does not correct the measurement results, even if a valid calibration has been performed. Note that correction data does not get lost if you turn off the 2nd stage correction.

For more information see [Chapter 4.6, "Calibration \(2nd Stage Correction\)",](#page-32-0) [on page 33](#page-32-0).

Remote command:

[\[SENSe:\]CONFigure:CORRection](#page-122-0) on page 123

#### **Resolution Bandwidth (RBW)**

Defines the resolution bandwidth for the measurement.

For more information on the resolution bandwidth see [Chapter 4.7, "Separating Signals](#page-35-0) [by Selecting an Appropriate Resolution Bandwidth", on page 36.](#page-35-0)

Remote command:

[\[SENSe:\]BANDwidth\[:RESolution\]](#page-124-0) on page 125

#### **Sweep Time**

Defines the sweep time for the measurement.

The sweep time is the time it takes the analyzer to perform a measurement at one measurement frequency.

Note that noise measurements perform two measurements during one sweep. One with the noise source turned on, one with the noise source turned off.

Remote command:

[\[SENSe:\]SWEep:TIME](#page-125-0) on page 126

#### **Settling Time**

Defines the settling time of the DUT and the noise source.

Most noise sources need a certain amount of time to settle after you turn them on. Low-frequency DUTs may require a certain time until its coupling capacitators have been charged or discharged. Both are defined as the settling time. For details on the settling time refer to the datasheet of the noise source.

Remote command:

[SYSTem:CONFigure:DUT:STIMe](#page-126-0) on page 127

#### **Average**

Defines the number of measurements that are used to average the results.

<span id="page-59-0"></span>The more measurements you include in the averaging, the more accurate and stable the results will be. However, accuracy and stability comes at the price of measurement speed.

Remote command: [\[SENSe:\]SWEep:COUNt](#page-125-0) on page 126

# **5.6.2 Configuring Level Characteristics**

The level and range settings configure all parameters related to the vertical diagram axis.

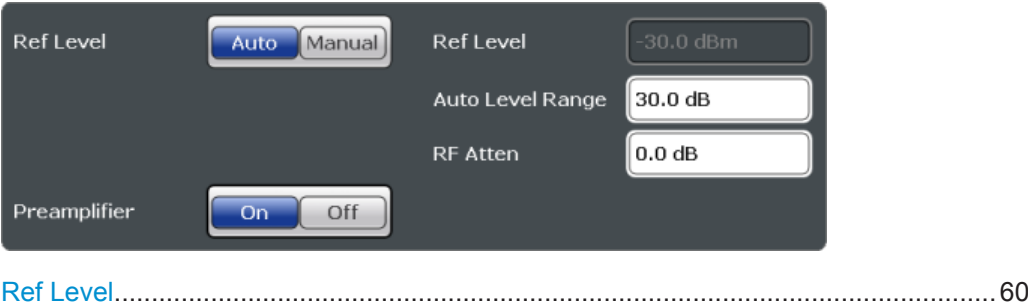

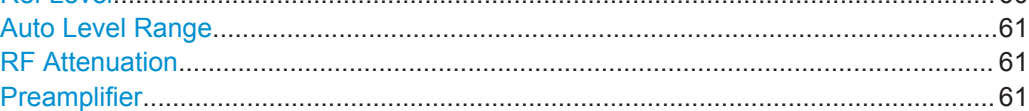

#### **Ref Level**

Turns automatic determination of the reference level on and off.

The reference level is the power level the R&S FSWP expects at the RF input. Keep in mind that the noise signal has a high crest factor. Thus, the reference level has to be set at the peak envelope power of the noise signal, not the mean power in order to avoid an instrument overload.

The reference level should be about 5 to 15 dB above the noise display that occurs with the DUT connected and the noise source activated.

To get the best dynamic range, you have to set the reference level as low as possible. At the same time, make sure that the maximum signal level does not exceed the reference level. If it does, it may overload the RF and IF stages of the analyzer, regardless of the signal power. Measurement results may deteriorate.

Note that the signal level at the A/D converter may be stronger than the level the R&S FSWP displays, depending on the current resolution bandwidth. This is because the resolution bandwidths are implemented digitally after the A/D converter.

If automatic detection of the reference level is on, the application performs a measurement to determine the ideal reference level. The time of this measurement depends on the state of the "2nd Stage Correction".

- 2nd Stage Correction is on The application determines the reference level before the calibration starts. The reference level is based on several test measurements on the start frequency. For more information see ["Auto Level Range"](#page-60-0) on page 61.
- 2nd Stage Correction is off

<span id="page-60-0"></span>The application determines the reference level before the measurement begins. The reference level is based on the measurement of the first frequency that is measured. After this measurement is done, the application resumes the measurement.

If manual selection of the reference level is on, you can define the reference level in the corresponding input field.

**Note:** Reference level. Even for DUTs with a high-ripple frequency response it might be useful to enter the reference level manually, because determining the reference level automatically might not always result in optimal settings.

Remote command:

Manual reference level: [DISPlay\[:WINDow<n>\]:TRACe<t>:Y\[:SCALe\]:RLEVel](#page-123-0) on page 124 Automatic reference level:

[DISPlay\[:WINDow<n>\]:TRACe<t>:Y\[:SCALe\]:RLEVel:AUTO](#page-123-0) on page 124

#### **Auto Level Range**

Defines the maximum expected gain of the DUT.

The application uses the auto level range to determine the reference level automatically if the 2nd stage correction is on.

Note that the range should not exceed the actual gain of the DUT by more than 10 dB.

Remote command: [SYSTem:CONFigure:DUT:GAIN](#page-125-0) on page 126

#### **RF Attenuation**

Defines the RF attenuation of the analyzer.

The attenuation is applied to the signal at the RF input.

Attenuation affects the quality of the noise measurement results. For a low noise figure of the analyzer (and thus more accurate measurement results), you should keep the attenuation as low as possible. No attenuation is best. However, some high power DUTs require attenuation to avoid an overload of the analyzer. An attenuation of 10 dB will give better input VSWR of the analyzer, but will result in a deteriorating noise figure.

Remote command:

[INPut:ATTenuation](#page-123-0) on page 124

#### **Preamplifier**

Turns the preamplifier on and off.

The preamplifier should be turned on for a low inherent noise of the analyzer.

For R&S FSWP26 or higher models, the gain is 30 dB if the preamplifier is activated.

For the other models, you can select a gain of 15 dB or 30 dB.

<span id="page-61-0"></span>Remote command: [INPut:GAIN:STATe](#page-124-0) on page 125

# **5.7 Using the Uncertainty Calculator**

Noise figure measurements are subject to uncertainty. This measurement uncertainty has to be considered when making a noise figure measurement. The noise figure measurement will be meaningless if the measurement uncertainty is too large. Knowing the uncertainty of the noise figure measurement adds value especially when comparing measurement results.

Note that the noise figure uncertainty ist not calculated for frequencies above 67 GHz because input VSWR values are not specified.

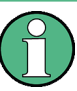

#### **Uncertainty values and systematic error recognition**

Note that the uncertainty calculation only takes systematic measurement inaccuracies into account.

The most significant inaccuracies are:

- uncertainties of the noise source and the analyzer
- input and output matching
- noise figure and gain of the DUT
- noise figure of the analyzer

The accuracy of the measurement may be additionally affected by insufficient repeatability during calibration or measurement.

The repeatability is mainly affected by:

- signal-to-noise ratio during calibration and measurement
- measurement time (if it is too short)
- environmental conditions (e.g. a change in the temperature between measurements)
- mechanical stability of the test setup

For more background information on noise figure measurement uncertainty refer to the application note "The Y-Factor Technique for Noise Figure Measurement" available for download on the Rohde & Schwarz homepage ([http://www.rohde-schwarz.com/en/](http://www.rohde-schwarz.com/en/applications/the-y-factor-technique-for-noise-figure-measurements-application-note_56280-15484.html) [applications/the-y-factor-technique-for-noise-figure-measurements-application](http://www.rohde-schwarz.com/en/applications/the-y-factor-technique-for-noise-figure-measurements-application-note_56280-15484.html)[note\\_56280-15484.html](http://www.rohde-schwarz.com/en/applications/the-y-factor-technique-for-noise-figure-measurements-application-note_56280-15484.html)).

In addition to the parameters described here, the application also considers several parameters from the general measurement configuration when calculating the uncertainty.

- **[Measurement mode](#page-47-0)**
- [2nd Stage Correction](#page-58-0)

If 2nd stage correction is on, but no calibration data is available, uncertainty is calculated without the 2nd stage correction data.

- [Internal preamplification](#page-60-0)
- **[RF Attenuation](#page-60-0)**
- **[Temperature](#page-51-0)**
- **ENR** values

## **5.7.1 Configuring Noise Source Characteristics**

The Uncertainty Calculator supports individual characteristics for a noise source used during calibration and the measurement.

If you are using a Common ENR, the application assumes that the Output Match and [ENR Uncert\(ainty\)](#page-63-0) are the same during calibration and measurement. Only the "Measurement Noise Source" parameters are displayed.

If you are using a different noise source during calibration and measurement, the Uncertainty Calculator adds an additional Output Match and [ENR Uncert\(ainty\)](#page-63-0) required for uncertainty calculation during calibration.

Note that you have to turn off the [Common Noise Source](#page-50-0) if you have to define the values of the noise source used during calibration.

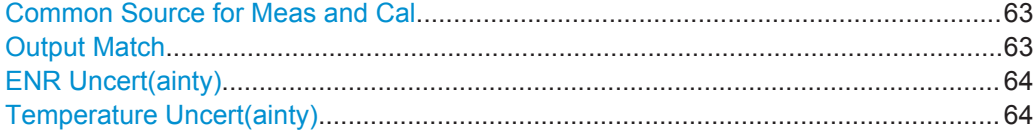

#### **Common Source for Meas and Cal**

Controls the way the application calculates the uncertainty for the noise source.

Turn on the switch when you use the same noise source during calibration and measurement. Only one set of fields to define the noise source characteristics is available. The application calculates the uncertainty according to the values you have entered in there.

Turn the switch off when you use different noise sources during calibration and measurement. The application shows an additional set of fields to define the noise source characteristics. The uncertainty calculation also includes these values.

The switch is available if you have turned on [Common Noise Source.](#page-50-0)

# Remote command:

[CALCulate:UNCertainty:COMMon](#page-127-0) on page 128

#### **Output Match**

Defines the output match of the noise source you are using.

You can define the output match either as the VSWR or as the return loss (RL).

Refer to the datasheet of the noise source for these values.

#### Remote command:

```
CALCulate:UNCertainty:MATCh:SOURce[:VSWR] on page 133
CALCulate:UNCertainty:MATCh:SOURce:RL on page 133
CALCulate:UNCertainty:MATCh:SOURce:CALibration[:VSWR] on page 133
CALCulate:UNCertainty:MATCh:SOURce:CALibration:RL on page 133
```
#### <span id="page-63-0"></span>**ENR Uncert(ainty)**

Defines the uncertainty of the excess noise ratio of the noise source you are using.

Refer to the datasheet of the noise source for this value.

Available for noise sources with diode characteristics.

Remote command:

[CALCulate:UNCertainty:ENR:UNCertainty](#page-129-0) on page 130 [CALCulate:UNCertainty:ENR:CALibration:UNCertainty](#page-128-0) on page 129

#### **Temperature Uncert(ainty)**

Defines the uncertainty of the hot and cols temperatures of the noise source you are using.

Refer to the datasheet of the noise source for these values.

Available for resistor noise sources.

Remote command:

```
CALCulate:UNCertainty:ENR:UNCertainty:COLD on page 131
CALCulate:UNCertainty:ENR:UNCertainty:HOT on page 131
CALCulate:UNCertainty:ENR:CALibration:UNCertainty:COLD on page 130
CALCulate:UNCertainty:ENR:CALibration:UNCertainty:HOT on page 130
```
# **5.7.2 Configuring DUT Characteristics**

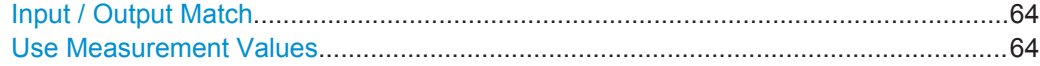

#### **Input / Output Match**

Defines the match at the DUT input and output.

You can define the match either as the VSWR or as the return loss (RL). If you define the VSWR or the return loss, the application automatically calculates the other.

If these values are not defined in the DUT datasheet, determine these values, for example, with a network analyzer.

Remote command:

[CALCulate:UNCertainty:MATCh:DUT:IN:\[VSWR\]](#page-130-0) on page 131 [CALCulate:UNCertainty:MATCh:DUT:IN:RL](#page-130-0) on page 131 [CALCulate:UNCertainty:MATCh:DUT:OUT:\[VSWR\]](#page-131-0) on page 132 [CALCulate:UNCertainty:MATCh:DUT:OUT:RL](#page-131-0) on page 132

#### **Use Measurement Values**

Turns automatic determination of the DUT characteristics used for the uncertainty calculation on and off.

If on, the application calculates the uncertainty with the DUT characteristics (noise figure, gain and frequency) resulting from the noise figure measurement. In case of this method, the application calculates the uncertainty for each measurement point (or frequency) based on the noise figure and gain results of the last measurement.

If you have selected automatic determination of the DUT characterictics, the application does not show a result in the "NF Uncertainty +/-" field in the dialog box. Instead, to view the uncertainty at all measurement points, use the "Result Table".

If off, define the gain, noise figure and frequency of the DUT manually for a single frequency. With this manual determination of the DUT characteristics, the application only calculates the uncertainty for that frequency and shows the result in the "NF Uncertainty +/-" field in the dialog box.

- Noise Figure of the DUT
- **Gain of the DUT**
- Frequency of the DUT

Remote command: Control automatic DUT characteristics determination: [CALCulate:UNCertainty:DATA:RESults](#page-128-0) on page 129 Manual definition of DUT characteristics: [CALCulate:UNCertainty:DATA:NOISe](#page-128-0) on page 129 [CALCulate:UNCertainty:DATA:GAIN](#page-127-0) on page 128 [CALCulate:UNCertainty:DATA:FREQuency](#page-127-0) on page 128

# **5.7.3 Configuring Analyzer Characteristics**

For the analyzer characteristics, the application always uses the data specified in the datasheet of the R&S FSWP model you are using. Thus, it is not possible to change or adjust the analyzer characteristics in any way. The uncertainty calculation takes several analyzer characteristics into account. Of those, it shows the following as read only fields in the user interface.

- Input match (VSWR and return loss)
- **Gain uncertainty**
- Noise figure uncertainty
- Noise figure of the analyzer

However, if you are using an external preamplifier in the test setup, you have to specify its characteristics in order to get a valid uncertainty result. If you specify an external preamplifier, the application automatically calculates and updates the analyzer characteristics based on the characteristics of the preamplifier.

SCPI command:

#### [CALCulate:UNCertainty:PREamp:STATe](#page-133-0) on page 134

Refer to the datasheet of the preamplifier you are using for the values you have to enter.

If you are using a preamplifier, you have to define the following characteristics.

#### **Preamplifier noise figure (PA NF)**

Defines the noise figure of the preamplifier.

SCPI command:

#### [CALCulate:UNCertainty:PREamp:NOISe](#page-133-0) on page 134

#### **Preamplifier Gain (PA Gain)**

Defines the gain of the preamplifier.

SCPI command:

[CALCulate:UNCertainty:PREamp:GAIN](#page-133-0) on page 134

#### **Net spectrum analyzer noise figure**

Shows the noise figure of the analyzer.

If you are using an external preamplifier, the application calculates the noise figure of the analyzer including the noise figure of the preamplfier and shows the result here.

If you do not use an external preamplifier, this value is the same as the noise figure of the analyzer shown in the "SA NF" field.

SCPI commands:

[CALCulate:UNCertainty:SANalyzer:GAIN:UNCertainty?](#page-134-0) on page 135

[CALCulate:UNCertainty:SANalyzer:NOISe:UNCertainty?](#page-134-0) on page 135

## **5.7.4 Guidelines and Results**

The lower part of the dialog box contains measurement guidelines that provide information on the quality of measurement and the actual noise figure uncertainty.

#### **Guidelines**

The guidelines are an indicator of the quality of the measurement and an indicator the repeatability of the measurement.

The three guidelines are:

- Make sure that the noise figure of the DUT and the gain of the DUT is greater than the noise figure of the analyzer plus 1 dB.
- Make sure that the ENR of the noise source is greater than the noise figure of the DUT plus 5 dB.
- Make sure that the ENR of the noise source is greater than the noise figure of the analyzer plus 3 dB.

A short form of these guidelines is indicated in the "Uncertainty Calculation" dialog box. The dialog box also indicates if the guidelines have been met or not by a colored dot.

- Green light  $\blacksquare$ : guideline condition met.
- Yellow light  $\blacksquare$ : guideline condition not met, but within 1 dB of being met.
- $Red$  light  $\blacksquare$ : guideline condition not met.

Note that the guidelines have no effect on the actual uncertainty that has been calculated and that they are only considered for measurements with 2nd Stage Correction.

#### <span id="page-66-0"></span>**Uncertainty**

The "Uncertainty" result is shown only if you define the noise figure and gain characteristics of the DUT manually on a single frequency. In that case, the uncertainty shown in the "Uncertainty Calculation" dialog box is valid only for the DUT frequency you have defined.

The "Measurement Offset" evaluates the internal noise of the R&S FSWP that is added to the noise figure results. The measurement offset result is displayed when 2nd stage correction is turned off. When you turn on 2nd stage correction, the internal noise is automatically removed from the uncertainty results, so the measurement offset is not shown.

If you are using the noise figure and gain that has been determined during a measurement, the uncertainty is displayed only in the result table.

For more information see ["Use Measurement Values"](#page-63-0) on page 64.

SCPI command:

[CALCulate:UNCertainty\[:RESult\]?](#page-133-0) on page 134

# **5.8 Performing Measurements**

This chapter contains all functionality necessary to control and perform noise figure measurements.

The contents of this chapter correspond to the contents of the "Sweep" menu. You can access the "Sweep" menu with the SWEEP key.

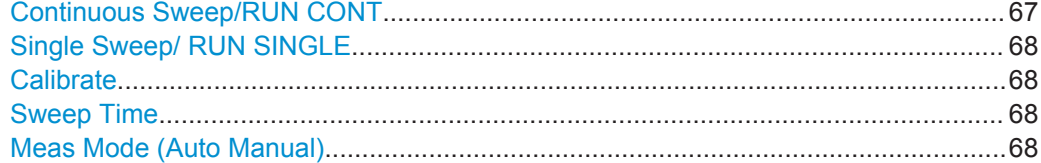

#### **Continuous Sweep/RUN CONT**

Initiates a measurement and repeats it continuously until stopped. If necessary, the application automatically determines the reference level before starting the actual measurement.

While the measurement is running, the "Continuous Sweep" softkey and the RUN CONT key are highlighted. The running measurement can be aborted by selecting the highlighted softkey or key again. The results are not deleted until a new measurement is started.

**Note:** Sequencer. Furthermore, the RUN CONT key controls the Sequencer, not individual sweeps. RUN CONT starts the Sequencer in continuous mode. For details on the Sequencer, see the R&S FSWP User Manual.

<span id="page-67-0"></span>Remote command:

[INITiate<n>:CONTinuous](#page-136-0) on page 137

#### **Single Sweep/ RUN SINGLE**

Initiates a single measurement. The measurement is finished after all frequencies in the frequency list have been measured. If necessary, the application automatically determines the reference level before starting the actual measurement.

While the measurement is running, the "Single Sweep" softkey and the RUN SINGLE key are highlighted. The running measurement can be aborted by selecting the highlighted softkey or key again.

**Note:** Sequencer. Furthermore, the RUN SINGLE key controls the Sequencer, not individual sweeps. RUN SINGLE starts the Sequencer in single mode. If the Sequencer is off, only the evaluation for the currently displayed measurement channel is updated.

For details on the Sequencer, see the R&S FSWP User Manual.

```
Remote command: 
INITiate<n>[:IMMediate] on page 137
```
#### **Calibrate**

Initiates a calibration measurement.

For more information see [Chapter 4.6, "Calibration \(2nd Stage Correction\)",](#page-32-0) [on page 33](#page-32-0).

Remote command:

[INITiate<n>\[:IMMediate\]](#page-136-0) on page 137 when [SENSe: ]CONFigure: CORRection is on.

#### **Sweep Time**

Defines the sweep time.

For more information see ["Sweep Time"](#page-58-0) on page 59.

#### **Meas Mode (Auto Manual)**

Selects the measurement mode for the hot and cold power measurements.

For more information about the measurement modes see [Chapter 4.2, "Measurement](#page-25-0) [Modes", on page 26.](#page-25-0)

In manual measurement mode, the application opens a dialog box when you start a measurement. For more information about its contents see ["Performing a manual mea](#page-25-0)surement" [on page 26](#page-25-0).

#### Remote command:

[\[SENSe:\]CONFigure:CONTrol](#page-138-0) on page 139 [\[SENSe:\]CONFigure:MEASurement](#page-138-0) on page 139

# <span id="page-68-0"></span>**5.9 Configuring Inputs and Outputs of the R&S FSWP**

The application supports several input sources and outputs. These are the same as in Spectrum mode.

For a comprehensive description of the supported input sources refer to the R&S FSWP User Manual.

### **5.9.1 Radio Frequency (RF) Input**

The RF input is the default input of the R&S FSWP.

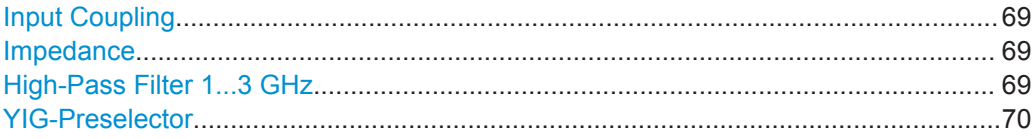

#### **Input Coupling**

The RF input of the R&S FSWP can be coupled by alternating current (AC) or direct current (DC).

AC coupling blocks any DC voltage from the input signal. This is the default setting to prevent damage to the instrument. Very low frequencies in the input signal may be distorted.

However, some specifications require DC coupling. In this case, you must protect the instrument from damaging DC input voltages manually. For details, refer to the data sheet.

Remote command: [INPut:COUPling](#page-140-0) on page 141

#### **Impedance**

For some measurements, the reference impedance for the measured levels of the R&S FSWP can be set to 50  $\Omega$  or 75  $\Omega$ .

75 Ω should be selected if the 50 Ω input impedance is transformed to a higher impedance using a 75  $\Omega$  adapter of the RAZ type (= 25  $\Omega$  in series to the input impedance of the instrument). The correction value in this case is 1.76 dB = 10 log ( $75Ω/50Ω$ ).

This value also affects the unit conversion.

Remote command:

[INPut:IMPedance](#page-140-0) on page 141

#### **High-Pass Filter 1...3 GHz**

Activates an additional internal high-pass filter for RF input signals from 1 GHz to 3 GHz. This filter is used to remove the harmonics of the analyzer in order to measure the harmonics for a DUT, for example.

This function requires an additional hardware option.

(Note: for RF input signals outside the specified range, the high-pass filter has no effect. For signals with a frequency of approximately 4 GHz upwards, the harmonics are suppressed sufficiently by the YIG filter.)

Configuring Inputs and Outputs of the R&S FSWP

<span id="page-69-0"></span>Remote command: [INPut:FILTer:HPASs\[:STATe\]](#page-140-0) on page 141

#### **YIG-Preselector**

Activates or deactivates the YIG-preselector, if available on the R&S FSWP.

An internal YIG-preselector at the input of the R&S FSWP ensures that image frequencies are rejected. However, this is only possible for a restricted bandwidth. In order to use the maximum bandwidth for signal analysis you can deactivate the YIG-preselector at the input of the R&S FSWP, which may lead to image-frequency display.

Note that the YIG-preselector is active only on frequencies greater than 8 GHz. Therefore, switching the YIG-preselector on or off has no effect if the frequency is below that value.

Remote command:

[INPut:FILTer:YIG\[:STATe\]](#page-141-0) on page 142

# **5.9.2 External Generator**

- Interface Configuration Settings..............................................................................70
- [Measurement Configuration....................................................................................72](#page-71-0)

#### **5.9.2.1 Interface Configuration Settings**

The interface settings for the connection to the external generator are defined in the "Interface Configuration" subtab of the "External Generator" tab.

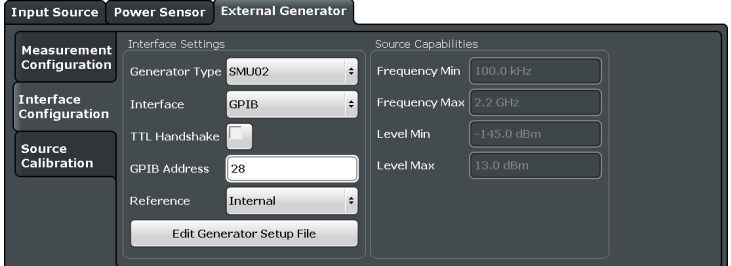

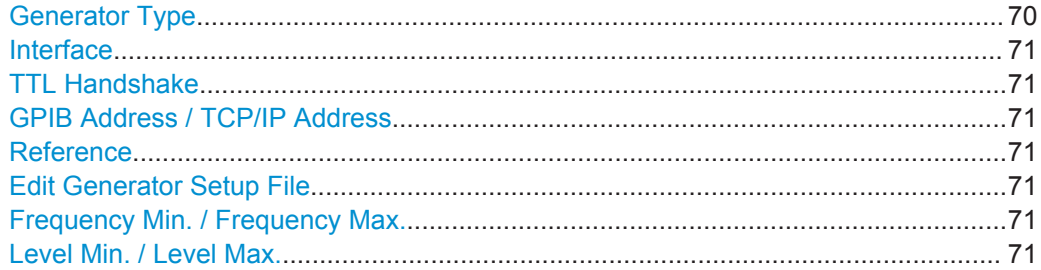

#### **Generator Type**

Selects the generator type and thus defines the generator setup file to use.

<span id="page-70-0"></span>Remote command:

[SYSTem:COMMunicate:RDEVice:GENerator:TYPE](#page-143-0) on page 144

#### **Interface**

Type of interface connection used. The following interfaces are currently supported:

- **GPIB**
- TCP/IP (not by all generators)

For details on which signal generators support which interfaces, see the documentation of the corresponding signal generator.

Remote command: [SYSTem:COMMunicate:RDEVice:GENerator:INTerface](#page-143-0) on page 144

#### **TTL Handshake**

Turning the TTL handshake on and off has no effect for Noise Figure measurements.

#### **GPIB Address / TCP/IP Address**

For LAN connections: TCP/IP address of the signal generator

For GPIB connections: GPIB address of the signal generator.

Remote command:

[SYSTem:COMMunicate:GPIB:RDEVice:GENerator:ADDRess](#page-143-0) on page 144 [SYSTem:COMMunicate:TCPip:RDEVice:GENerator:ADDRess](#page-144-0) on page 145

#### **Reference**

Selects the internal R&S FSWP or an external frequency reference to synchronize the R&S FSWP with the generator (default: internal).

Remote command: [SOURce:EXTernal:ROSCillator\[:SOURce\]](#page-143-0) on page 144

#### **Edit Generator Setup File**

Displays the setup file for the currently selected [Generator Type](#page-69-0) in read-only mode in an editor.

Although the existing setup files are displayed in read-only mode in the editor, they can be saved under a different name (using "File > SaveAs").

For more information see [Chapter 4.4, "External Generator Control", on page 29.](#page-28-0)

#### **Frequency Min. / Frequency Max.**

For reference only: Lower and upper frequency limit for the generator.

#### **Level Min. / Level Max.**

For reference only: Lower and upper power limit for the generator.

Configuring Inputs and Outputs of the R&S FSWP

#### **External Generator** Measurement Automatic Control On Configuration Init Before Meas On Auto Switch Off Or Source Power -20.0 dBm Frequency Coupling Numerator Source Freq =  $(LO + Offset1)$ llo.o Hz + Offset2  $0.0 Hz$ Denominator Result Frequency Start 0.0 Hz Result Frequency Stop ∫о.о н

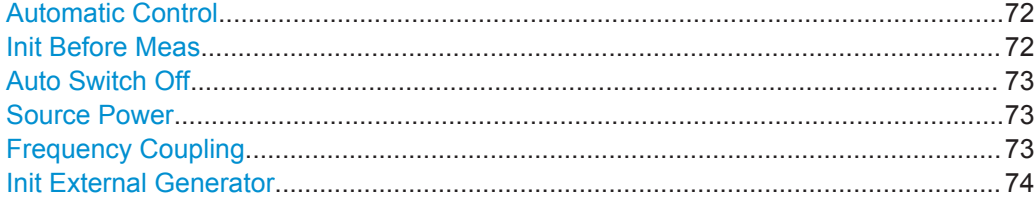

#### **Automatic Control**

<span id="page-71-0"></span>**5.9.2.2 Measurement Configuration**

Turns automatic control of the external generator on and off.

If on, the application controls the configuration of the external generator during measurements by transmitting the required remote commands. The connection is established automatically before a measurement if Init Before Meas is on. To establish the connection manually at any time, use the [Init External Generator](#page-73-0) function.

Otherwise, you have to control the generator manually. The application assumes that the generator is configured correctly for the measurement. The remote connection to the generator is automatically terminated.

Note that you have to turn automatic control on if you want to perform Fixed IF measurements in order to keep the LO frequency tuned to the current measurement (RF) frequency. Manual control is recommended only for measurements whose generator settings remain the same during the measurement.

Remote command:

[SYSTem:CONFigure:GENerator:CONTrol:STATe](#page-144-0) on page 145

#### **Init Before Meas**

Turns automatic transmission of the external generator configuration on and off.

If on, the application transmits a sequence of remote commands that configures the generator and turns on its RF output before each measurement. Configuring the generator this way allows you to make sure that the generator runs with the configuration you need and is in a state to receive remote control commands during a measurement. Using automatic initialization of the generator results in a slightly longer measurement time because of the time required to transmit the commands and configure the generator.
Configuring Inputs and Outputs of the R&S FSWP

If off, you have to initialize the generator manually with [Init External Generator](#page-73-0).

Note that you have to establish the connection in order to be able to perform a measurement with the external generator.

Remote command:

[SYSTem:CONFigure:GENerator:INITialise:AUTO](#page-144-0) on page 145

#### **Auto Switch Off**

Turns automatic deactivation of the generator's RF output on and off.

If on, the application transmits a sequence of remote commands to turn off the RF output of the generator when a measurement is over. A measurement is over after a single sweep or if the measurement is aborted. The sequence of commands also ends the remote control session.

If off, you have to turn the RF output and remote control session off manually.

Note that exiting the Noise Figure Measurement application always turns off the generator's RF output and terminates the remote session.

Remote command:

[SYSTem:CONFigure:GENerator:SWITch:AUTO](#page-145-0) on page 146

#### **Source Power**

Defines the output power of the external generator.

The range depends on the generator you are using and is defined in its data sheet.

Remote command:

[SOURce:EXTernal:POWer\[:LEVel\]](#page-142-0) on page 143

#### **Frequency Coupling**

Defines frequency correction characteristics.

The generator frequency is calculated as follows.

$$
f_{\text{Generator}} = \left[ (f_{\text{LO}} + \text{Offset} < 1>) * \frac{\text{Numerator}}{\text{Denominator}} \right] + \text{Offset} < 2 > \newline
$$

with:

- f<sub>Generator</sub>= generator frequency
- $f_{\text{LO}}$ = frequency of the analyzer's LO
- $f_{\text{offset} < 1}$  = offset frequency of the analyzer
- $f<sub>offset < 2></sub>$  = offset frequency of other components

You can use the factors and offsets to compensate one or more components in the test setup that may change the frequency between the generator and the DUT. Make sure, however, that the result does not exceed the frequency range of the generator.

The application calculates the resulting start and stop frequency based on the values you apply and displays them below the equation.

Remote command:

```
SOURce:EXTernal:FREQuency[:FACTor]:DENominator on page 142
SOURce:EXTernal:FREQuency[:FACTor]:NUMerator on page 142
SOURce:EXTernal:FREQuency:OFFSet<offset> on page 142
```
#### <span id="page-73-0"></span>**Init External Generator**

Establishes a connection to generator and turns on its RF output.

You can establish the connection automatically before a measurement if [Init Before](#page-71-0) [Meas](#page-71-0) is on.

Note that you have to establish the connection in order to be able to perform a measurement with the external generator.

Remote command: [SYSTem:CONFigure:GENerator:INITialise:IMMediate](#page-144-0) on page 145

### **5.9.3 DC Power Output Configuration**

The configuration of the DC Power supply is the same as in the Phase Noise application.

For a comprehensive description, please refer to the R&S FSWP User Manual.

#### **5.9.4 Signal Source Output Configuration**

The configuration of the optional signal source is the same as in the Phase Noise application.

For a comprehensive description, please refer to the R&S FSWP User Manual.

# 6 Analysis

This chapter contains all settings and parameters that the application provides to analyze and evaluate measurement results.

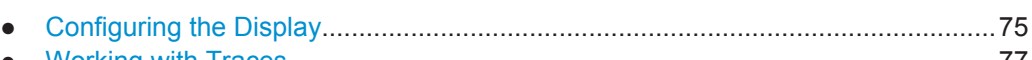

- [Working with Traces................................................................................................77](#page-76-0) ● [Using Markers.........................................................................................................79](#page-78-0)
- [Limit Line Settings and Functions........................................................................... 84](#page-83-0)

## **6.1 Configuring the Display**

The "Display Configuration" button or the "Result Config" softkey open a dialog box to configure the way the results are displayed in the diagram.

The contents depend on whether you want to configure a graphical result display or a numerical result display.

#### **Specifics for**

The settings you make apply to the results you have selected in the "Specifics for" dropdown menu. If more than one window is on, "Specifics for" also puts the focus on the corresponding window.

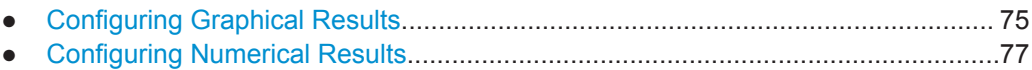

### **6.1.1 Configuring Graphical Results**

When configuring graphical results, the dialog box contains functionality to scale and set up the diagram axes.

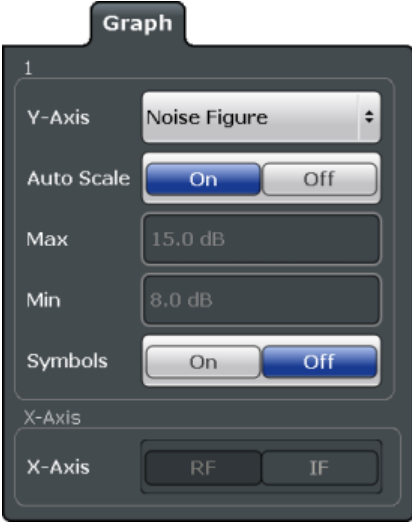

Configuring the Display

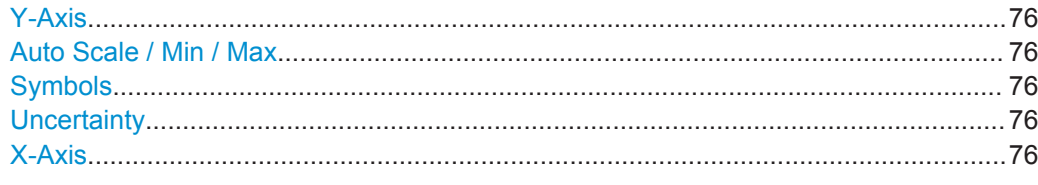

#### **Y-Axis**

Selects the result display and thus the scaling of the vertical axis.

For more information see [Chapter 3, "Measurements and Result Displays",](#page-14-0) [on page 15](#page-14-0).

#### **Auto Scale / Min / Max**

Turns automatic scaling of the vertical axis on and off.

If on, the application optimizes the scaling of the vertical axis after each measurement for ideal viewing of the results.

If off, you can define the scaling manually. The "Min" and "Max" input fields become available. These two input fields define the values at the top and bottom of the vertical axis.

Remote command: Automatic scaling: [DISPlay\[:WINDow<n>\]:TRACe:Y\[:SCALe\]:AUTO](#page-146-0) on page 147 Manual minimum value:

[DISPlay\[:WINDow<n>\]:TRACe<t>:Y\[:SCALe\]:BOTTom](#page-146-0) on page 147

#### Manual maximum value

[DISPlay\[:WINDow<n>\]:TRACe<t>:Y\[:SCALe\]:TOP](#page-147-0) on page 148

#### **Symbols**

Turns symbols that represent a measurement point on the trace on and off.

Remote command:

[DISPlay\[:WINDow<n>\]:TRACe:SYMBols](#page-145-0) on page 146

#### **Uncertainty**

Currently undocumented feature.

#### **X-Axis**

Selects the frequency data that is displayed on the x-axis.

For measurements on frequency converting DUTs with a variable intermediary frequency, you can display either the RF frequency or the IF frequency.

Note that a change of the x-axis scale applies to all result displays.

The "Frequency Axis" scale is also available via the FREQ key.

<span id="page-76-0"></span>Remote command: [DISPlay\[:WINDow<n>\]:TRACe:X\[:SCALe\]](#page-146-0) on page 147

### **6.1.2 Configuring Numerical Results**

When configuring numerical results, the dialog box selects the type of results you want to display in the result table. The results in the table are based on a particular trace that you can select in the corresponding input field.

You can add an aspect of the measurement by placing a checkmark in front of the corresponding result on and remove it by removing the checkmark.

For more information on each result see [Chapter 3, "Measurements and Result Dis](#page-14-0)[plays", on page 15.](#page-14-0)

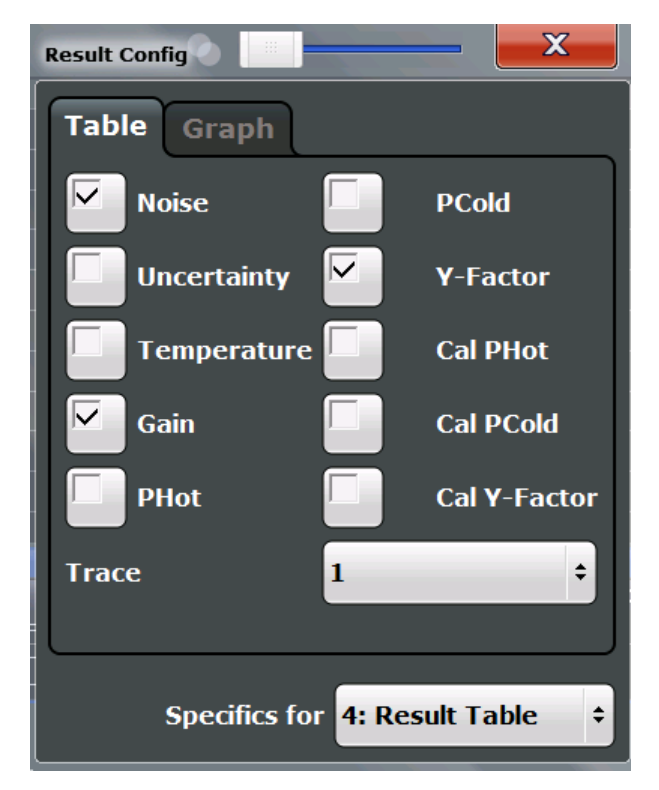

### **6.2 Working with Traces**

A trace is the graphical representation of a set of measurement results in a diagram. Each measurement window that contains graphical results supports up to four individual traces. Each trace has a different color. Trace settings determine how the measured data is analyzed and displayed on the screen. The trace information, including a color map and trace mode is summarized in the diagram header.

The trace settings are combined in the "Trace Configuration" dialog box. You can access this dialog box with the "Trace Config" softkey or directly access one of the tabs via one of the softkeys in the "Trace" menu.

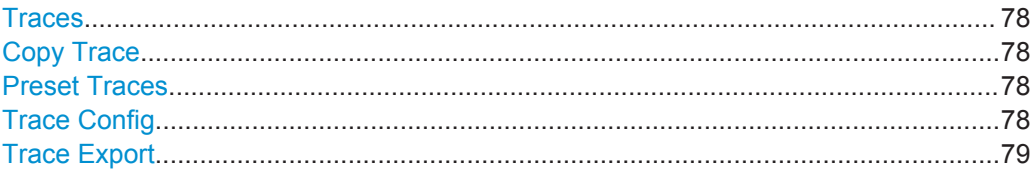

#### **Traces**

The "Trace 1 to 4" softkeys open the "Traces" tab of the "Trace Configuration" dialog box.

The "Traces" tab contains functionality to configure a trace.

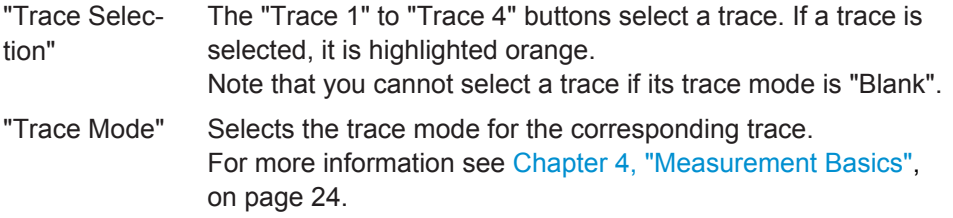

Remote command:

Trace mode:

[DISPlay\[:WINDow<n>\]:TRACe<t>:MODE](#page-148-0) on page 149

#### **Copy Trace**

**Access**: "Overview" > "Analysis" > "Traces" > "Copy Trace"

**or**: TRACE > "Copy Trace"

Copies trace data to another trace.

The first group of buttons (labelled "Trace 1" to "Trace 4") select the source trace. The second group of buttons (labelled "Copy to Trace 1" to "Copy to Trace 4") select the destination.

Remote command: TRACe<n>: COPY on page 151

#### **Preset Traces**

Restores the default configuration for all traces in a window.

#### **Trace Config**

Opens a dialog box made up out of three tabs to configure traces.

The first tab contains functionality to configure a trace. For more information see "Traces" on page 78.

The second tab contains functionality to export trace data. For more information see ["Trace Export"](#page-78-0) on page 79.

The third tab contains functionality to copy traces. For more information see "Copy Trace" on page 78.

#### <span id="page-78-0"></span>**Trace Export**

The "Trace Export" tab contains functionality to export trace data.

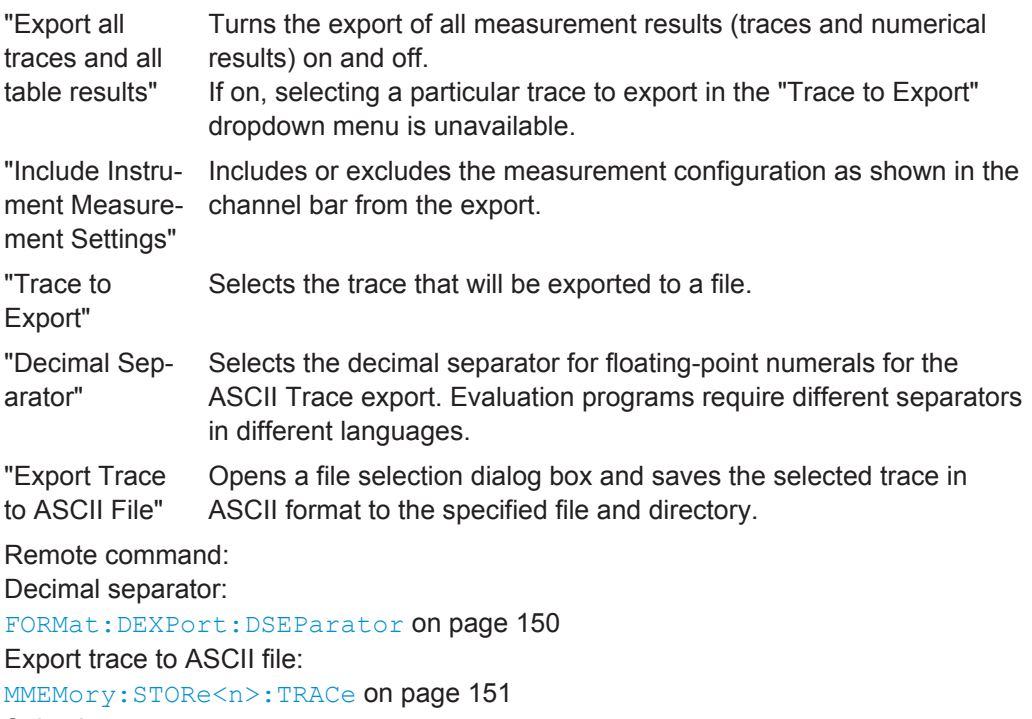

Selecting a trace: [FORMat:DEXPort:TRACes](#page-150-0) on page 151

```
Export the header:
```
[FORMat:DEXPort:HEADer](#page-149-0) on page 150

### **6.3 Using Markers**

Markers help you to read out measurement results for particular frequencies or mark a particular point on a trace. The noise figure application features four markers. Markers in the noise figure application are linked. If you use more than one measurement window and activate a marker in one window, it also appears in all other measurement windows on the same horizontal position.

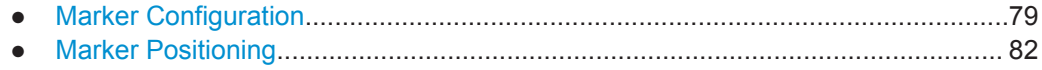

#### **6.3.1 Marker Configuration**

The "Marker Configuration" dialog box and the "Marker" menu contain all functionality necessary to control markers.

You can access the "Marker" menu with the MKR key and the "Marker Configuration" dialog box with the "Marker Config" softkey.

The "Marker Configuration" dialog box consists of two tabs.

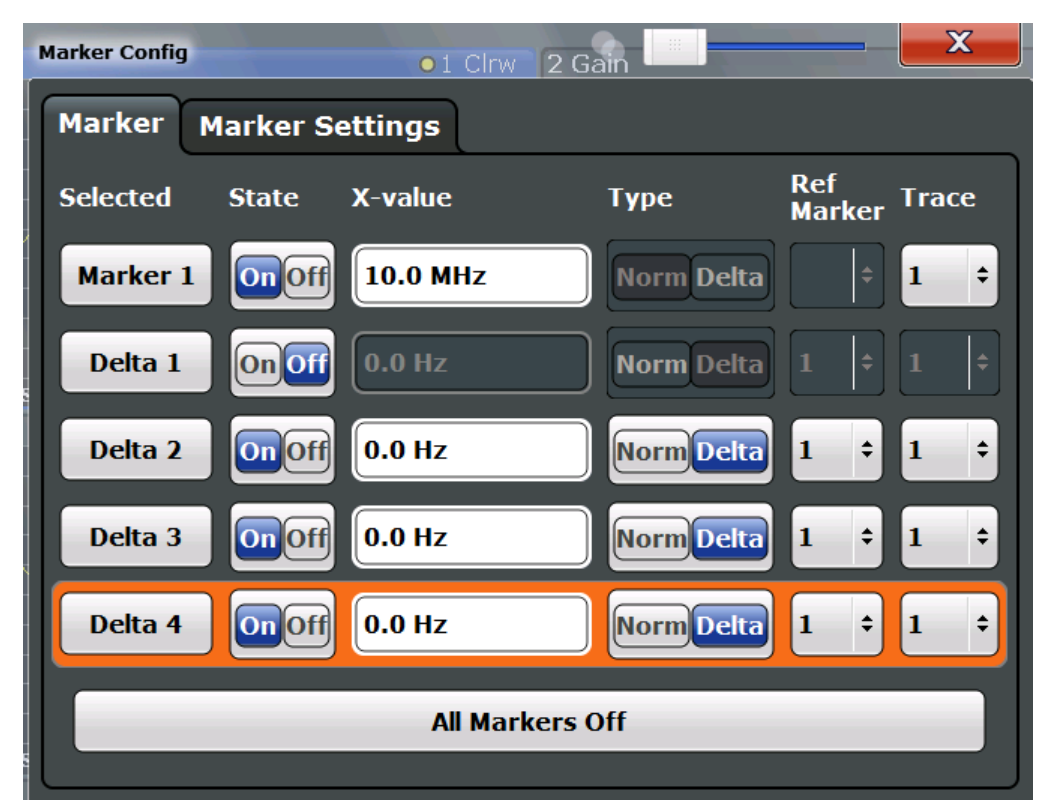

The "Markers" tab contains functionlity to define characteristics for each marker.

The "Marker Settings" tab contains general marker functionality.

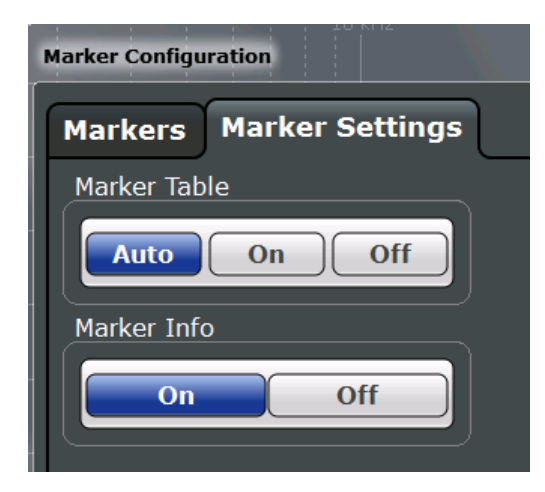

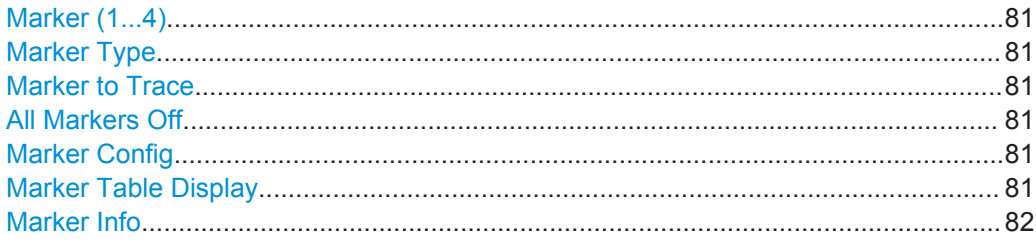

#### <span id="page-80-0"></span>**Marker (1...4)**

Selects or turns the corresponding marker on and off.

Turning on a marker also opens an input field to define the horizontal position of the marker.

By default, the first marker you turn on is a normal marker, all others are delta markers.

#### **Marker Type**

Toggles the marker type.

The type for marker 1 is always "Normal", the type for delta marker 1 is always "Delta". These types cannot be changed.

**Note:** If normal marker 1 is the active marker, switching the "Mkr Type" activates an additional delta marker 1. For any other marker, switching the marker type does not activate an additional marker, it only switches the type of the selected marker.

"Normal" A normal marker indicates the absolute value at the defined position in the diagram.

"Delta" A delta marker defines the value of the marker relative to the specified reference marker (marker 1 by default).

#### Remote command:

[CALCulate<n>:MARKer<m>\[:STATe\]](#page-160-0) on page 161 [CALCulate<n>:DELTamarker<m>\[:STATe\]](#page-162-0) on page 163

#### **Marker to Trace**

Opens an input field to assign the marker to a particular trace if you are using more than one trace.

#### **All Markers Off**

Deactivates all markers in one step.

Remote command: [CALCulate<n>:MARKer<m>:AOFF](#page-159-0) on page 160

#### **Marker Config**

Opens the "Marker Configuration" dialog box.

The "Marker Configuration" dialog box contains all marker functions necessary to set up the four markers supported by the application.

- **Selected** Highlights the currently selected marker.
- **State**

Turns a marker on and off.

● X-value

Defines the marker position on the horizontal axis.

Type

Selects the marker type. For more information see "Marker Type" on page 81.

**Trace** Selects the trace the marker is positioned on.

#### **Marker Table Display**

Defines how the marker information is displayed.

<span id="page-81-0"></span>"On" Displays the marker information in a table in a separate area beneath the diagram.

"Off" Displays the marker information within the diagram area.

Remote command:

[DISPlay:MTABle](#page-165-0) on page 166

#### **Marker Info**

Turns the marker information displayed in the diagram on and off.

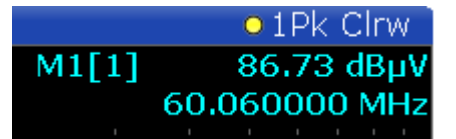

Remote command:

[DISPlay:MINFo\[:STAT\]](#page-164-0) on page 165

#### **6.3.2 Marker Positioning**

If you are using more thn one measurement window, the application performs the peak search in the currently selected measurement window. The currently selected measurement window has a blue border. Because the markers are linked in the noise figure application, the frequency position of the marker in the other window is updated accordingly, even if it means that the marker is on a peak in one window only.

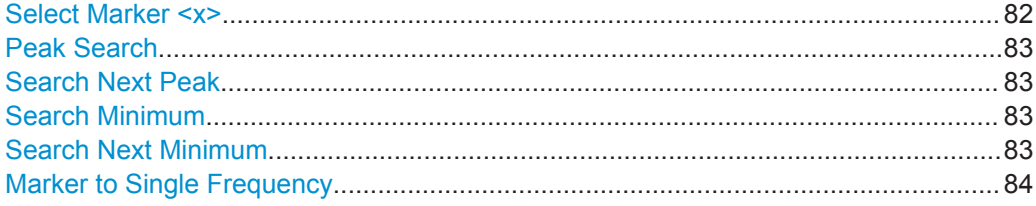

#### **Select Marker <x>**

Opens a dialog box to select and activate or deactivate one or more markers. The number in the softkey label (**<x>**) shows the number of the currently selected marker.

<span id="page-82-0"></span>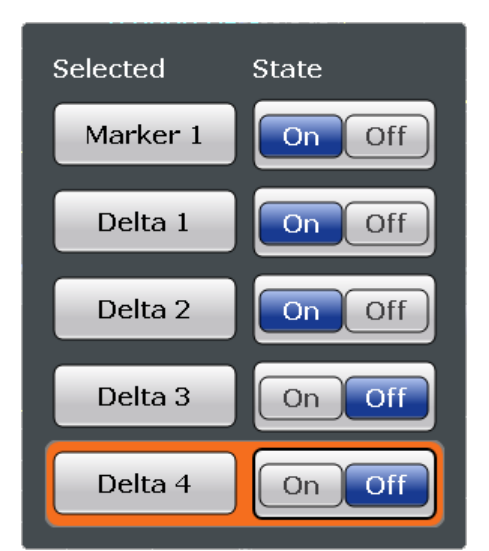

#### Remote command:

Marker selected via suffix <m> in remote commands.

#### **Peak Search**

Sets the selected marker/delta marker to the maximum of the trace. If no marker is active, marker 1 is activated.

Remote command:

[CALCulate<n>:MARKer<m>:MAXimum\[:PEAK\]](#page-166-0) on page 167 [CALCulate<n>:DELTamarker<m>:MAXimum\[:PEAK\]](#page-168-0) on page 169

#### **Search Next Peak**

Sets the selected marker/delta marker to the next (lower) maximum of the assigned trace. If no marker is active, marker 1 is activated.

#### Remote command:

[CALCulate<n>:MARKer<m>:MAXimum:NEXT](#page-166-0) on page 167 [CALCulate<n>:MARKer<m>:MAXimum:RIGHt](#page-166-0) on page 167 [CALCulate<n>:MARKer<m>:MAXimum:LEFT](#page-165-0) on page 166 [CALCulate<n>:DELTamarker<m>:MAXimum:NEXT](#page-167-0) on page 168 [CALCulate<n>:DELTamarker<m>:MAXimum:RIGHt](#page-168-0) on page 169 [CALCulate<n>:DELTamarker<m>:MAXimum:LEFT](#page-167-0) on page 168

#### **Search Minimum**

Sets the selected marker/delta marker to the minimum of the trace. If no marker is active, marker 1 is activated.

Remote command:

[CALCulate<n>:MARKer<m>:MINimum\[:PEAK\]](#page-167-0) on page 168 [CALCulate<n>:DELTamarker<m>:MINimum\[:PEAK\]](#page-168-0) on page 169

#### **Search Next Minimum**

Sets the selected marker/delta marker to the next (higher) minimum of the selected trace. If no marker is active, marker 1 is activated.

#### <span id="page-83-0"></span>Remote command:

```
CALCulate<n>:MARKer<m>:MINimum:NEXT on page 167
CALCulate<n>:MARKer<m>:MINimum:LEFT on page 167
CALCulate<n>:MARKer<m>:MINimum:RIGHt on page 168
CALCulate<n>:DELTamarker<m>:MINimum:NEXT on page 169
CALCulate<n>:DELTamarker<m>:MINimum:LEFT on page 169
CALCulate<n>:DELTamarker<m>:MINimum:RIGHt on page 170
```
#### **Marker to Single Frequency**

Starts a single frequency measurement on the current marker position.

When you use this function, the application changes the tuning mode and automatically adjusts the single frequency to that of the current marker position.

For more information see [Chapter 4.1.3, "Single Frequency Measurements",](#page-24-0) [on page 25](#page-24-0).

### **6.4 Limit Line Settings and Functions**

**Access**: "Overview" > "Analysis" > "Lines"

**or**: LINES > "Line Config"

The noise figure measurement application supports up to eight active limit lines in each active measurement window.

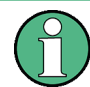

#### **Stored limit line settings**

When storing and recalling limit line settings, consider the information provided in the Data Management chapter of the R&S FSWP User Manual.

- Limit Line Management...........................................................................................84
- [Limit Line Details.....................................................................................................87](#page-86-0)

#### **6.4.1 Limit Line Management**

**or**: LINES > "Line Config" > "Limit Lines"

#### **Access to limit line settings**

► "Overview" > "Analysis" > "Lines" > "Limit Lines"

Limit Line Settings and Functions

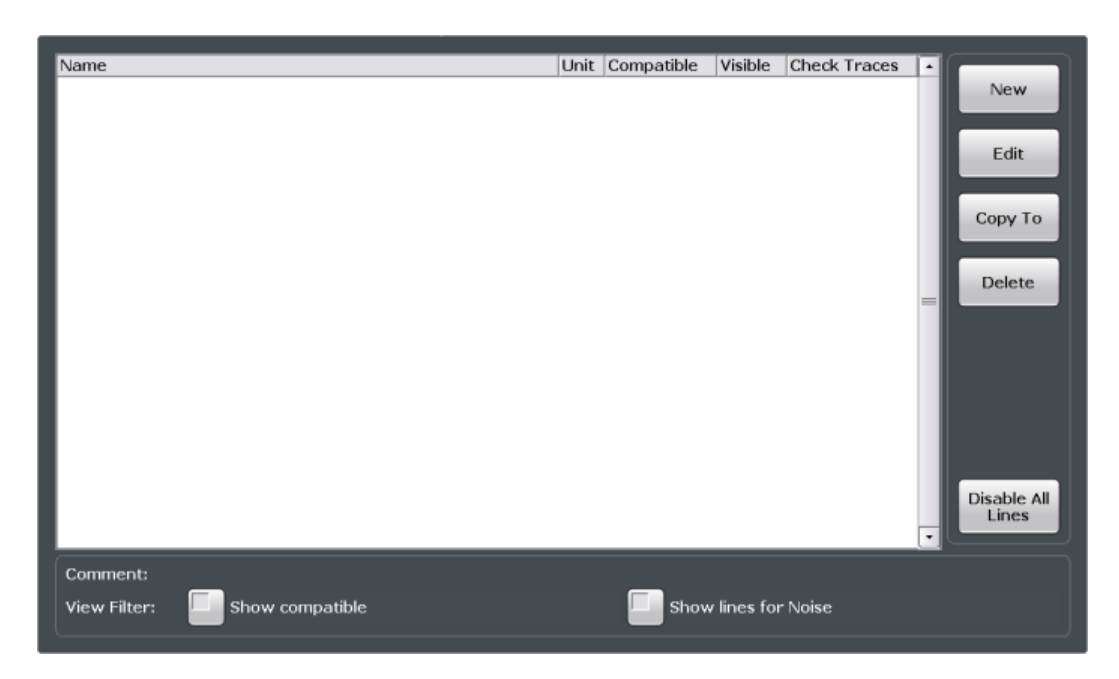

For the limit line overview, the R&S FSWP searches for all stored limit lines with the file extension .LIN in the limits subfolder of the main installation folder. The overview allows you to determine which limit lines are available and can be used for the current measurement.

For details on settings for individual lines see [Chapter 6.4.2, "Limit Line Details",](#page-86-0) [on page 87](#page-86-0).

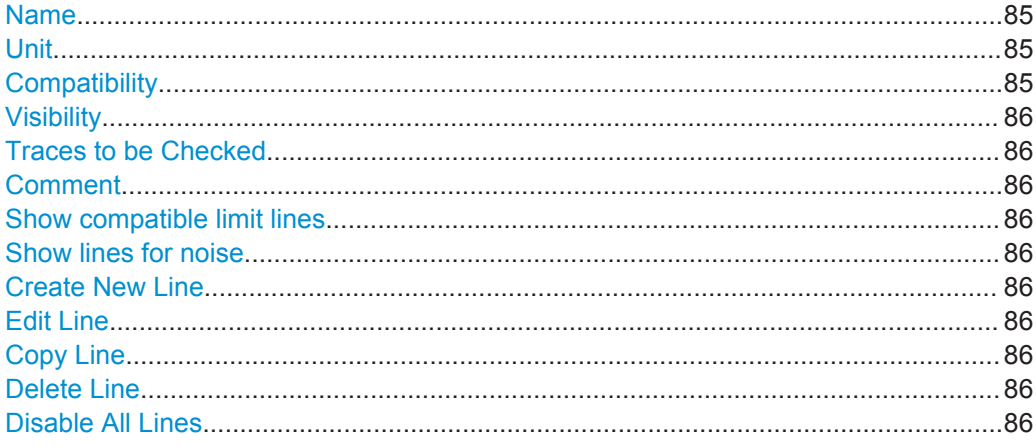

#### **Name**

The name of the stored limit line.

#### **Unit**

The unit in which the y-values of the data points of the limit line are defined.

#### **Compatibility**

Indicates whether the limit line definition is compatible with the current measurement settings.

#### <span id="page-85-0"></span>**Visibility**

Displays or hides the limit line in the diagram. Up to 8 limit lines can be visible at the same time. Inactive limit lines can also be displayed in the diagram.

Remote command:

[CALCulate<n>:LIMit<k>:LOWer:STATe](#page-155-0) on page 156 [CALCulate<n>:LIMit<k>:UPPer:STATe](#page-156-0) on page 157 [CALCulate<n>:LIMit<k>:ACTive?](#page-156-0) on page 157

#### **Traces to be Checked**

Defines which traces are automatically checked for conformance with the limit lines. As soon as a trace to be checked is defined, the assigned limit line is active. One limit line can be activated for several traces simultaneously. If any of the "Traces to be Checked" violate any of the active limit lines, a message is indicated in the diagram.

#### Remote command:

[CALCulate<n>:LIMit<k>:TRACe<t>:CHECk](#page-159-0) on page 160

#### **Comment**

An optional description of the limit line.

#### **Show compatible limit lines**

Defines which of the stored limit lines are included in the overview.

If active, only limit lines that are compatible to the result display currently in focus are displayed.

#### **Show lines for noise**

If activated (default), only limit lines created for noise figure measurements are displayed. Otherwise, all limit lines are displayed.

#### **Create New Line**

Creates a new limit line.

#### **Edit Line**

Edit an existing limit line configuration.

#### **Copy Line**

Copy the selected limit line configuration to create a new line.

#### Remote command: [CALCulate<n>:LIMit<k>:COPY](#page-157-0) on page 158

#### **Delete Line**

Delete the selected limit line configuration.

Remote command: [CALCulate<n>:LIMit<k>:DELete](#page-157-0) on page 158

#### **Disable All Lines**

Disable all limit lines in one step.

<span id="page-86-0"></span>Remote command: CALCulate<n>:LIMit<k>:STATe on page 159

### 6.4.2 Limit Line Details

or: LINES > "Line Config" > "Limit Lines" > "New" / "Edit" / "Copy To"

#### Access to limit line design

▶ "Overview" > "Analysis" > "Lines" > "Limit Lines" > "New" / "Edit" / "Copy To"

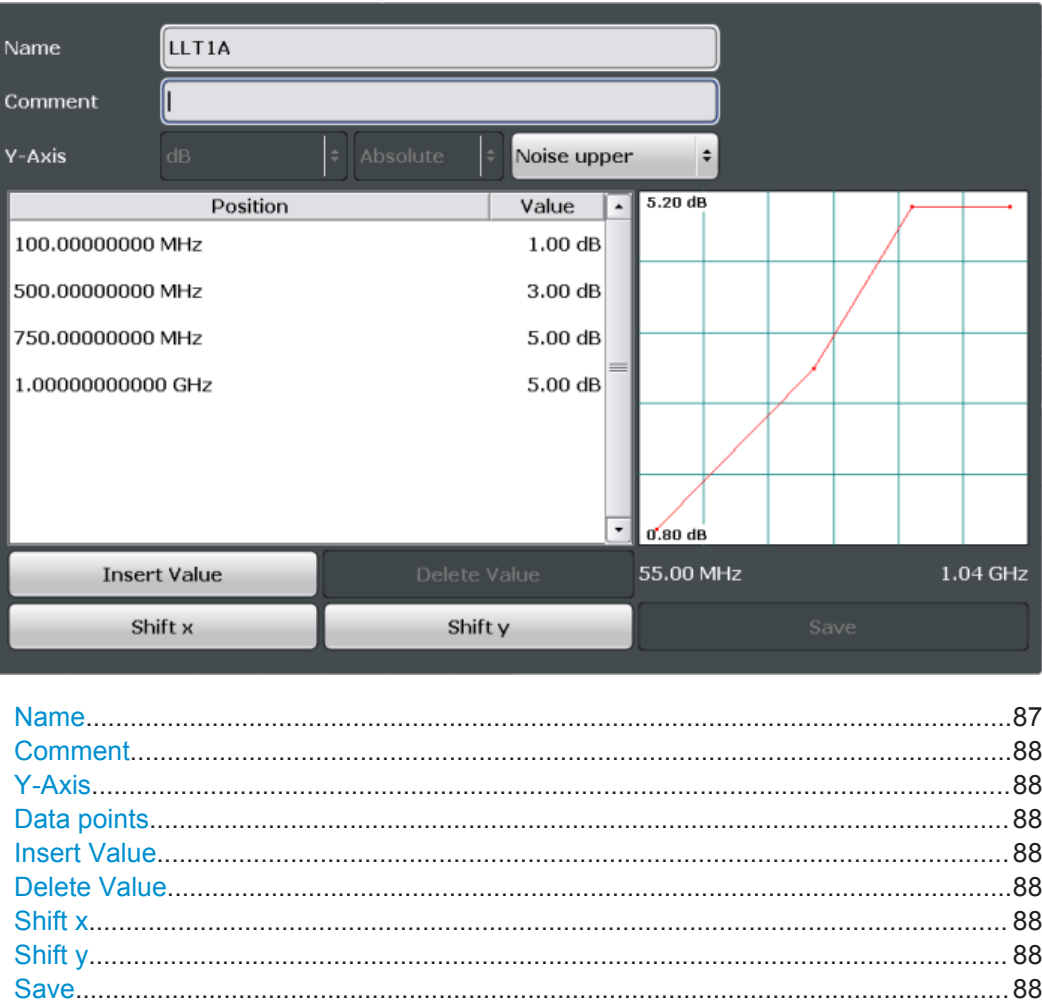

#### **Name**

Defines the limit line name. All names must be compatible with Windows conventions for file names. The limit line data is stored under this name (with a . LIN extension).

<span id="page-87-0"></span>Remote command:

[CALCulate<n>:LIMit<k>:NAME](#page-152-0) on page 153

#### **Comment**

Defines an optional comment for the limit line. The text may contain up to 40 characters.

Remote command: [CALCulate<n>:LIMit<k>:COMMent](#page-152-0) on page 153

#### **Y-Axis**

Describes the vertical axis on which the data points of the limit line are defined.

You can select the type of limit line (upper or lower) for each type of result. From that information, the application sets the level unit and y-axis scaling. Both are then fix parameters because the unit depends on the result and the scaling is always absolute in case of noise figure measurements.

#### **Data points**

Each limit line is defined by a minimum of 2 and a maximum of 200 data points. Each data point is defined by its position (x-axis) and value (y-value). Data points must be defined in ascending order. The same position can have two different values.

#### Remote command:

[CALCulate<n>:LIMit<k>:CONTrol\[:DATA\]](#page-153-0) on page 154 [CALCulate<n>:LIMit<k>:LOWer\[:DATA\]](#page-154-0) on page 155 [CALCulate<n>:LIMit<k>:UPPer\[:DATA\]](#page-155-0) on page 156

#### **Insert Value**

Inserts a data point in the limit line above the selected one in the "Edit Limit Line" dialog box.

#### **Delete Value**

Deletes the selected data point in the "Edit Limit Line" dialog box.

#### **Shift x**

Shifts the x-value of each data point horizontally by the defined shift width.

#### Remote command:

[CALCulate<n>:LIMit<k>:CONTrol:SHIFt](#page-154-0) on page 155

#### **Shift y**

Shifts the y-value of each data point vertically by the defined shift width.

Remote command: [CALCulate<n>:LIMit<k>:LOWer:SHIFt](#page-155-0) on page 156 [CALCulate<n>:LIMit<k>:UPPer:SHIFt](#page-156-0) on page 157

#### **Save**

Saves the currently edited limit line under the name defined in the "Name" field.

Overview of Remote Command Suffixes

## 7 Remote Control Commands for Noise Mea**surements**

The following remote control commands are required to configure and perform noise figure measurements in a remote environment. The R&S FSWP must already be set up for remote operation in a network as described in the base unit manual.

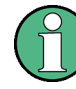

#### **Universal functionality**

Note that basic tasks that are also performed in the base unit in the same way are not described here. For a description of such tasks, see the R&S FSWP User Manual. In particular, this includes:

- Managing Settings and Results, i.e. storing and loading settings and result data.
- Basic instrument configuration, e.g. checking the system configuration, customizing the screen layout, or configuring networks and remote operation.
- Using the common status registers (specific status registers for Pulse measurements are not used).

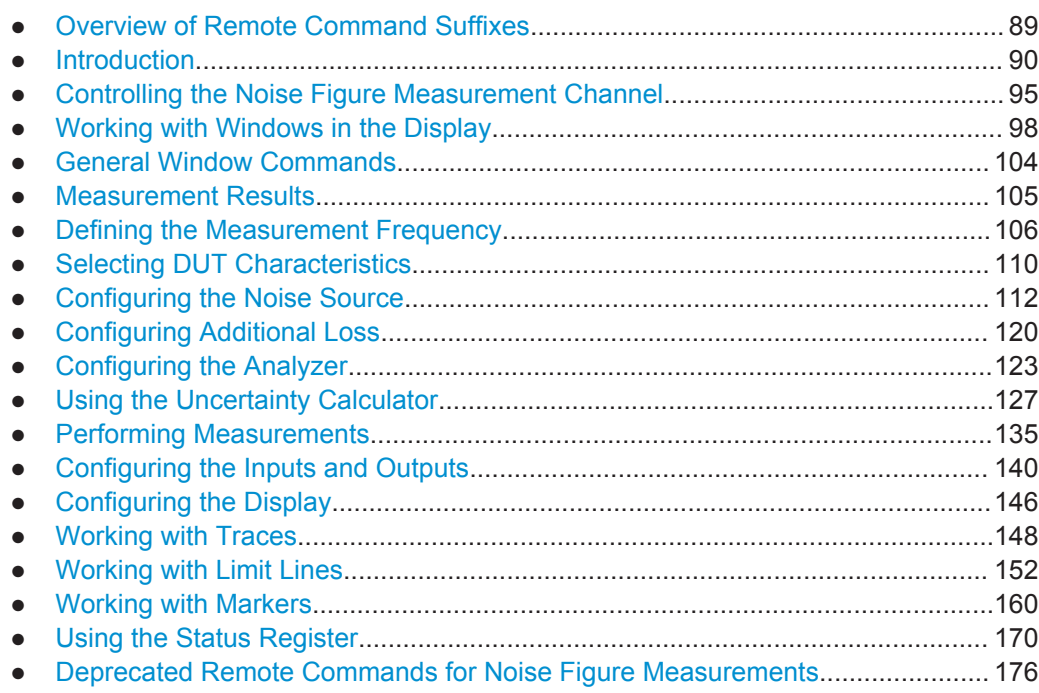

### **7.1 Overview of Remote Command Suffixes**

The remote commands for the Noise Figure Measurement application support the following suffixes.

Introduction

<span id="page-89-0"></span>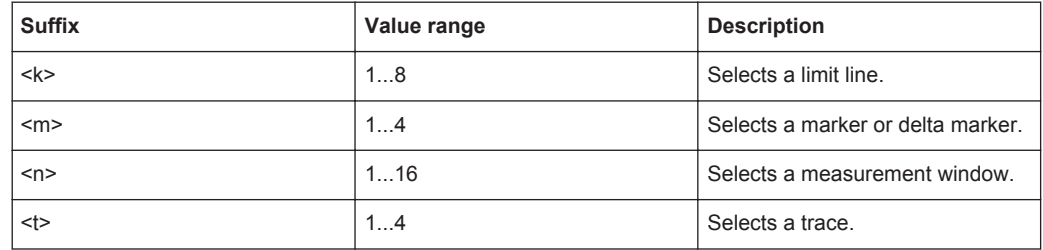

### **7.2 Introduction**

Commands are program messages that a controller (e.g. a PC) sends to the instrument or software. They operate its functions ('setting commands' or 'events') and request information ('query commands'). Some commands can only be used in one way, others work in two ways (setting and query). If not indicated otherwise, the commands can be used for settings and queries.

The syntax of a SCPI command consists of a header and, in most cases, one or more parameters. To use a command as a query, you have to append a question mark after the last header element, even if the command contains a parameter.

A header contains one or more keywords, separated by a colon. Header and parameters are separated by a "white space" (ASCII code 0 to 9, 11 to 32 decimal, e.g. blank). If there is more than one parameter for a command, these are separated by a comma from one another.

Only the most important characteristics that you need to know when working with SCPI commands are described here. For a more complete description, refer to the User Manual of the R&S FSWP.

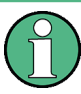

#### **Remote command examples**

Note that some remote command examples mentioned in this general introduction may not be supported by this particular application.

#### **7.2.1 Conventions used in Descriptions**

Note the following conventions used in the remote command descriptions:

**Command usage** 

If not specified otherwise, commands can be used both for setting and for querying parameters.

If a command can be used for setting or querying only, or if it initiates an event, the usage is stated explicitely.

**Parameter usage** 

If not specified otherwise, a parameter can be used to set a value and it is the result of a query.

Parameters required only for setting are indicated as **Setting parameters**.

Parameters required only to refine a query are indicated as **Query parameters**.

Introduction

<span id="page-90-0"></span>Parameters that are only returned as the result of a query are indicated as **Return values**.

● **Conformity**

Commands that are taken from the SCPI standard are indicated as **SCPI confirmed**. All commands used by the R&S FSWP follow the SCPI syntax rules.

● **Asynchronous commands**

A command which does not automatically finish executing before the next command starts executing (overlapping command) is indicated as an **Asynchronous command**.

● **Reset values (\*RST)**

Default parameter values that are used directly after resetting the instrument (\*RST command) are indicated as **\*RST** values, if available.

**Default unit** 

This is the unit used for numeric values if no other unit is provided with the parameter.

**Manual operation** 

If the result of a remote command can also be achieved in manual operation, a link to the description is inserted.

### **7.2.2 Long and Short Form**

The keywords have a long and a short form. You can use either the long or the short form, but no other abbreviations of the keywords.

The short form is emphasized in upper case letters. Note however, that this emphasis only serves the purpose to distinguish the short from the long form in the manual. For the instrument, the case does not matter.

#### **Example:**

SENSe:FREQuency:CENTer is the same as SENS:FREQ:CENT.

#### **7.2.3 Numeric Suffixes**

Some keywords have a numeric suffix if the command can be applied to multiple instances of an object. In that case, the suffix selects a particular instance (e.g. a measurement window).

Numeric suffixes are indicated by angular brackets (<n>) next to the keyword.

If you don't quote a suffix for keywords that support one, a 1 is assumed.

#### **Example:**

DISPlay [: WINDow<1...4>]: ZOOM: STATe enables the zoom in a particular measurement window, selected by the suffix at WINDow.

DISPlay:WINDow4:ZOOM:STATe ON refers to window 4.

#### **7.2.4 Optional Keywords**

Some keywords are optional and are only part of the syntax because of SCPI compliance. You can include them in the header or not.

Note that if an optional keyword has a numeric suffix and you need to use the suffix, you have to include the optional keyword. Otherwise, the suffix of the missing keyword is assumed to be the value 1.

Optional keywords are emphasized with square brackets.

#### **Example:**

Without a numeric suffix in the optional keyword: [SENSe:]FREQuency:CENTer is the same as FREQuency:CENTer With a numeric suffix in the optional keyword: DISPlay[:WINDow<1...4>]:ZOOM:STATe DISPlay:ZOOM:STATe ON enables the zoom in window 1 (no suffix). DISPlay:WINDow4:ZOOM:STATe ON enables the zoom in window 4.

### **7.2.5 Alternative Keywords**

A vertical stroke indicates alternatives for a specific keyword. You can use both keywords to the same effect.

#### **Example:**

[SENSe:]BANDwidth|BWIDth[:RESolution]

In the short form without optional keywords, BAND 1MHZ would have the same effect as BWID 1MHZ.

#### **7.2.6 SCPI Parameters**

Many commands feature one or more parameters.

If a command supports more than one parameter, these are separated by a comma.

#### **Example:**

LAYout:ADD:WINDow Spectrum,LEFT,MTABle

Parameters may have different forms of values.

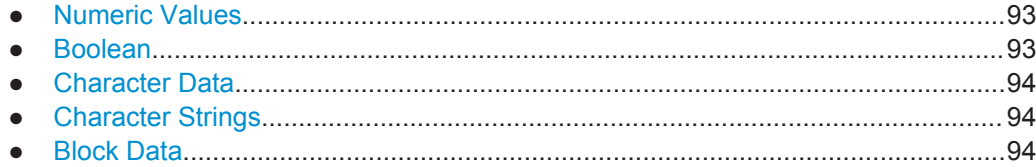

#### <span id="page-92-0"></span>**7.2.6.1 Numeric Values**

Numeric values can be entered in any form, i.e. with sign, decimal point or exponent. In case of physical quantities, you can also add the unit. If the unit is missing, the command uses the basic unit.

#### **Example:**

with unit: SENSe:FREQuency:CENTer 1GHZ

without unit: SENSe:FREQuency:CENTer 1E9 would also set a frequency of 1 GHz.

Values exceeding the resolution of the instrument are rounded up or down.

If the number you have entered is not supported (e.g. in case of discrete steps), the command returns an error.

Instead of a number, you can also set numeric values with a text parameter in special cases.

● MIN/MAX

Defines the minimum or maximum numeric value that is supported.

● DEF

Defines the default value.

● UP/DOWN

Increases or decreases the numeric value by one step. The step size depends on the setting. In some cases you can customize the step size with a corresponding command.

#### **Querying numeric values**

When you query numeric values, the system returns a number. In case of physical quantities, it applies the basic unit (e.g. Hz in case of frequencies). The number of digits after the decimal point depends on the type of numeric value.

#### **Example:**

Setting: SENSe:FREQuency:CENTer 1GHZ Query: SENSe:FREQuency:CENTer? would return 1E9

In some cases, numeric values may be returned as text.

- INF/NINF Infinity or negative infinity. Represents the numeric values 9.9E37 or -9.9E37.
- **NAN**

Not a number. Represents the numeric value 9.91E37. NAN is returned in case of errors.

#### **7.2.6.2 Boolean**

Boolean parameters represent two states. The "ON" state (logically true) is represented by "ON" or a numeric value 1. The "OFF" state (logically untrue) is represented by "OFF" or the numeric value 0.

Introduction

#### <span id="page-93-0"></span>**Querying boolean parameters**

When you query boolean parameters, the system returns either the value 1 ("ON") or the value 0 ("OFF").

#### **Example:**

Setting: DISPlay:WINDow:ZOOM:STATe ON Query: DISPlay:WINDow:ZOOM:STATe? would return 1

#### **7.2.6.3 Character Data**

Character data follows the syntactic rules of keywords. You can enter text using a short or a long form. For more information see [Chapter 7.2.2, "Long and Short Form",](#page-90-0) [on page 91](#page-90-0).

#### **Querying text parameters**

When you query text parameters, the system returns its short form.

#### **Example:**

Setting: SENSe:BANDwidth:RESolution:TYPE NORMal Query: SENSe:BANDwidth:RESolution:TYPE? would return NORM

#### **7.2.6.4 Character Strings**

Strings are alphanumeric characters. They have to be in straight quotation marks. You can use a single quotation mark ( ' ) or a double quotation mark ( " ).

#### **Example:**

INSTRument:DELete 'Spectrum'

#### **7.2.6.5 Block Data**

Block data is a format which is suitable for the transmission of large amounts of data.

The ASCII character # introduces the data block. The next number indicates how many of the following digits describe the length of the data block. In the example the 4 following digits indicate the length to be 5168 bytes. The data bytes follow. During the transmission of these data bytes all end or other control signs are ignored until all bytes are transmitted. #0 specifies a data block of indefinite length. The use of the indefinite format requires a NL^END message to terminate the data block. This format is useful when the length of the transmission is not known or if speed or other considerations prevent segmentation of the data into blocks of definite length.

Controlling the Noise Figure Measurement Channel

### <span id="page-94-0"></span>**7.3 Controlling the Noise Figure Measurement Channel**

The following commands are necessary to control the measurement channel.

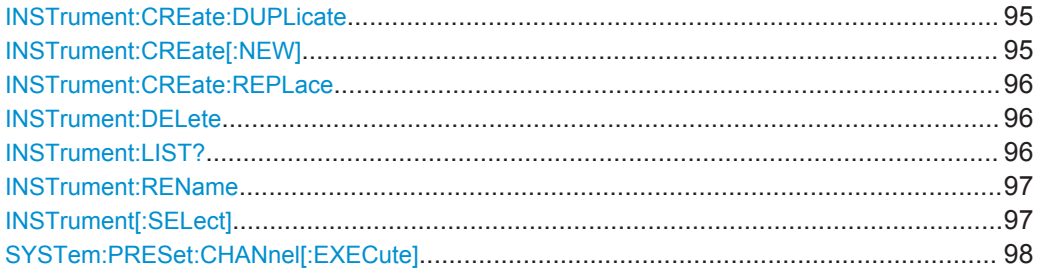

#### **INSTrument:CREate:DUPLicate**

This command duplicates the currently selected measurement channel, i.e creates a new measurement channel of the same type and with the identical measurement settings. The name of the new channel is the same as the copied channel, extended by a consecutive number (e.g. "IQAnalyzer" -> "IQAnalyzer2").

The channel to be duplicated must be selected first using the INST: SEL command.

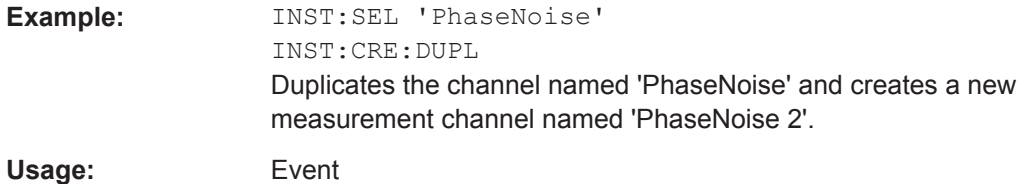

**INSTrument:CREate[:NEW]** <ChannelType>, <ChannelName>

This command adds an additional measurement channel.

The number of measurement channels you can configure at the same time depends on available memory.

#### **Parameters:**

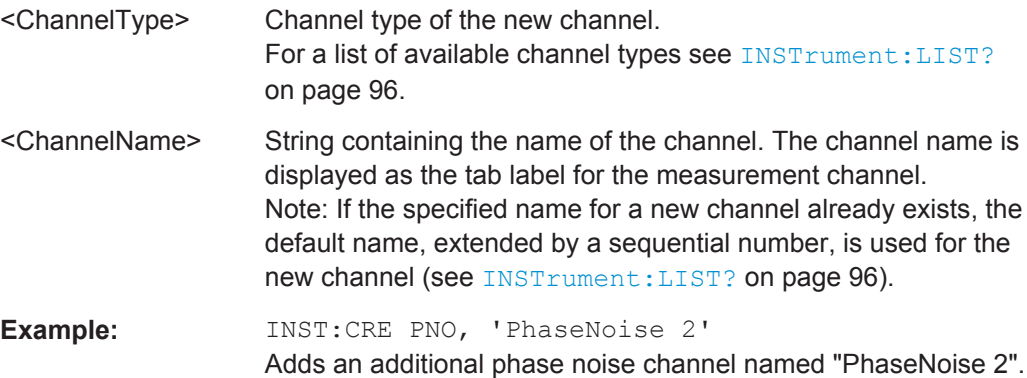

Controlling the Noise Figure Measurement Channel

<span id="page-95-0"></span>**INSTrument:CREate:REPLace** <ChannelName1>,<ChannelType>,<ChannelName2>

This command replaces a measurement channel with another one.

**Setting parameters:** 

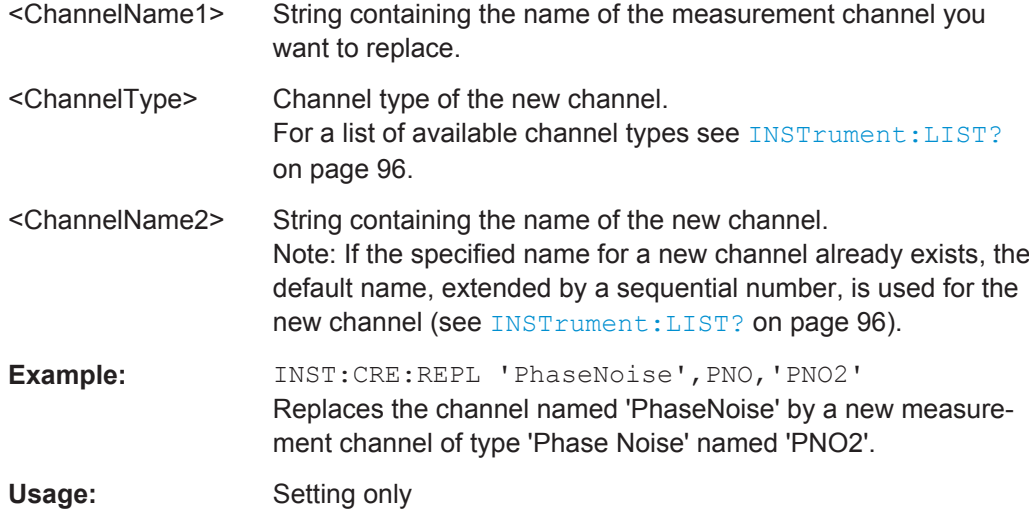

#### **INSTrument:DELete** <ChannelName>

This command deletes a measurement channel.

If you delete the last measurement channel, the default "Phase Noise" channel is activated.

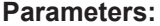

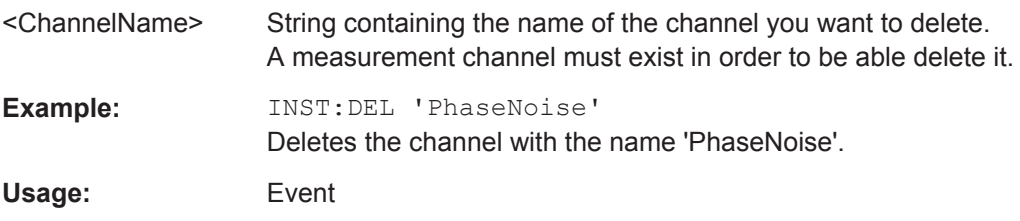

#### **INSTrument:LIST?**

This command queries all active measurement channels. This is useful in order to obtain the names of the existing measurement channels, which are required in order to replace or delete the channels.

#### **Return values:**

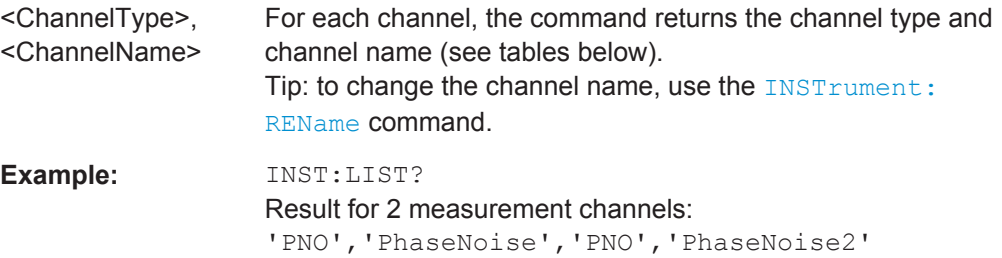

Controlling the Noise Figure Measurement Channel

<span id="page-96-0"></span>Usage: Query only

*Table 7-1: Available measurement channel types and default channel names*

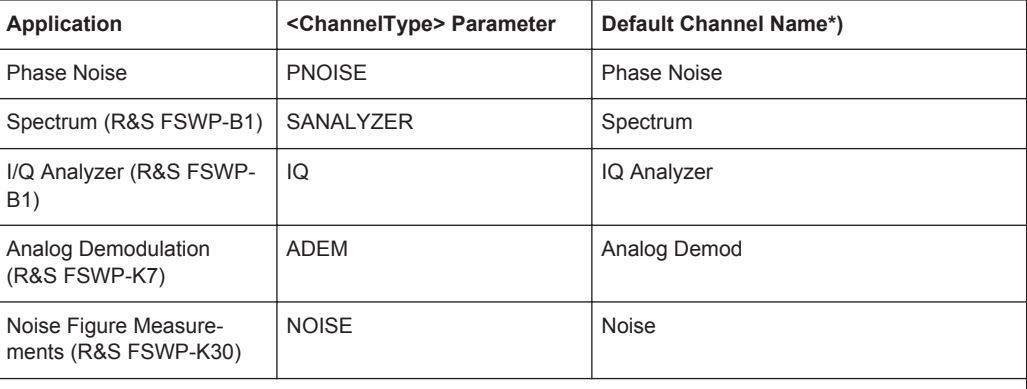

Note: the default channel name is also listed in the table. If the specified name for a new channel already exists, the default name, extended by a sequential number, is used for the new channel.

**INSTrument:REName** <ChannelName1>, <ChannelName2>

This command renames a measurement channel.

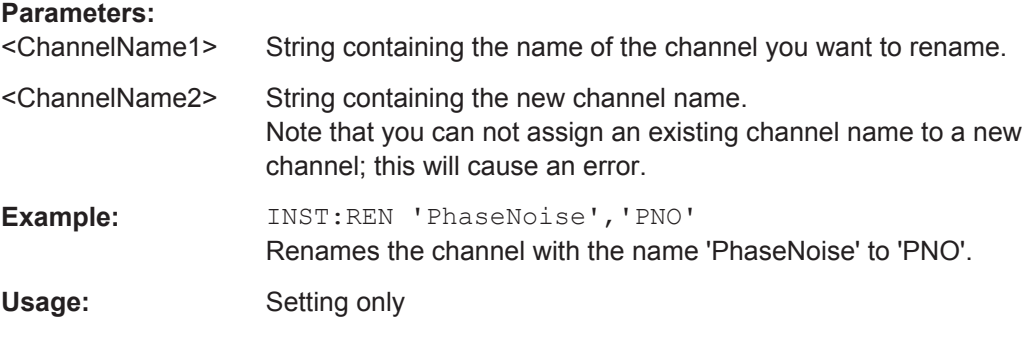

**INSTrument[:SELect]** <ChannelType> | <ChannelName>

This command activates a new measurement channel with the defined channel type, or selects an existing measurement channel with the specified name.

#### Also see

● [INSTrument:CREate\[:NEW\]](#page-94-0) on page 95

#### **Parameters:**

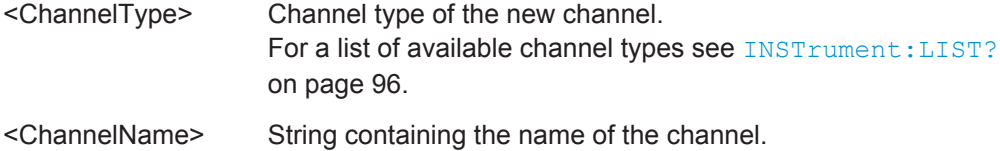

<span id="page-97-0"></span>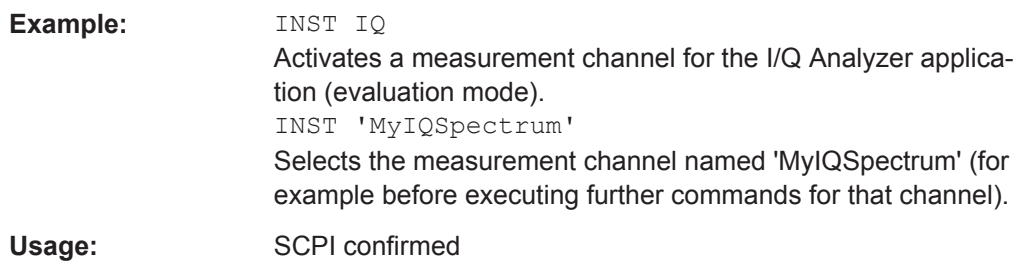

#### **SYSTem:PRESet:CHANnel[:EXECute]**

This command restores the default instrument settings in the current channel.

Use INST: SEL to select the channel.

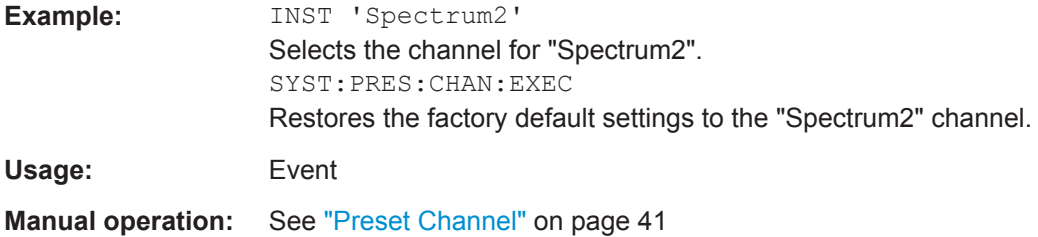

### **7.4 Working with Windows in the Display**

The following commands are required to change the evaluation type and rearrange the screen layout for a measurement channel as you do using the SmartGrid in manual operation. Since the available evaluation types depend on the selected application, some parameters for the following commands also depend on the selected measurement channel.

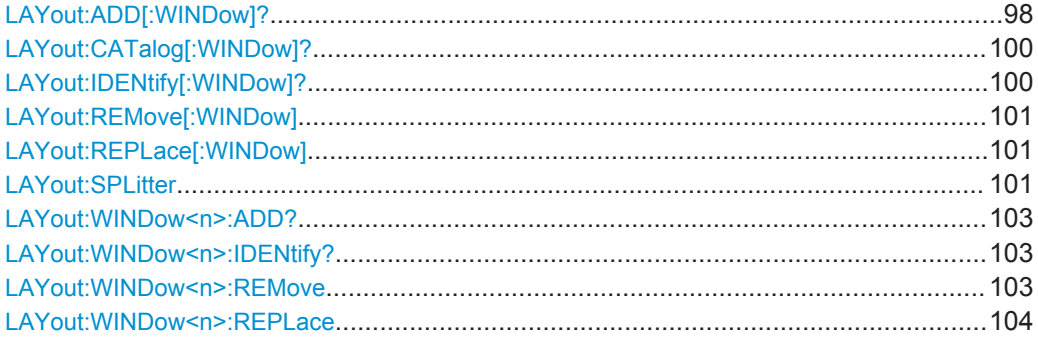

**LAYout:ADD[:WINDow]?** <WindowName>,<Direction>,<WindowType>

This command adds a window to the display in the active measurement channel.

This command is always used as a query so that you immediately obtain the name of the new window as a result.

To replace an existing window, use the [LAYout:REPLace\[:WINDow\]](#page-100-0) command.

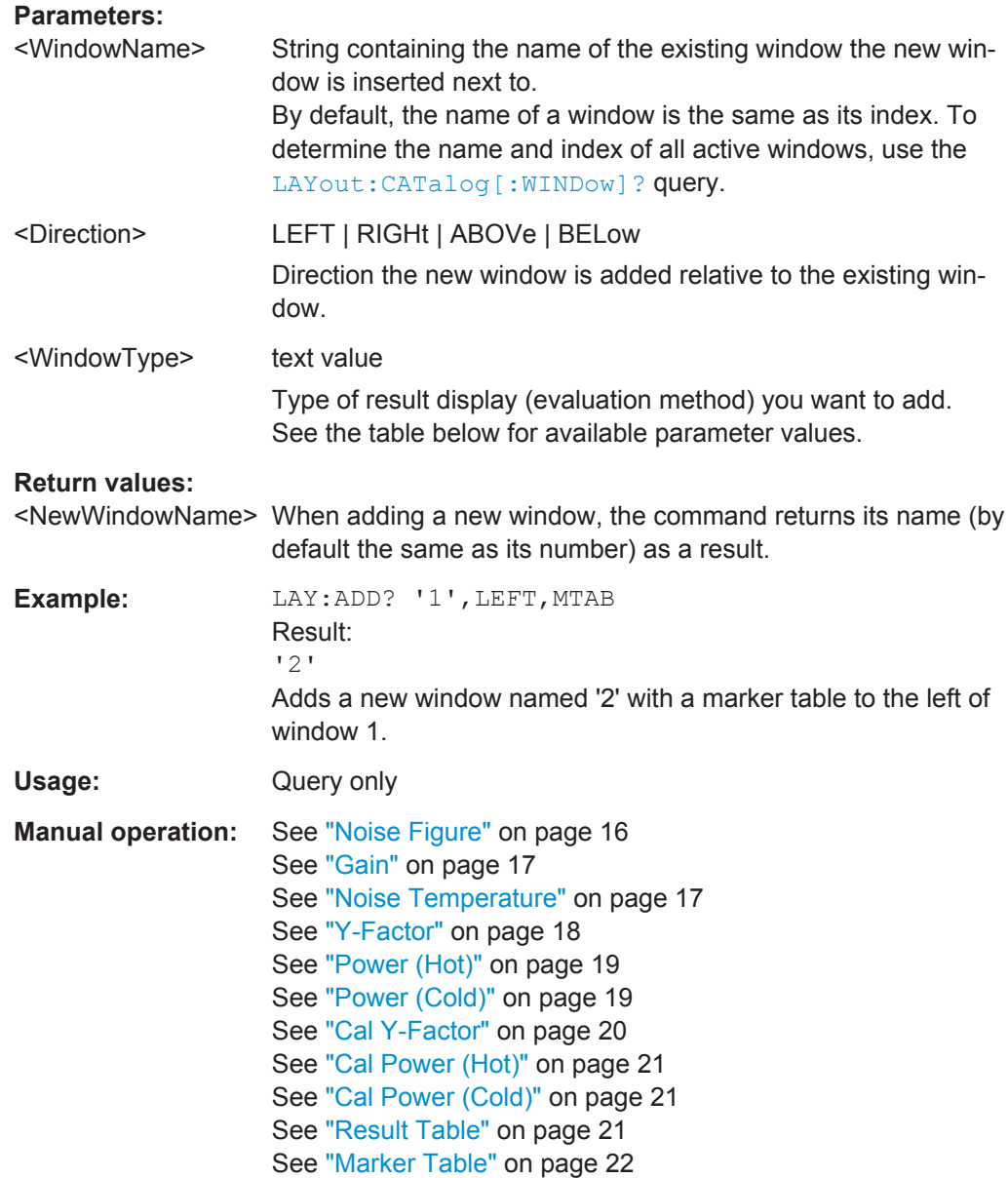

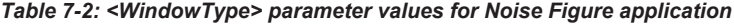

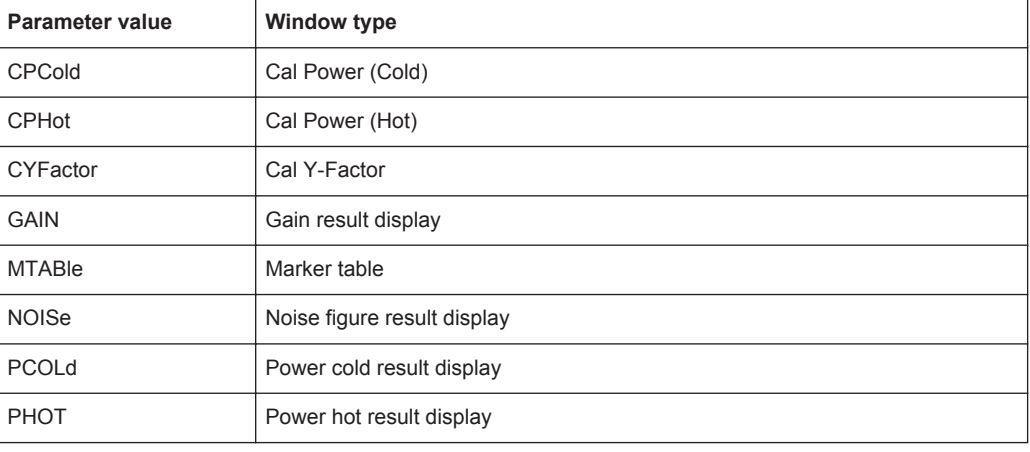

Working with Windows in the Display

<span id="page-99-0"></span>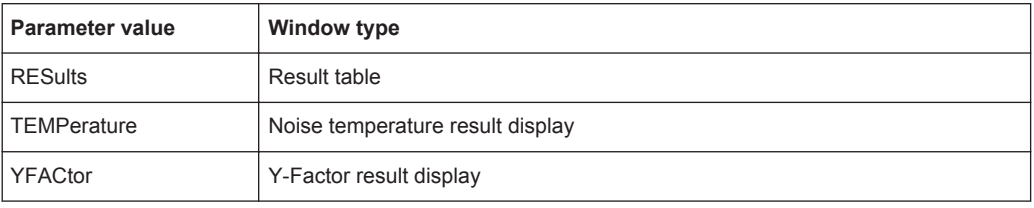

#### **LAYout:CATalog[:WINDow]?**

This command queries the name and index of all active windows in the active measurement channel from top left to bottom right. The result is a comma-separated list of values for each window, with the syntax:

<WindowName\_1>,<WindowIndex\_1>..<WindowName\_n>,<WindowIndex\_n>

#### **Return values:**

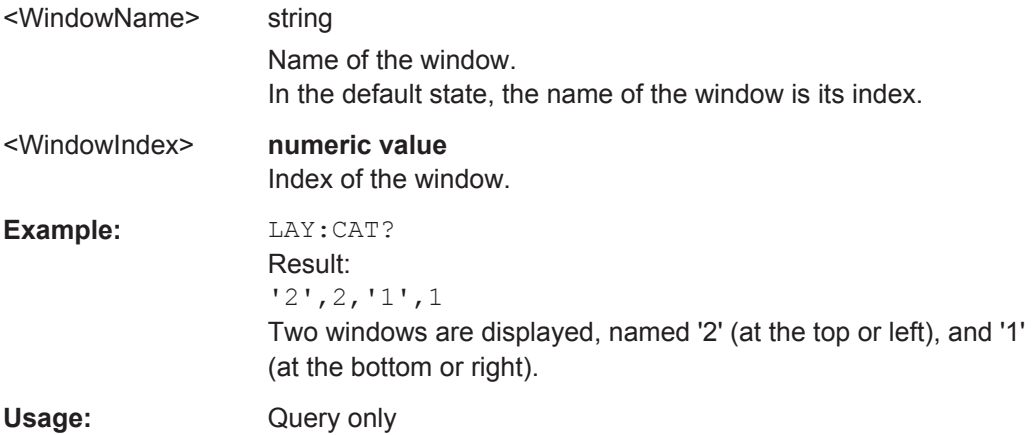

#### **LAYout:IDENtify[:WINDow]?** <WindowName>

This command queries the **index** of a particular display window in the active measurement channel.

**Note:** to query the **name** of a particular window, use the LAYout: WINDow<n>: [IDENtify?](#page-102-0) query.

#### **Query parameters:**

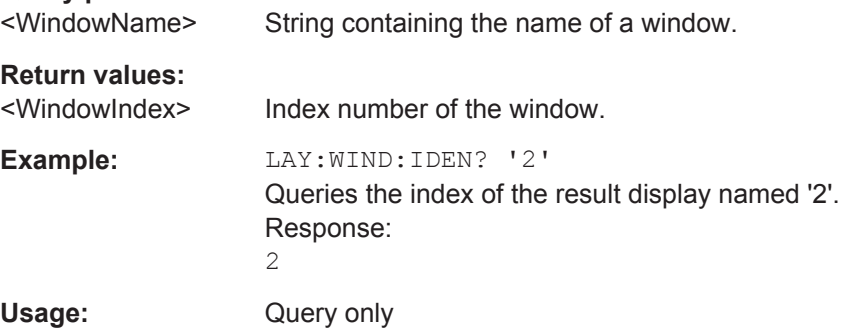

#### <span id="page-100-0"></span>**LAYout:REMove[:WINDow]** <WindowName>

This command removes a window from the display in the active measurement channel.

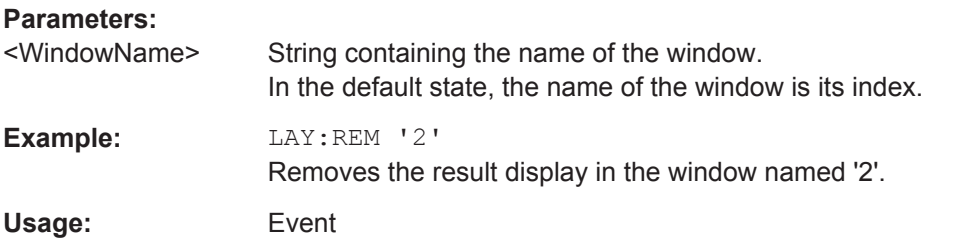

#### **LAYout:REPLace[:WINDow]** <WindowName>,<WindowType>

This command replaces the window type (for example from "Diagram" to "Result Summary") of an already existing window in the active measurement channel while keeping its position, index and window name.

To add a new window, use the [LAYout:ADD\[:WINDow\]?](#page-97-0) command.

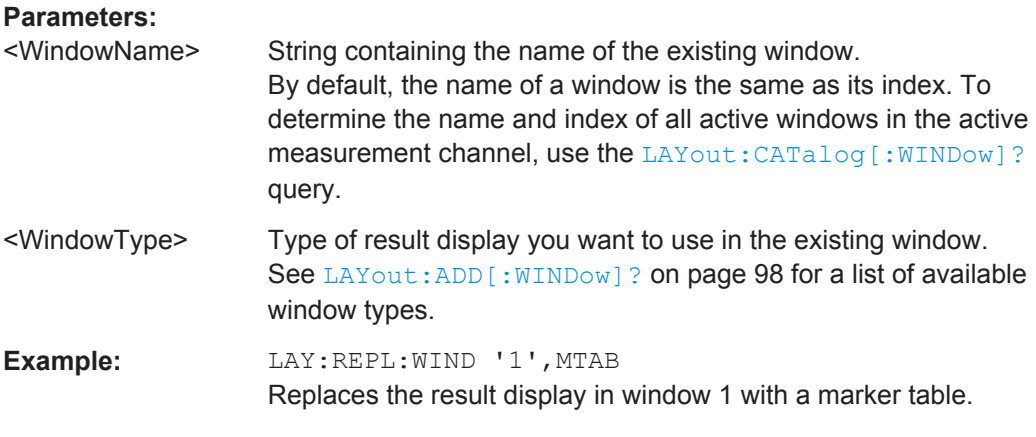

LAYout:SPLitter <Index1>,<Index2>,<Position>

This command changes the position of a splitter and thus controls the size of the windows on each side of the splitter.

Compared to the DISPlay [: WINDow<n>]: SIZE on page 105 command, the LAYout: SPLitter changes the size of all windows to either side of the splitter permanently, it does not just maximize a single window temporarily.

Note that windows must have a certain minimum size. If the position you define conflicts with the minimum size of any of the affected windows, the command will not work, but does not return an error.

Working with Windows in the Display

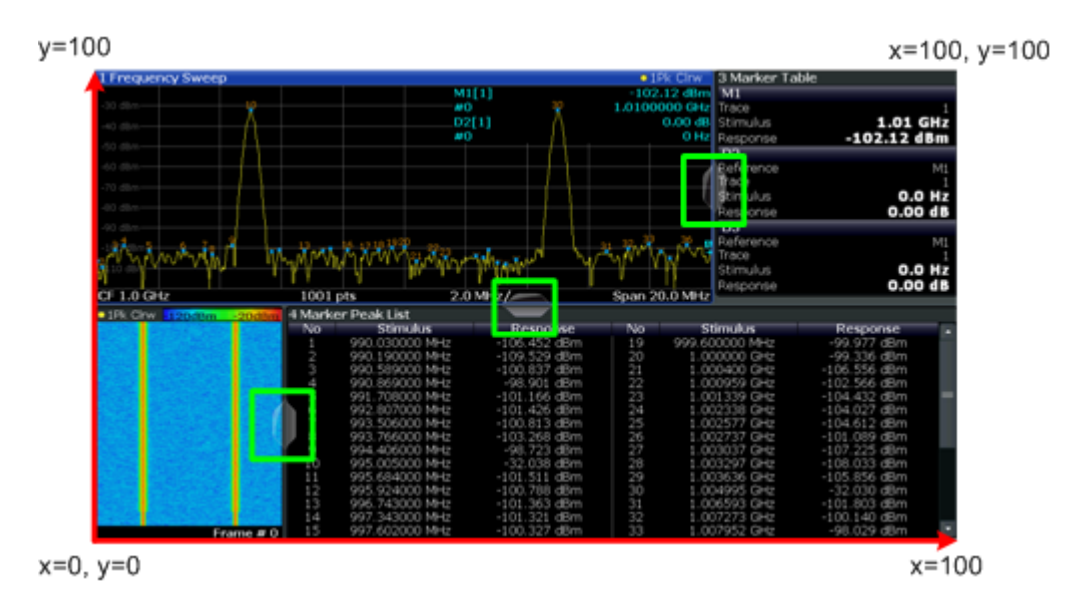

*Figure 7-1: SmartGrid coordinates for remote control of the splitters*

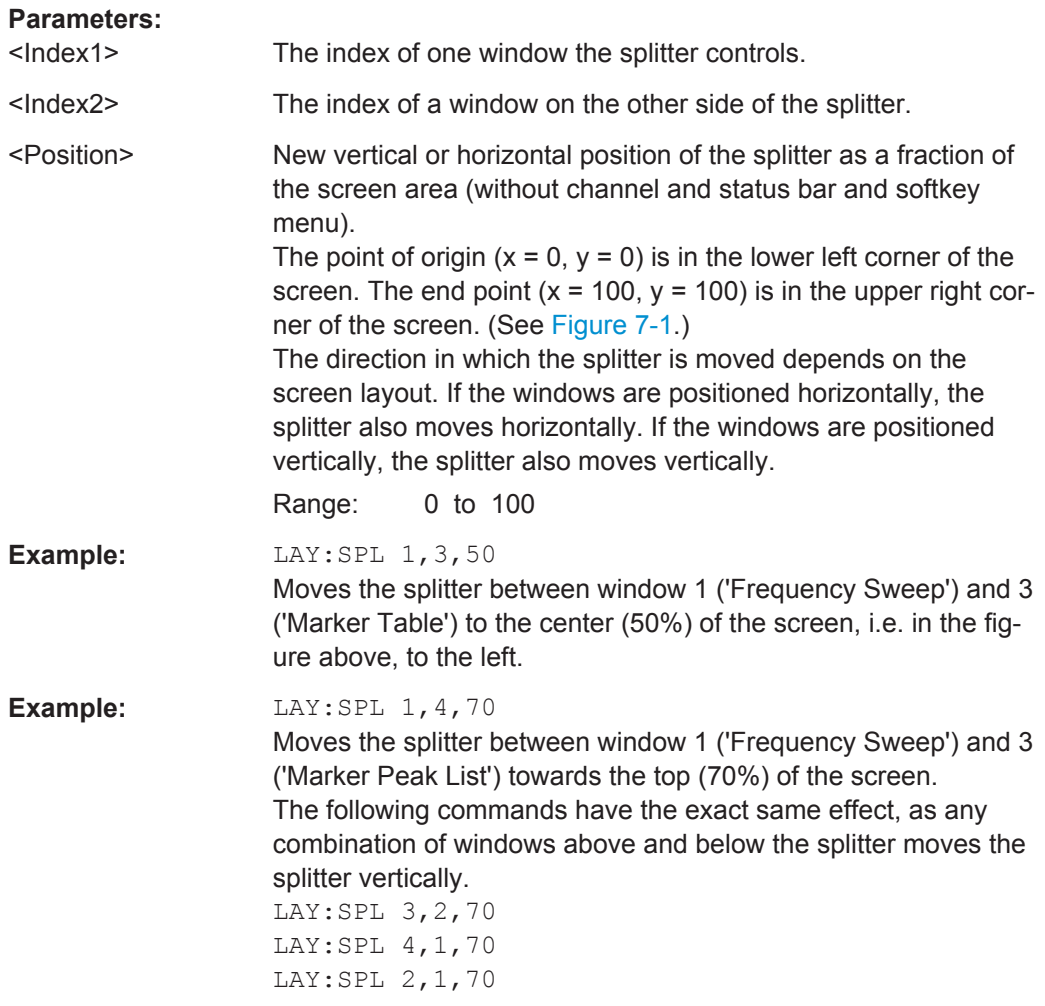

#### <span id="page-102-0"></span>**LAYout:WINDow<n>:ADD?** <Direction>,<WindowType>

This command adds a measurement window to the display. Note that with this command, the suffix  $\langle n \rangle$  determines the existing window next to which the new window is added, as opposed to LAYout: ADD [: WINDow] ?, for which the existing window is defined by a parameter.

To replace an existing window, use the LAYout: WINDow<n>:REPLace command.

This command is always used as a query so that you immediately obtain the name of the new window as a result.

#### **Parameters:**

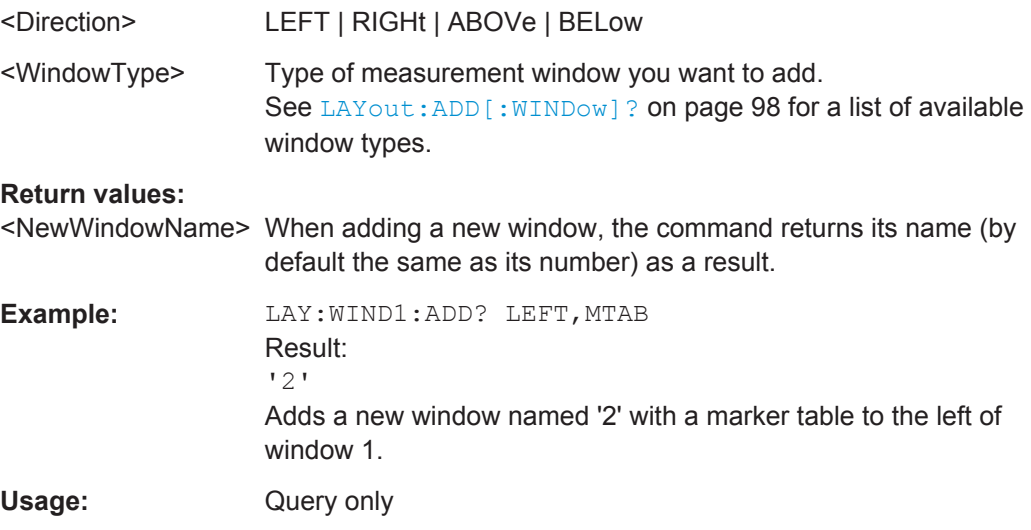

#### **LAYout:WINDow<n>:IDENtify?**

This command queries the **name** of a particular display window (indicated by the <n> suffix) in the active measurement channel.

**Note:** to query the **index** of a particular window, use the LAYout: IDENtify [: [WINDow\]?](#page-99-0) command.

#### **Return values:**

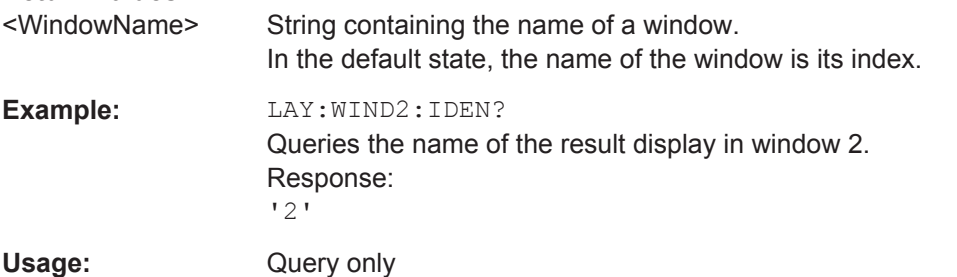

#### **LAYout:WINDow<n>:REMove**

This command removes the window specified by the suffix <n> from the display in the active measurement channel.

General Window Commands

<span id="page-103-0"></span>The result of this command is identical to the LAYout: REMove [:WINDow] command.

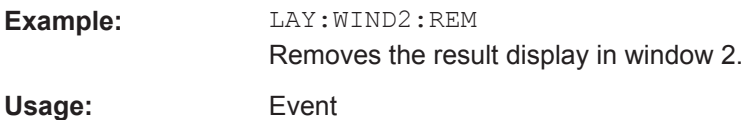

#### **LAYout:WINDow<n>:REPLace** <WindowType>

This command changes the window type of an existing window (specified by the suffix <n>) in the active measurement channel.

The result of this command is identical to the LAYout: REPLace [:WINDow] command.

To add a new window, use the [LAYout:WINDow<n>:ADD?](#page-102-0) command.

#### **Parameters:**

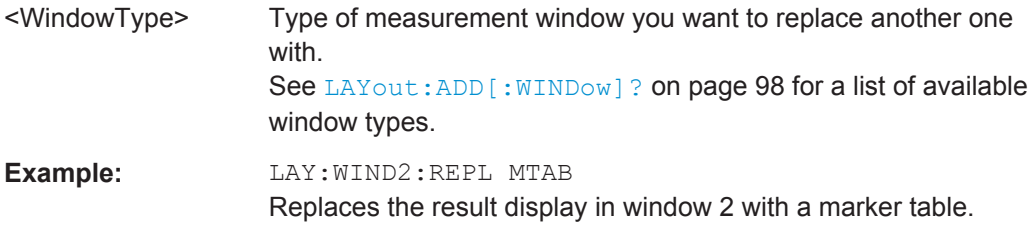

### **7.5 General Window Commands**

The following commands are required to configure general window layout, independent of the application.

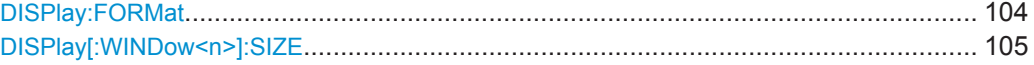

#### **DISPlay:FORMat** <Format>

This command determines which tab is displayed.

#### **Parameters:**

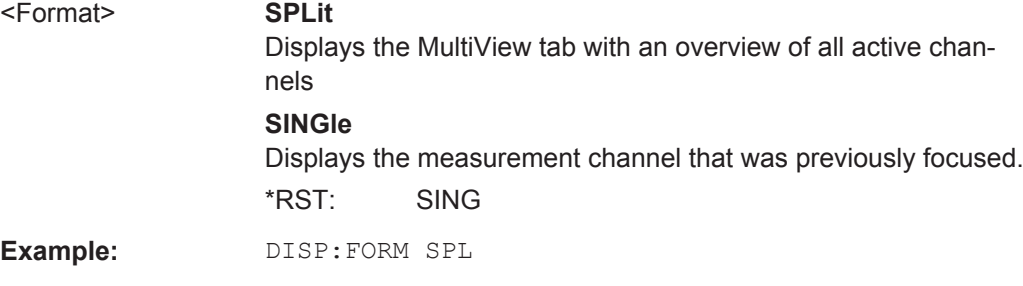

#### <span id="page-104-0"></span>**DISPlay[:WINDow<n>]:SIZE** <Size>

This command maximizes the size of the selected result display window *temporarily*. To change the size of several windows on the screen permanently, use the LAY:SPL command (see [LAYout:SPLitter](#page-100-0) on page 101).

#### **Parameters:**

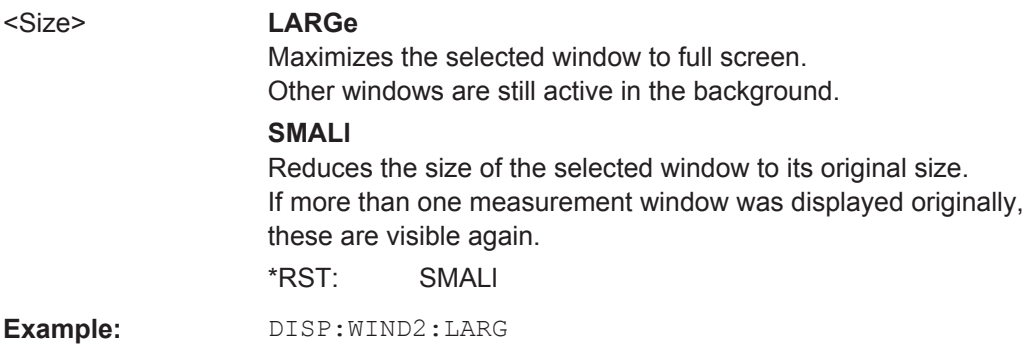

### **7.6 Measurement Results**

The following commands are necessary to query measurement results.

TRACe<n>[:DATA]?.......................................................................................................105

#### TRACe<n>[:DATA]? <Trace>, <Result>

This command queries the noise measurement results.

#### **Query parameters:**

<Trace> Selects the trace to be read out. **TRACE1 TRACE2 TRACE3 TRACE4**

<span id="page-105-0"></span>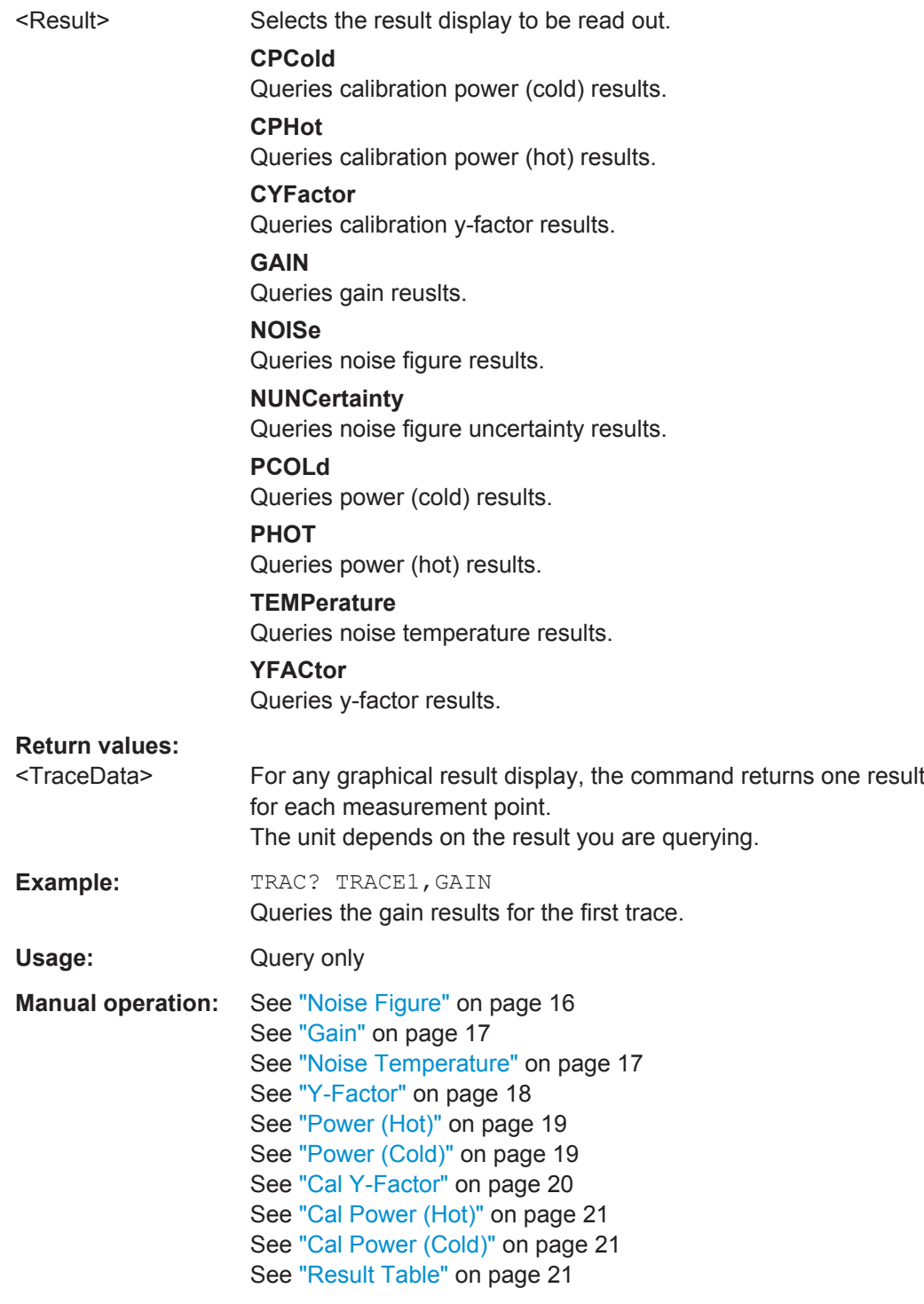

### **7.7 Defining the Measurement Frequency**

The following commands are necessary to define the frequency characteristics of the noise figure measurement.

Defining the Measurement Frequency

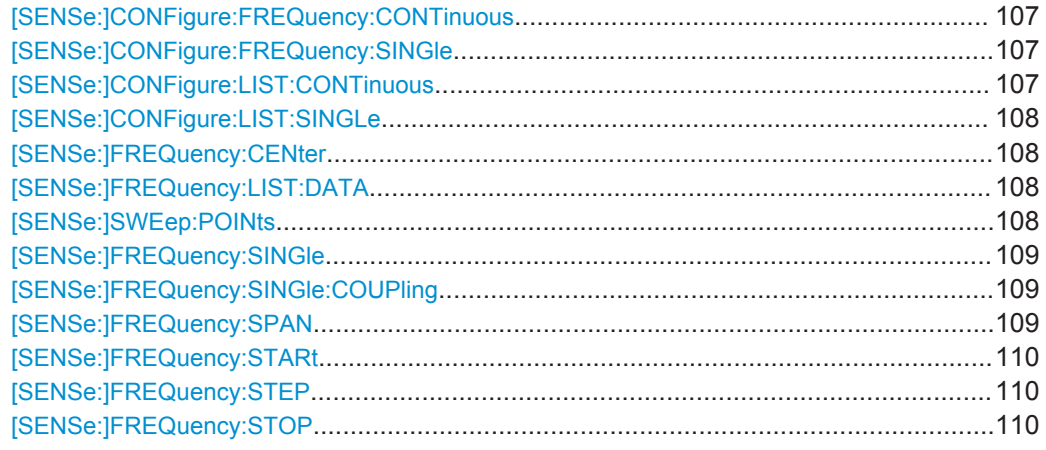

#### **[SENSe:]CONFigure:FREQuency:CONTinuous**

This command configures the software to perform a single frequency measurement in continuous sweep mode.

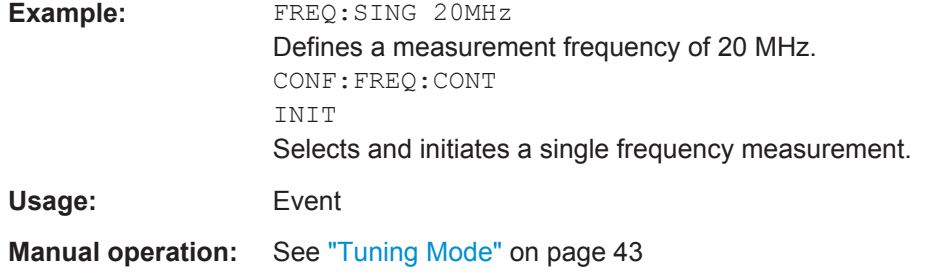

#### **[SENSe:]CONFigure:FREQuency:SINGle**

This command configures the software to perform a single frequency measurement in single sweep mode.

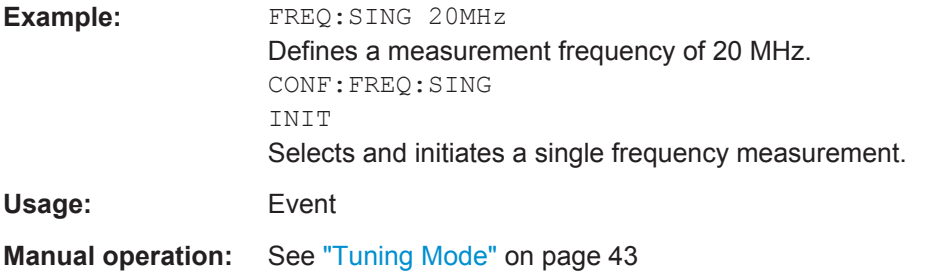

#### **[SENSe:]CONFigure:LIST:CONTinuous**

This command configures the software to perform a frequency list measurement in continuous sweep mode.

**Example: CONF:LIST:CONT** INIT

Selects and initiates a frequency list measurement.

Defining the Measurement Frequency

<span id="page-107-0"></span>Usage: Event

**Manual operation:** See ["Tuning Mode"](#page-42-0) on page 43

#### **[SENSe:]CONFigure:LIST:SINGLe**

This command configures the software to perform a frequency list measurement in single sweep mode.

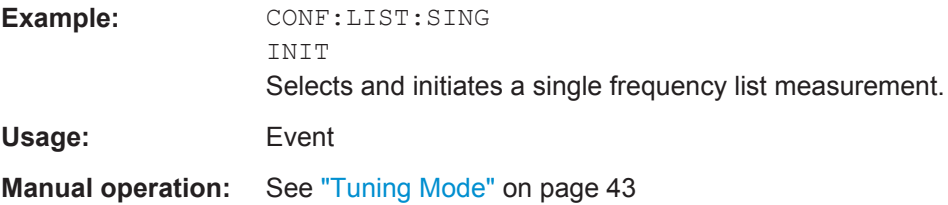

#### **[SENSe:]FREQuency:CENter** <Frequency>

This command defines the center frequency.

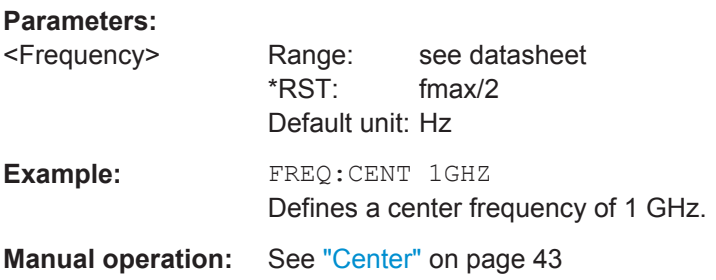

#### **[SENSe:]FREQuency:LIST:DATA** <Frequency>

This command defines the contents of a frequency list.

The command overwrites the current contents of the frequency list. The frequency list remains the same until you generate or create a new list.

#### **Parameters:**

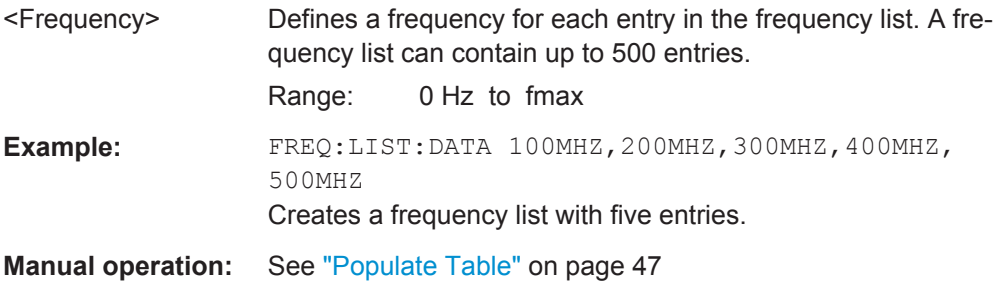

#### **[SENSe:]SWEep:POINts** <SweepPoints>

This command defines the number of measurement points analyzed during a sweep.
Defining the Measurement Frequency

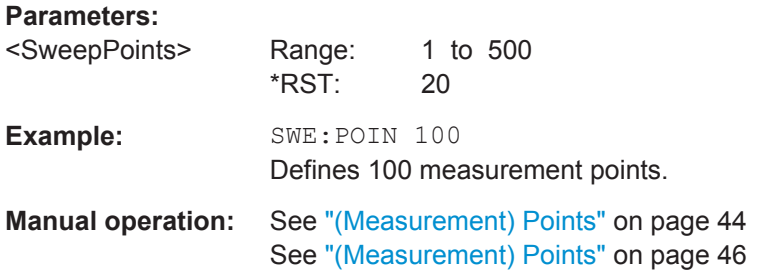

## **[SENSe:]FREQuency:SINGle** <Frequency>

This command defines the frequency for single frequency measurements.

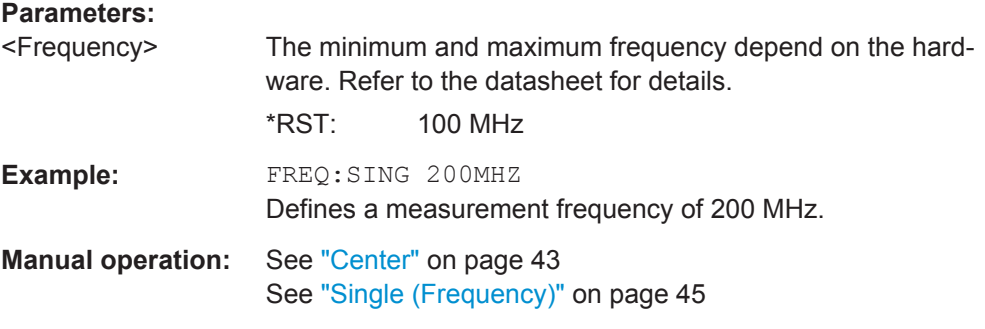

## **[SENSe:]FREQuency:SINGle:COUPling** <State>

This command couples or decouples the frequency to the contents of the sweep list.

## **Parameters:**

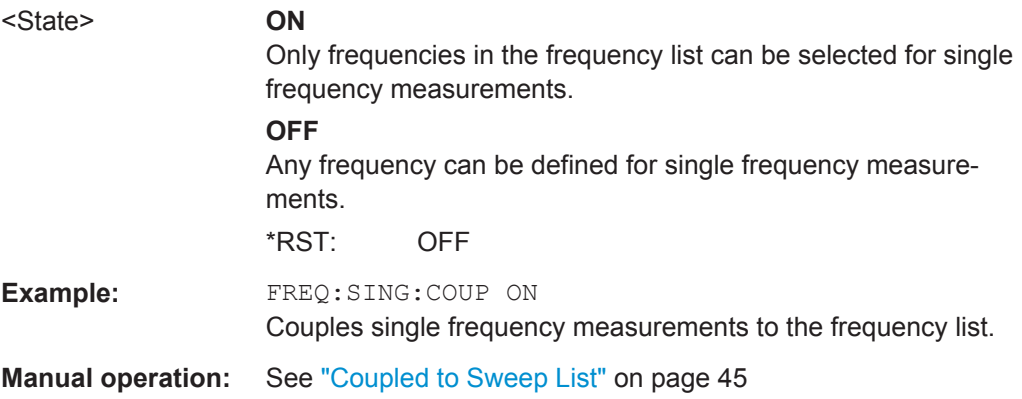

## **[SENSe:]FREQuency:SPAN** <Span>

This command defines the frequency span.

If you change the span, the application creates a new frequency list.

## **Parameters:**

<Span> This parameter is .... \*RST: RST value

Selecting DUT Characteristics

**Example:** FREQ:SPAN 500MHZ Defines a span of 500 MHz. **Manual operation:** See "Span" [on page 44](#page-43-0)

**[SENSe:]FREQuency:STARt** <Frequency>

This command defines the start frequency.

If you change the start frequency, the application creates a new frequency list.

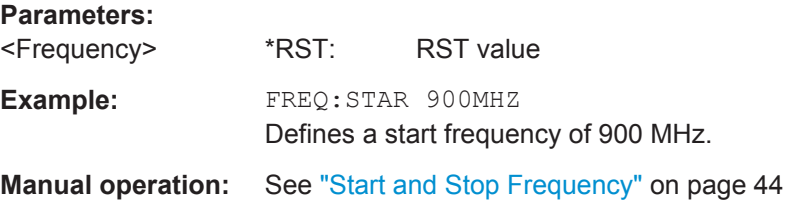

#### **[SENSe:]FREQuency:STEP** <Stepsize>

This command defines the frequency stepsize in the frequency table.

The stepsize corresponds to the distance from one measurement point to another.

If you change the stepsize, the application creates a new frequency list.

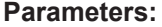

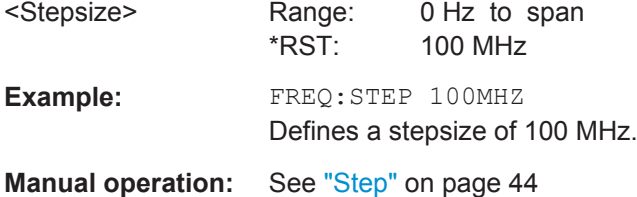

## **[SENSe:]FREQuency:STOP** <Frequency>

This command defines the stop frequency.

If you change the stop frequency, the application creates a new frequency list.

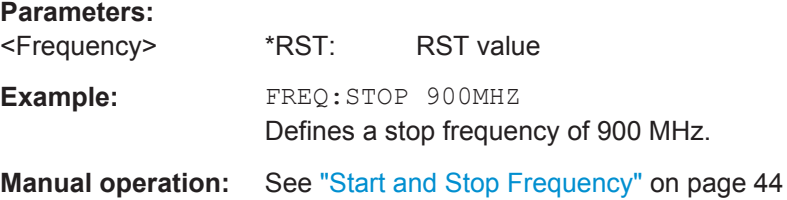

## **7.8 Selecting DUT Characteristics**

The following commands are necessary to define DUT characteristics.

Selecting DUT Characteristics

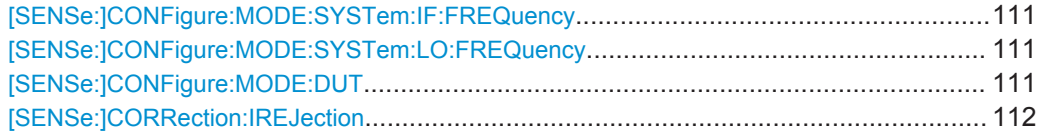

## **[SENSe:]CONFigure:MODE:SYSTem:IF:FREQuency** <Frequency>

This command defines the frequency for DUTs with a fixed IF.

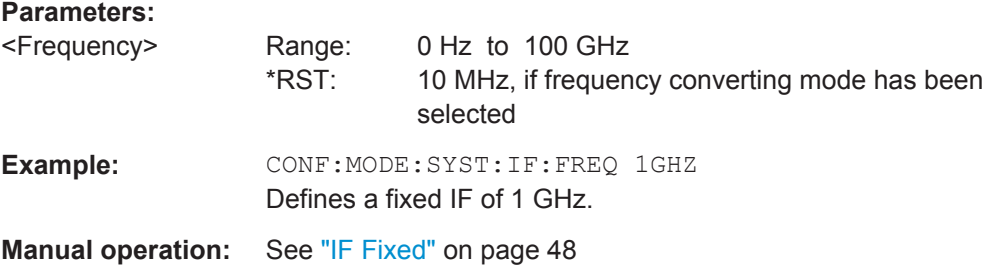

## **[SENSe:]CONFigure:MODE:SYSTem:LO:FREQuency** <LOFrequency>

This command defines the frequency for DUTs with a fixed LO.

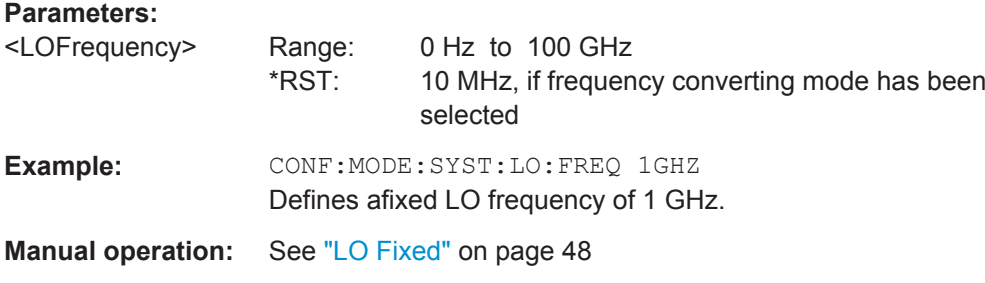

## **[SENSe:]CONFigure:MODE:DUT** <DUTType>

This command selects the type of DUT you are testing.

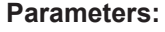

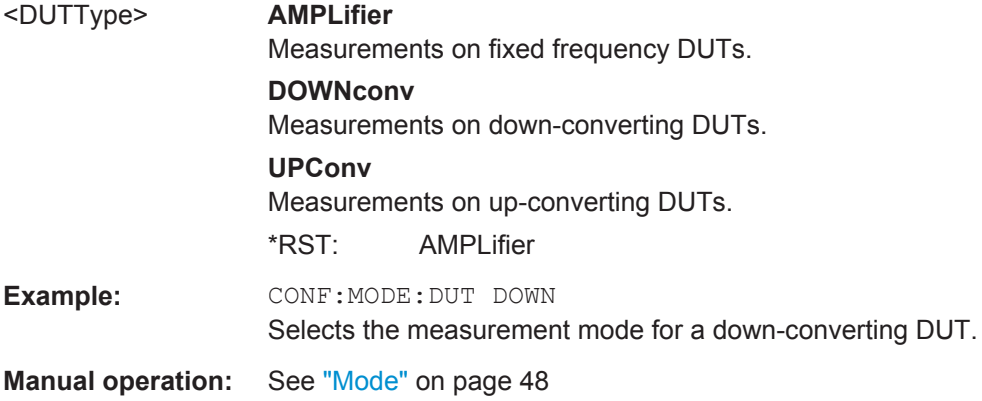

#### <span id="page-111-0"></span>**[SENSe:]CORRection:IREJection** <ImageRejection>

This command defines the image frequency rejection for the DUT.

**Parameters:**

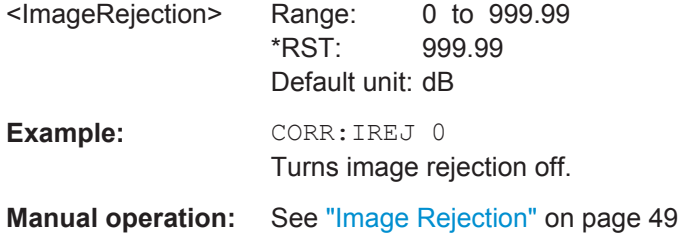

# **7.9 Configuring the Noise Source**

The following commands are necessary to define the noise source characteristics.

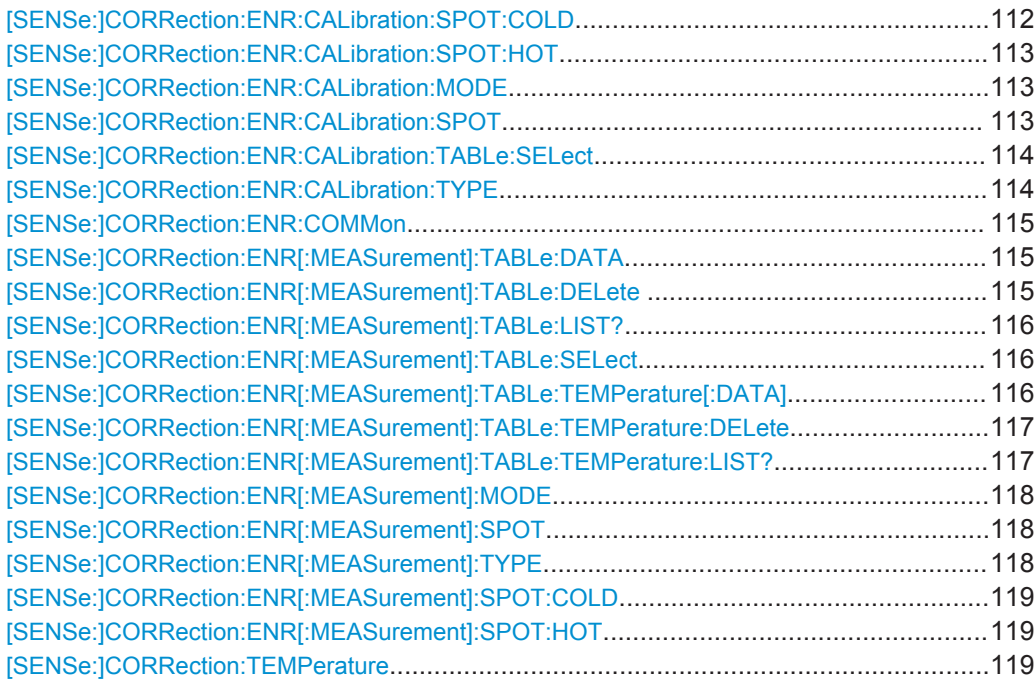

## **[SENSe:]CORRection:ENR:CALibration:SPOT:COLD** <Temperature>

This command defines a constant temperature of a resistor not supplied with power  $(T_{cold})$  used during calibration.

The command is available when you have selected a noise source with resistor characteristics with [\[SENSe:\]CORRection:ENR:CALibration:TYPE](#page-113-0).

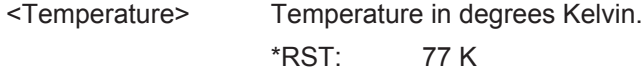

<span id="page-112-0"></span>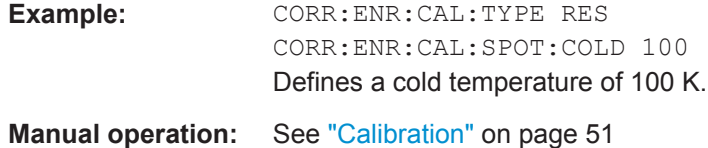

## **[SENSe:]CORRection:ENR:CALibration:SPOT:HOT** <Temperature>

This command defines a constant temperature of a resistor supplied with power  $(T_{hot})$ used during calibration.

The command is available when you have selected a noise source with resistor characteristics with [\[SENSe:\]CORRection:ENR:CALibration:TYPE](#page-113-0).

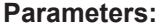

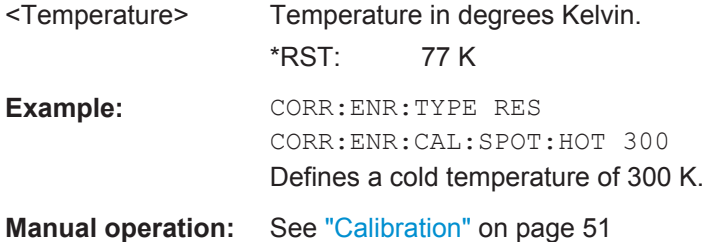

#### **[SENSe:]CORRection:ENR:CALibration:MODE** <Mode>

This command selects the ENR mode for the calibration.

This command is available when you use different noise sources for calibration and measurement ([\[SENSe:\]CORRection:ENR:COMMon OFF](#page-114-0)).

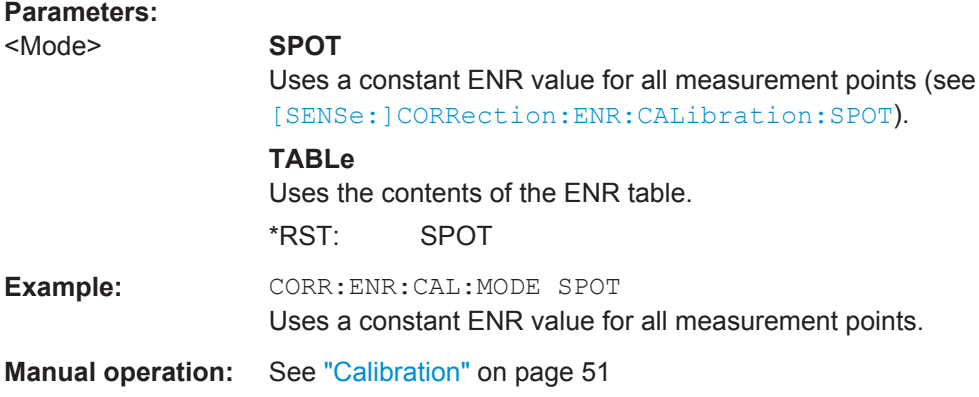

## **[SENSe:]CORRection:ENR:CALibration:SPOT** <ENR>

This command defines the constant ENR for all measurement points during calibration.

This command is available when you use different noise sources for calibration and measurement ([\[SENSe:\]CORRection:ENR:COMMon OFF](#page-114-0)).

<span id="page-113-0"></span>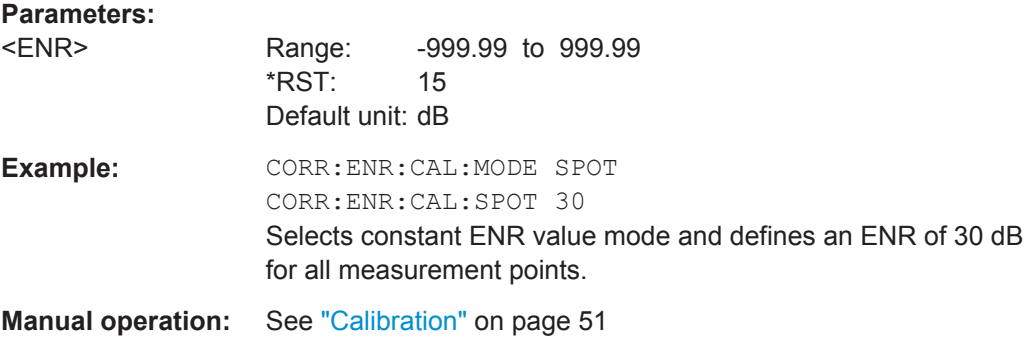

## **[SENSe:]CORRection:ENR:CALibration:TABLe:SELect** <TableName>

This command selects an ENR or temperature table for calibration.

Note that the contents of the table are independent of whether you use it for calibration or the actual measurement. When you want to edit a table, regardless if you want to use it later for a measurement or for calibration, you have to use [\[SENSe:](#page-115-0) [\]CORRection:ENR\[:MEASurement\]:TABLe:SELect](#page-115-0). This command only selects a table for calibration.

This command is available when you use different noise sources for calibration and measurement ([\[SENSe:\]CORRection:ENR:COMMon OFF](#page-114-0)).

#### **Parameters:**

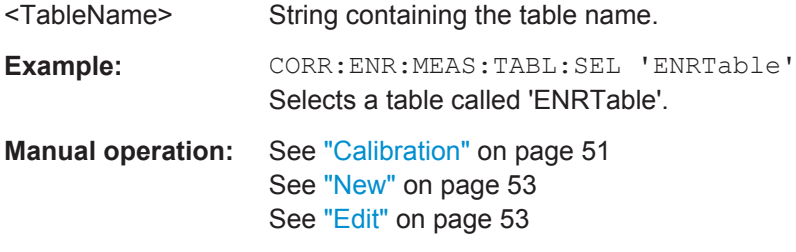

#### **[SENSe:]CORRection:ENR:CALibration:TYPE** <Type>

This command selects the type of noise source you are using for the calibration.

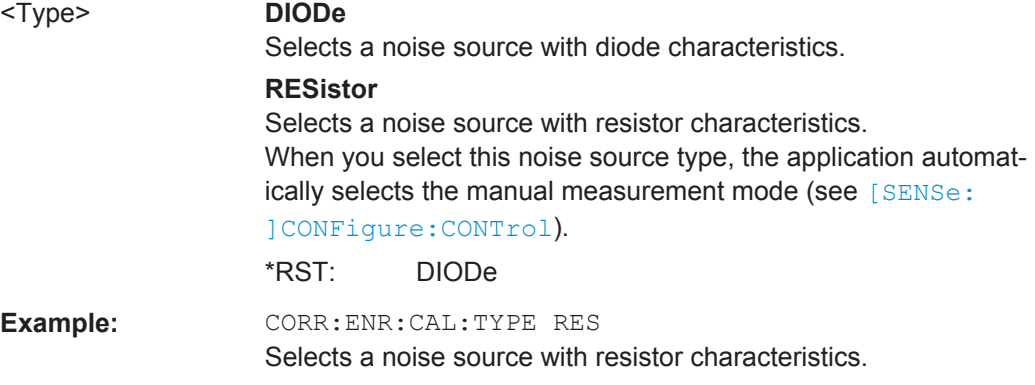

#### <span id="page-114-0"></span>**[SENSe:]CORRection:ENR:COMMon** <State>

This command turns the use of a common ENR on or off.

For more information see ["Common Noise Source"](#page-50-0) on page 51.

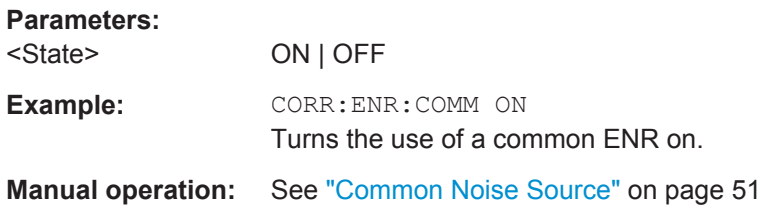

## **[SENSe:]CORRection:ENR[:MEASurement]:TABLe:DATA** <Frequency>, <ENR>

This command defines the contents of the currently selected ENR table.

The ENR table should contain an ENR for all measurement points.

If you create a new table with this command, it will overwrite the current entries of the frequency list.

To select the ENR table you want to edit, use [\[SENSe:\]CORRection:ENR\[:](#page-115-0) [MEASurement\]:TABLe:SELect](#page-115-0).

## **Parameters:**

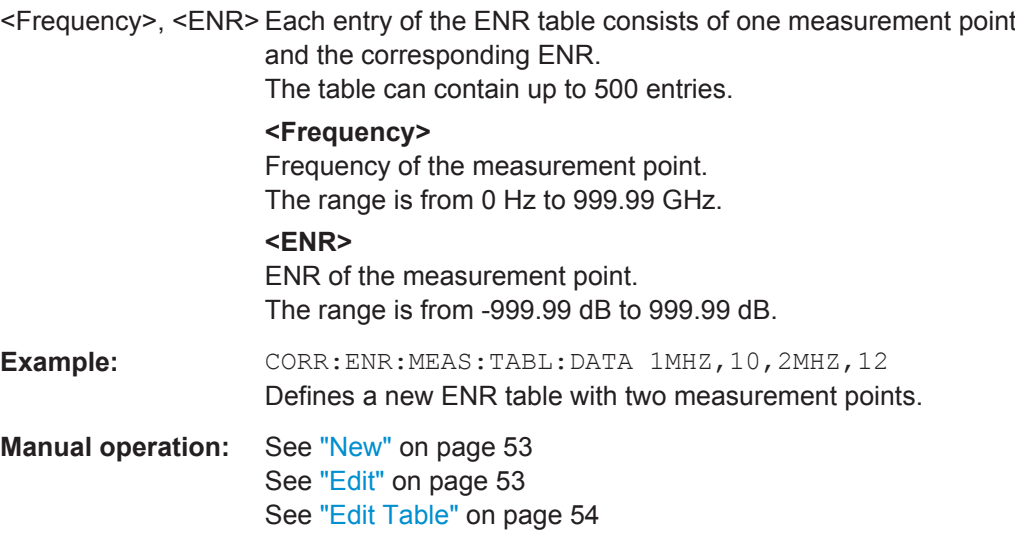

## **[SENSe:]CORRection:ENR[:MEASurement]:TABLe:DELete** <TableName>

This command deletes an ENR table.

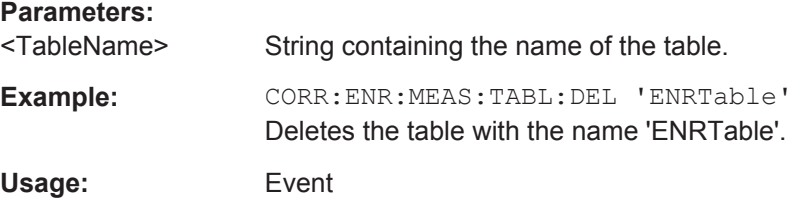

<span id="page-115-0"></span>**Manual operation:** See "Delete" [on page 54](#page-53-0)

#### **[SENSe:]CORRection:ENR[:MEASurement]:TABLe:LIST?**

This command queries all ENR tables available in the application.

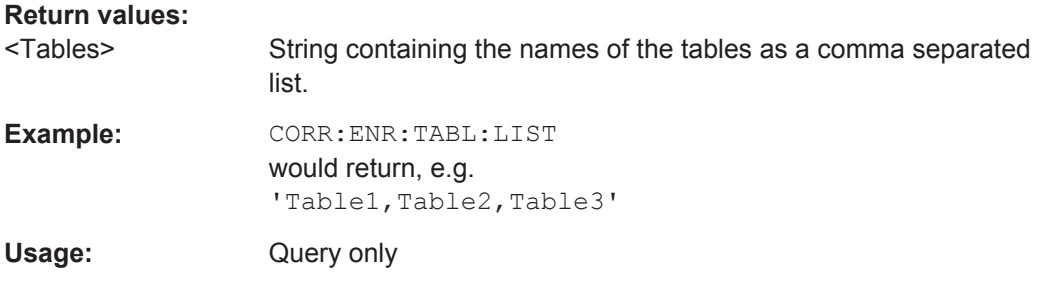

#### **[SENSe:]CORRection:ENR[:MEASurement]:TABLe:SELect** <TableName>

This command selects an ENR or temperature table for the actual measurement.

When you want to edit a table, regardless if you want to use it later for a measurement or for calibration, you have to use this command. [SENSe: ] CORRection: ENR: [CALibration:TABLe:SELect](#page-113-0) only selects a table for calibration.

#### **Parameters:**

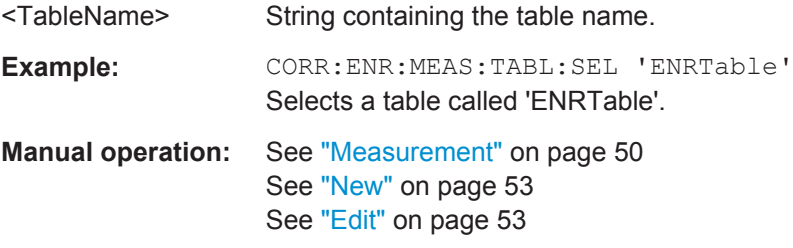

## **[SENSe:]CORRection:ENR[:MEASurement]:TABLe:TEMPerature[:DATA]** <Frequency>, <Thot>, <Tcold>

This command defines the contents of the currently selected temperature table.

The temperature table should contain an two temperature values for all measurement points.

If you create a new table with this command, it will overwrite the current entries of the frequency list.

To select the temperature table you want to edit, use [SENSe: ] CORRection: ENR [: MEASurement]:TABLe:SELect.

## <span id="page-116-0"></span>**Parameters:**

<Frequency>, <Thot>, Each entry of the temperature table consists of one measure-<Tcold> ment point and the corresponding temperature values.

The table can contain up to 500 entries.

## **<Frequency>**

Frequency of the measurement point. The range is from 0 Hz to 999.99 GHz.

## **<Thot>**

Temperature of the noise source when it is off for the corresponding measurement point.

The range is from 0 K to 100000 K.

## **<Thot>**

Temperature of the noise source when it is on for the corresponding measurement point. The range is from 0 K to 100000 K.

Example: CORR: ENR: MEAS: TABL: TEMPDATA 1MHZ, 10, 100, 2MHZ, 12,150 Defines a new temperature table with two measurement points.

## **Manual operation:** See "New" [on page 53](#page-52-0) See "Edit" [on page 53](#page-52-0) See ["Edit Table"](#page-53-0) on page 54

#### **[SENSe:]CORRection:ENR[:MEASurement]:TABLe:TEMPerature:DELete** <TableName>

This command deletes a temperature table.

## **Parameters:** <TableName> String containing the name of the table. **Example:** CORR:ENR:MEAS:TABL:TEMP:DEL 'TemperatureTable' Deletes the table with the name 'TemperatureTable'.

**Manual operation:** See "Delete" [on page 54](#page-53-0)

## **[SENSe:]CORRection:ENR[:MEASurement]:TABLe:TEMPerature:LIST?**

This command queries all temperature tables available in the application.

#### **Return values:**

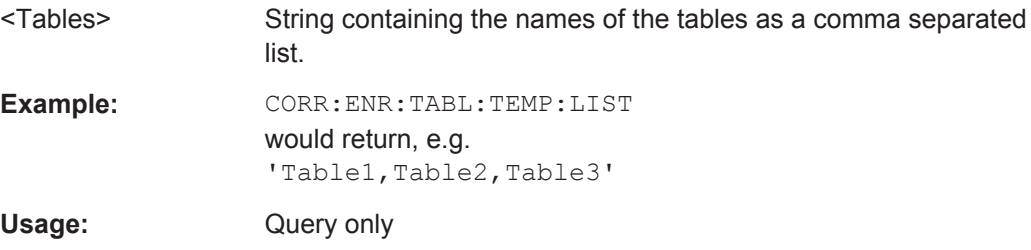

## <span id="page-117-0"></span>**[SENSe:]CORRection:ENR[:MEASurement]:MODE** <Mode>

This command selects the ENR mode for the actual measurement.

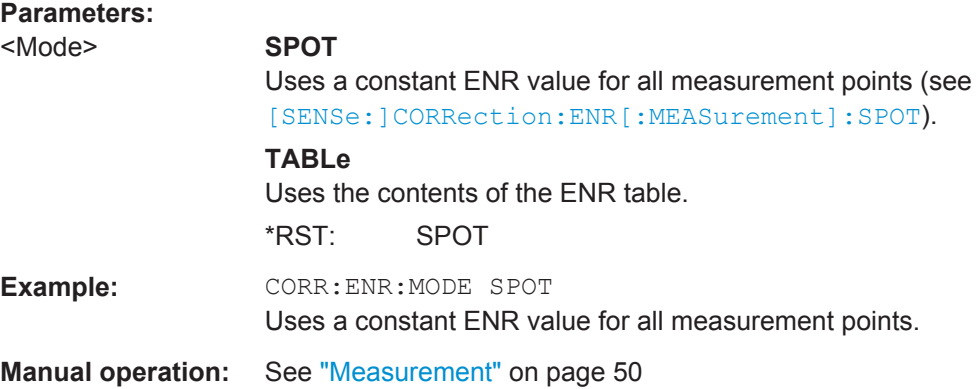

## **[SENSe:]CORRection:ENR[:MEASurement]:SPOT** <ENR>

This command defines the constant ENR for all measurement points during the actual measurement.

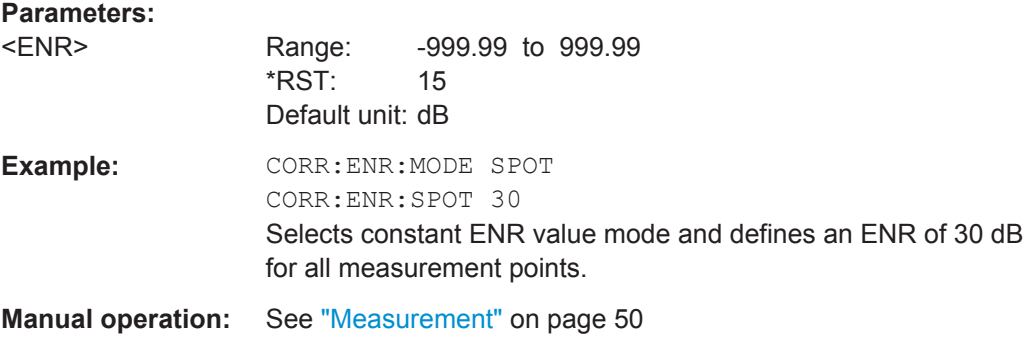

## **[SENSe:]CORRection:ENR[:MEASurement]:TYPE** <Type>

This command selects the type of noise source you are using for the measurement.

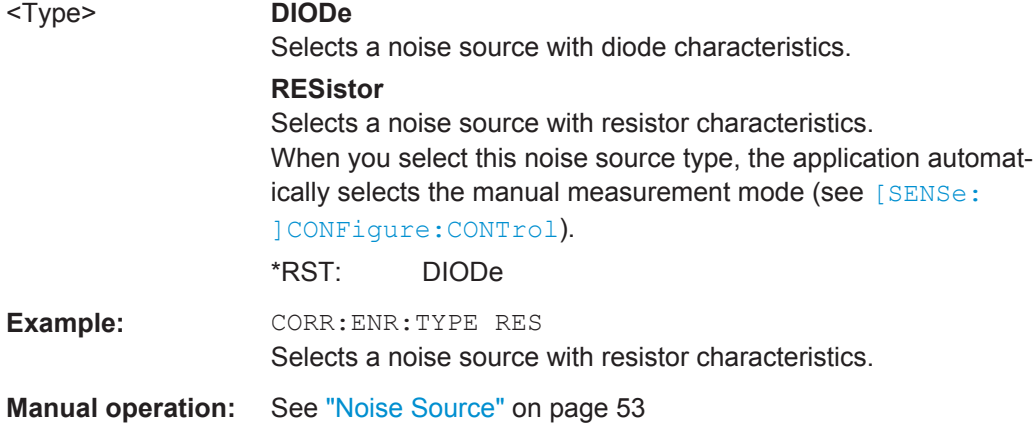

#### <span id="page-118-0"></span>**[SENSe:]CORRection:ENR[:MEASurement]:SPOT:COLD** <Temperature>

This command defines a constant temperature of a resistor not supplied with power  $(T_{cold})$  used during measurements.

The command is available when you have selected a noise source with resistor characteristics with [\[SENSe:\]CORRection:ENR\[:MEASurement\]:TYPE](#page-117-0).

#### **Parameters:**

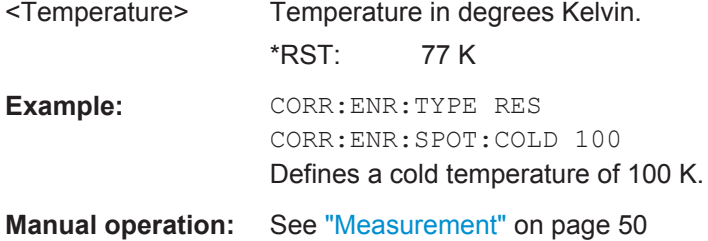

## **[SENSe:]CORRection:ENR[:MEASurement]:SPOT:HOT** <Temperature>

This command defines a constant temperature of a resistor supplied with power  $(T_{hot})$ used during measurements.

The command is available when you have selected a noise source with resistor characteristics with [\[SENSe:\]CORRection:ENR\[:MEASurement\]:TYPE](#page-117-0).

#### **Parameters:**

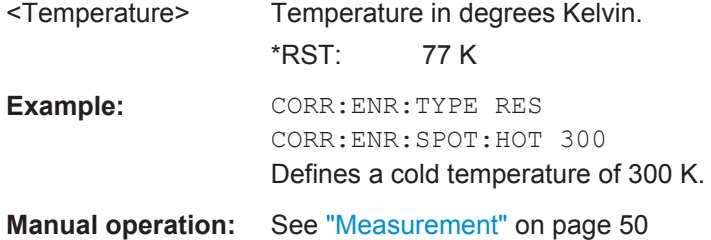

## **[SENSe:]CORRection:TEMPerature** <Temperature>

This command defines the room temperature of the measurement environment. The temperature is taken into account when calculating noise results.

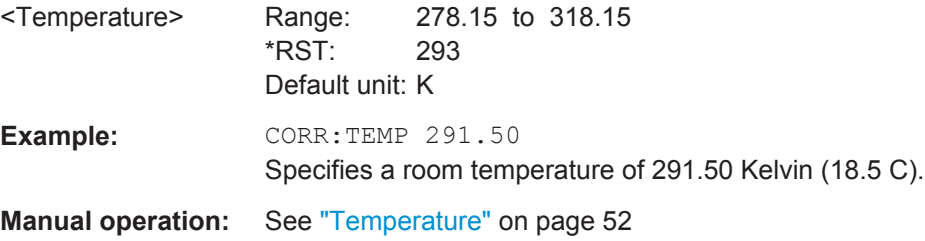

# **7.10 Configuring Additional Loss**

The following commands are necessary to define loss resulting from equipment in the measurement setup.

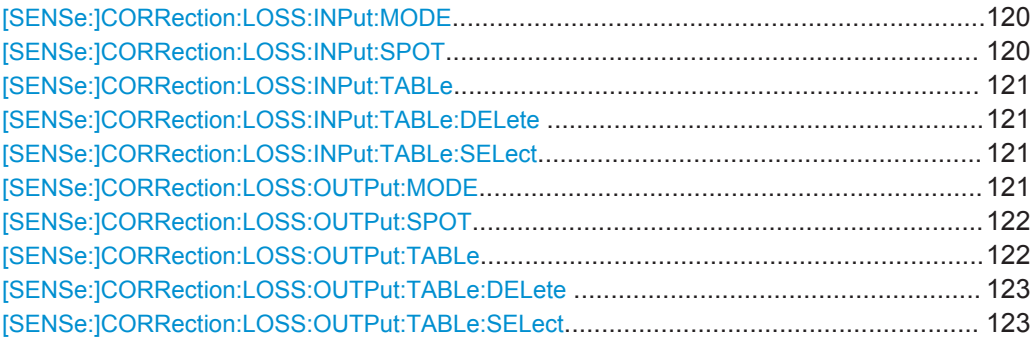

## **[SENSe:]CORRection:LOSS:INPut:MODE** <Mode>

This command selects the input loss mode.

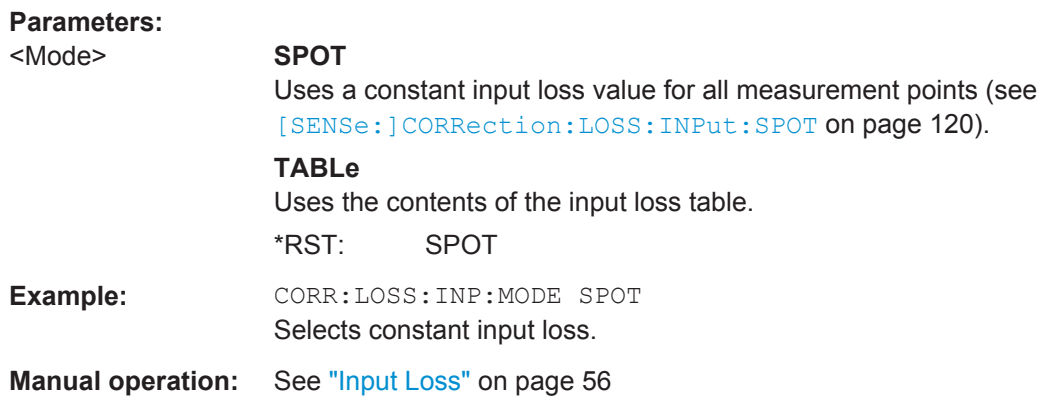

## **[SENSe:]CORRection:LOSS:INPut:SPOT** <Loss>

This command defines a constant input loss for all measurement points.

#### **Parameters:**

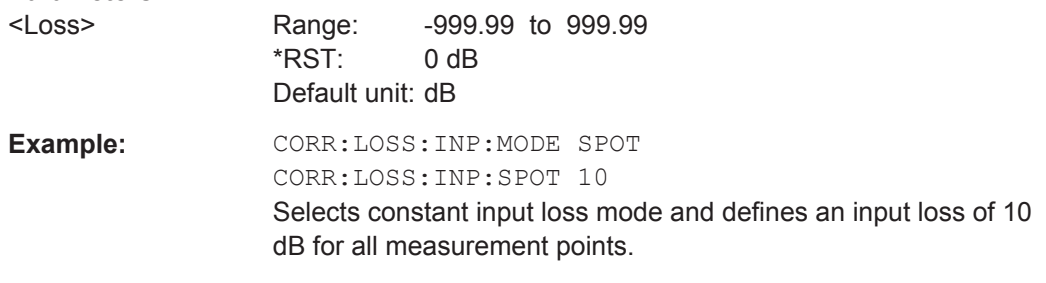

**Manual operation:** See ["Input Loss"](#page-55-0) on page 56

#### <span id="page-120-0"></span>**[SENSe:]CORRection:LOSS:INPut:TABLe** <Frequency>, <Loss>

This command defines the contents of the currently selected input loss table.

The table should contain an input loss for all measurement points.

If you create a new table with this command, it will overwrite the current entries of the loss table.

## **Parameters:**

<Frequency>, <ENR> Each entry of the loss table consists of one measurement point and the corresponding loss. The table can contain up to 500 entries. **<Frequency>** Frequency of the measurement point. The range is from 0 Hz to 999.99 GHz. **<Loss>** Loss of the measurement point. The range is from -999.99 dB to 999.99 dB. **Example:** CORR:LOSS:INP:TABL 1MHz,10,2MHz,12 Defines a new input loss table with two measurement points. **Manual operation:** See ["Edit Table"](#page-53-0) on page 54 See "New" [on page 57](#page-56-0) See "Edit" [on page 58](#page-57-0)

## **[SENSe:]CORRection:LOSS:INPut:TABLe:DELete** <TableName>

This command deletes an input loss table.

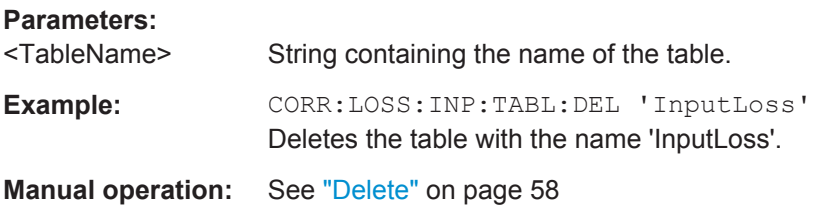

#### **[SENSe:]CORRection:LOSS:INPut:TABLe:SELect** <TableName>

This command selects an input loss table.

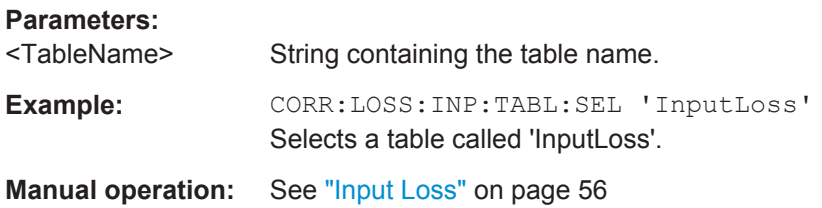

## **[SENSe:]CORRection:LOSS:OUTPut:MODE** <Mode>

This command selects the output loss mode.

<span id="page-121-0"></span>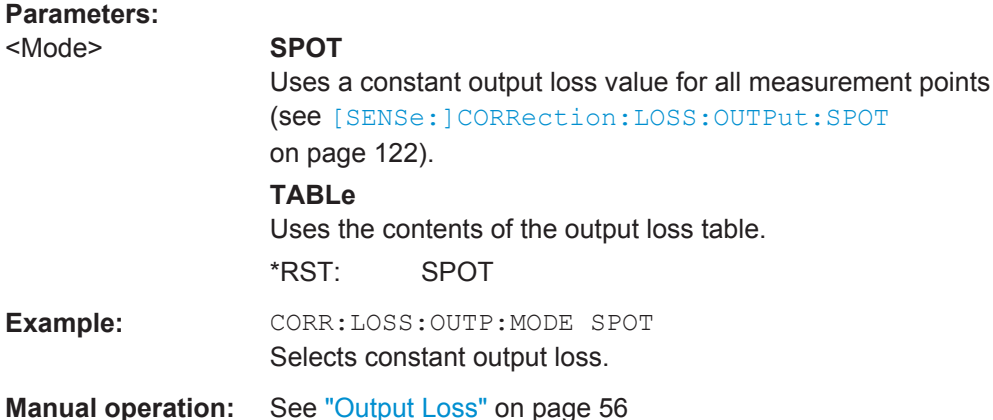

## **[SENSe:]CORRection:LOSS:OUTPut:SPOT** <Loss>

This command defines a constant output loss for all measurement points.

#### **Parameters:**

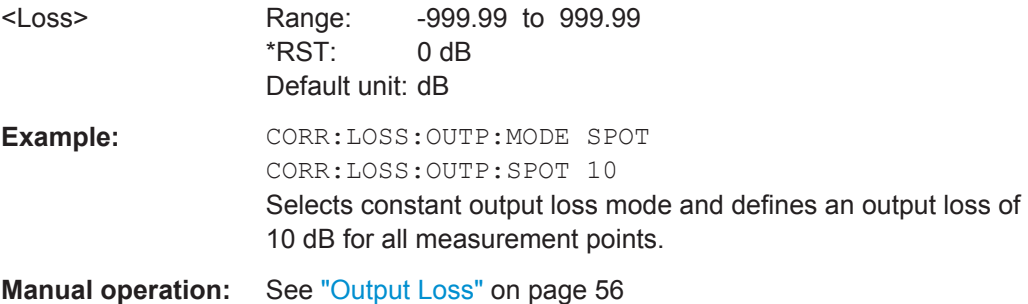

## **[SENSe:]CORRection:LOSS:OUTPut:TABLe** <Frequency>, <Loss>

This command defines the contents of the currently selected output loss table.

The table should contain an output loss for all measurement points.

If you create a new table with this command, it will overwrite the current entries of the frequency list.

#### **Parameters:**

<Frequency>, <ENR> Each entry of the loss table consists of one measurement point and the corresponding loss.

The table can contain up to 500 entries.

## **<Frequency>**

Frequency of the measurement point. The range is from 0 Hz to 999.99 GHz.

## **<Loss>**

Loss of the measurement point. The range is from -999.99 dB to 999.99 dB.

## **Example:** CORR:LOSS:OUTP:TABL 1MHz,10,2MHz,12 Defines a new output loss table with two measurement points.

Configuring the Analyzer

<span id="page-122-0"></span>**Manual operation:** See ["Edit Table"](#page-53-0) on page 54 See "New" [on page 57](#page-56-0) See "Edit" [on page 58](#page-57-0)

## **[SENSe:]CORRection:LOSS:OUTPut:TABLe:DELete** <TableName>

This command deletes an output loss table.

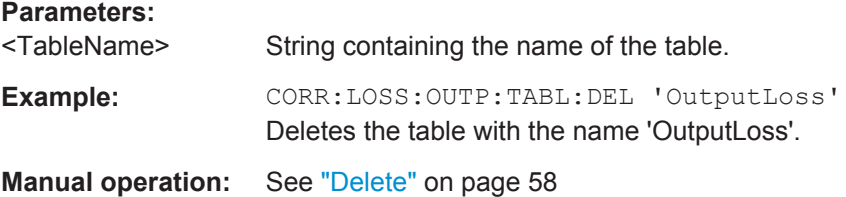

## **[SENSe:]CORRection:LOSS:OUTPut:TABLe:SELect** <TableName>

This command selects an output loss table.

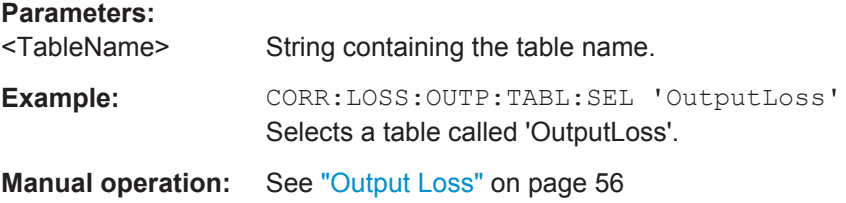

# **7.11 Configuring the Analyzer**

The following commands are necessary to configure the analyzer.

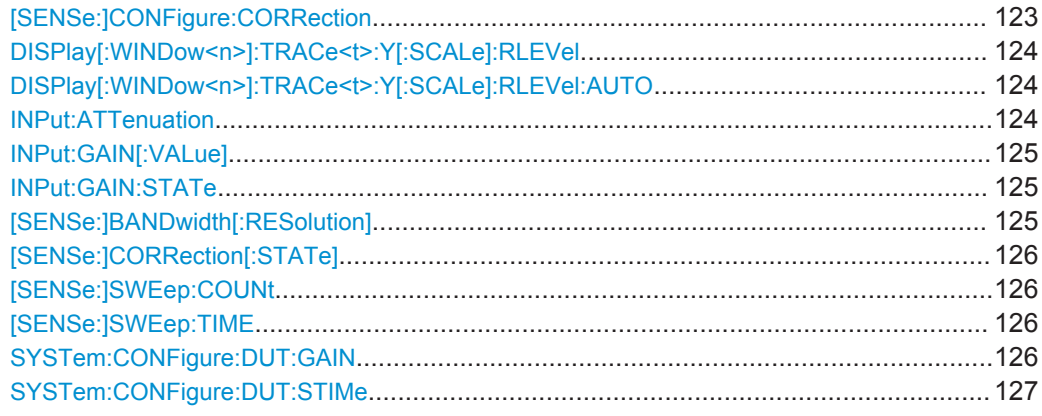

## **[SENSe:]CONFigure:CORRection**

This command configures the software to perform a calibration measurement.

If you initate a measurement with  $\text{INTitle}\left(\text{X}\right)$  [: IMMediate], the software initates a calibration instead of the actual measurement.

Configuring the Analyzer

<span id="page-123-0"></span>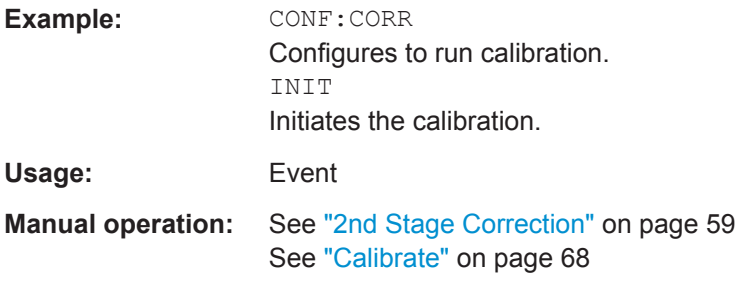

## **DISPlay[:WINDow<n>]:TRACe<t>:Y[:SCALe]:RLEVel** <ReferenceLevel>

This command defines the reference level (for all traces, <t> is irrelevant).

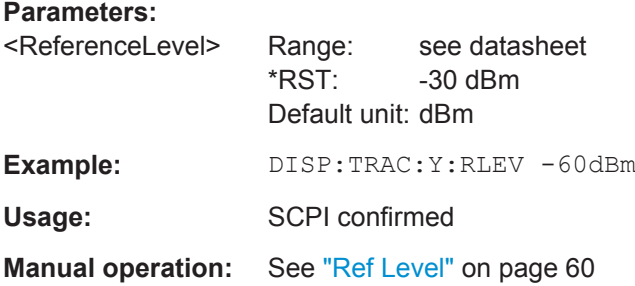

## **DISPlay[:WINDow<n>]:TRACe<t>:Y[:SCALe]:RLEVel:AUTO** <State>

This command turns automatic determination of the reference level on and off.

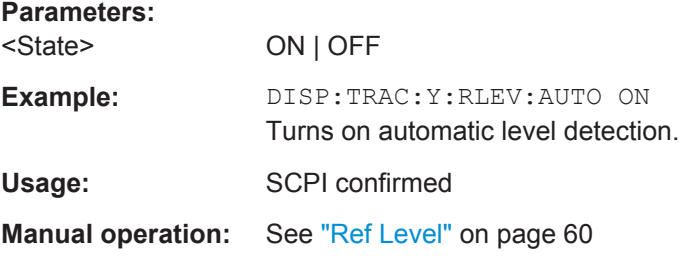

## **INPut:ATTenuation <Attenuation>**

This command defines the total attenuation for RF input.

If you set the attenuation manually, it is no longer coupled to the reference level, but the reference level is coupled to the attenuation. Thus, if the current reference level is not compatible with an attenuation that has been set manually, the command also adjusts the reference level.

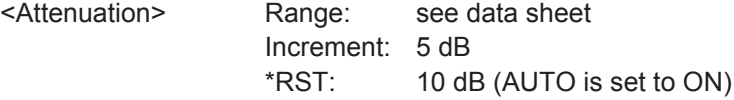

Configuring the Analyzer

<span id="page-124-0"></span>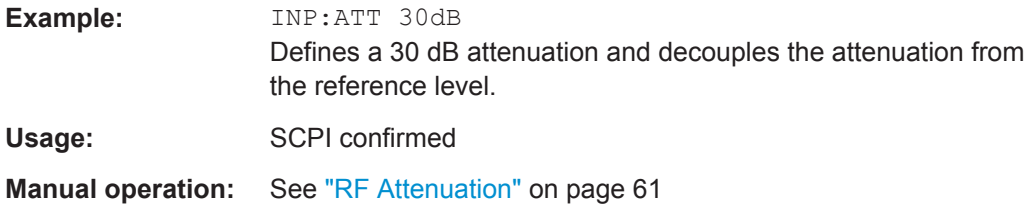

## **INPut:GAIN[:VALue]** <Gain>

This command selects the gain level if the preamplifier is activated (INP:GAIN:STAT ON, see INPut: GAIN: STATe on page 125).

The command requires the additional preamplifier hardware option.

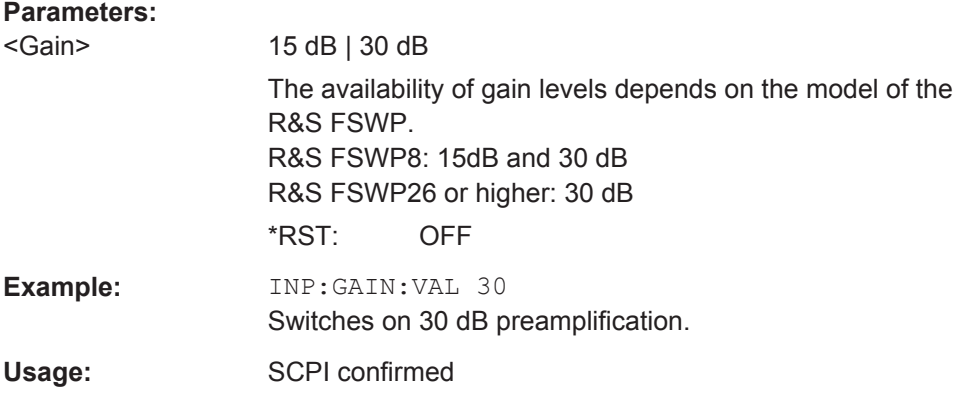

## **INPut:GAIN:STATe** <State>

This command turns the preamplifier on and off. It requires the optional preamplifiier hardware.

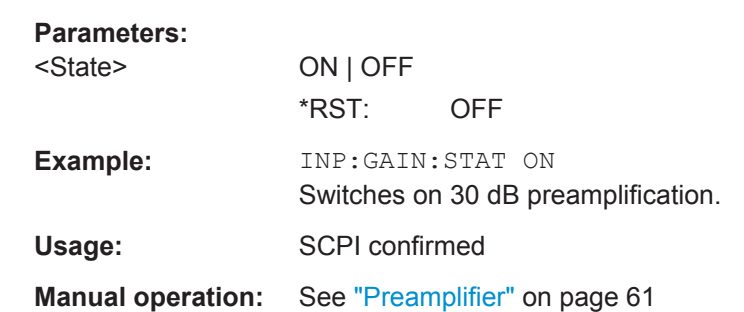

## [SENSe:]BANDwidth[:RESolution] <Bandwidth>

This command defines the resolution bandwidth and decouples the resolution bandwidth from the span.

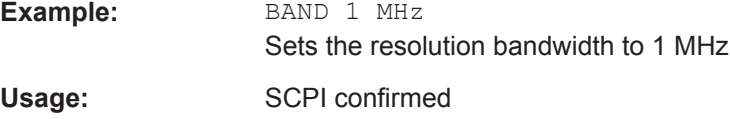

## <span id="page-125-0"></span>**Manual operation:** See ["Resolution Bandwidth \(RBW\)"](#page-58-0) on page 59

## **[SENSe:]CORRection[:STATe]** <State>

This command includes or excludes calibration data in the actual measurement.

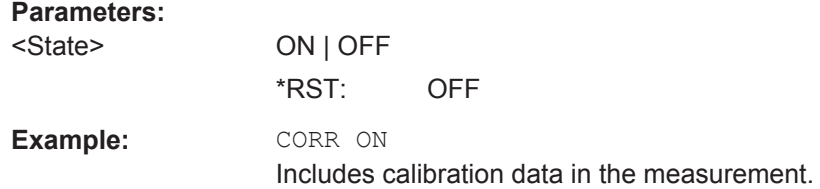

## **[SENSe:]SWEep:COUNt** <Averages>

This command defines the number of measurements that are used to average the results.

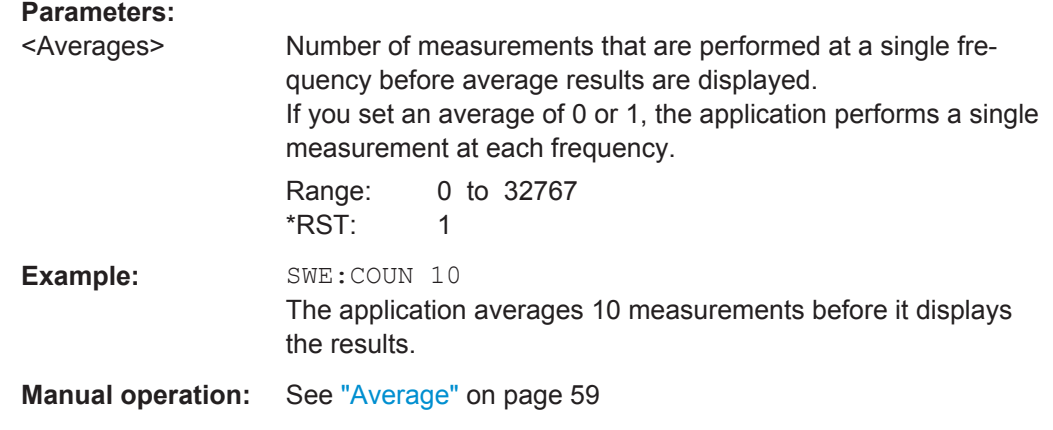

## **[SENSe:]SWEep:TIME** <Time>

This command defines the measurement time.

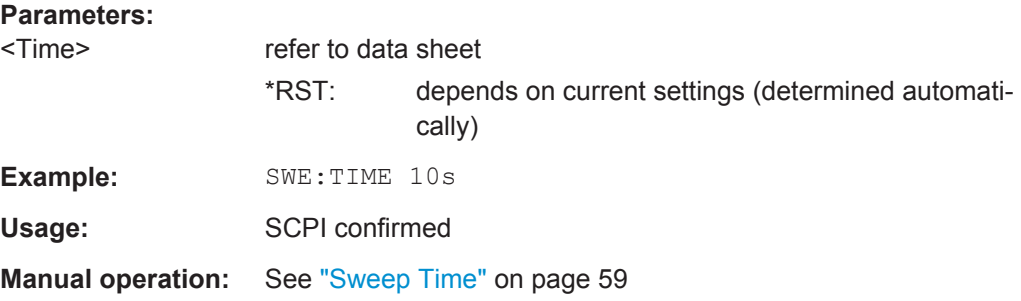

## **SYSTem:CONFigure:DUT:GAIN** <Gain>

This command defines the expected gain of the DUT.

The application uses the gain for automatic reference level detection.

Using the Uncertainty Calculator

<span id="page-126-0"></span>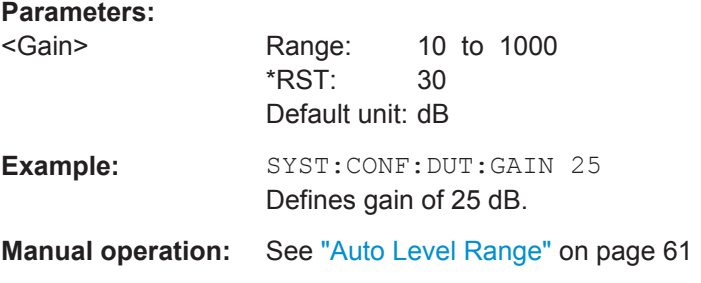

## **SYSTem:CONFigure:DUT:STIMe** <SettlingTime>

This command defines the settling time of the noise source.

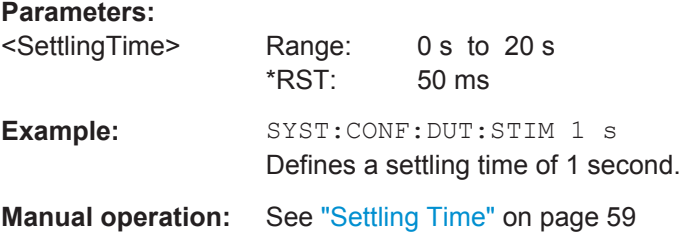

# **7.12 Using the Uncertainty Calculator**

The following commands are necessary to work with the measurement uncertainty calculator.

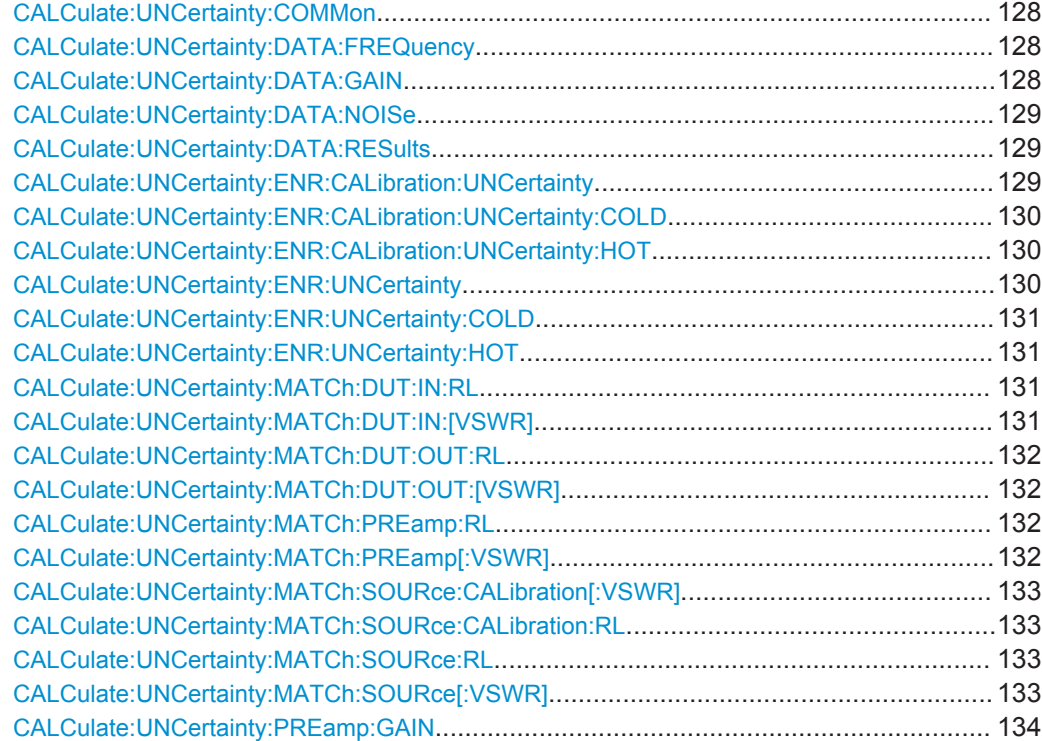

Using the Uncertainty Calculator

<span id="page-127-0"></span>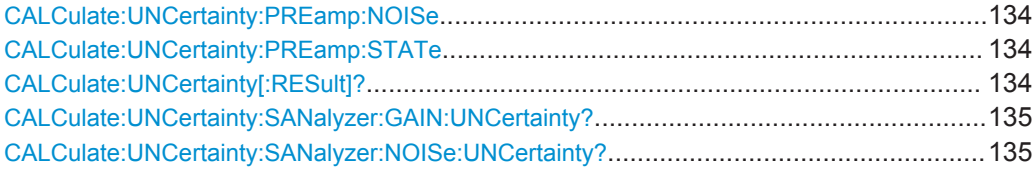

#### **CALCulate:UNCertainty:COMMon** <State>

This command turns matching of the noise source characteristics used during calibration and measurement on and off.

This command is available when you use different noise sources for calibration and measurement ([\[SENSe:\]CORRection:ENR:COMMon OFF](#page-114-0)).

#### **Parameters:**

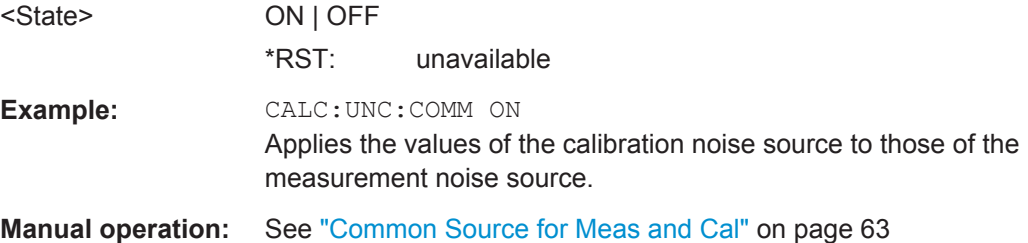

## **CALCulate:UNCertainty:DATA:FREQuency** <Frequency>

This command defines the frequency for which the uncertainty should be calculated.

This command is available if you have turned automatic determination of the DUT characteristics off with [CALCulate:UNCertainty:DATA:RESults](#page-128-0).

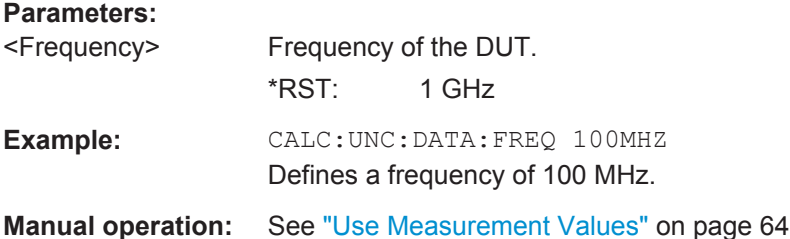

## **CALCulate:UNCertainty:DATA:GAIN** <Gain>

This command defines the gain of the DUT.

This command is available if you have turned automatic determination of the DUT characteristics off with [CALCulate:UNCertainty:DATA:RESults](#page-128-0).

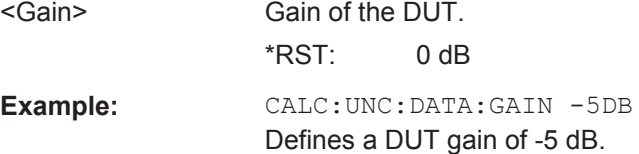

<span id="page-128-0"></span>**Manual operation:** See ["Use Measurement Values"](#page-63-0) on page 64

#### **CALCulate:UNCertainty:DATA:NOISe** <NoiseLevel>

This command defines the noise level of the DUT.

This command is available if you have turned automatic determination of the DUT characteristics off with CALCulate:UNCertainty:DATA:RESults.

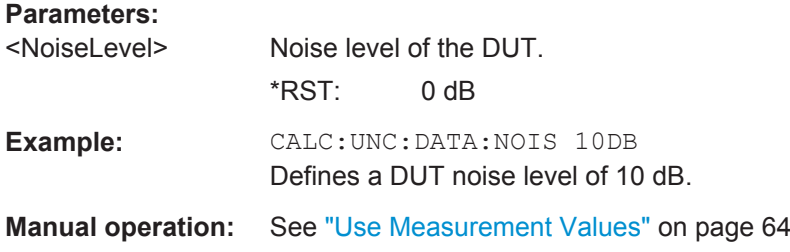

## **CALCulate:UNCertainty:DATA:RESults** <State>

This command turns automatic determination of the DUT characteristics for the calculation of the uncertainty on and off.

## **Parameters:**

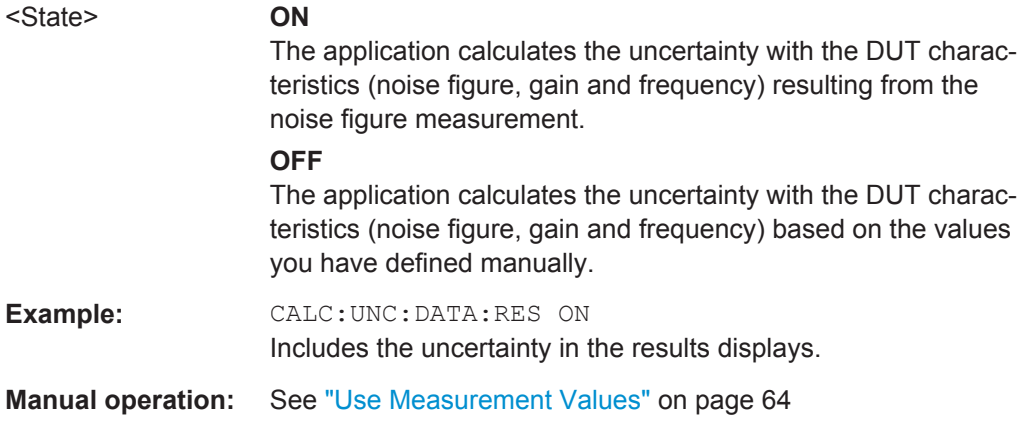

## **CALCulate:UNCertainty:ENR:CALibration:UNCertainty** <Uncertainty>

This command defines the uncertainty of a calibration noise source.

This command is available when [SENSe: ] CORRection: ENR: COMMon and [CALCulate:UNCertainty:COMMon](#page-127-0) are off.

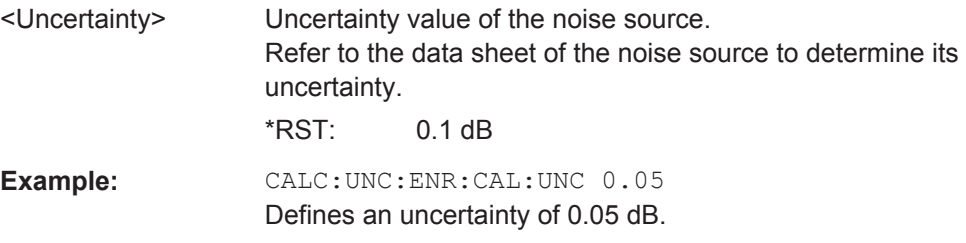

## <span id="page-129-0"></span>**Manual operation:** See ["ENR Uncert\(ainty\)"](#page-63-0) on page 64

#### **CALCulate:UNCertainty:ENR:CALibration:UNCertainty:COLD** <Uncertainty>

This command defines the uncertainty of a calibration noise source.

This command is available when [\[SENSe:\]CORRection:ENR:COMMon](#page-114-0) and [CALCulate:UNCertainty:COMMon](#page-127-0) are off.

## **Parameters:**

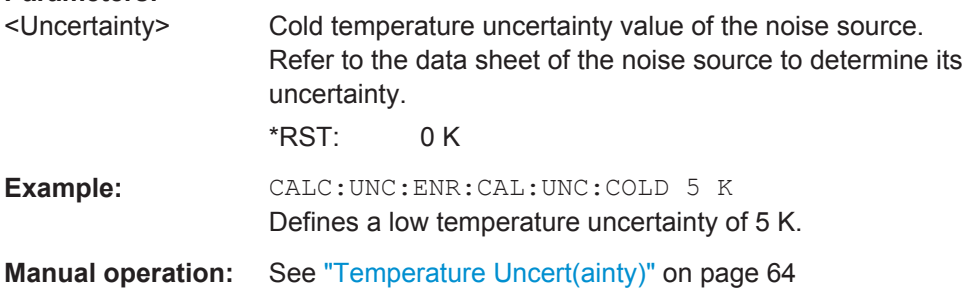

## **CALCulate:UNCertainty:ENR:CALibration:UNCertainty:HOT** <Uncertainty>

This command defines the uncertainty of a calibration noise source.

This command is available when [\[SENSe:\]CORRection:ENR:COMMon](#page-114-0) and [CALCulate:UNCertainty:COMMon](#page-127-0) are off.

#### **Parameters:**

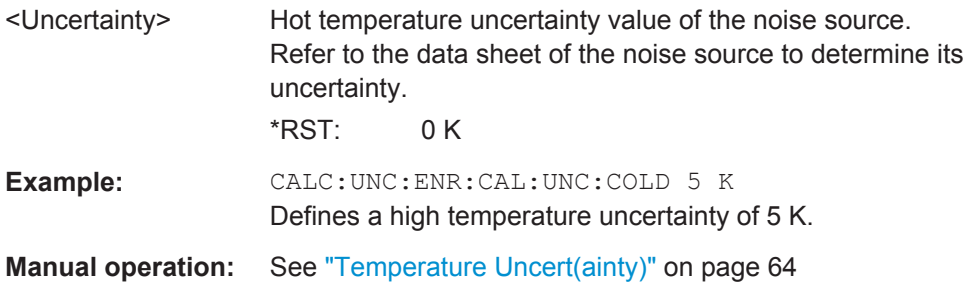

## **CALCulate:UNCertainty:ENR:UNCertainty** <Uncertainty>

This command defines the uncertainty of a noise source.

If the noise sources during calibration and measurement are different, the command defines the uncertainty of the measurement noise source.

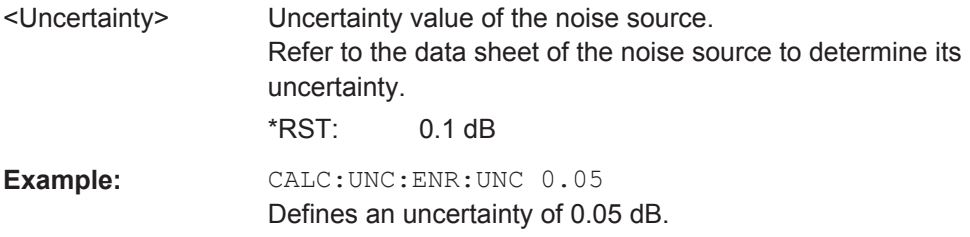

## <span id="page-130-0"></span>**Manual operation:** See ["ENR Uncert\(ainty\)"](#page-63-0) on page 64

#### **CALCulate:UNCertainty:ENR:UNCertainty:COLD** <Uncertainty>

This command defines the uncertainty of a resistor.

If the noise sources during calibration and measurement are different, the command defines the uncertainty of the measurement noise source.

#### **Parameters:**

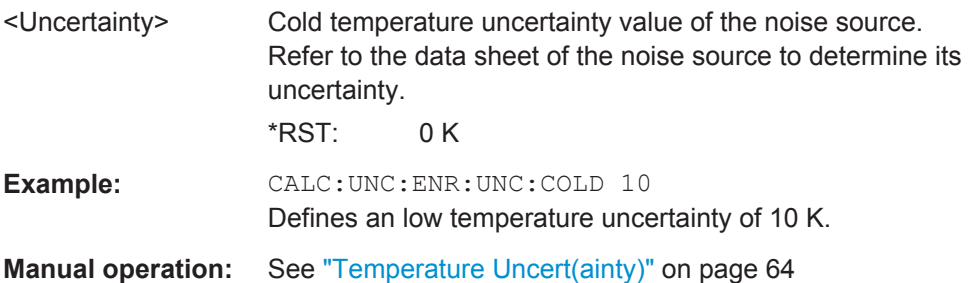

## **CALCulate:UNCertainty:ENR:UNCertainty:HOT** <Uncertainty>

This command defines the uncertainty of a resistor.

If the noise sources during calibration and measurement are different, the command defines the uncertainty of the measurement noise source.

#### **Parameters:**

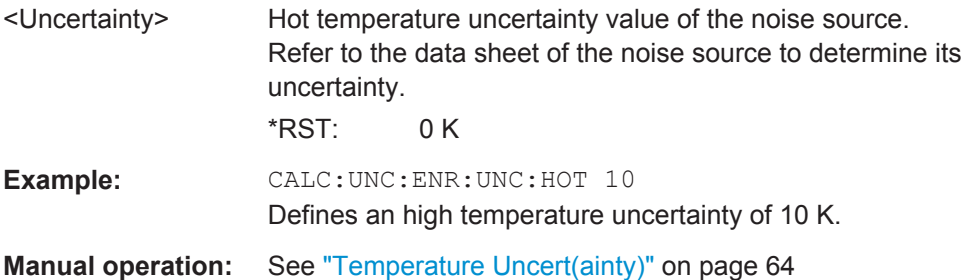

## **CALCulate:UNCertainty:MATCh:DUT:IN:RL** <ReturnLoss>

This command defines the return loss at the DUT input.

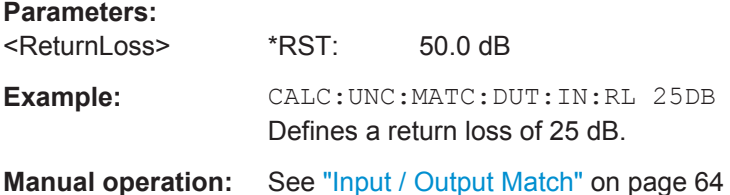

#### **CALCulate:UNCertainty:MATCh:DUT:IN:[VSWR]** <VSWR>

This command defines the VSWR at the DUT input.

Using the Uncertainty Calculator

<span id="page-131-0"></span>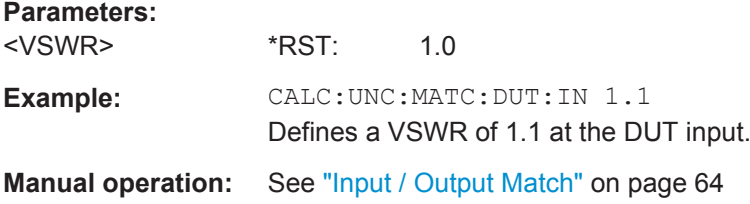

#### **CALCulate:UNCertainty:MATCh:DUT:OUT:RL** <ReturnLoss>

This command defines the returns loss at the DUT output.

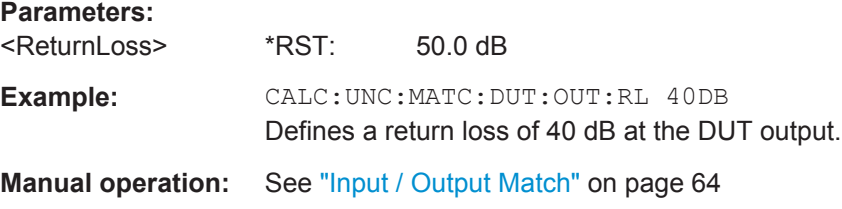

## **CALCulate:UNCertainty:MATCh:DUT:OUT:[VSWR]** <VSWR>

This command defines the VSWR at the DUT output.

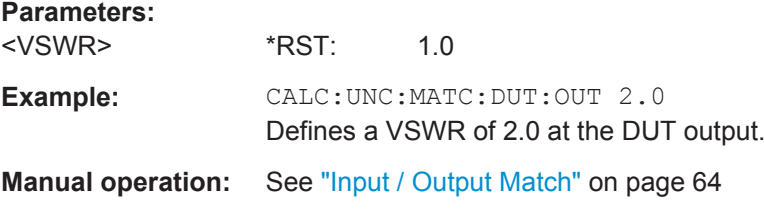

## **CALCulate:UNCertainty:MATCh:PREamp:RL** <ReturnLoss>

This command defines the return loss at the input of the preamplifier.

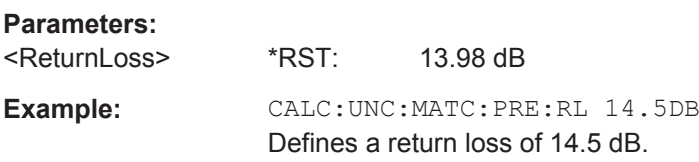

## **CALCulate:UNCertainty:MATCh:PREamp[:VSWR]** <VSWR>

This command defines the VSWR at the input of the preamplifier.

The command is available if you have turned on the preamplifier with [CALCulate:](#page-133-0) [UNCertainty:PREamp:STATe](#page-133-0) on page 134.

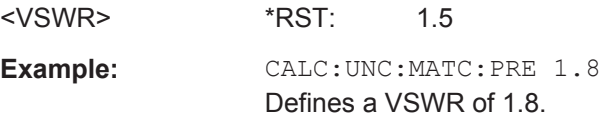

#### <span id="page-132-0"></span>**CALCulate:UNCertainty:MATCh:SOURce:CALibration[:VSWR]** <VSWR>

This command defines the VSWR at the calibration noise source output.

This command is available when [SENSe: ] CORRection: ENR: COMMon and [CALCulate:UNCertainty:COMMon](#page-127-0) are off.

**Parameters:** <VSWR> \*RST: 1.15 **Example:** CALC:UNC:MATC:SOUR:CAL 1.4 Defines a VSWR of 1.4. **Manual operation:** See ["Output Match"](#page-62-0) on page 63

#### **CALCulate:UNCertainty:MATCh:SOURce:CALibration:RL** <ReturnLoss>

This command defines the return loss at the calibration noise source output.

This command is available when [\[SENSe:\]CORRection:ENR:COMMon](#page-114-0) and [CALCulate:UNCertainty:COMMon](#page-127-0) are off.

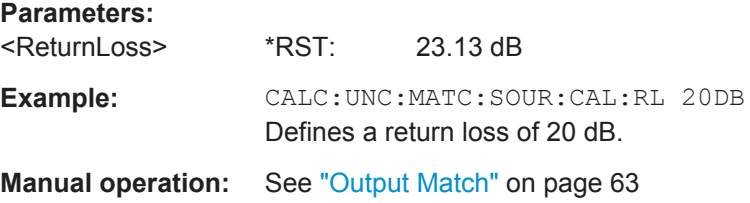

## **CALCulate:UNCertainty:MATCh:SOURce:RL** <ReturnLoss>

This command defines the return loss at the noise source output.

If the noise sources during calibration and measurement are different, the command defines the uncertainty of the measurement noise source.

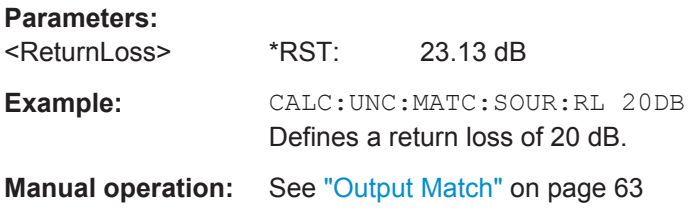

## **CALCulate:UNCertainty:MATCh:SOURce[:VSWR]** <VSWR>

This command defines the VSWR at the noise source output.

If the noise sources during calibration and measurement are different, the command defines the uncertainty of the measurement noise source.

#### **Parameters:**

<VSWR> \*RST: 1.15

<span id="page-133-0"></span>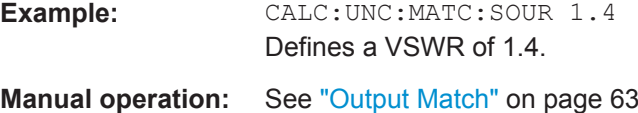

## **CALCulate:UNCertainty:PREamp:GAIN** <Gain>

This command define the gain of an external preamplifier that may be part of the test setup.

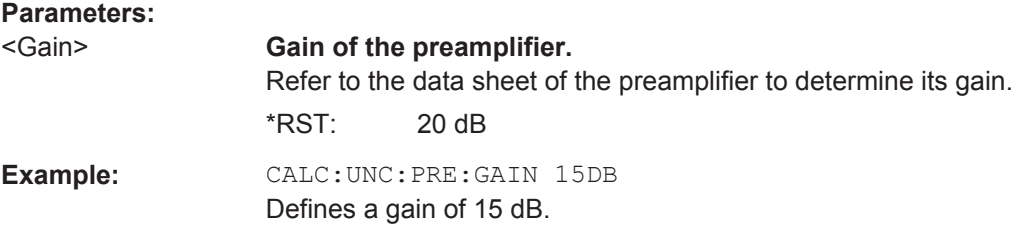

## **CALCulate:UNCertainty:PREamp:NOISe** <NoiseLevel>

This command defines the noise level of an external preamplifier that may be part of the test setup.

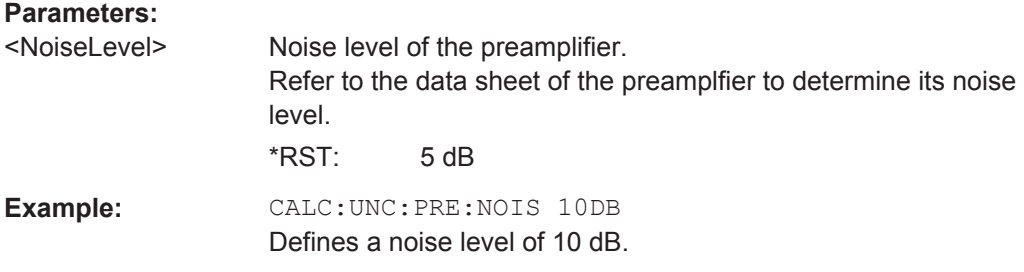

## **CALCulate:UNCertainty:PREamp:STATe** <State>

This command includes or excludes an external preamplifier from the uncertainty calculation.

If the test setup uses an external preamplifier, you also have to define its noise figure and gain values.

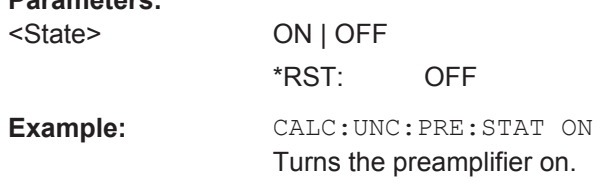

## **CALCulate:UNCertainty[:RESult]?**

**Parameters:**

This command queries the uncertainty of noise figure results.

<span id="page-134-0"></span>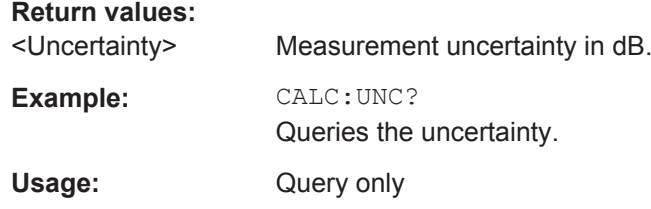

#### **CALCulate:UNCertainty:SANalyzer:GAIN:UNCertainty?**

This command queries the uncertainty value of the spectrum analyzer's internal gain.

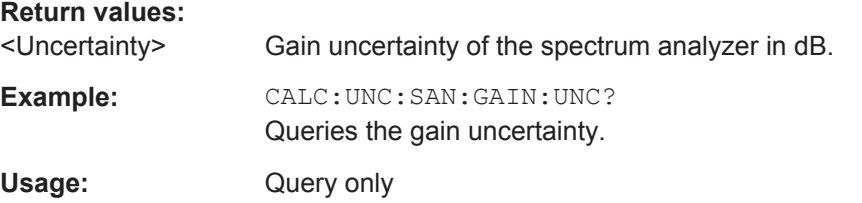

## **CALCulate:UNCertainty:SANalyzer:NOISe:UNCertainty?**

This command queries the uncertainty value of the spectrum analyzer's internal noise.

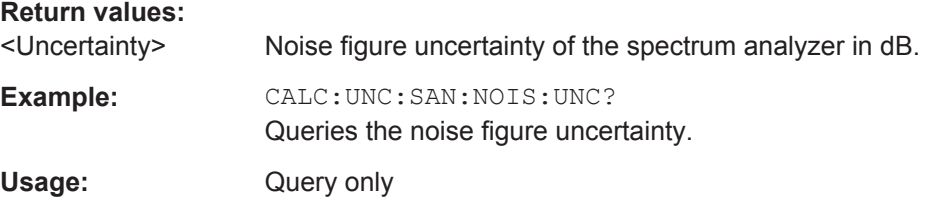

# **7.13 Performing Measurements**

The following commands are necessary to perform noise figure measurements.

**Example: perform calibration and subsequent single sweep measurement**

```
//Perform calibration:
CONF:CORR
INIT;*OPC?
//Perform single sweep measurement and use 2nd stage correction:
CORR:STAT ON
CONF:LIST:SING
INIT
```
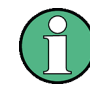

You can also perform a sequence of measurements using the Sequencer (see ["Multi](#page-11-0)[ple Measurement Channels and Sequencer Function"](#page-11-0) on page 12).

Performing Measurements

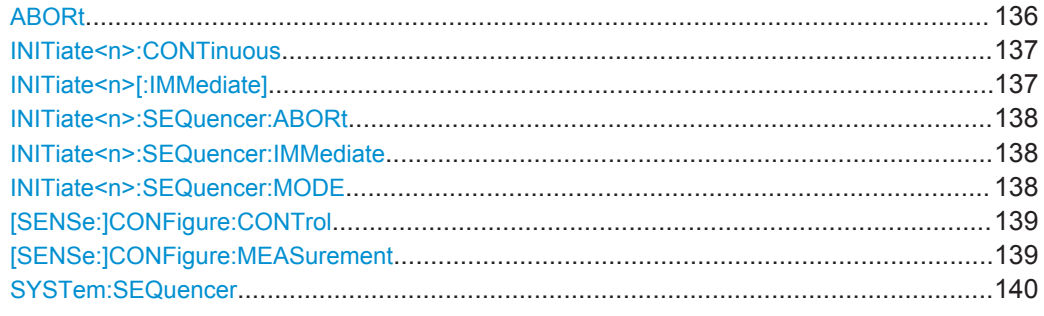

## **ABORt**

This command aborts the measurement in the current measurement channel and resets the trigger system.

To prevent overlapping execution of the subsequent command before the measurement has been aborted successfully, use the \*OPC? or \*WAI command after ABOR and before the next command.

For details see the "Remote Basics" chapter in the R&S FSWP User Manual.

To abort a sequence of measurements by the Sequencer, use the [INITiate<n>:](#page-137-0) [SEQuencer:ABORt](#page-137-0) command.

## **Note on blocked remote control programs**:

If a sequential command cannot be completed, for example because a triggered sweep never receives a trigger, the remote control program will never finish and the remote channel to the R&S FSWP is blocked for further commands. In this case, you must interrupt processing on the remote channel first in order to abort the measurement.

To do so, send a "Device Clear" command from the control instrument to the R&S FSWP on a parallel channel to clear all currently active remote channels. Depending on the used interface and protocol, send the following commands:

- **Visa**: viClear()
- **GPIB**: ibclr()
- **RSIB**: RSDLLibclr()

Now you can send the ABORt command on the remote channel performing the measurement.

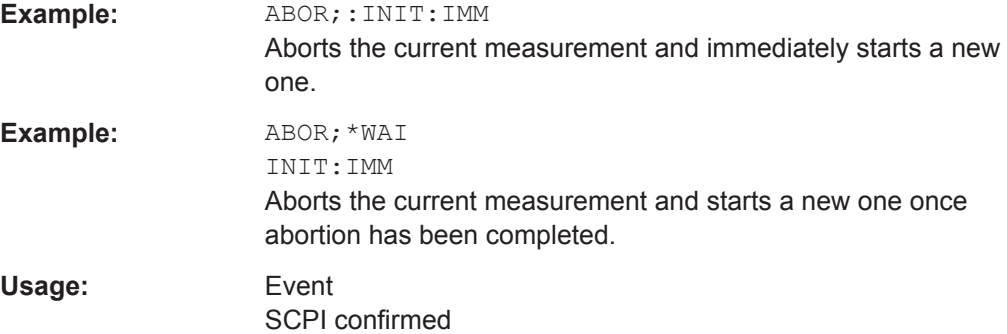

#### <span id="page-136-0"></span>**INITiate<n>:CONTinuous** <State>

This command controls the measurement mode for an individual measurement channel.

Note that in single measurement mode, you can synchronize to the end of the measurement with \*OPC, \*OPC? or \*WAI. In continuous measurement mode, synchronization to the end of the measurement is not possible. Thus, it is not recommended that you use continuous measurement mode in remote control, as results like trace data or markers are only valid after a single measurement end synchronization.

For details on synchronization see the "Remote Basics" chapter in the R&S FSWP User Manual.

If the measurement mode is changed for a measurement channel while the Sequencer is active the mode is only considered the next time the measurement in that channel is activated by the Sequencer.

#### **Suffix:**

 $<sub>n</sub>$ </sub> irrelevant **Parameters:** <State> ON | OFF | 0 | 1 **ON | 1** Continuous measurement **OFF | 0** Single measurement  $*RST: 1$ **Example:** INIT:CONT OFF Switches the measurement mode to single measurement. INIT:CONT ON Switches the measurement mode to continuous measurement. **Manual operation:** See ["Continuous Sweep/RUN CONT"](#page-66-0) on page 67

#### **INITiate<n>[:IMMediate]**

This command starts a (single) new measurement.

You can synchronize to the end of the measurement with \*OPC, \*OPC? or \*WAI.

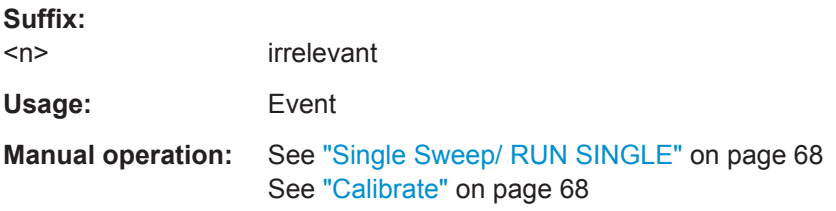

#### <span id="page-137-0"></span>**INITiate<n>:SEQuencer:ABORt**

This command stops the currently active sequence of measurements. The Sequencer itself is not deactivated, so you can start a new sequence immediately using INITiate<n>:SEQuencer:IMMediate on page 138.

To deactivate the Sequencer use SYSTem: SEQuencer on page 140.

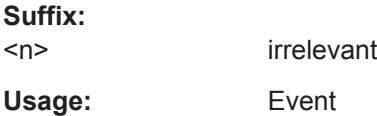

#### **INITiate<n>:SEQuencer:IMMediate**

This command starts a new sequence of measurements by the Sequencer.

Its effect is similar to the [INITiate<n>\[:IMMediate\]](#page-136-0) command used for a single measurement.

Before this command can be executed, the Sequencer must be activated (see [SYSTem:SEQuencer](#page-139-0) on page 140).

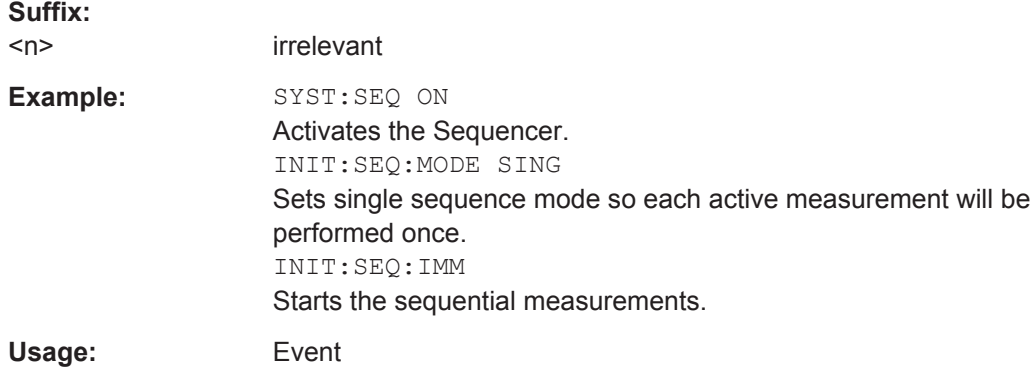

#### **INITiate<n>:SEQuencer:MODE** <Mode>

This command selects the way the R&S FSWP application performs measurements sequentially.

Before this command can be executed, the Sequencer must be activated (see [SYSTem:SEQuencer](#page-139-0) on page 140).

A detailed programming example is provided in the "Operating Modes" chapter in the R&S FSWP User Manual.

**Note:** In order to synchronize to the end of a sequential measurement using \*OPC, \*OPC? or \*WAI you must use SINGle Sequence mode.

For details on synchronization see the "Remote Basics" chapter in the R&S FSWP User Manual.

#### **Suffix:**

 $<sub>n</sub>$ </sub>

irrelevant

<span id="page-138-0"></span>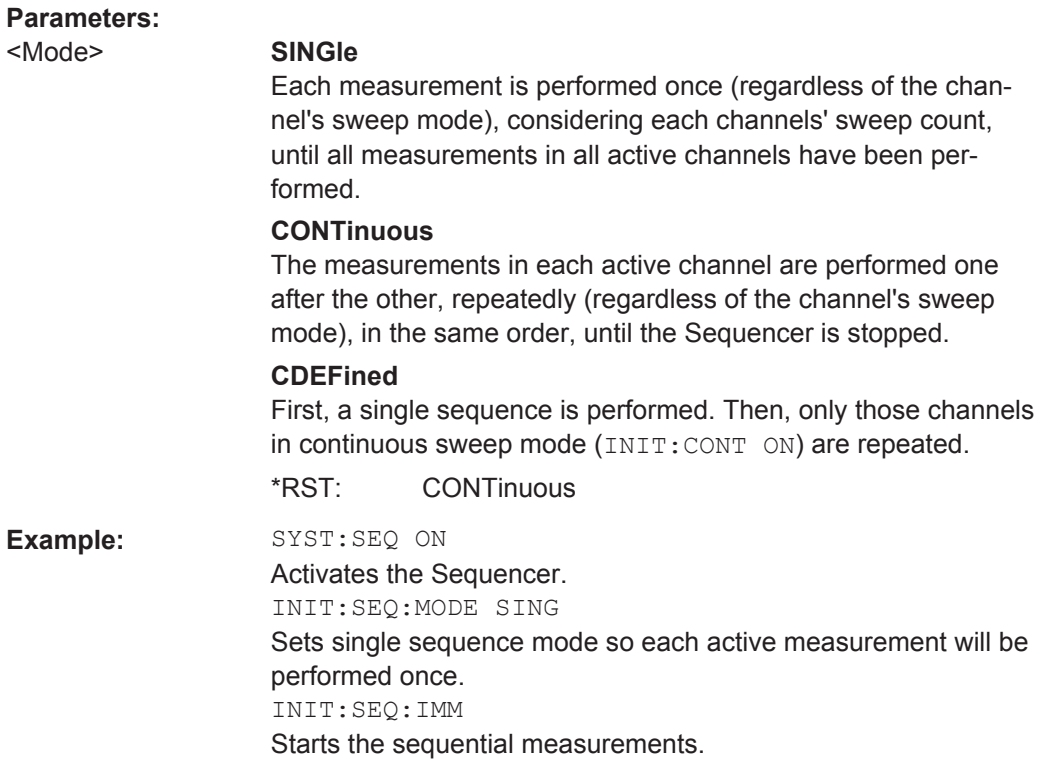

## **[SENSe:]CONFigure:CONTrol** <Mode>

This command selects the measurement mode for the hot and cold power measurements.

Note that selecting a noise source with resistor characteristics with [\[SENSe:](#page-113-0) [\]CORRection:ENR:CALibration:TYPE](#page-113-0) or [\[SENSe:\]CORRection:ENR\[:](#page-117-0) MEASurement]: TYPE automatically selects manual measurement mode.

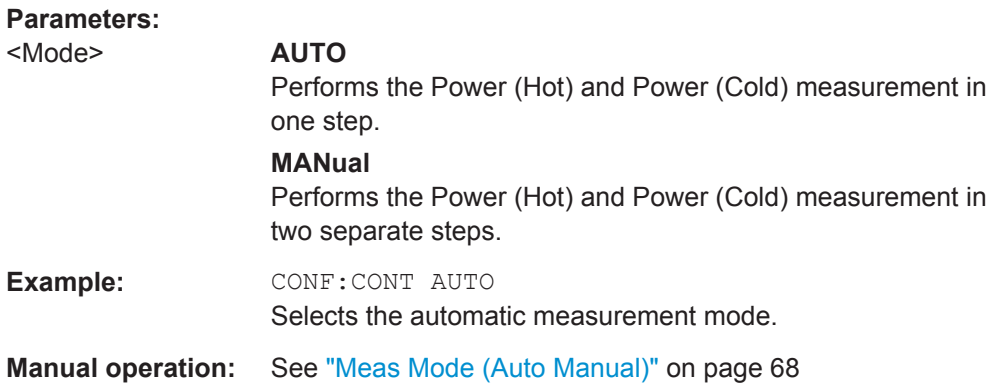

## **[SENSe:]CONFigure:MEASurement** <Measurement>

This command selects the type of power measurement to perform next.

The command is available for manual measurements (see [SENSe: ] CONFigure: CONTrol).

<span id="page-139-0"></span>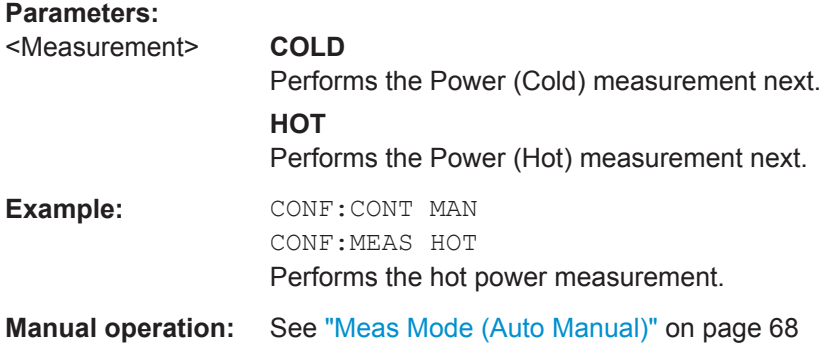

## **SYSTem:SEQuencer** <State>

This command turns the Sequencer on and off. The Sequencer must be active before any other Sequencer commands (INIT: SEQ...) are executed, otherwise an error will occur.

A detailed programming example is provided in the "Operating Modes" chapter in the R&S FSWP User Manual.

## **Parameters:**

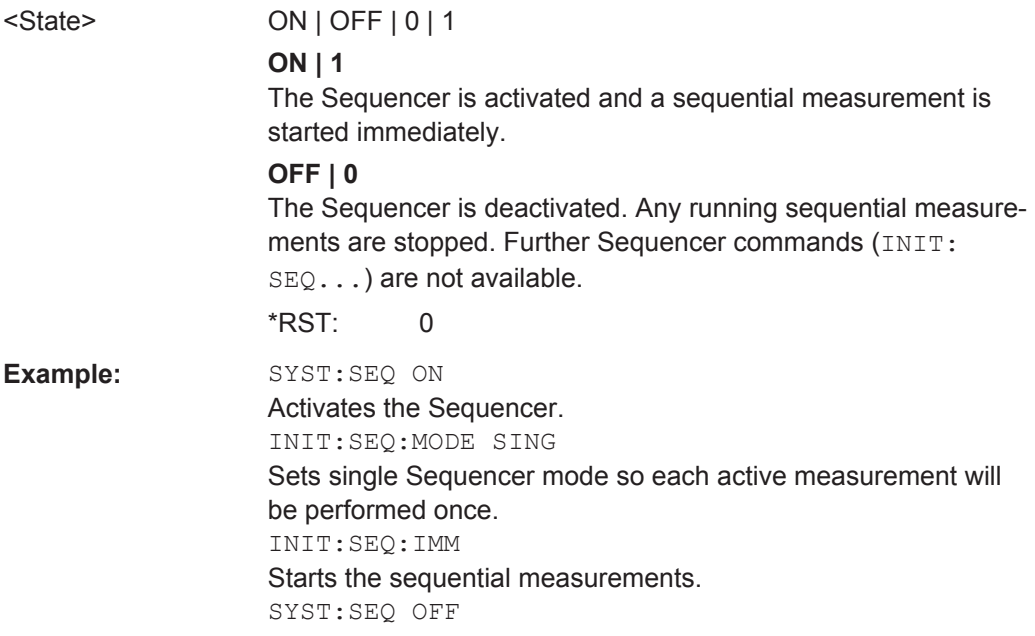

## **7.14 Configuring the Inputs and Outputs**

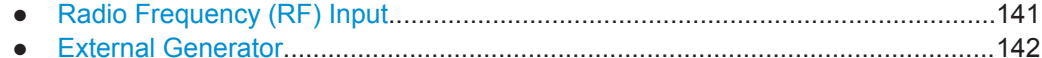

Configuring the Inputs and Outputs

## <span id="page-140-0"></span>**7.14.1 Radio Frequency (RF) Input**

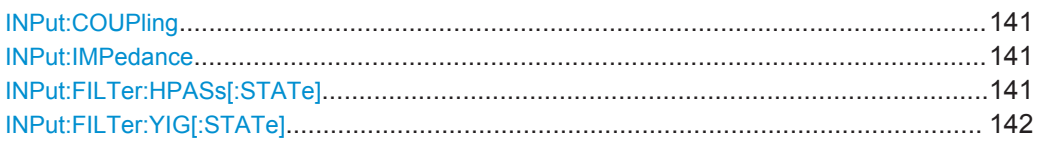

## **INPut:COUPling** <CouplingType>

This command selects the coupling type of the RF input.

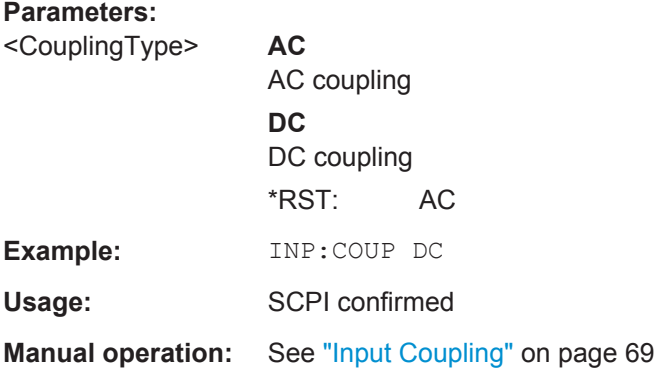

#### **INPut:IMPedance** <Impedance>

This command selects the nominal input impedance of the RF input. In some applications, only 50  $\Omega$  are supported.

75 Ω should be selected if the 50 Ω input impedance is transformed to a higher impedance using a matching pad of the RAZ type  $(= 25 \Omega)$  in series to the input impedance of the instrument). The power loss correction value in this case is 1.76  $dB = 10 log$ (75Ω/50Ω).

#### **Parameters:**

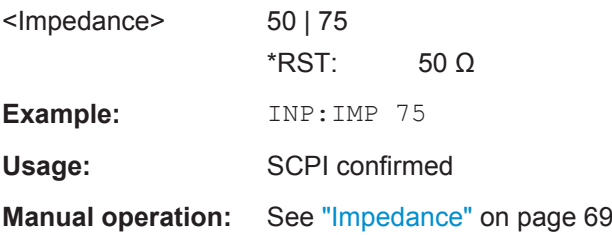

## **INPut:FILTer:HPASs[:STATe]** <State>

Activates an additional internal high-pass filter for RF input signals from 1 GHz to 3 GHz. This filter is used to remove the harmonics of the R&S FSWP in order to measure the harmonics for a DUT, for example.

This function requires an additional high-pass filter hardware option.

<span id="page-141-0"></span>(Note: for RF input signals outside the specified range, the high-pass filter has no effect. For signals with a frequency of approximately 4 GHz upwards, the harmonics are suppressed sufficiently by the YIG filter.)

**Parameters:**

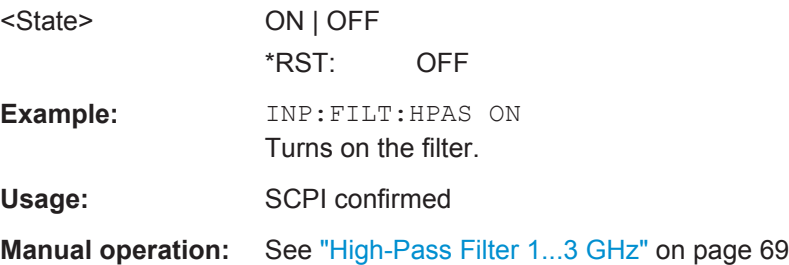

## **INPut:FILTer:YIG[:STATe]** <State>

This command turns the YIG-preselector on and off.

Note the special conditions and restrictions for the YIG filter described in ["YIG-Prese](#page-69-0)lector" [on page 70](#page-69-0).

#### **Parameters:**

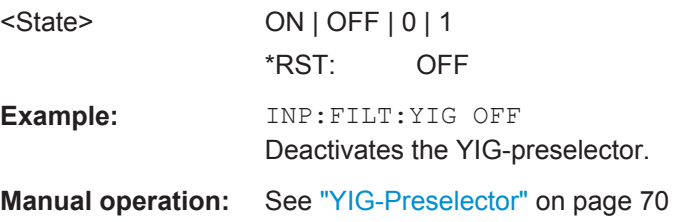

## **7.14.2 External Generator**

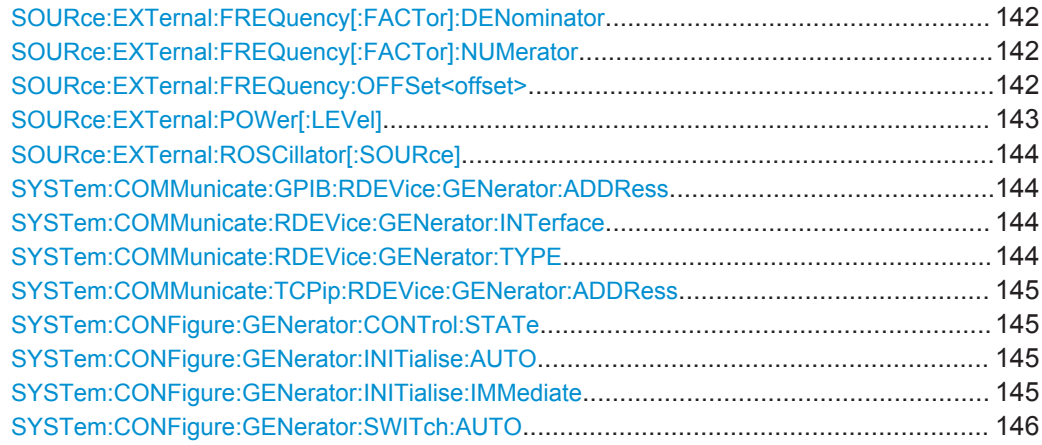

**SOURce:EXTernal:FREQuency[:FACTor]:DENominator** <Denominator> **SOURce:EXTernal:FREQuency[:FACTor]:NUMerator** <Numerator> **SOURce:EXTernal:FREQuency:OFFSet<offset>** <Offset>

These commands define the frequency correction characteristics for the generator.

<span id="page-142-0"></span>The commands are available with option R&S FSWP-B10.

Frequency correction is calculated according to the following equation:

$$
f_{\text{Generator}} = \left[ \big(f_{\text{LO}} + \text{Offset} < 1 \big) * \frac{\text{Numerator}}{\text{Denominator}} \right] + \text{Offset} < 2 > \text{}
$$

with:

- $\bullet$  f<sub>Generator</sub> = generator frequency
- $\bullet$  f<sub>LO</sub>= frequency of the analyzer's LO
- $\bullet$   $f_{offset < 1} = \text{offset frequency of the analyzer}$
- $f_{\text{offset} > >}$  = offset frequency of other components

**Suffix:** 

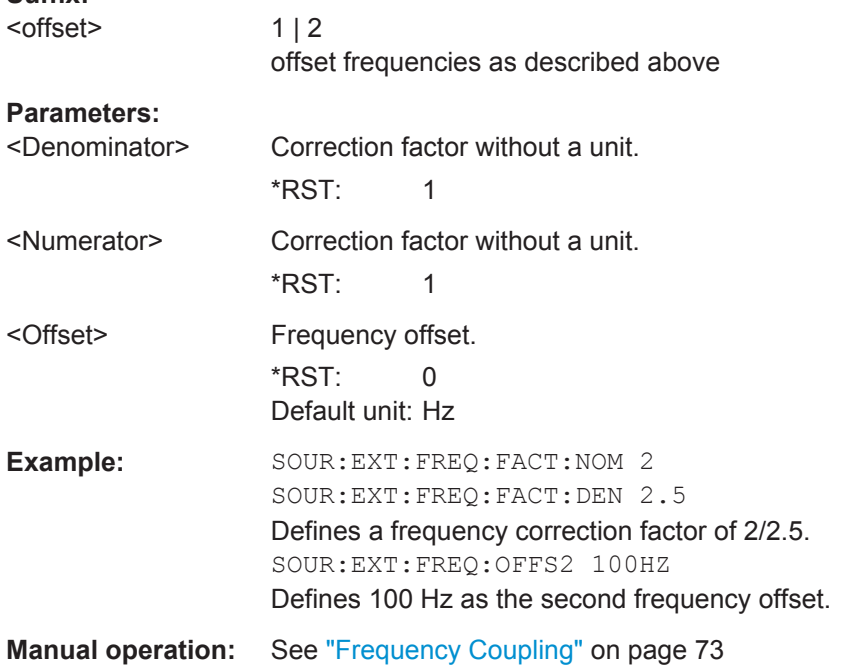

## **SOURce:EXTernal:POWer[:LEVel]** <Level>

This command sets the output power of the selected generator.

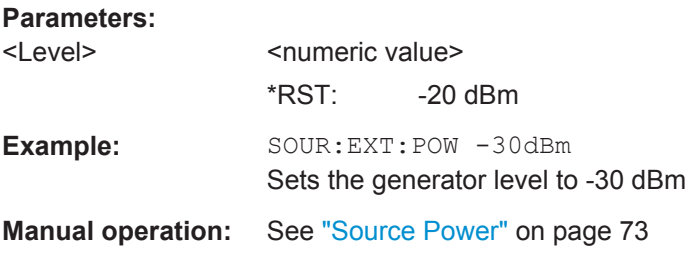

#### <span id="page-143-0"></span>**SOURce:EXTernal:ROSCillator[:SOURce]** <Source>

This command controls selection of the reference oscillator for the external generator.

If the external reference oscillator is selected, the reference signal must be connected to the rear panel of the instrument.

## **Parameters:**

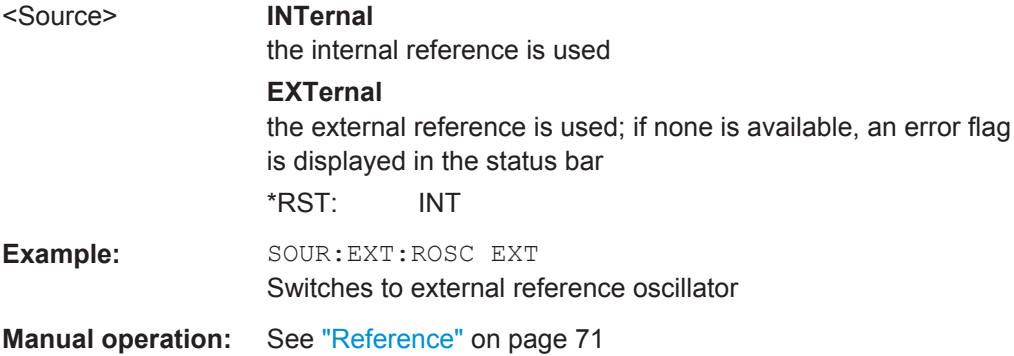

#### **SYSTem:COMMunicate:GPIB:RDEVice:GENerator:ADDRess** <Number>

**Parameters:** <Number> Range: 0 to 30 \*RST: 28 **Example:** SYST:COMM:GPIB:RDEV:GEN:ADDR 15

Changes the IEC/IEEE-bus address of the external generator.

**Manual operation:** See ["GPIB Address / TCP/IP Address"](#page-70-0) on page 71

## **SYSTem:COMMunicate:RDEVice:GENerator:INTerface** <Type>

Defines the interface used for the connection to the external generator.

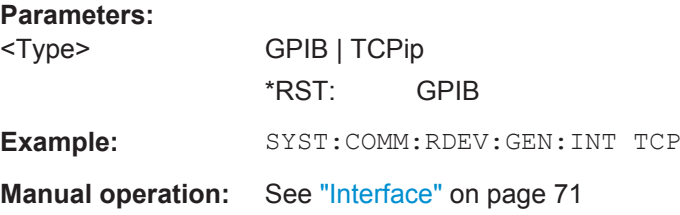

#### **SYSTem:COMMunicate:RDEVice:GENerator:TYPE** <Type>

This command selects the type of external generator.

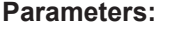

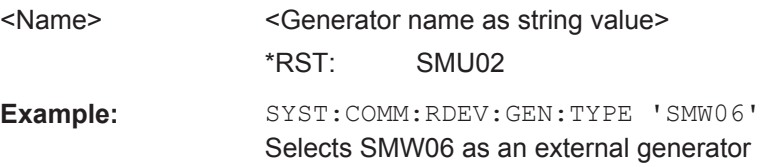
Configuring the Inputs and Outputs

### **Manual operation:** See ["Generator Type"](#page-69-0) on page 70

#### **SYSTem:COMMunicate:TCPip:RDEVice:GENerator:ADDRess** <Address>

Configures the TCP/IP address for the external generator.

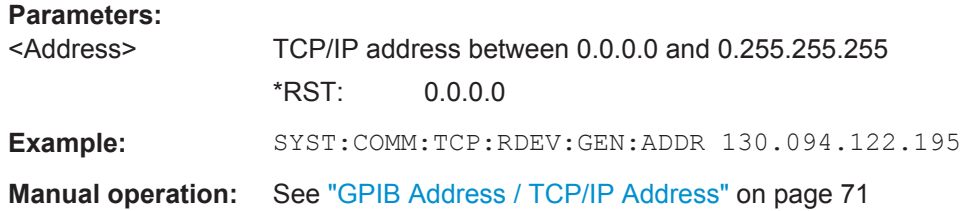

#### **SYSTem:CONFigure:GENerator:CONTrol:STATe** <State>

This command turns automatic control of an external generator on and off.

The command is available with option R&S FSWP-B10.

### **Parameters:**

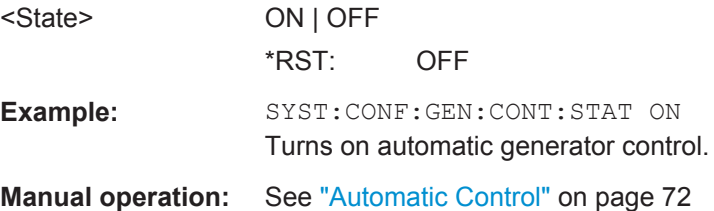

### **SYSTem:CONFigure:GENerator:INITialise:AUTO** <State>

This command turns automatic connection to the generator on and off.

If on, the application automatically configures the generator before each measurement and turns on its RF output. Note that you have to establish a connection to the generator before you can perform the measurement.

The command is available with option R&S FSWP-B10.

#### **Parameters:**

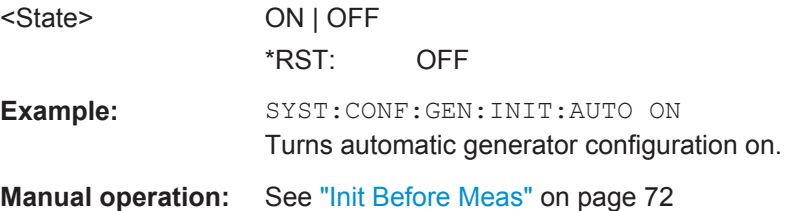

### **SYSTem:CONFigure:GENerator:INITialise:IMMediate**

This command establishes a connection to the external generator.

Configuring the Display

<span id="page-145-0"></span>When you send the command, the application configures the generator once and turns on its RF output. Note that you have to establish a connection to the generator before you can perform the measurement.

The command is available with option R&S FSWP-B10.

**Usage:** Event

**Manual operation:** See ["Init External Generator"](#page-73-0) on page 74

### **SYSTem:CONFigure:GENerator:SWITch:AUTO** <State>

This command turns automatic deactivation of the generator's RF output after a measurement is done on and off.

The command is available with option R&S FSWP-B10.

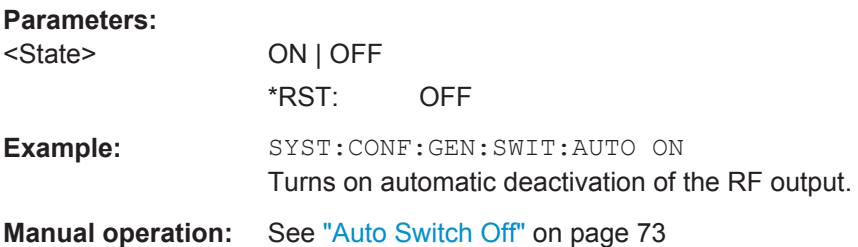

### **7.15 Configuring the Display**

The following commands are necessary to configure and scale the result displays.

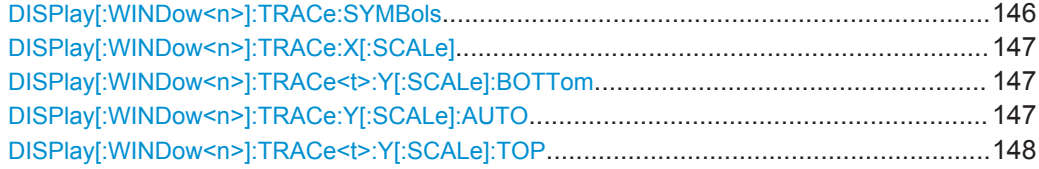

### **DISPlay[:WINDow<n>]:TRACe:SYMBols** <State>

This command turns symbols that represent the measurement points on a trace on and off.

### **Parameters:**

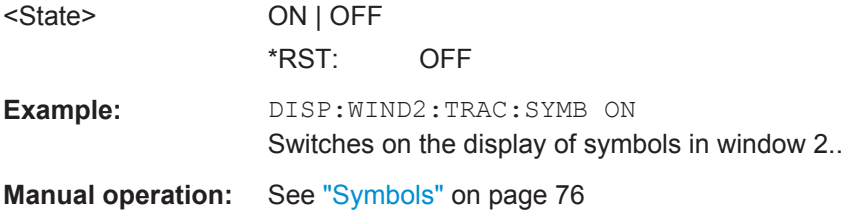

### <span id="page-146-0"></span>**DISPlay[:WINDow<n>]:TRACe:X[:SCALe]** <Frequency>

This command selects the type of frequency displayed on the x-axis.

### **Parameters:**

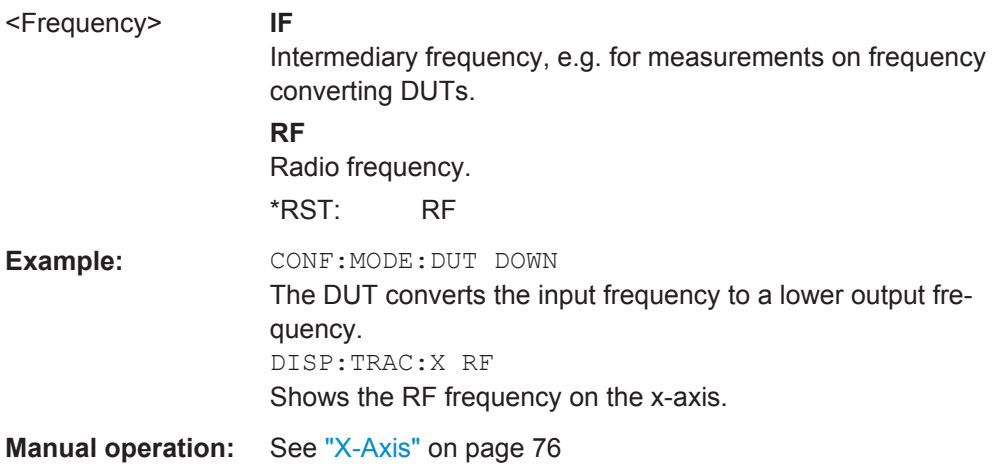

### **DISPlay[:WINDow<n>]:TRACe<t>:Y[:SCALe]:BOTTom** <Level>

This command defines the bottom value of the y-axis.

### **Parameters:**

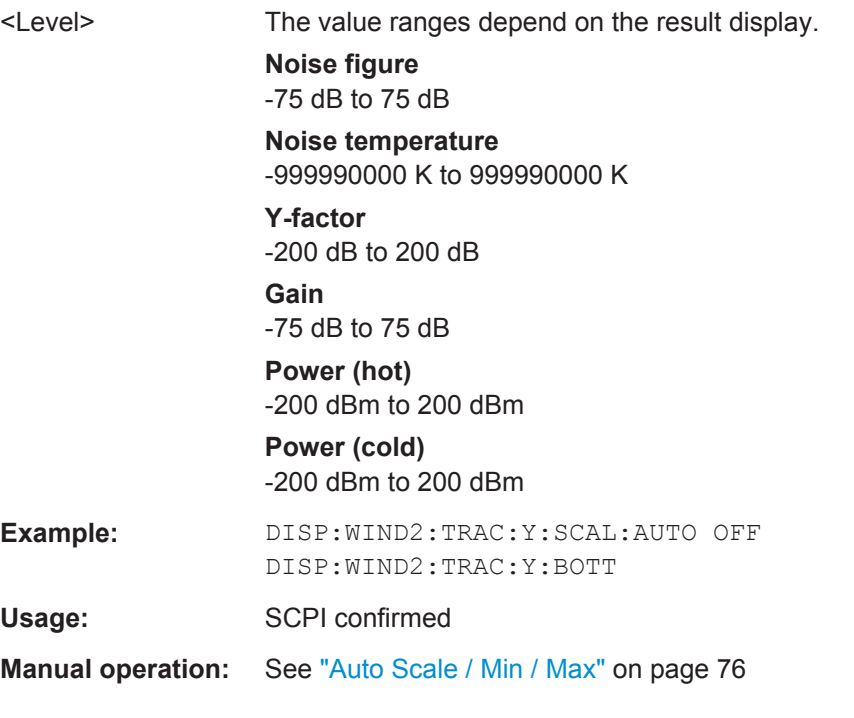

### **DISPlay[:WINDow<n>]:TRACe:Y[:SCALe]:AUTO** <State>

This command turns automatic scaling of the y-axis on and off.

Working with Traces

<span id="page-147-0"></span>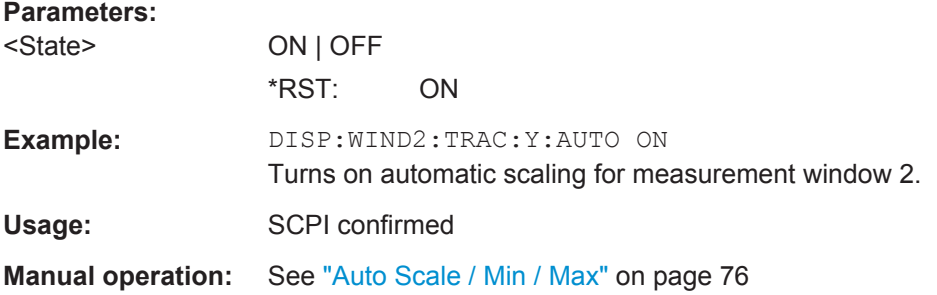

### **DISPlay[:WINDow<n>]:TRACe<t>:Y[:SCALe]:TOP** <Level>

This command defines the top value of the y-axis.

### **Parameters:**

<Level> The value ranges depend on the result display.

**Noise figure** -75 dB to 75 dB

### **Noise temperature** -999990000 K to 999990000 K

**Y-factor** -200 dB to 200 dB

**Gain** -75 dB to 75 dB

**Power (hot)** -200 dBm to 200 dBm

### **Power (cold)** -200 dBm to 200 dBm

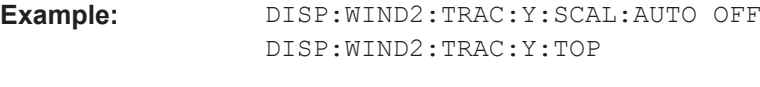

Usage: SCPI confirmed

**Manual operation:** See ["Auto Scale / Min / Max"](#page-75-0) on page 76

### **7.16 Working with Traces**

The following commands are necessary to define trace characteristics.

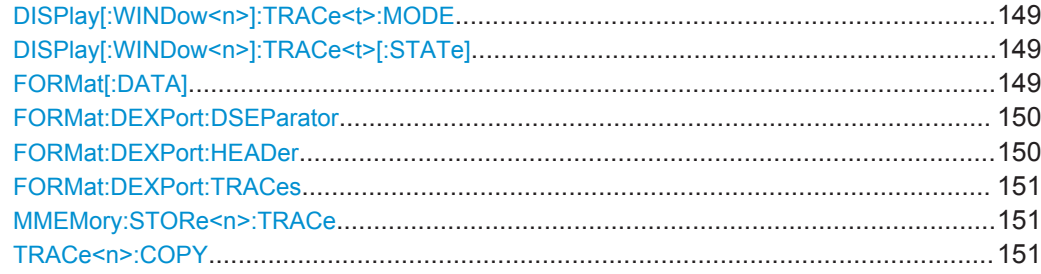

Working with Traces

### <span id="page-148-0"></span>**DISPlay[:WINDow<n>]:TRACe<t>:MODE** <Mode>

This command selects the trace mode.

### **Parameters:**

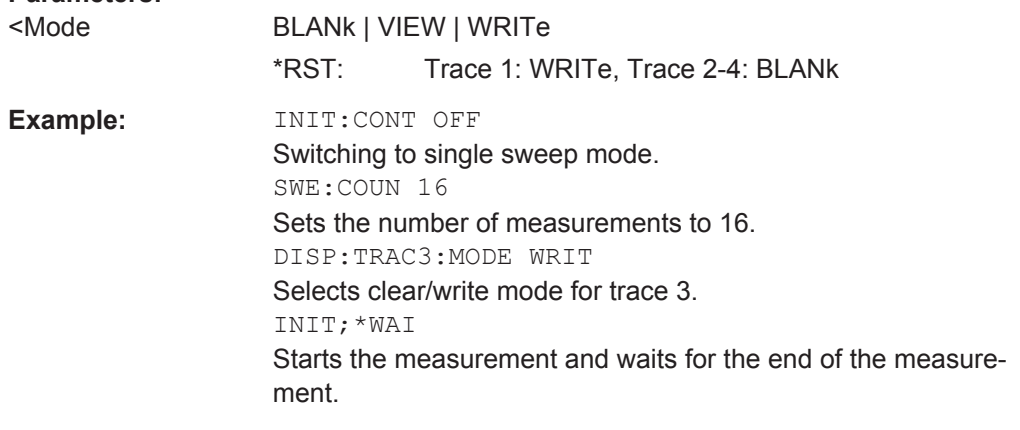

**Manual operation:** See "Traces" [on page 78](#page-77-0)

### **DISPlay[:WINDow<n>]:TRACe<t>[:STATe]** <State>

This command turns a trace on and off.

The measurement continues in the background.

### **Parameters:**

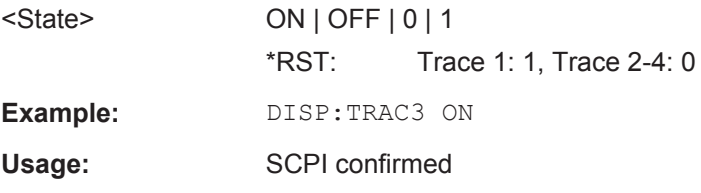

### **FORMat[:DATA]** <Format>

This command selects the data format that is used for transmission of trace data from the R&S FSWP to the controlling computer.

Note that the command has no effect for data that you send to the R&S FSWP. The R&S FSWP automatically recognizes the data it receives, regardless of the format.

<span id="page-149-0"></span>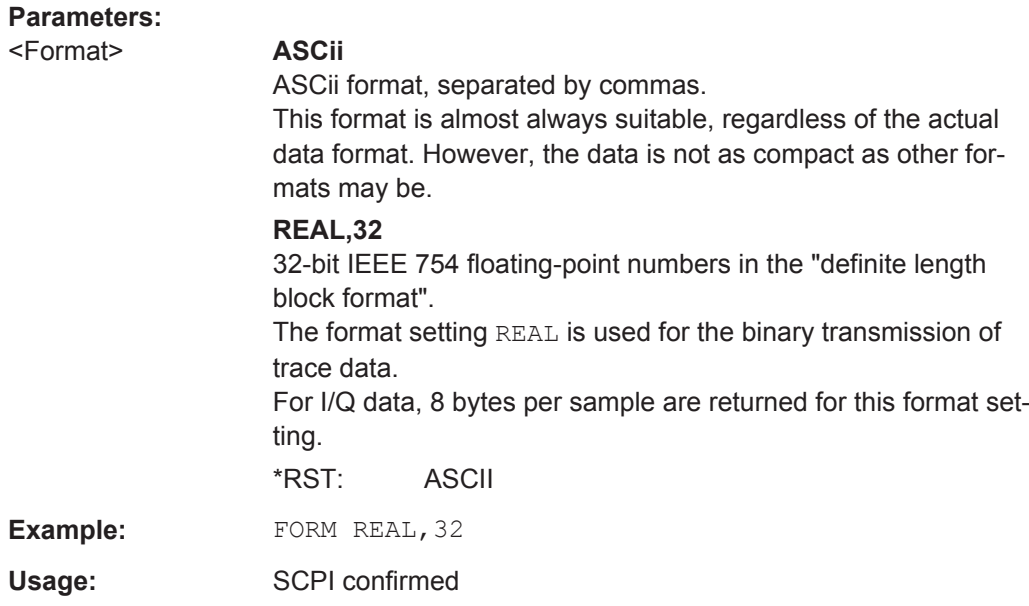

### **FORMat:DEXPort:DSEParator** <Separator>

This command selects the decimal separator for data exported in ASCII format.

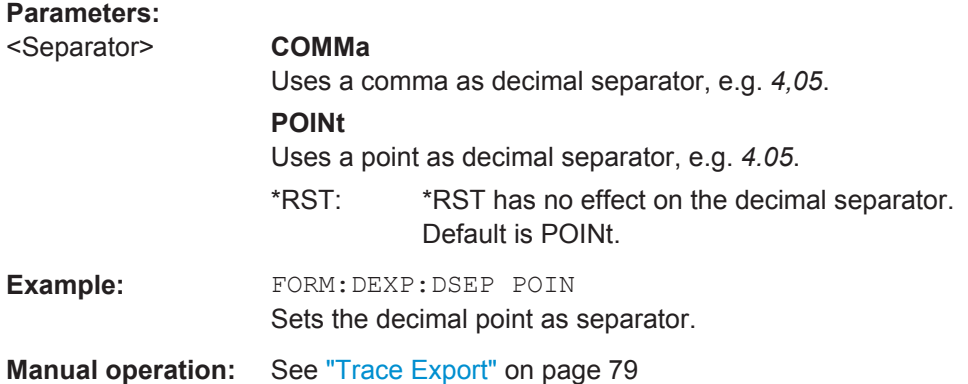

### **FORMat:DEXPort:HEADer** <State>

If enabled, additional instrument and measurement settings are included in the header of the export file for result data. If disabled, only the pure result data from the selected traces and tables is exported.

### **Parameters:**

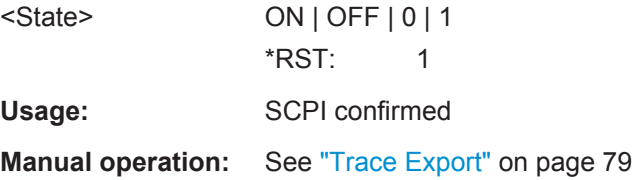

### <span id="page-150-0"></span>**FORMat:DEXPort:TRACes** <Selection>

This command selects the data to be included in a data export file (see  $MMEMory$ : STORe<n>:TRACe on page 151).

### **Parameters:**

<Selection> **SINGle** Only a single trace is selected for export, namely the one specified by the **MMEMory: STORe<n>: TRACe command. ALL** Selects all active traces and result tables (e.g. Result Summary, marker peak list etc.) in the current application for export to an ASCII file. The <trace> parameter for the MMEMory:STORe<n>:TRACe command is ignored. \*RST: SINGle Usage: SCPI confirmed **Manual operation:** See ["Trace Export"](#page-78-0) on page 79

### **MMEMory:STORe<n>:TRACe** <Trace>, <FileName>

This command exports trace data from the specified window to an ASCII file.

### **Secure User Mode**

In secure user mode, settings that are to be stored on the instrument are stored to volatile memory, which is restricted to 256 MB. Thus, a "Memory full" error may occur although the hard disk indicates that storage space is still available.

To store data permanently, select an external storage location such as a USB memory device.

For details see "Protecting Data Using the Secure User Mode" in the "Data Management" section of the R&S FSWP User Manual.

#### **Parameters:**

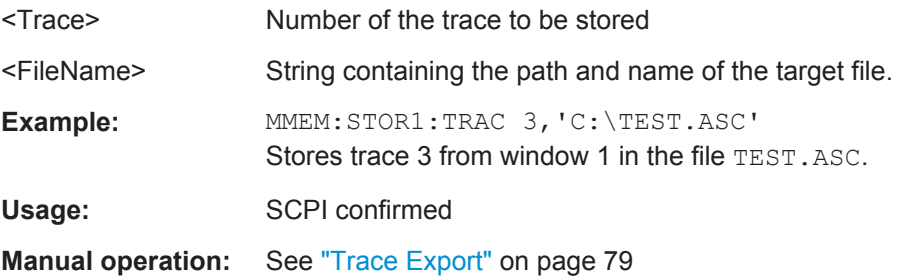

**TRACe<n>:COPY** <TraceNumber>, <TraceNumber>

This command copies data from one trace to another.

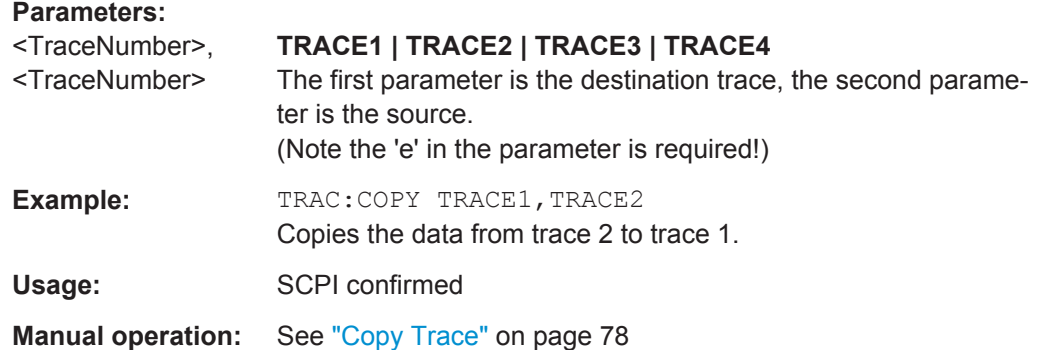

### **7.17 Working with Limit Lines**

The following commands are necessary to set up limit lines and checks.

When configuring limit lines for the noise figure application via remote control, you have to send some commands in a defined order.

- 1. Select the limit line you want to configure by name or create a new limit line name.
- 2. Select the result type you want to apply the limit line to.

The application automatically selects the unit and scale to make the line compatible to the result type.

- 3. Define the horizontal data points of the limit line.
- 4. Define the vertical data points of the limit line. Depending on the command syntax you are using, the shape also defines if the limit line is an upper or lower limit line (CALCulate:LIMit:UPPer:... or CALCulate:LIMit:LOWer:...).

### **Example: Configure an upper limit line for the Noise Figure result type**

```
//Select or create the limit line by name.
CALC:LIM:NAME 'NoiseFigure'
//Comment on the limit line.
CALC:LIM:COMM 'Limit line to test noise figure results'
//Select the result type (here: Noise Figure) to apply the limit line to.
CALC:LIM:TYPE NOIS
//Define the horizontal data points of the limit line.
CALC:LIM:CONT 100MHZ,850MHZ
//Shift the limit line 50 MHz to the left.
CALC:LIM:CONT:SHIF -50MHZ
//Define the vertical data points of an (upper) limit line.
//The unit is fix according to the result type you have selected.
CALC:LIM:UPP 10,10
//Shift the limit line 5 dB down.
CALC:LIM:UPP:SHIF -5
//Turn the limit line on.
CALC:LIM:UPP:STAT ON
```
Working with Limit Lines

<span id="page-152-0"></span>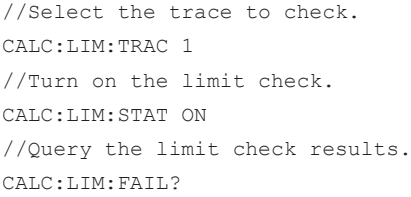

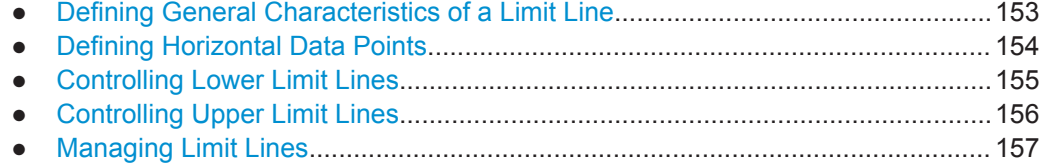

● [Controlling Limit Checks....................................................................................... 158](#page-157-0)

### **7.17.1 Defining General Characteristics of a Limit Line**

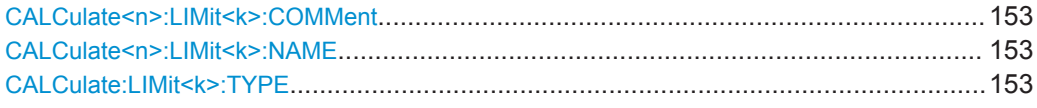

### **CALCulate<n>:LIMit<k>:COMMent** <Comment>

This command defines a comment for a limit line.

(<n> is irrelevant.)

### **Parameters:**

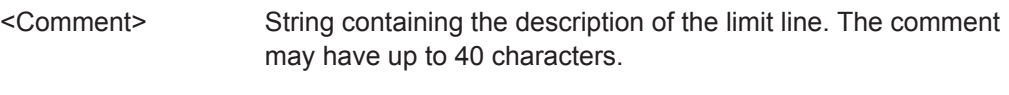

**Manual operation:** See ["Comment"](#page-87-0) on page 88

### **CALCulate<n>:LIMit<k>:NAME** <Name>

This command selects a limit line that already exists or defines a name for a new limit line.

### **Parameters:**

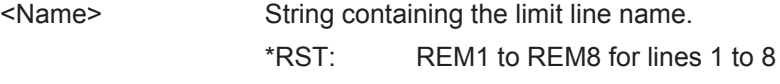

**Manual operation:** See "Name" [on page 87](#page-86-0)

### **CALCulate:LIMit<k>:TYPE** <Result>

This command configures a limit line for a particular result type.

<span id="page-153-0"></span>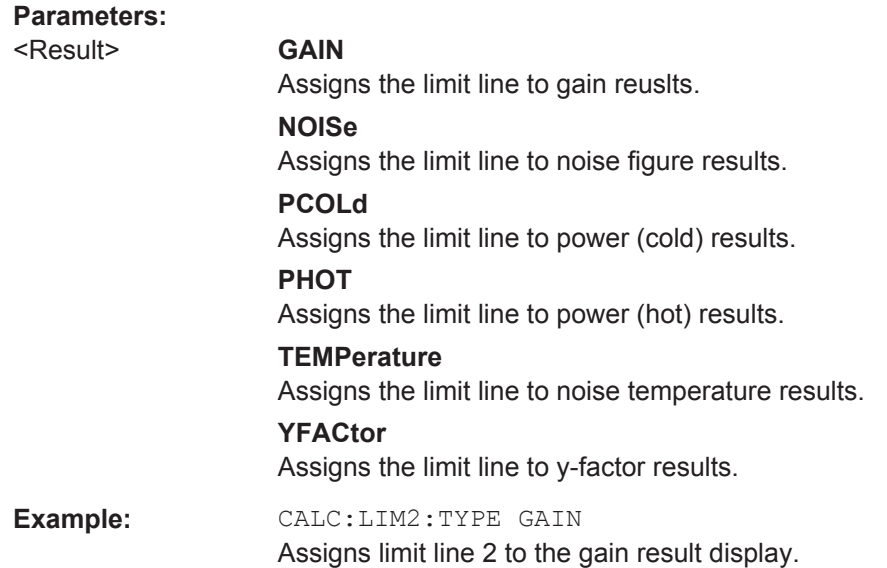

### **7.17.2 Defining Horizontal Data Points**

Note that the number of data points on the horizontal axis should be the same as the number of data points on the vertical axis. Otherwise the limit line may take on an unintended shape.

### **Example: Number of vertical data points < number of horizontal data points**

CALC:LIM:CONT 100MHZ,200MHZ,300MHZ,400MHZ,500MHZ

CALC:LIM:UPP 0,5,0

 $\Rightarrow$  the application dumps 400 and 500 MHz.

### **Example: Number of vertical data points > number of horizontal data points**

CALC:LIM:CONT 100MHZ,200MHZ,300MHZ,400MHZ,500MHZ

CALC:LIM:UPP 0,5,0,5,0,5,0

⇒ the application adds new horizontal data points (500.00000100 MHz and 500.00000200 MHz).

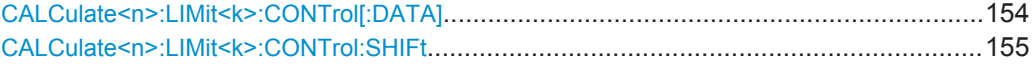

### **CALCulate<n>:LIMit<k>:CONTrol[:DATA]** <LimitLinePoints>

This command defines the horizontal definition points of a limit line.

(<n> is irrelevant.)

<span id="page-154-0"></span>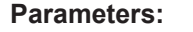

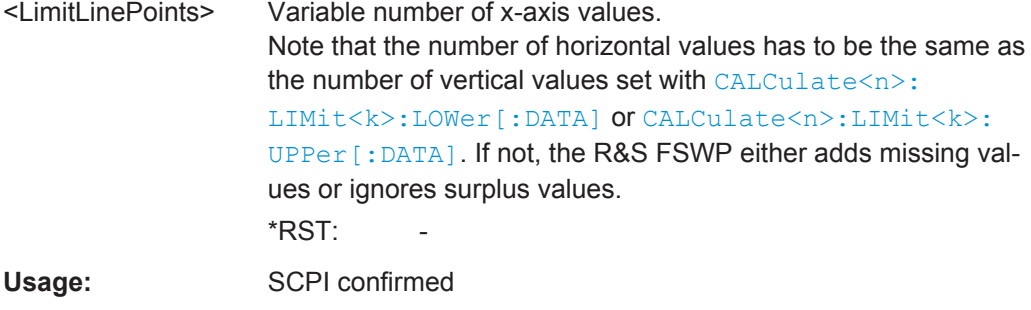

**Manual operation:** See ["Data points"](#page-87-0) on page 88

### **CALCulate<n>:LIMit<k>:CONTrol:SHIFt** <Distance>

This command moves a complete limit line horizontally.

Compared to defining an offset, this command actually changes the limit line definition points by the value you define.

(<n> is irrelevant.)

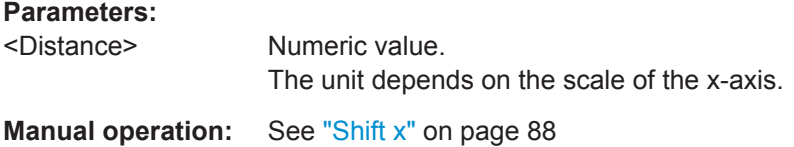

### **7.17.3 Controlling Lower Limit Lines**

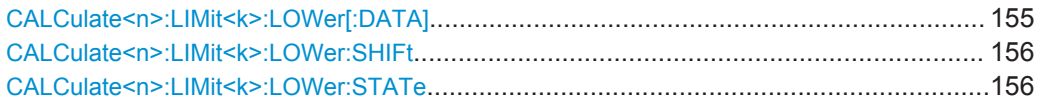

### **CALCulate<n>:LIMit<k>:LOWer[:DATA]** <LimitLinePoints>

This command defines the vertical definition points of a lower limit line.

(<n> is irrelevant.)

### **Parameters:**

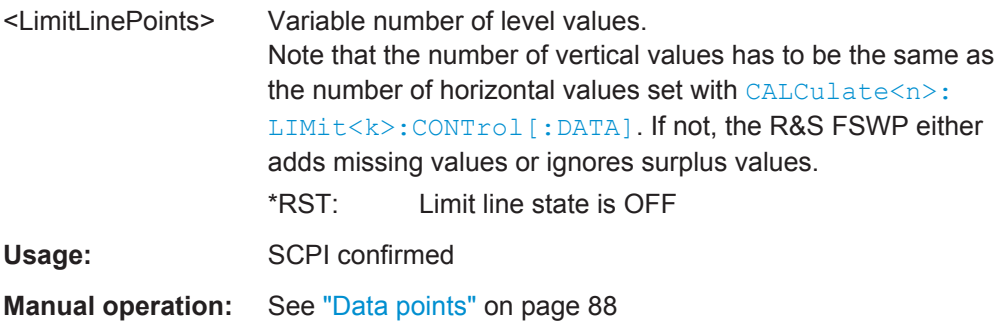

### <span id="page-155-0"></span>**CALCulate<n>:LIMit<k>:LOWer:SHIFt** <Distance>

This command moves a complete lower limit line vertically.

Compared to defining an offset, this command actually changes the limit line definition points by the value you define.

**Parameters:**

<Distance> Defines the distance that the limit line moves.

**Manual operation:** See "Shift y" [on page 88](#page-87-0)

### **CALCulate<n>:LIMit<k>:LOWer:STATe** <State>

This command turns a lower limit line on and off.

Before you can use the command, you have to select a limit line with  $CALCulate < n$ : [LIMit<k>:NAME](#page-152-0) on page 153.

(<n> is irrelevant.)

#### **Parameters:**

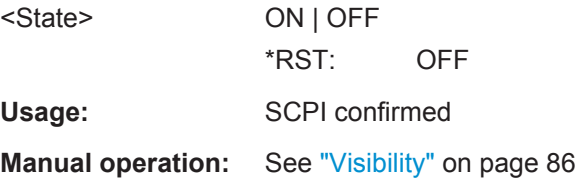

### **7.17.4 Controlling Upper Limit Lines**

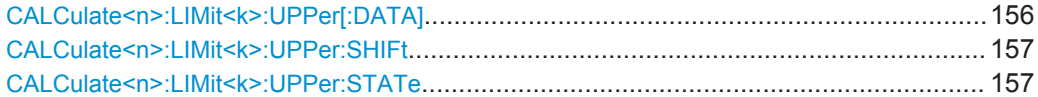

### **CALCulate<n>:LIMit<k>:UPPer[:DATA]** <LimitLinePoints>

This command defines the vertical definition points of an upper limit line.

(<n> is irrelevant.)

### **Parameters:**

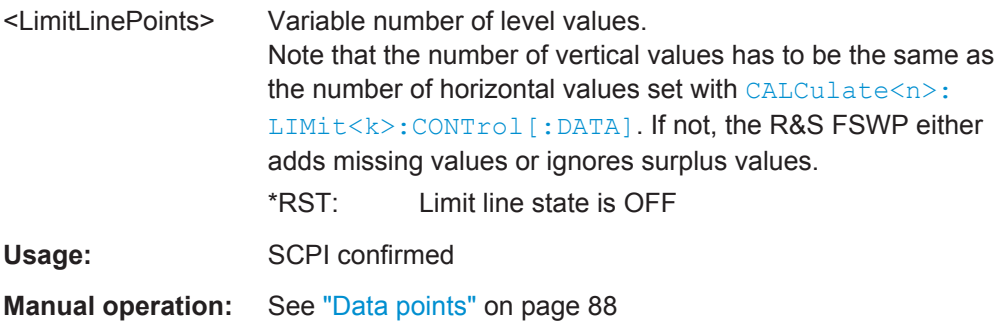

### <span id="page-156-0"></span>**CALCulate<n>:LIMit<k>:UPPer:SHIFt** <Distance>

This command moves a complete upper limit line vertically.

Compared to defining an offset, this command actually changes the limit line definition points by the value you define.

(<n> is irrelevant.)

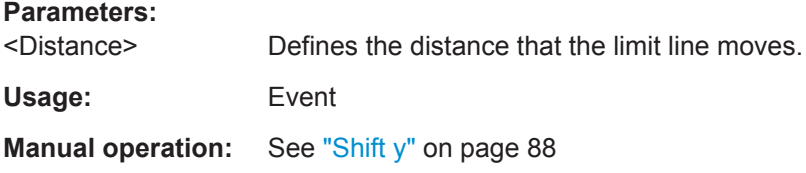

### **CALCulate<n>:LIMit<k>:UPPer:STATe** <State>

This command turns an upper limit line on and off.

Before you can use the command, you have to select a limit line with  $\text{CALCulate} \leq n$ : [LIMit<k>:NAME](#page-152-0) on page 153.

(<n> is irrelevant.)

### **Parameters:**

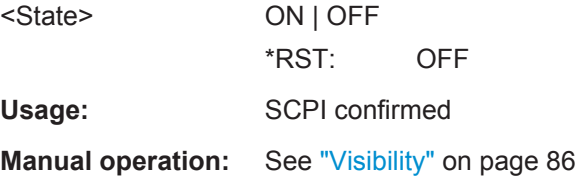

### **7.17.5 Managing Limit Lines**

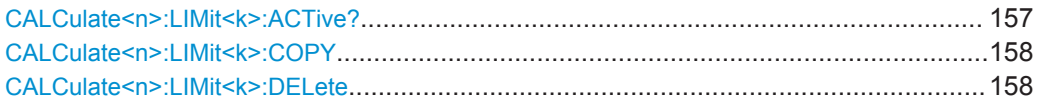

### **CALCulate<n>:LIMit<k>:ACTive?**

This command queries the names of *all* active limit lines (<n>, <k> are irrelevant).

### **Return values:**

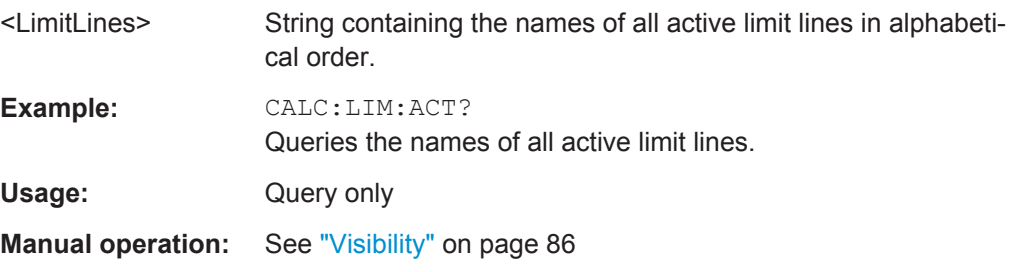

Working with Limit Lines

### <span id="page-157-0"></span>**CALCulate<n>:LIMit<k>:COPY** <Line>

This command copies a limit line.

### **Parameters:**

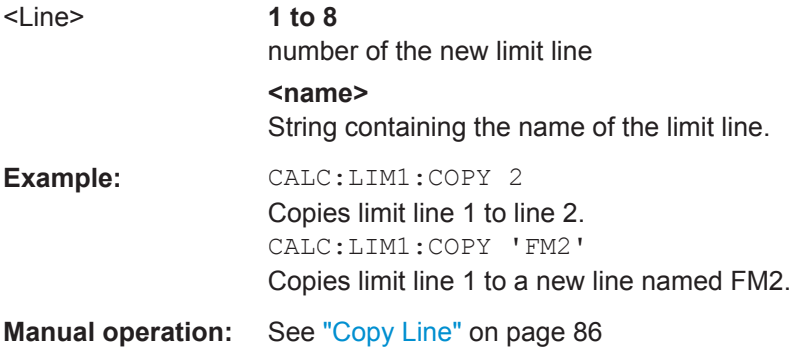

### **CALCulate<n>:LIMit<k>:DELete**

This command deletes a limit line.

**Usage:** Event

**Manual operation:** See ["Delete Line"](#page-85-0) on page 86

### **7.17.6 Controlling Limit Checks**

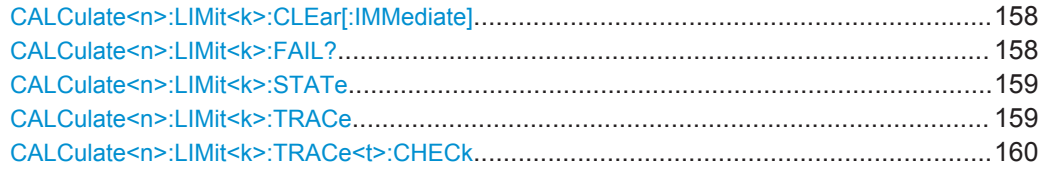

### **CALCulate<n>:LIMit<k>:CLEar[:IMMediate]**

This command deletes the result of the current limit check.

The command works on *all* limit lines in *all* measurement windows at the same time (<n>, <k> are irrelevant).

**Example:** CALC:LIM:CLE Deletes the result of the limit check. Usage: SCPI confirmed

### **CALCulate<n>:LIMit<k>:FAIL?**

This command queries the result of a limit check.

To get a valid result, you have to perform a complete measurement with synchronization to the end of the measurement before reading out the result. This is only possible for single measurement mode.

Working with Limit Lines

<span id="page-158-0"></span>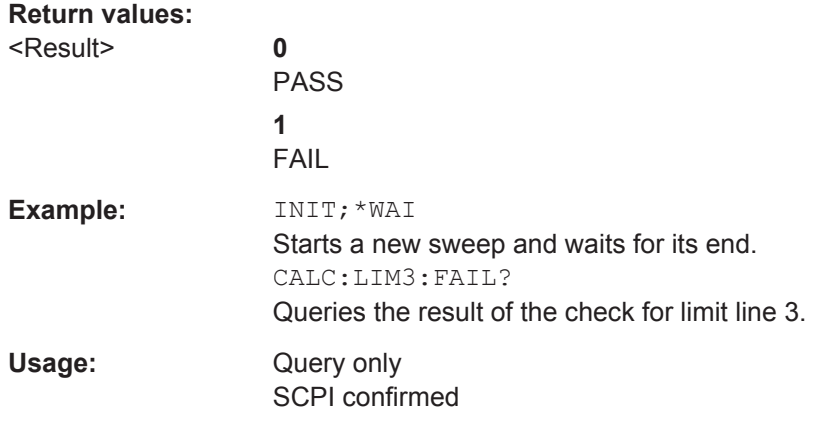

### **CALCulate<n>:LIMit<k>:STATe** <State>

This command turns the limit check for a specific limit line on and off.

To query the limit check result, use [CALCulate<n>:LIMit<k>:FAIL?](#page-157-0).

Note that a new command exists to activate the limit check and define the trace to be checked in one step (see [CALCulate<n>:LIMit<k>:TRACe<t>:CHECk](#page-159-0) [on page 160](#page-159-0)).

(<n> is irrelevant.)

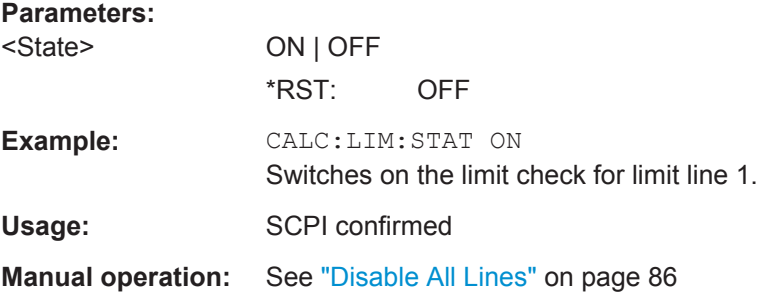

### **CALCulate<n>:LIMit<k>:TRACe** <TraceNumber>

This command links a limit line to one or more traces.

Note that this command is maintained for compatibility reasons only. Limit lines no longer need to be assigned to a trace explicitely. The trace to be checked can be defined directly (as a suffix) in the new command to activate the limit check (see [CALCulate<n>:LIMit<k>:TRACe<t>:CHECk](#page-159-0) on page 160).

### **Parameters:**

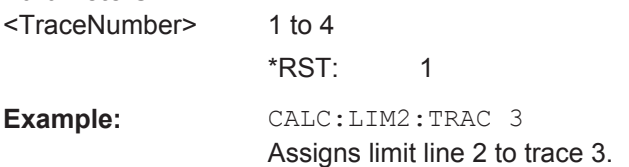

### <span id="page-159-0"></span>**CALCulate<n>:LIMit<k>:TRACe<t>:CHECk** <State>

This command turns the limit check for a specific trace on and off.

To query the limit check result, use [CALCulate<n>:LIMit<k>:FAIL?](#page-157-0).

Note that this command replaces the two commands from previous signal and spectrum analyzers (which are still supported, however):

- [CALCulate<n>:LIMit<k>:TRACe](#page-158-0) on page 159
- [CALCulate<n>:LIMit<k>:STATe](#page-158-0) on page 159

### **Parameters:**

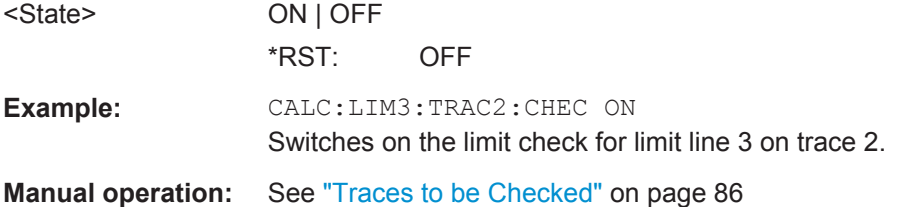

### **7.18 Working with Markers**

The following commands are necessary to work with markers.

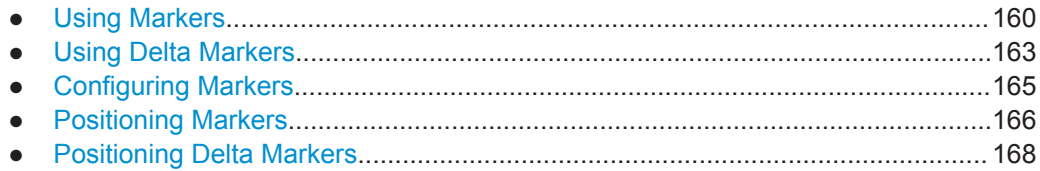

### **7.18.1 Using Markers**

Note that the suffix at CALCulate has an effect only if you query the characteristics of a marker. If you set a marker, you can ignore the suffix because the markers are linked to each other over all measurement windows and will always be on the same frequency.

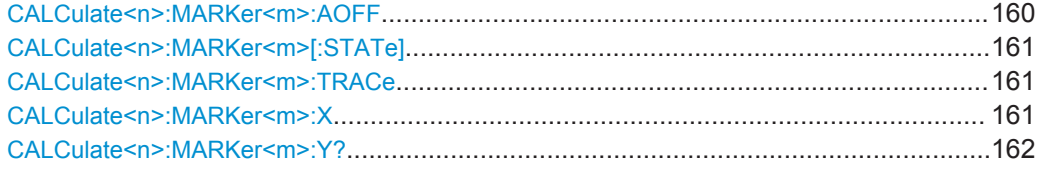

### **CALCulate<n>:MARKer<m>:AOFF**

This command turns all markers off.

**Example:** CALC:MARK:AOFF Switches off all markers.

<span id="page-160-0"></span>**Usage:** Event **Manual operation:** See ["All Markers Off"](#page-80-0) on page 81

### **CALCulate<n>:MARKer<m>[:STATe]** <State>

This command turns markers on and off. If the corresponding marker number is currently active as a deltamarker, it is turned into a normal marker.

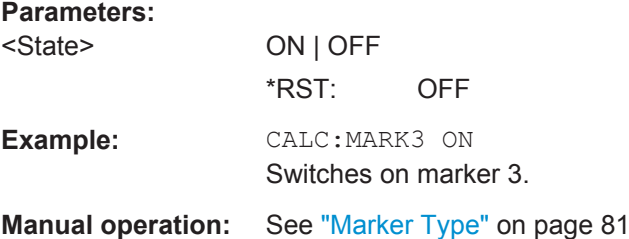

### **CALCulate<n>:MARKer<m>:TRACe** <Trace>

This command selects the trace the marker is positioned on.

Note that the corresponding trace must have a trace mode other than "Blank".

If necessary, the command activates the marker first.

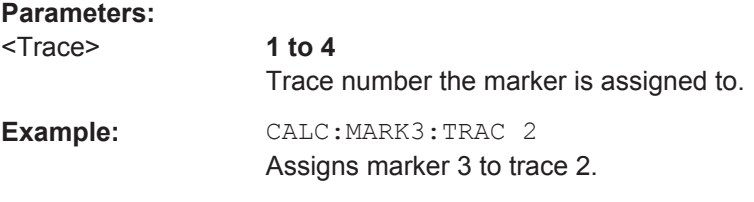

### **CALCulate<n>:MARKer<m>:X** <Position>

This command moves a marker to a particular coordinate on the x-axis.

If necessary, the command activates the marker.

If the marker has been used as a delta marker, the command turns it into a normal marker.

Note that markers have to be positioned on a discrete frequency that is part of the frequency list. If you set the marker on a frequency not included in the frequency list, the application positions the marker to the nearest frequency in the list (rounding up or down).

### **Parameters:**

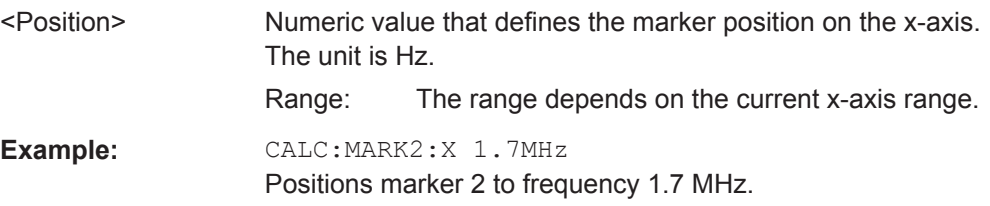

### <span id="page-161-0"></span>CALCulate<n>:MARKer<m>:Y? <Result>

This command queries the position of a marker on the y-axis.

If necessary, the command activates the marker first.

To get a valid result, you have to perform a complete measurement with synchronization to the end of the measurement before reading out the result. This is only possible for single measurement mode.

### **Parameters:**

<Result> Selects the result. **CPCold** Queries calibration power (cold) results. **CPHot** Queries calibration power (hot) results. **CYFactor** Queries calibration y-factor results. **GAIN** Queries gain reuslts. **NOISe** Queries noise figure results. **NUNCertainty** Queries the noise figure uncertainty results. **PCOLd** Queries power (cold) results. **PHOT** Queries power (hot) results. **TEMPerature** Queries noise temperature results. **YFACtor** Queries y-factor results. **Return values:**  <Result> Result at the marker position. **Example:** INIT:CONT OFF Switches to single measurement mode. CALC:MARK2 ON Switches marker 2. INIT;\*WAI Starts a measurement and waits for the end. CALC:MARK2:Y? Outputs the measured value of marker 2. Usage: Query only **Manual operation:** See ["Marker Table"](#page-21-0) on page 22

### <span id="page-162-0"></span>**7.18.2 Using Delta Markers**

Note that the suffix at CALCulate has an effect only if you query the characteristics of a marker. If you set a marker, you can ignore the suffix because the markers are linked to each other over all measurement windows and will always be on the same frequency.

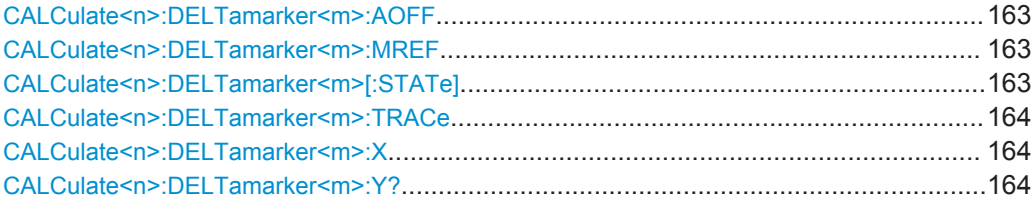

### **CALCulate<n>:DELTamarker<m>:AOFF**

This command turns *all* delta markers off.

(<m> is irrelevant)

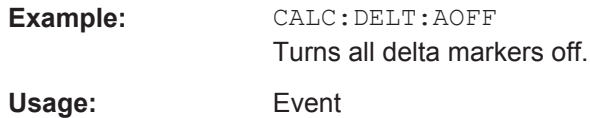

### **CALCulate<n>:DELTamarker<m>:MREF** <Reference>

This command selects a reference marker for a delta marker other than marker 1.

The reference may be another marker or the fixed reference.

#### **Parameters:**

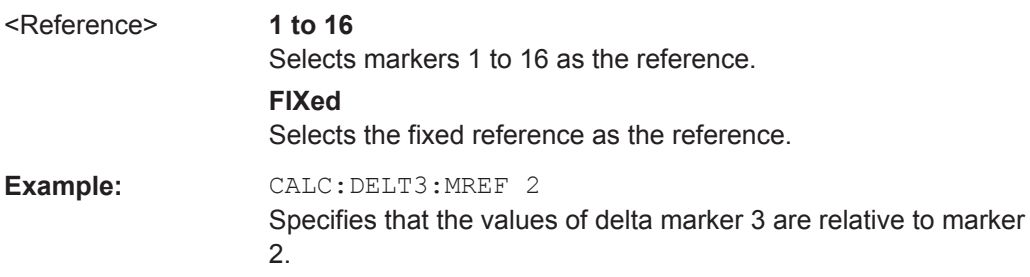

### **CALCulate<n>:DELTamarker<m>[:STATe]** <State>

This command turns delta markers on and off.

If necessary, the command activates the delta marker first.

No suffix at DELTamarker turns on delta marker 1.

**Parameters:** <State> ON | OFF

\*RST: OFF

<span id="page-163-0"></span>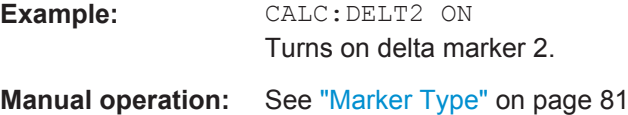

### **CALCulate<n>:DELTamarker<m>:TRACe** <Trace>

This command selects the trace a delta marker is positioned on.

Note that the corresponding trace must have a trace mode other than "Blank".

If necessary, the command activates the marker first.

### **Parameters:**

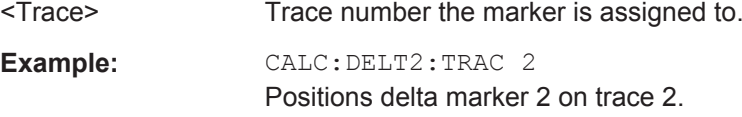

### **CALCulate<n>:DELTamarker<m>:X** <Position>

This command moves a delta marker to a particular coordinate on the x-axis.

If necessary, the command activates the delta marker and positions a reference marker to the peak power.

### **Parameters:**

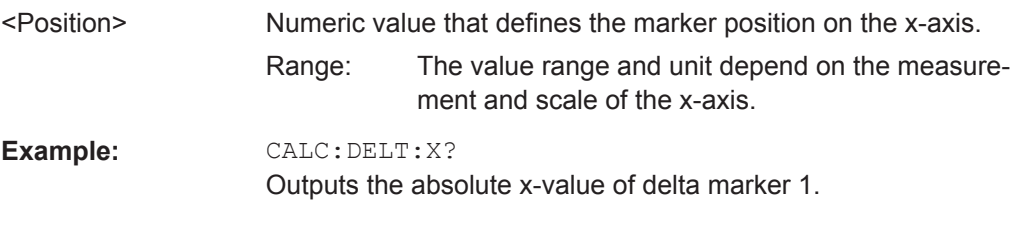

### **CALCulate<n>:DELTamarker<m>:Y?** <Result>

This command queries the relative position of a delta marker on the y-axis.

If necessary, the command activates the delta marker first.

To get a valid result, you have to perform a complete measurement with synchronization to the end of the measurement before reading out the result. This is only possible for single measurement mode.

The unit depends on the application of the command.

<span id="page-164-0"></span>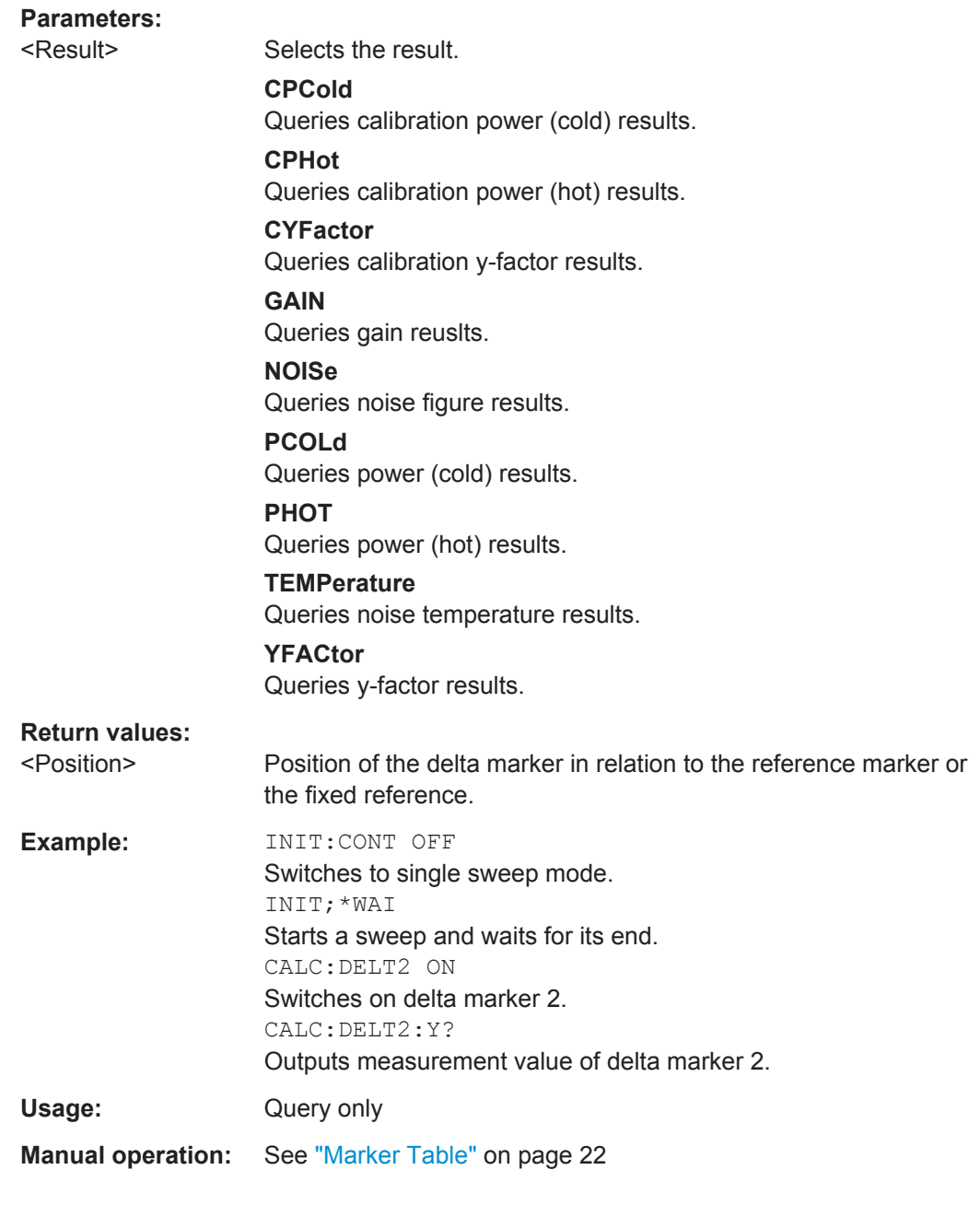

### **7.18.3 Configuring Markers**

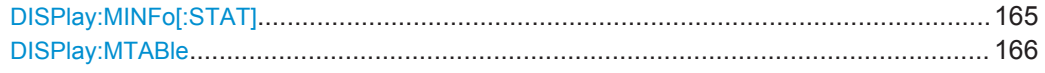

### **DISPlay:MINFo[:STAT]** <DisplayMode>

This command turns the marker information in all diagrams on and off.

<span id="page-165-0"></span>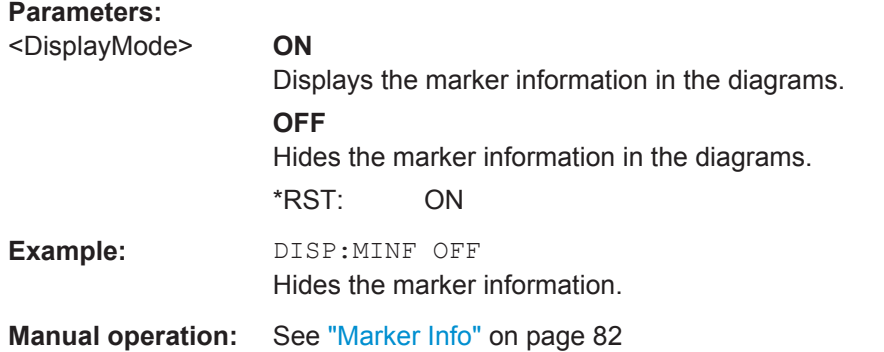

### **DISPlay:MTABle** <DisplayMode>

This command turns the marker table on and off.

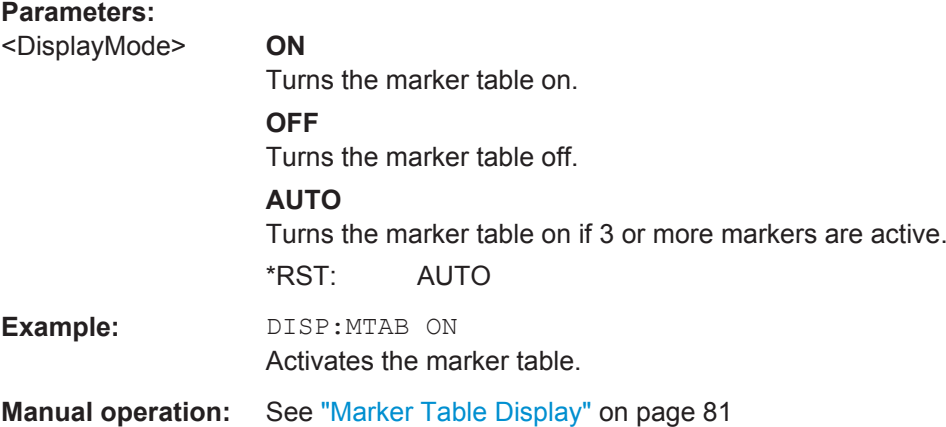

### **7.18.4 Positioning Markers**

If you are using more than one window, the application performs the peak search in the window that you have selected with the suffix at CALCulate only. Because the markers are linked, the frequency position of the marker in the other windows is adjusted accordingly, even if it means that the marker is on a peak in the selected window only.

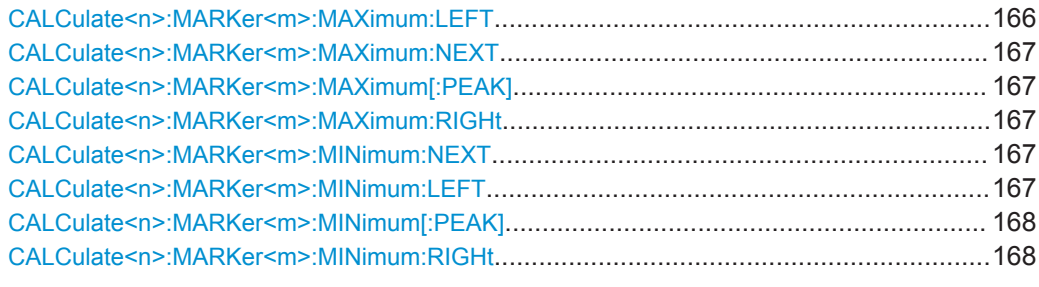

### **CALCulate<n>:MARKer<m>:MAXimum:LEFT**

This command moves a marker to the next lower peak.

<span id="page-166-0"></span>The search includes only measurement values to the left of the current marker position.

Usage: Event

**Manual operation:** See ["Search Next Peak"](#page-82-0) on page 83

### **CALCulate<n>:MARKer<m>:MAXimum:NEXT**

This command moves a marker to the next lower peak.

**Usage:** Event

**Manual operation:** See ["Search Next Peak"](#page-82-0) on page 83

### **CALCulate<n>:MARKer<m>:MAXimum[:PEAK]**

This command moves a marker to the highest level.

If the marker is not yet active, the command first activates the marker.

**Usage:** Event

**Manual operation:** See ["Peak Search"](#page-82-0) on page 83

### **CALCulate<n>:MARKer<m>:MAXimum:RIGHt**

This command moves a marker to the next lower peak.

The search includes only measurement values to the right of the current marker position.

Usage: Event

**Manual operation:** See ["Search Next Peak"](#page-82-0) on page 83

### **CALCulate<n>:MARKer<m>:MINimum:NEXT**

This command moves a marker to the next minimum value.

**Usage:** Event

**Manual operation:** See ["Search Next Minimum"](#page-82-0) on page 83

### **CALCulate<n>:MARKer<m>:MINimum:LEFT**

This command moves a marker to the next minimum value.

The search includes only measurement values to the right of the current marker position.

**Usage:** Event

**Manual operation:** See ["Search Next Minimum"](#page-82-0) on page 83

### <span id="page-167-0"></span>**CALCulate<n>:MARKer<m>:MINimum[:PEAK]**

This command moves a marker to the minimum level.

If the marker is not yet active, the command first activates the marker.

**Usage:** Event

**Manual operation:** See ["Search Minimum"](#page-82-0) on page 83

### **CALCulate<n>:MARKer<m>:MINimum:RIGHt**

This command moves a marker to the next minimum value.

The search includes only measurement values to the right of the current marker position.

Usage: Event

**Manual operation:** See ["Search Next Minimum"](#page-82-0) on page 83

### **7.18.5 Positioning Delta Markers**

If you are using more than one window, the application performs the peak search in the window that you have selected with the suffix at CALCulate only. Because the markers are linked, the frequency position of the marker in the other windows is adjusted accordingly, even if it means that the marker is on a peak in the selected window only.

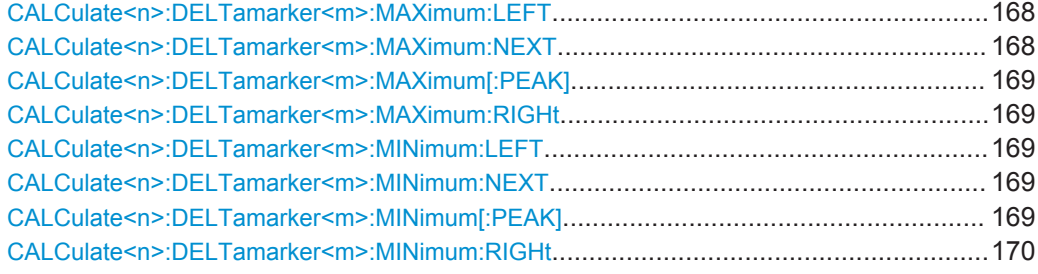

### **CALCulate<n>:DELTamarker<m>:MAXimum:LEFT**

This command moves a delta marker to the next higher value.

The search includes only measurement values to the left of the current marker position.

Usage: Event

**Manual operation:** See ["Search Next Peak"](#page-82-0) on page 83

### **CALCulate<n>:DELTamarker<m>:MAXimum:NEXT**

This command moves a marker to the next higher value.

**Usage:** Event

### <span id="page-168-0"></span>**Manual operation:** See ["Search Next Peak"](#page-82-0) on page 83

#### **CALCulate<n>:DELTamarker<m>:MAXimum[:PEAK]**

This command moves a delta marker to the highest level.

If the marker is not yet active, the command first activates the marker.

**Usage:** Event

**Manual operation:** See ["Peak Search"](#page-82-0) on page 83

### **CALCulate<n>:DELTamarker<m>:MAXimum:RIGHt**

This command moves a delta marker to the next higher value.

The search includes only measurement values to the right of the current marker position.

**Usage:** Event

**Manual operation:** See ["Search Next Peak"](#page-82-0) on page 83

### **CALCulate<n>:DELTamarker<m>:MINimum:LEFT**

This command moves a delta marker to the next higher minimum value.

The search includes only measurement values to the right of the current marker position.

**Usage:** Event

**Manual operation:** See ["Search Next Minimum"](#page-82-0) on page 83

### **CALCulate<n>:DELTamarker<m>:MINimum:NEXT**

This command moves a marker to the next higher minimum value.

**Usage:** Event

**Manual operation:** See ["Search Next Minimum"](#page-82-0) on page 83

### **CALCulate<n>:DELTamarker<m>:MINimum[:PEAK]**

This command moves a delta marker to the minimum level.

If the marker is not yet active, the command first activates the marker.

**Usage:** Event

**Manual operation:** See ["Search Minimum"](#page-82-0) on page 83

### <span id="page-169-0"></span>**CALCulate<n>:DELTamarker<m>:MINimum:RIGHt**

This command moves a delta marker to the next higher minimum value.

The search includes only measurement values to the right of the current marker position.

Usage: Event

**Manual operation:** See ["Search Next Minimum"](#page-82-0) on page 83

### **7.19 Using the Status Register**

The status reporting system stores information about the current state of the R&S FSWP. This includes, for example, information about errors during operation or information about limit checks. The R&S FSWP stores this information in the status registers and in the error queue. You can query the status register and error queue via IEC bus.

The R&S FSWP-K30 features several status registers that are specific to noise figure measurements. Here is a description of those, including the corresponding remote commands.

● Status Registers for Noise Figure Measurements................................................ 170

### **7.19.1 Status Registers for Noise Figure Measurements**

The figure below shows the status registers of the noise figure application.

Using the Status Register

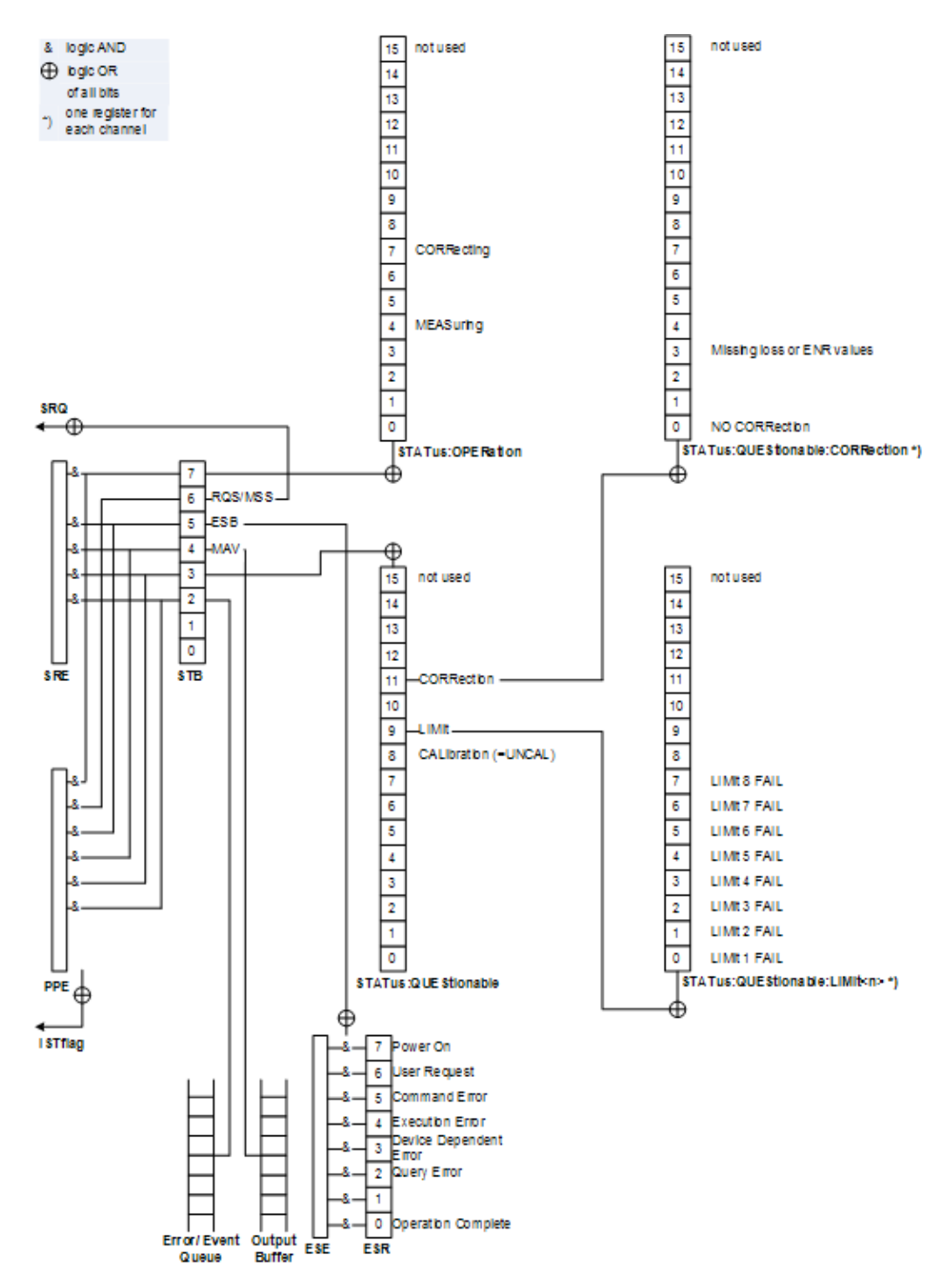

*Figure 7-2: Status registers for noise figure measurements*

The R&S FSWP structures the information hierarchically, with the Status Byte register (STB) and the Service Request Enable mask register (SRE) being on the highest level. The STB gets its information from the standard Event Status Register (ESR) and the Event Status Enable mask register (ESE). The STB and ESR are both defined by IEEE 488.2. In addition to the ESR, the STB also gets information from the STATus:OPERation and STATus:QUEStionable registers. These are the link to the lower levels of the

status register and are defined by SCPI. They contain information about the state of the instrument.

For a more comprehensive description of the status registers not mentioned here and status register functionality in general see the manual of the base unit.

### **7.19.1.1 STATus:OPERation Register**

The STATus:OPERation register contains information on current activities of the R&S FSWP. It also contains information on activities that have been executed since the last read out.

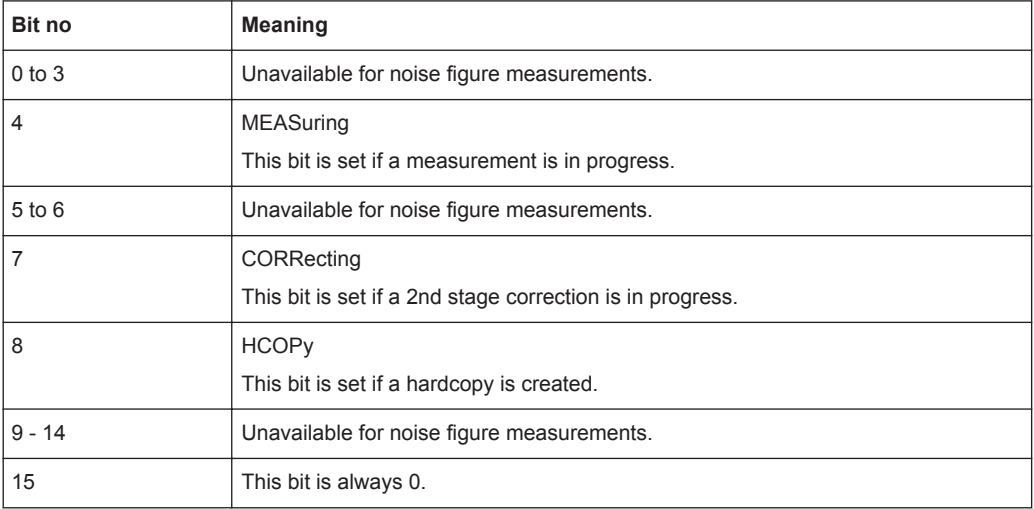

### **7.19.1.2 STATus:QUEStionable Register**

The STATus:QUEStionable register contains information about indefinite states which may occur if the unit is operated without meeting the specifications.

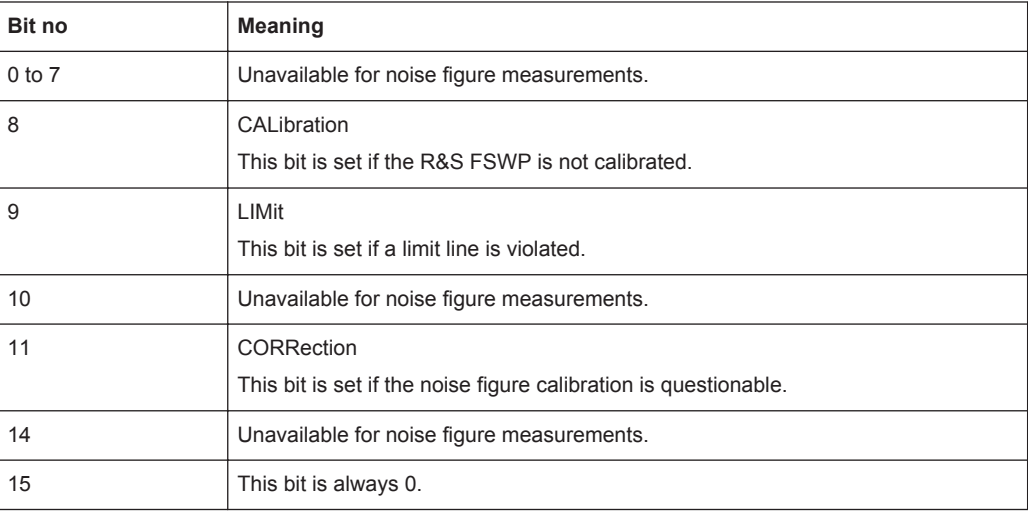

### **7.19.1.3 STATus:QUEStionable:LIMit Register**

The STATus:QUEStionable:LIMit register contains information about limit lines and the results of a limit checks.

The number of LIMit registers depends on the number of measurement windows available in any application.

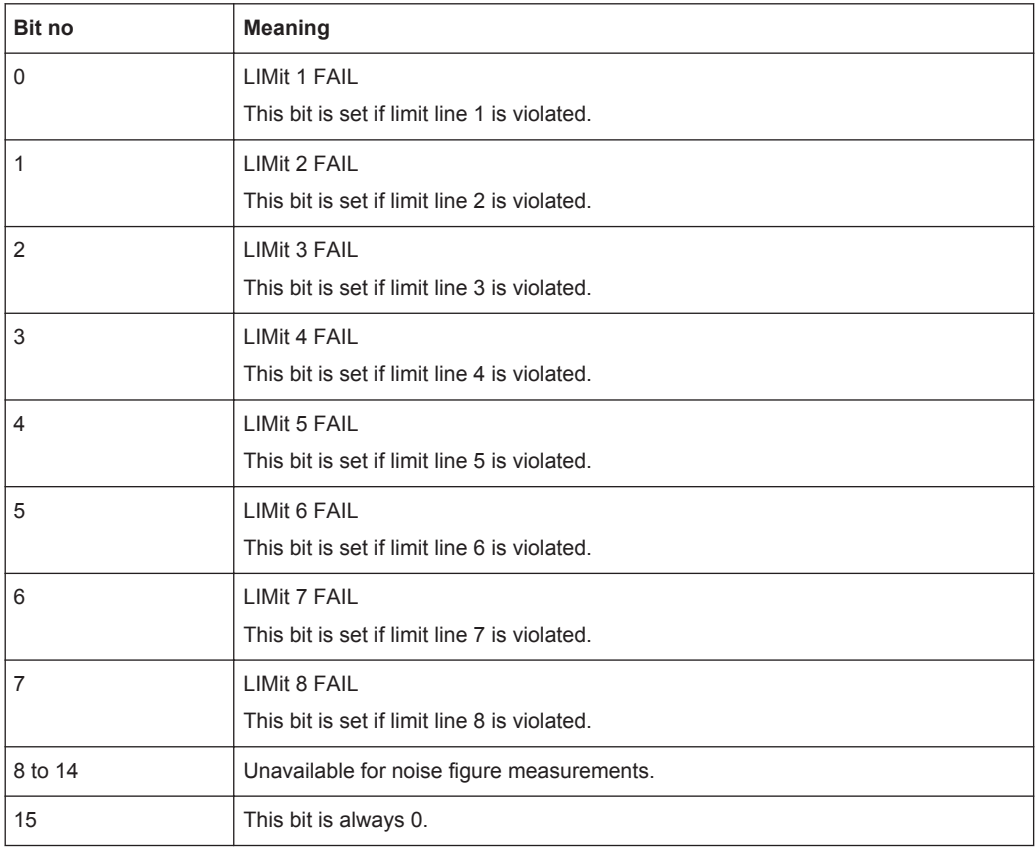

### **7.19.1.4 STATus:QUEStionable:CORRection Register**

The STATus:QUEStionable:CORRection register contains information about the calibration status of noise figure measurements.

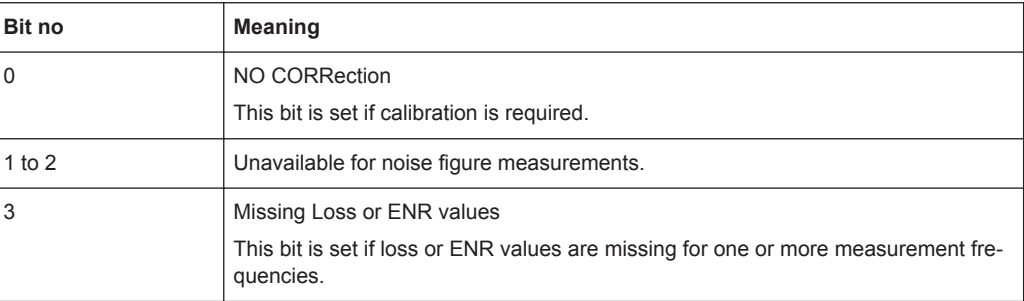

<span id="page-173-0"></span>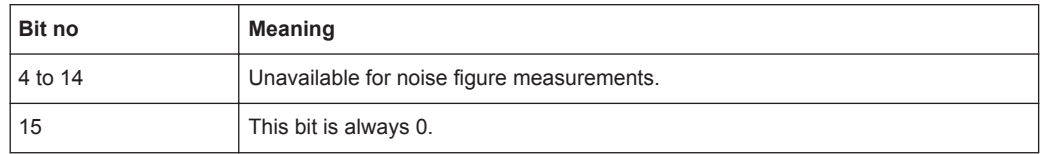

### **7.19.1.5 Status Register Remote Commands**

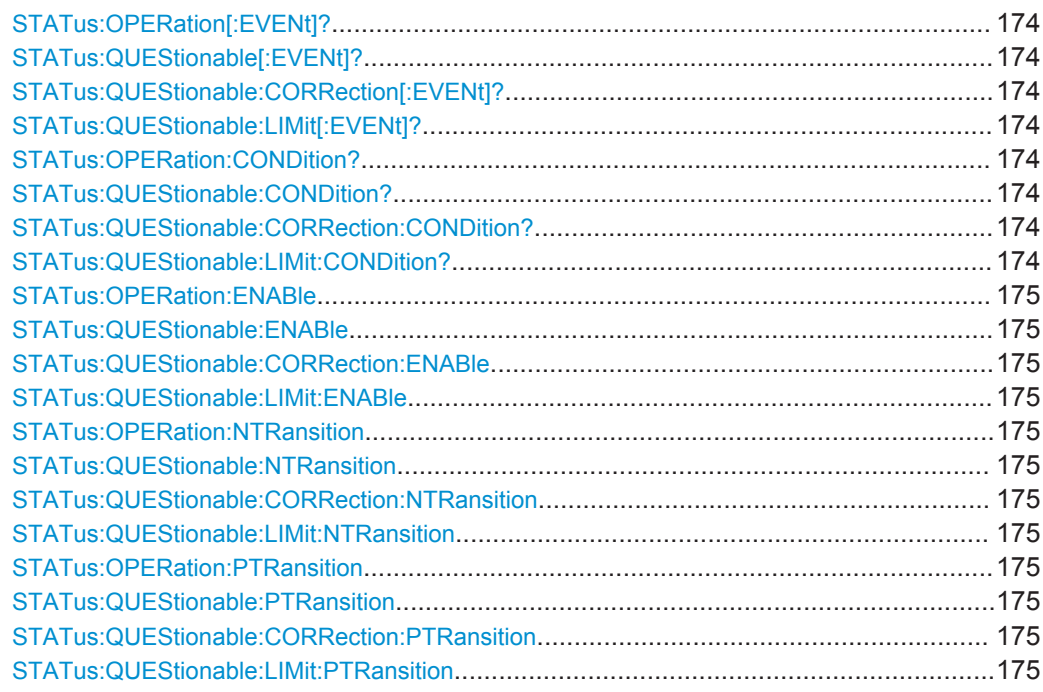

### **STATus:OPERation[:EVENt]? STATus:QUEStionable[:EVENt]? STATus:QUEStionable:CORRection[:EVENt]?** <ChannelName> **STATus:QUEStionable:LIMit[:EVENt]?** <ChannelName>

These commands read out the EVENt section of the status register.

The commands at the same time delete the contents of the EVENt section.

### **Query parameters:**

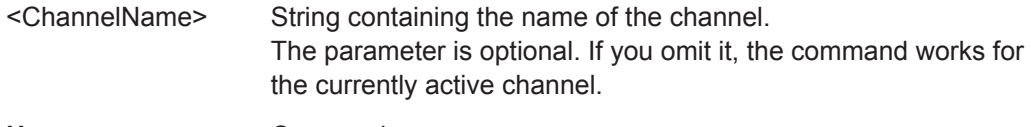

Usage: Query only

### **STATus:OPERation:CONDition? STATus:QUEStionable:CONDition? STATus:QUEStionable:CORRection:CONDition?** <ChannelName> **STATus:QUEStionable:LIMit:CONDition?** <ChannelName>

These commands read out the CONDition section of the status register.

<span id="page-174-0"></span>The commands do not delete the contents of the EVENt section.

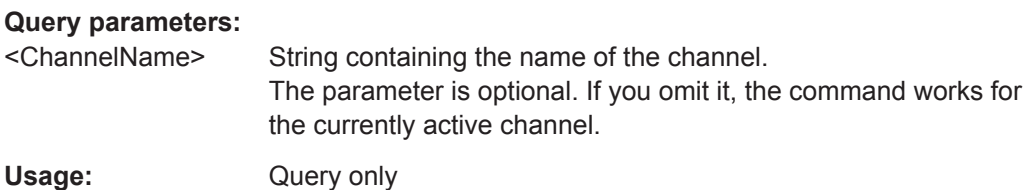

**STATus:OPERation:ENABle** <SumBit>,<ChannelName> **STATus:QUEStionable:ENABle** <SumBit>,<ChannelName> **STATus:QUEStionable:CORRection:ENABle** <SumBit>,<ChannelName> **STATus:QUEStionable:LIMit:ENABle** <SumBit>,<ChannelName>

These commands control the ENABle part of a register.

The ENABle part allows true conditions in the EVENt part of the status register to bereported in the summary bit. If a bit is 1 in the enable register and its associated event bit transitions to true, a positive transition will occur in the summary bit reported to the next higher level.

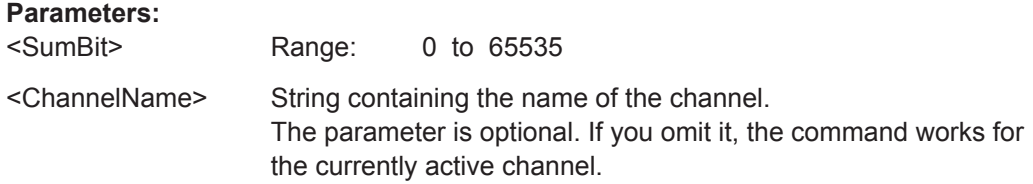

**STATus:OPERation:NTRansition** <SumBit>,<ChannelName> **STATus:QUEStionable:NTRansition** <SumBit>,<ChannelName> **STATus:QUEStionable:CORRection:NTRansition** <SumBit>,<ChannelName> **STATus:QUEStionable:LIMit:NTRansition** <SumBit>,<ChannelName>

These commands control the Negative TRansition part of a register.

Setting a bit causes a 1 to 0 transition in the corresponding bit of the associated register. The transition also writes a 1 into the associated bit of the corresponding EVENt register.

### **Parameters:**

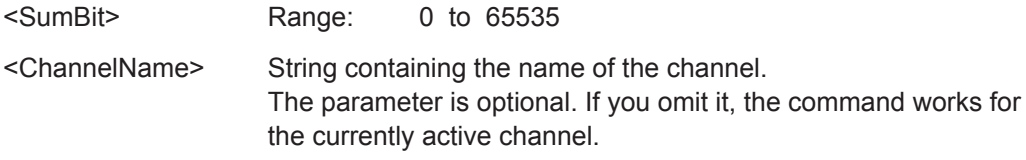

**STATus:OPERation:PTRansition** <SumBit>,<ChannelName> **STATus:QUEStionable:PTRansition** <SumBit>,<ChannelName> **STATus:QUEStionable:CORRection:PTRansition** <SumBit>,<ChannelName> **STATus:QUEStionable:LIMit:PTRansition** <SumBit>,<ChannelName>

These commands control the Positive TRansition part of a register.

**R&S Remote Control Commands for Noise Measurements** ®**FSWP-K30**

Deprecated Remote Commands for Noise Figure Measurements

Setting a bit causes a 0 to 1 transition in the corresponding bit of the associated register. The transition also writes a 1 into the associated bit of the corresponding EVENt register.

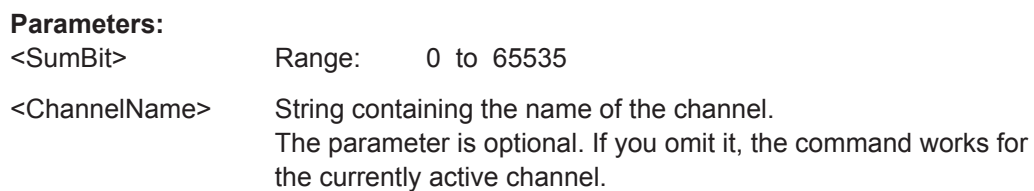

## **7.20 Deprecated Remote Commands for Noise Figure Measurements**

Following is a list of deprecated remote commands. The remote commands are still supported to maintain compatibility to previous versions of noise figure measurements (like the R&S FSV-K30), but it is strongly recommended to use the command system in the way it is meant to be used in the R&S FSWP-K30.

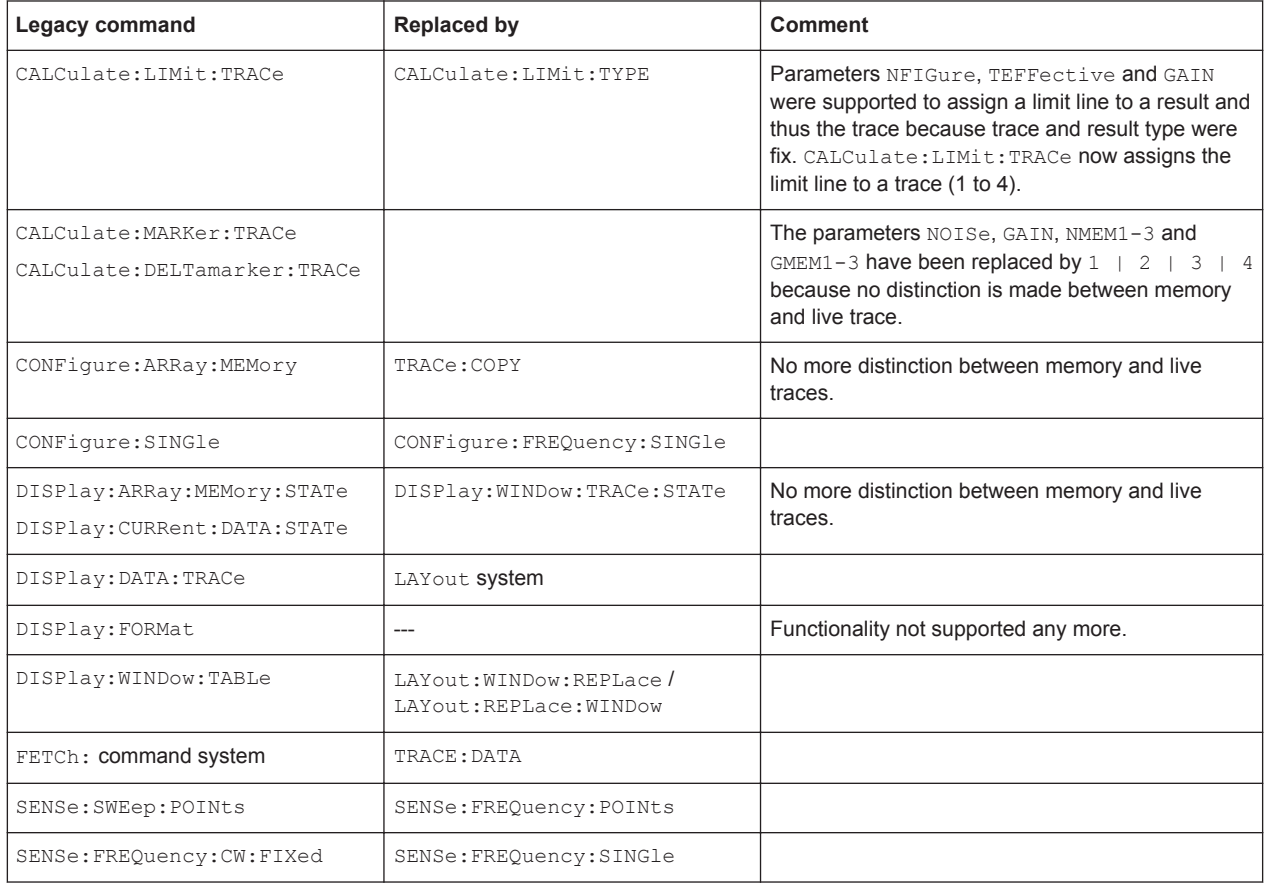

# List of Remote Commands (Noise Figure)

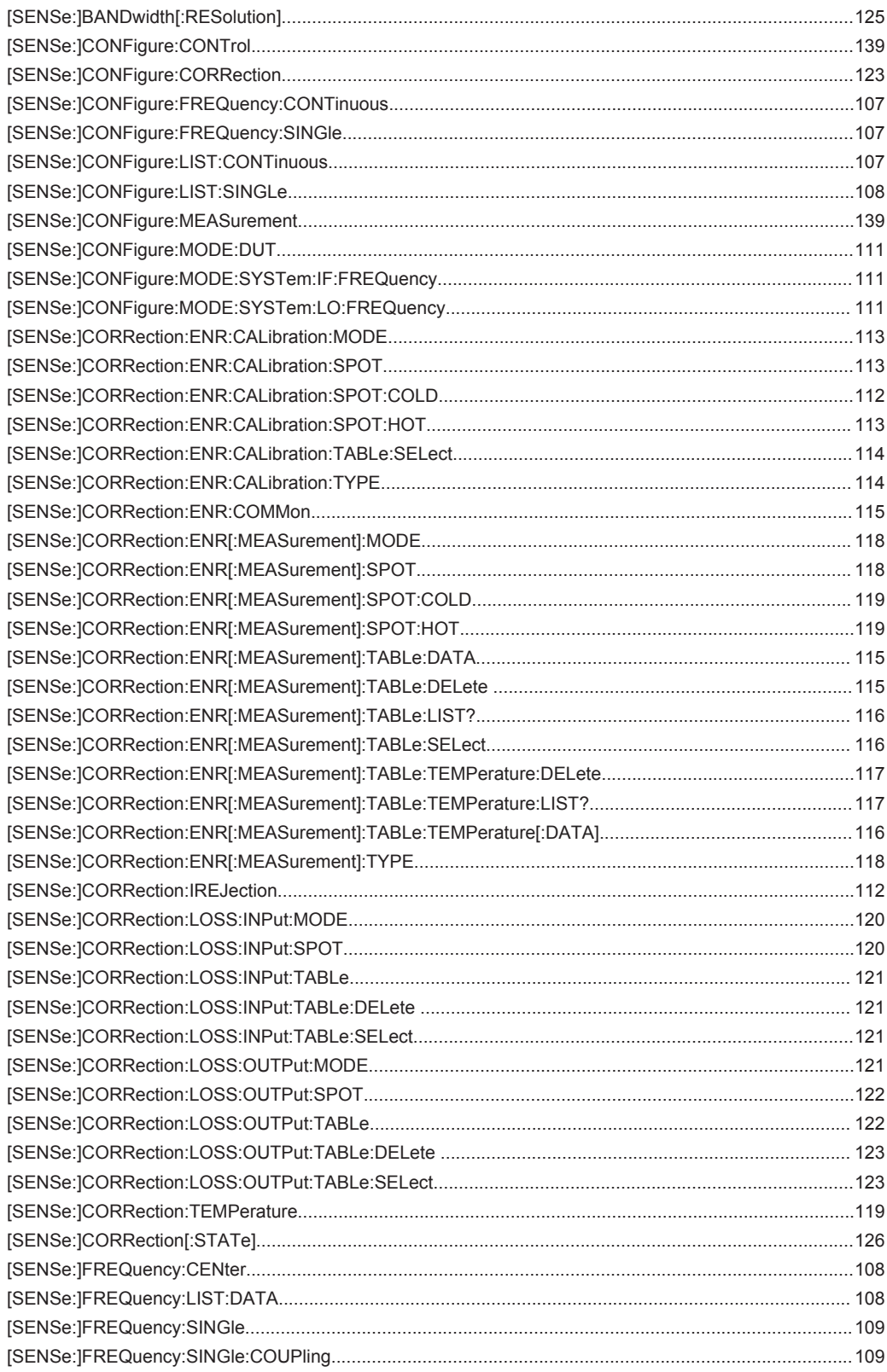

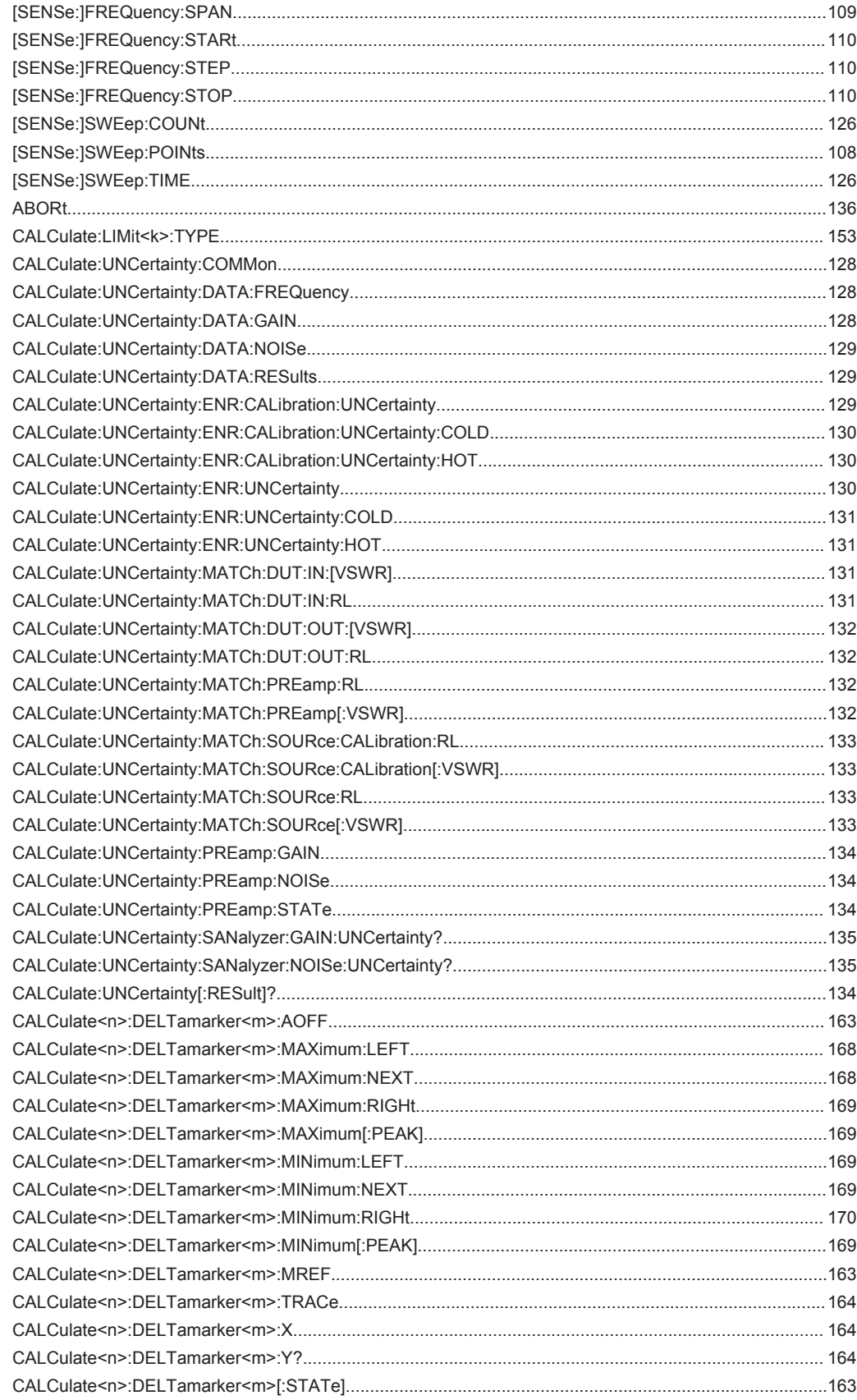

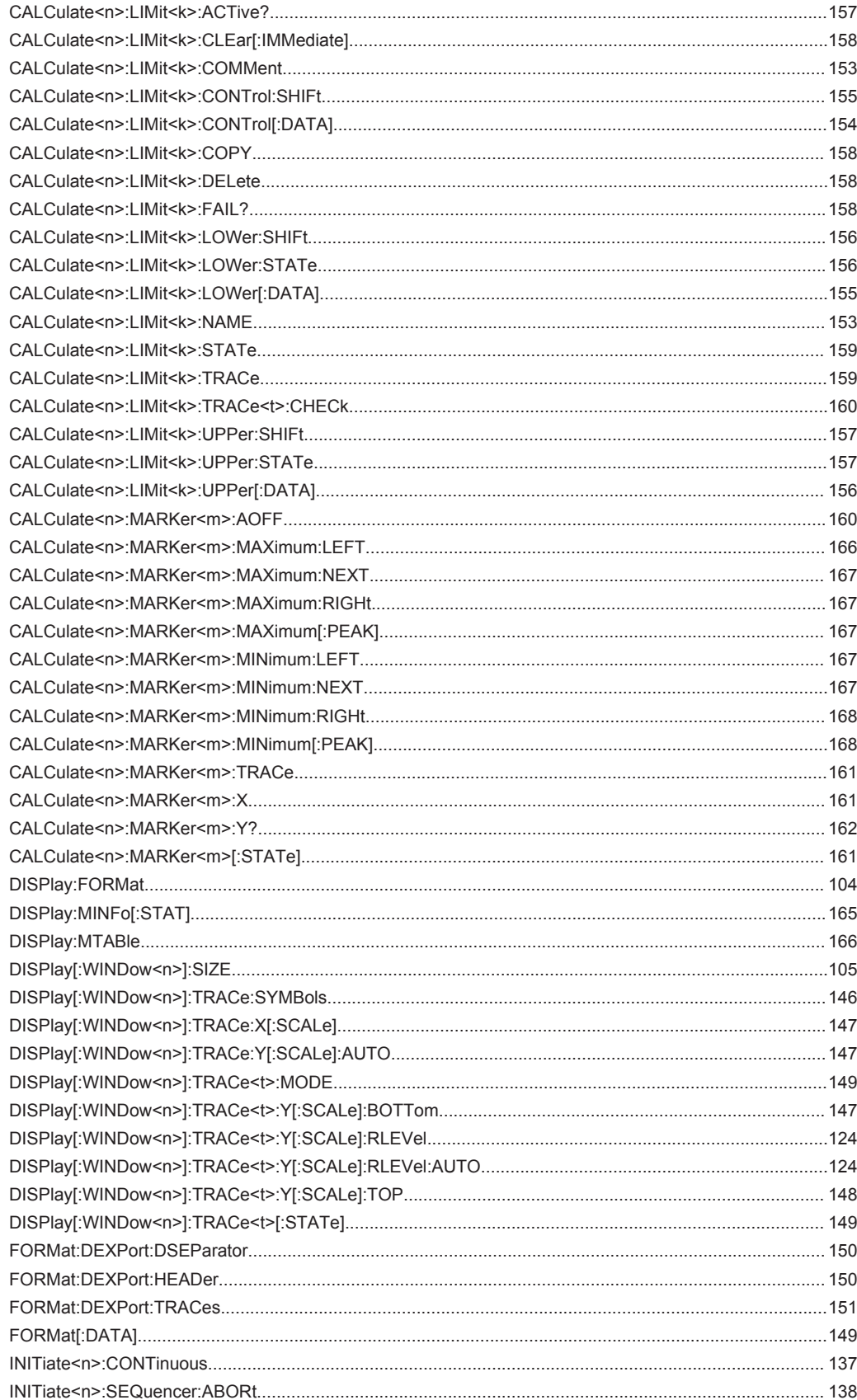

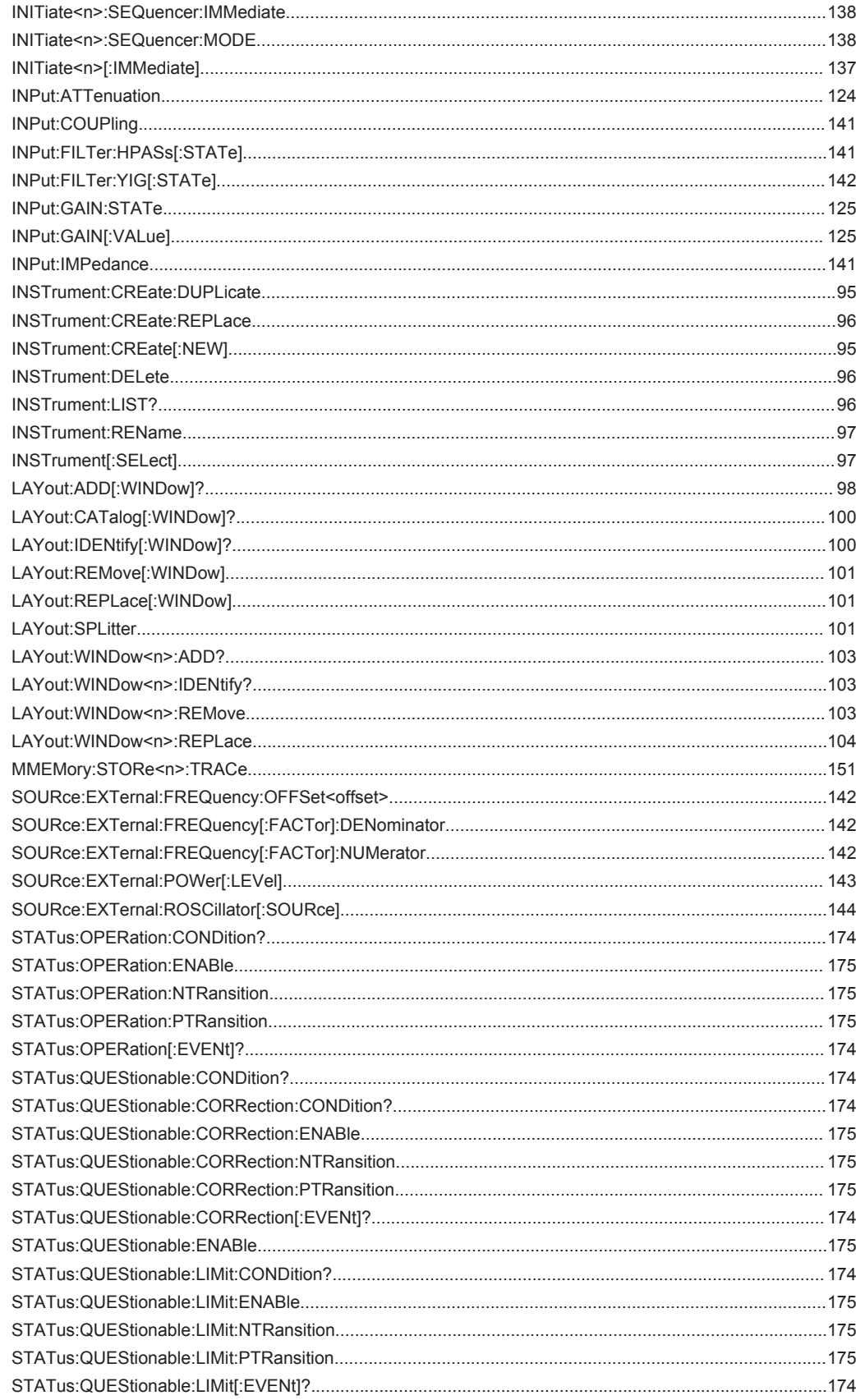
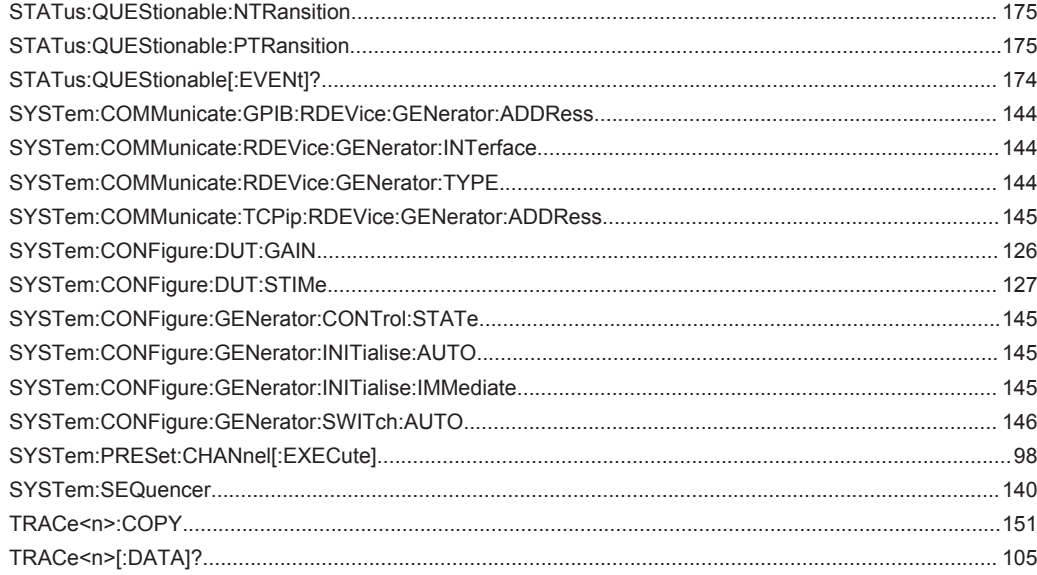

# Index

#### **Symbols**

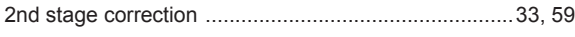

### $\boldsymbol{\mathsf{A}}$

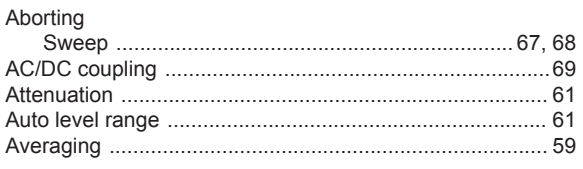

# $\, {\bf B}$

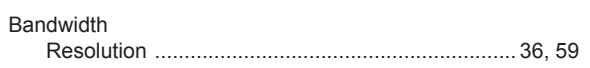

# $\mathbf c$

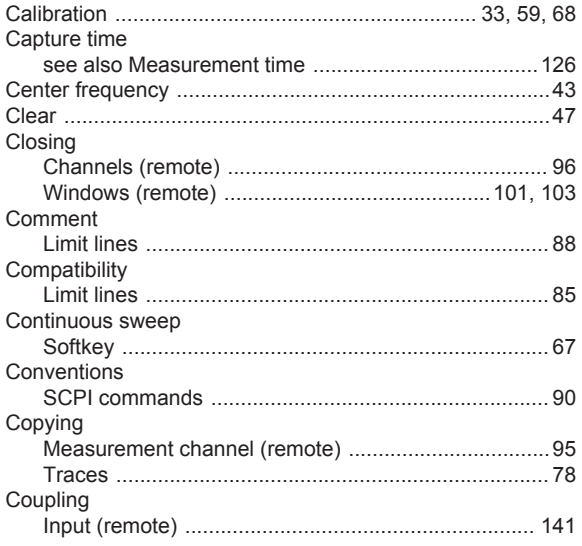

## $\mathsf D$

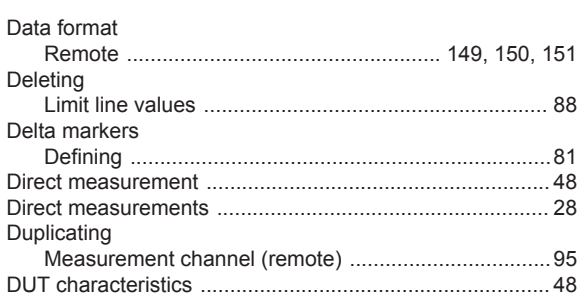

### E

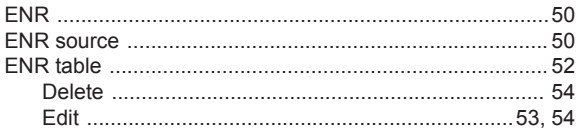

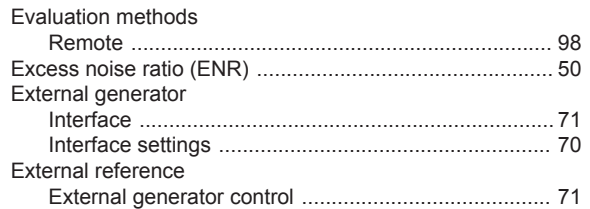

#### $\mathsf F$

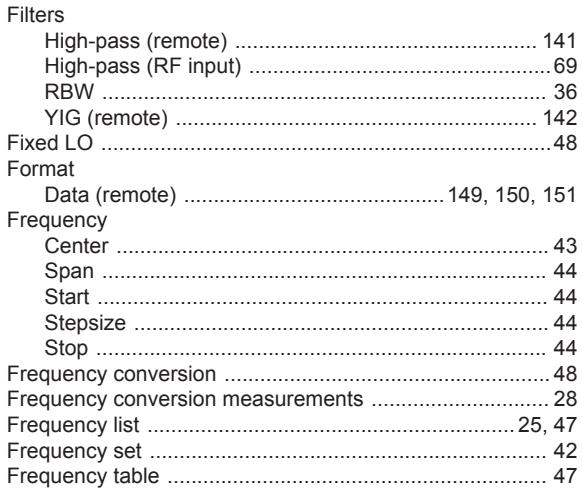

#### G

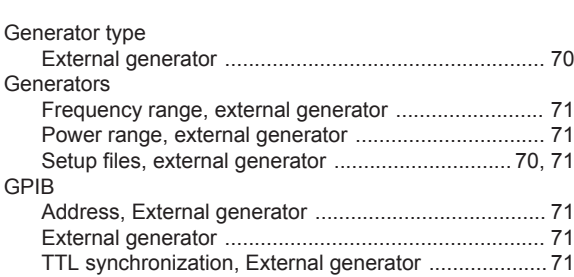

# $H$

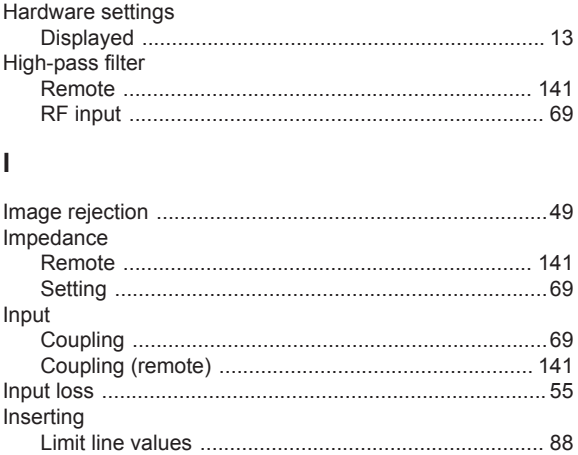

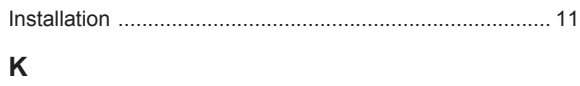

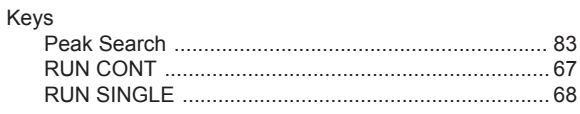

#### $\mathsf{L}% _{0}\left( \mathsf{L}_{0}\right) ^{\ast}$

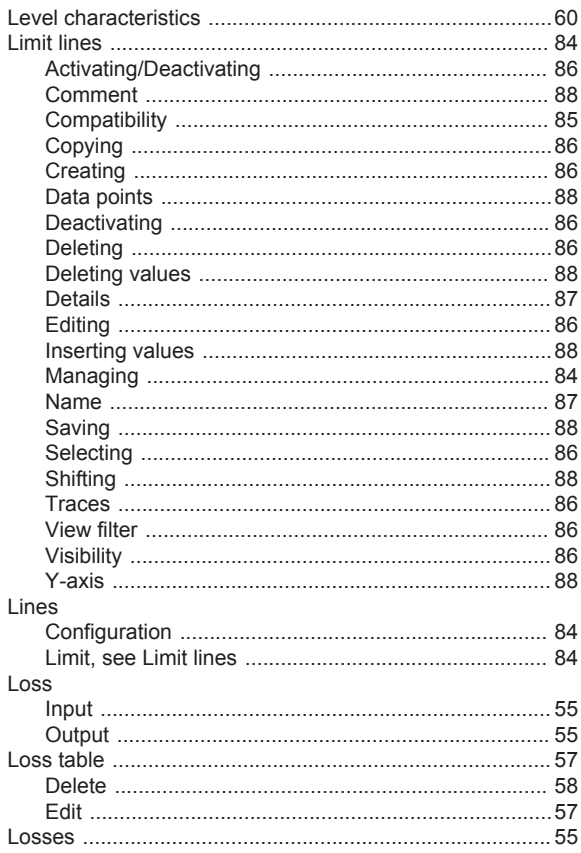

#### M

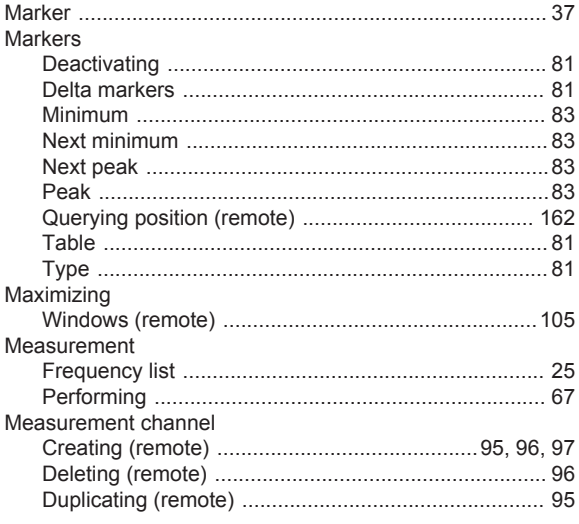

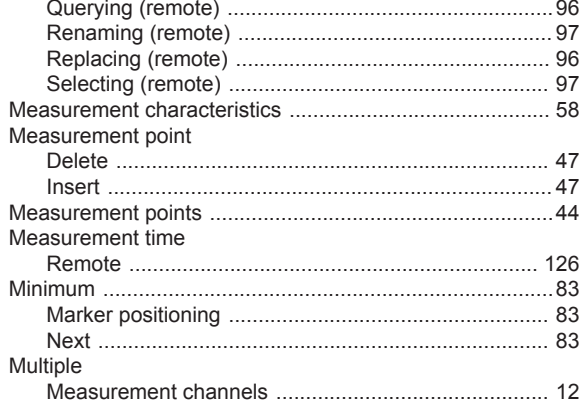

#### $\overline{\mathsf{N}}$

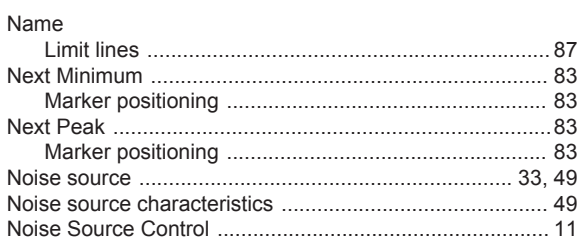

# $\overline{O}$

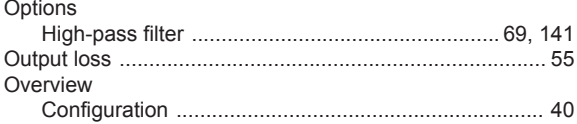

#### $\mathsf{P}$

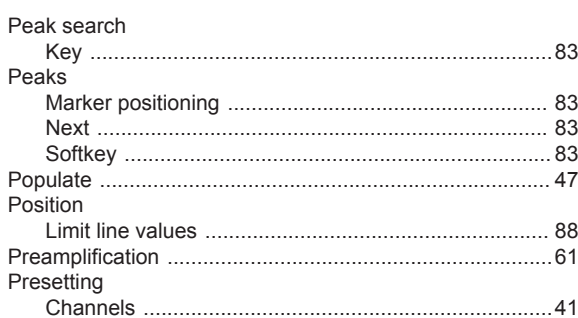

# $\mathsf{R}$

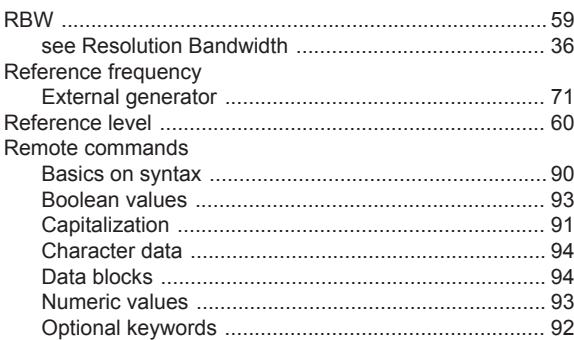

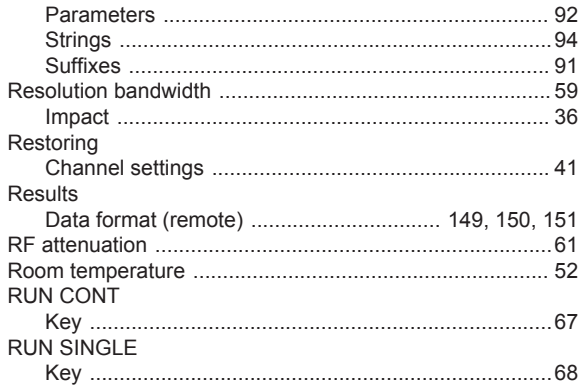

#### ${\mathsf S}$

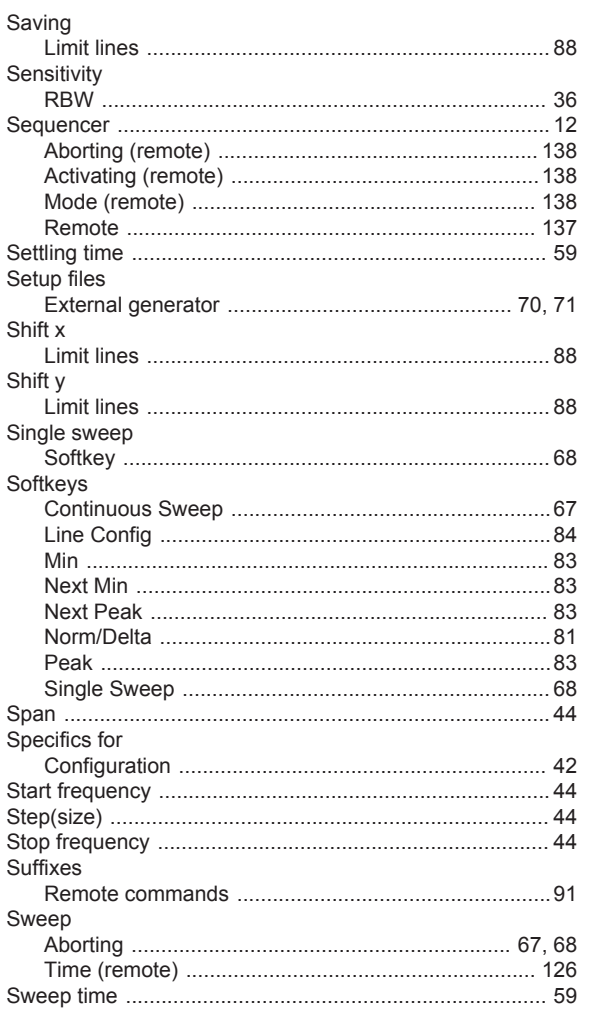

# $\mathsf T$

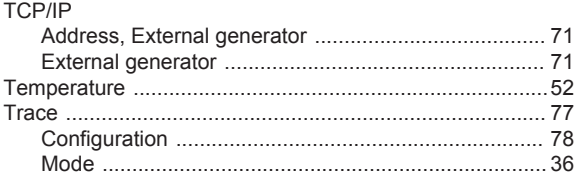

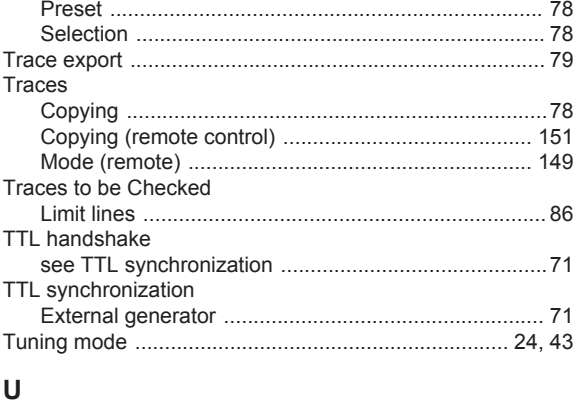

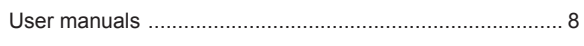

# $\mathbf{V}$

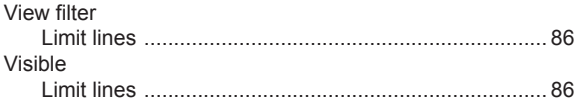

#### W

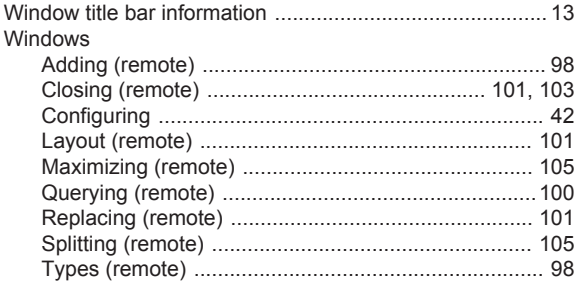

#### Y

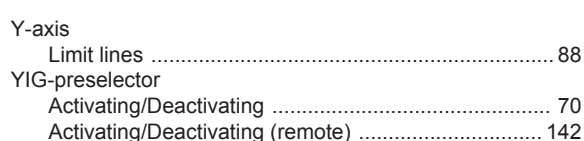